9.4

*Scénarios IBM MQ*

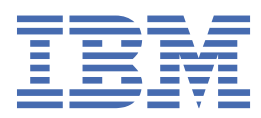

#### **Remarque**

Avant d'utiliser le présent document et le produit associé, prenez connaissance des informations générales figurant à la section [«Remarques», à la page 227](#page-226-0).

Cette édition s'applique à la version 9 édition 4 d' IBM® MQ et à toutes les éditions et modifications ultérieures, sauf indication contraire dans les nouvelles éditions.

Lorsque vous envoyez des informations à IBM, vous accordez à IBM le droit non exclusif d'utiliser ou de distribuer les informations de la manière qu'il juge appropriée, sans aucune obligation de votre part.

**© Copyright International Business Machines Corporation 2007, 2024.**

# **Table des matières**

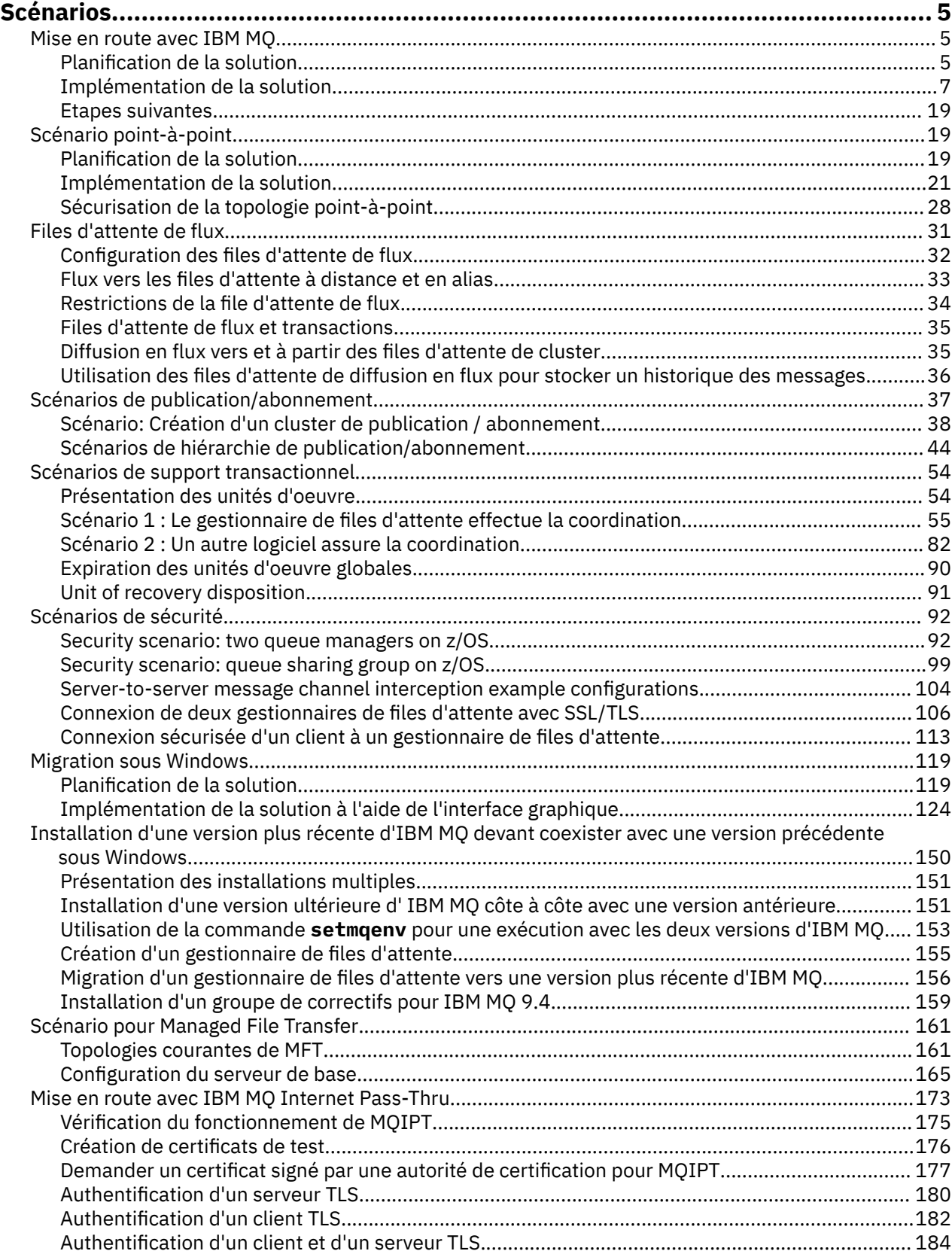

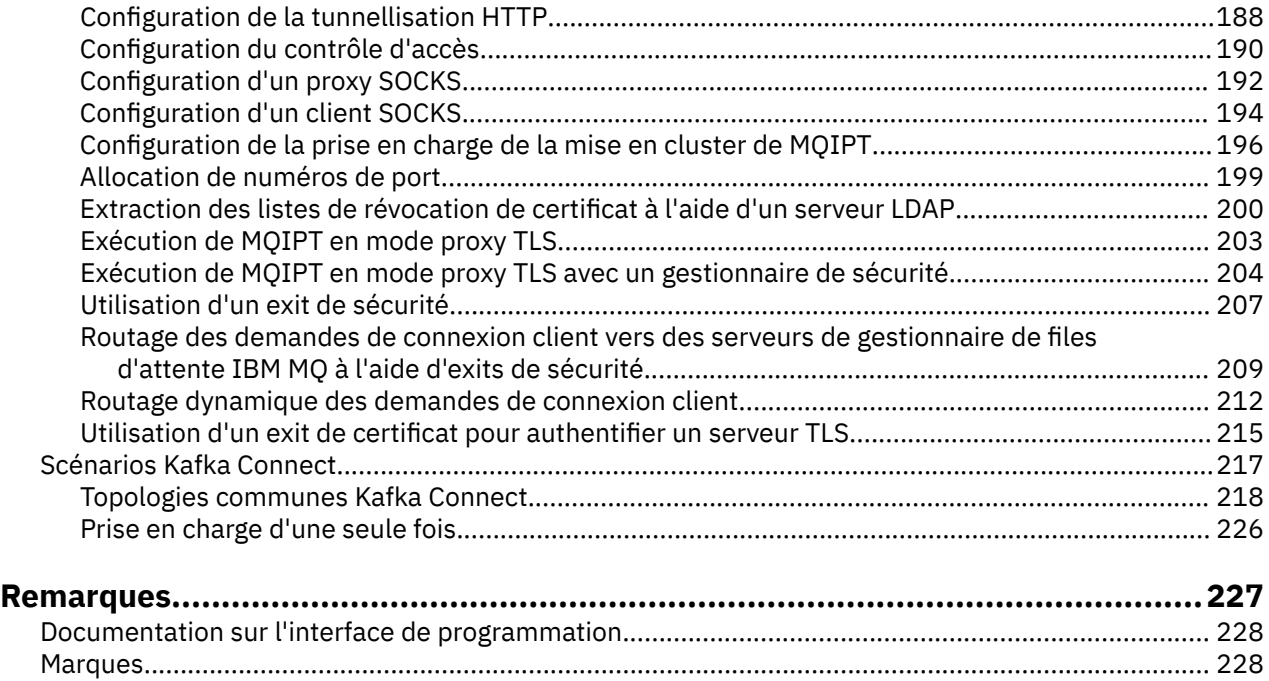

# <span id="page-4-0"></span>**Scénarios IBM MQ**

Chaque scénario vous guide tout au long d'un ensemble significatif de tâches et vous aide à configurer une fonction de produit majeure. Les scénarios comportent des liens utiles vers d'autres contenus pour vous aider à avoir une meilleure compréhension du sujet qui vous intéresse.

Les scénarios IBM MQ disponibles sont décrits dans les sous-rubriques suivantes.

# **Mise en route avec IBM MQ**

Ce scénario explique comment vous initier à IBM MQ sur une plateforme Windows. Il peut vous être utile si vous n'avez jamais utilisé IBM MQ auparavant et que vous souhaitiez l'utiliser rapidement.

Ce scénario décrit les étapes de base d'installation, de configuration et de vérification d'IBM MQ sur Windows si vous ne l'avez pas déjà installé sur votre système. Vous pouvez effectuer la procédure du scénario à l'aide de l'interface utilisateur graphique ou de l'interface de ligne de commande.

# **Planification de la solution**

Choisissez une méthode pour installer IBM MQ sous Windows. Utilisez l'interface graphique et les assistants qui vous guident au cours du processus d'installation et de configuration ou utilisez la ligne de commande pour effectuer une installation en mode silencieux.

# **Présentation : topologie logique fournie**

Topologie logique fournie au terme du scénario.

L'instance de serveur IBM MQ installée permet la création d'objets IBM MQ : files d'attente et gestionnaires et files d'attente. Vous pouvez utiliser IBM MQ Explorer pour insérer et extraire des messages de la file d'attente locale via le gestionnaire de files d'attente. Une fois ce scénario terminé, la topologie fournie ressemble à la Figure 1.

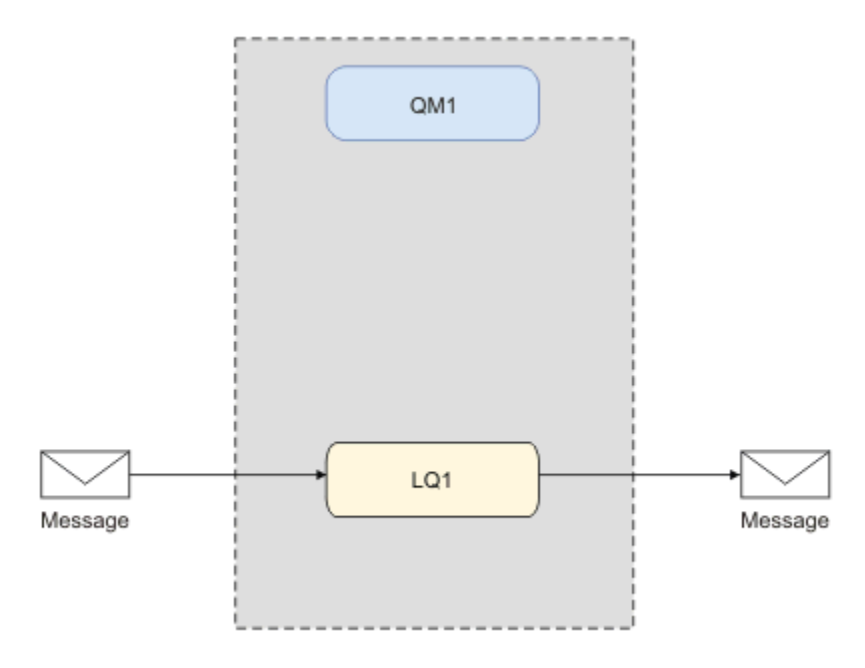

*Figure 1. Insertion du message dans LQ1, extraction du message de LQ1.*

# **Concepts de base et termes clés**

Description des concepts de base et des principaux termes que vous devez connaître avant d'utiliser le scénario Guide d'initiation à IBM MQ.

### **Concepts de base**

IBM MQ permet aux applications de lire et d'écrire des messages dans une file d'attente. L'application qui lit le message est indépendante de celle qui l'écrit. Il n'est pas obligatoire que les deux applications s'exécutent en même temps. Si aucune application n'est disponible pour lire le message, il est mis en file d'attente sur IBM MQ jusqu'à ce qu'une application se libère.

Dans ce scénario, vous pouvez choisir d'installer et de configurer IBM MQ de l'une des manières suivantes :

#### **[«Installation et configuration à l'aide de l'interface graphique», à la page 7](#page-6-0)**

Au cours de l'installation à l'aide de l'interface graphique, vous êtes guidé tout au long des différents écrans et assistants pour que vous appliquiez les options et les paramètres appropriés :

#### **Tableau de bord**

Vérifiez les logiciels requis, spécifiez les informations réseau et lancez l'assistant d'installation d'IBM MQ.

#### **Assistant d'installation d'IBM MQ**

Installez le logiciel et démarrez l'Prepare IBM MQ Wizard.

#### **Prepare IBM MQ Wizard**

Démarrez le service IBM MQ et IBM MQ Explorer.

#### **IBM MQ Explorer**

Gérez les files d'attente et les gestionnaires de files d'attente.

#### **[«Installation et configuration à l'aide de la ligne de commande», à la page 12](#page-11-0)**

L'installation de l'interface de ligne de commande peut s'effectuer en mode silencieux ou interactif. L'installation en mode silencieux est entièrement accessible et fait l'objet de ce scénario. Au cours de l'installation à l'aide de la ligne de commande, vous êtes guidé au cours des différentes étapes pour vous aider à appliquer les options et paramètres appropriés :

- Installer IBM MQ
- Créez et configurez des objets IBM MQ, des gestionnaires de files d'attente et des files d'attente.
- Vérifiez l'installation à l'aide de amqsput pour insérer amqsget afin d'extraire un message de la file d'attente.

Comme l'utilisation d'IBM MQ Explorer et de la ligne de commande pour créer des objets IBM MQ, il est possible d'effectuer cette opération à l'aide de l'interface programmable. Ceci n'est pas inclus dans le scénario en cours.

# **Termes clés**

Vous trouverez ci-dessous la liste des termes clés concernant la mise en file d'attente des messages.

<span id="page-6-0"></span>Termes clés concernant la mise en file d'attente de messages.

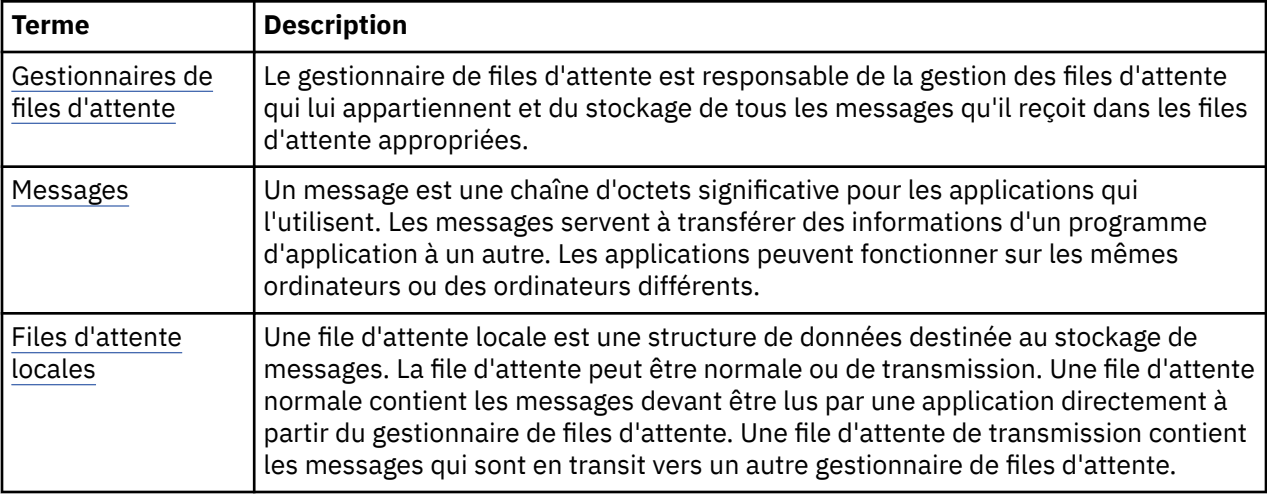

# **Implémentation de la solution**

Implémentez la solution pour le scénario. Installez IBM MQ sous Windows à l'aide du tableau de bord d'installation, puis vérifiez l'installation à l'aide d'IBM MQ Explorer.

# **Installation et configuration à l'aide de l'interface graphique**

Installez IBM MQ sous Windows en utilisant le tableau de bord d'installation et vérifiez votre installation en utilisant IBM MQ Explorer. Une fois que vous avez vérifié votre installation, créez un gestionnaire de files d'attente et une file d'attente, puis essayez de placer un message dans la file d'attente et d'en extraire un.

# *Installation à l'aide du tableau de bord*

Installez IBM MQ sous Windows à l'aide du tableau de bord d'installation.

# **Avant de commencer**

Avant d'exécuter cette tâche, effectuez les vérifications suivantes :

- Vous devez avoir des droits d'administrateur local lors de l'installation. Définissez ces droits à l'aide des fonctions de Windows.
- Vérifiez que le nom du poste ne contient aucun espace.
- Vérifiez que vous disposez d'un espace disque suffisant pour installer entièrement IBM MQ for Windows. Pour plus d'informations, voir Espace disque requis sur Multiplatforms.
- Déterminez si vous devez définir l'ID de domaine Windows pour n'importe quel utilisateur IBM MQ.

Avant d'installer IBM MQ, vérifiez que votre système respecte les configurations matérielle et logicielle requises. Pour plus d'informations sur les configurations matérielle et logicielle requises sur toutes les plateformes prises en charge, voir [Configuration système requise pour IBM MQ.](https://www.ibm.com/support/pages/system-requirements-ibm-mq)

# **Pourquoi et quand exécuter cette tâche**

Le tableau de bord et les assistants ultérieurs vous guident au cours du processus d'installation et vous aident à vérifier la configuration logicielle requise et les paramètres IBM MQ.

Cette tâche suppose que vous installez IBM MQ pour la première fois sur votre machine et que vous allez utiliser les emplacements par défaut. Par défaut, l'emplacement des fichiers de programme IBM MQ est C:\Program Files\IBM\MQ, et l'emplacement des données et du fichier journal est C:\ProgramData\IBM\MQ.

**Remarque :** Si vous installez IBM MQ 9.0 et qu'il existe des installations précédentes d'IBM MQ sur votre machine, l'emplacement des fichiers de données et de programme est différent de l'emplacement par défaut. Pour plus d'informations, voir Emplacement du répertoire de programme et des données. Si vous avez déjà suivi ce scénario et souhaitez le répéter avec une nouvelle installation en utilisant les emplacements par défaut, supprimez l'installation précédente avant de lancer à nouveau le scénario. Pour désinstaller une instance existante d'IBM MQ à partir de votre machine, voir [«Désinstallation de IBM](#page-16-0) [MQ», à la page 17.](#page-16-0)

Si vous avez besoin d'autres informations au cours du processus d'installation, les programmes d'installation contiennent des liens permettant d'y accéder.

### **Procédure**

- 1. Lancez le tableau de bord, vérifiez et, si nécessaire, modifiez les exigences logicielles et la configuration de réseau.
	- a) Accédez au répertoire du logiciel IBM MQ et cliquez deux fois sur le fichier Setup.exe pour lancer le panneau de commande.
	- b) Sélectionnez l'onglet **Software Requirements** pour afficher les paramètres **Software Requirements**.
	- c) Vérifiez que les conditions logicielles sont remplies et que les entrées correspondantes sont accompagnées d'une coche verte et de la mention OK. Procédez aux corrections indiquées.

#### **Remarque :**

Pour des détails sur une condition requise, cliquez sur la coche correspondante pour développer l'onglet d'information.

- d) Sélectionnez l'onglet **Network Configuration** pour afficher les paramètres **Network Configuration**.
- e) Sélectionnez **No**.

**Remarque :** Ce scénario suppose qu'il n'est pas nécessaire de configurer l'ID utilisateur de domaine pour IBM MQ. Pour plus d'informations sur la configuration des utilisateurs de domaine IBM MQ for Windows, cliquez sur **Plus d'informations**.

f) Dans l'onglet **Installation d'IBM MQ** du tableau de bord, sélectionnez la langue de l'installation, puis cliquez sur **Lancer le programme d'installation IBM MQ** pour démarrer l'assistant d'installation IBM MQ.

Vous avez terminé la configuration d'IBM MQ en ayant vérifié la compatibilité de l'installation et en ayant lancé l'assistant d'installation IBM MQ.

- 2. Utilisez l'assistant d'installation IBM MQ pour installer le logiciel et pour démarrer Prepare IBM MQ Wizard.
	- a) Dans l'assistant d'installation d'IBM MQ, lisez le contrat de licence et sélectionnez la case à cocher **J'accepte les dispositions du contrat de licence**, puis cliquez sur **Suivant**.
	- b) Cliquez sur **Normal**, puis sur **Suivant**.
	- c) Dans la page **Prêt à installer IBM MQ**, révisez les informations d'installation et cliquez sur **Installer**.

**Remarque :** Prenez connaissance des détails suivants :

- Nom d'installation
- Dossier principal des fichiers de programme
- Dossier principal des fichiers de données

Les fonctions suivantes sont installées :

- IBM MQServeur
- IBM MQ : une interface graphique pour l'administration et la surveillance des ressources IBM MQ
- Services Web et de messagerie de Java et .NET

• IBM MQ Development Toolkit

Le processus d'installation commence. En fonction du système, le processus d'installation peut prendre plusieurs minutes.

A la fin du processus d'installation, la fenêtre de configuration IBM MQ affiche le message Installation Wizard Completed Successfully .

d) Cliquez sur **Terminer**.

Vous avez installé IBM MQ. Le Prepare IBM MQ Wizard démarre automatiquement et affiche la page **Prepare IBM MQ Wizard** .

- 3. Utilisez l'Prepare IBM MQ Wizard pour démarrer le service IBM MQ.
	- a) Dans la page Bienvenue de l'Prepare IBM MQ Wizard, sélectionnez **Suivant**.

Le Prepare IBM MQ Wizard affiche le message Status: Checking IBM MQ Configuration et une barre de progression. Lorsque le processus est terminé, la page de configuration du réseau d'IBM MQ s'affiche.

- b) Dans la page de configuration du réseau d'IBM MQ de l'Prepare IBM MQ Wizard, sélectionnez **Non**.
- c) Cliquez sur **Suivant**.

Le Prepare IBM MQ Wizard affiche un message Status: starting the IBM MQ Service et une barre de progression. Lorsque le processus est terminé, l'assistant affiche la page Exécution de l'Prepare IBM MQ Wizard.

d) Sélectionnez **Lancer IBM MQ Explorer** et indiquez si vous voulez afficher les notes sur l'édition et cliquez ensuite sur le bouton **Terminer**.

IBM MQ Explorer démarre.

Vous avez installé IBM MQ. Vous avez également démarré IBM MQ Explorer.

#### **Résultats**

IBM MQ est installé et vérifié et vous pouvez maintenant configurer des objets tels que des files d'attente et leurs gestionnaires.

#### **Que faire ensuite**

Suivez les instructions décrites dans la rubrique «Création du gestionnaire de files d'attente QM1», à la page 9.

**Concepts associés** Espace disque requis Configuration matérielle et logicielle requise sur les systèmes Windows Présentation de IBM MQ **Tâches associées** Installation d'un serveur IBM MQ sous Windows Configuration d'un serveur IBM MQ

#### *Création du gestionnaire de files d'attente QM1*

Créez un gestionnaire de files d'attente appelé QM1 à l'aide de IBM MQ Explorer. Les gestionnaires de files d'attente représentent les domaines principaux du réseau de messagerie IBM MQ.

#### **Avant de commencer**

Vous devez avoir installé IBM MQ. Dans le cas contraire, voir [«Installation à l'aide du tableau de bord», à](#page-6-0) [la page 7](#page-6-0) pour plus d'informations pour savoir comment procéder.

#### **Pourquoi et quand exécuter cette tâche**

Dans cet exemple, tous les noms sont en majuscules et comme les noms IBM MQ sont sensibles à la casse, vous devez taper tous les noms en majuscules également.

<span id="page-9-0"></span>Pour créer et démarrer un gestionnaire de files d'attente à l'aide de IBM MQ Explorer, procédez comme suit.

# **Procédure**

- 1. Démarrez IBM MQ Explorer en tant qu'administrateur.
- 2. Dans la vue **Navigateur**, cliquez avec le bouton droit de la souris sur le dossier **Gestionnaires de files d'attente**, puis cliquez sur **Nouveau > Gestionnaire de files d'attente**. L'assistant **Création d'un gestionnaire de files d'attente** démarre.
- 3. Dans la zone **Nom du gestionnaire de files d'attente**, tapez QM1.
- 4. Cochez la case Make this the default queue manager .
- 5. Dans la zone **File d'attente de rebut**, tapez SYSTEM.DEAD.LETTER.QUEUE.

Il s'agit du nom de la file d'attente de rebut qui est automatiquement créée lors de la création du gestionnaire de files d'attente.

6. Laissez les autres zones vides et cliquez sur le bouton **Terminer** ou, à défaut, sur **Suivant**.

Le bouton **Terminer** est désactivé si le numéro de port entre en conflit avec un gestionnaire de files d'attente existant, par exemple, le gestionnaire de files d'attente qui est créé pendant la configuration par défaut. Vous devez poursuivre les étapes de l'assistant pour modifier le numéro de port par défaut.

7. Si vous avez cliqué sur **Suivant**, continuez pour accepter les valeurs par défaut et cliquez sur le bouton **Suivant** jusqu'à la dernière page de l'assistant sur laquelle le bouton **Terminer** est disponible. Modifiez le numéro de port, par exemple en 1415 et cliquez sur **Terminer**.

IBM MQ affiche la boîte de dialogue **Création d'un gestionnaire de files d'attente en cours** lors de la création et du démarrage du gestionnaire de files d'attente.

# **Que faire ensuite**

Pour créer une file d'attente, voir «Création du gestionnaire de files d'attente LQ1», à la page 10.

#### **Tâches associées**

Création et gestion des gestionnaires de files d'attente sur Multiplatforms

# *Création du gestionnaire de files d'attente LQ1*

Créez une file d'attente à l'aide de IBM MQ Explorer. Les files d'attente sont des structures de données permettant de stocker des messages et représentent des objets de gestionnaire de files d'attente IBM MQ.

# **Pourquoi et quand exécuter cette tâche**

Dans cette tâche, vous pouvez créer des objets IBM MQ à l'aide de IBM MQ Explorer.

Pour créer et démarrer une file d'attente à l'aide de IBM MQ Explorer, procédez comme suit.

# **Procédure**

- 1. Dans la vue du **navigateur**, développez le dossier **Gestionnaires de files d'attente**.
- 2. Développez le gestionnaire de files d'attente **QM1**.
- 3. Cliquez avec le bouton droit de la souris sur le dossier **Files d'attente**, puis cliquez sur **Nouveau > File d'attente locale...** L'assistant **Nouvelle file d'attente locale** démarre.
- 4. Dans le champ **Nom**, entrez LQ1.
- 5. Cliquez sur **Terminer**.

La nouvelle file d'attente LQ1, s'affiche dans la vue **Contenu**. Si elle ne figure pas dans la vue **Contenu**, cliquez sur le bouton de **régénération** situé en haut de la vue **Contenu**.

# **Que faire ensuite**

Vous pouvez maintenant insérer un message dans votre file d'attente. Pour insérer un message dans une file d'attente, voir «Insertion d'un message dans la file d'attente LQ1», à la page 11.

### *Insertion d'un message dans la file d'attente LQ1*

Insérez un message dans la file d'attente LQ1 à l'aide de IBM MQ Explorer.

### **Pourquoi et quand exécuter cette tâche**

Cette tâche suppose que vous ayez déjà créé un gestionnaire de files d'attente appelé QM1 (voir la description dans la rubrique [«Création du gestionnaire de files d'attente QM1», à la page 14](#page-13-0)), et une file d'attente appelée LQ1 (voir la description dans la rubrique [«Création du gestionnaire de files d'attente](#page-9-0) [LQ1», à la page 10](#page-9-0)).

Pour insérer un message dans la file d'attente à l'aide de IBM MQ Explorer, procédez comme suit.

### **Procédure**

- 1. Dans la vue du **navigateur**, développez le dossier **Gestionnaires de files d'attente**.
- 2. Développez le gestionnaire de files d'attente QM1, que vous avez créé.
- 3. Cliquez sur le dossier **Files d'attente**. Les files d'attente du gestionnaire sont répertoriées dans la vue de contenu.
- 4. Dans la vue Contenu, cliquez avec le bouton droit de la souris sur la file d'attente locale LQ1, puis cliquez sur **Insérer un message de test**.

La boîte dialogue **Insertion d'un message de test** s'affiche.

5. Dans la zone **Données de message** , entrez du texte, par exemple Hello World, puis cliquez sur **Insérer un message**.

La zone **Données de message** est effacée et le message est placé dans la file d'attente.

6. Cliquez sur **Fermer**.

Dans la vue Contenu, notez que la valeur LQ1 **Longueur de la file d'attente en cours** est désormais 1. Si la colonne **Longueur de file d'attente actuelle** n'est pas visible, vous devrez peut-être faire défiler les colonnes vers la droite de la **vue Contenu**.

# **Que faire ensuite**

Pour obtenir un message de la file d'attente, voir «Obtention d'un message de la file d'attente LQ1», à la page 11.

#### *Obtention d'un message de la file d'attente LQ1*

Obtenez un message de la file d'attente LQ1 à l'aide de IBM MQ Explorer.

# **Pourquoi et quand exécuter cette tâche**

Cette tâche suppose que vous avez déjà placé un message QM1 comme indiqué à la rubrique «Insertion d'un message dans la file d'attente LQ1», à la page 11.

Pour obtenir un message de la file d'attente à l'aide de IBM MQ Explorer, procédez comme suit.

#### **Procédure**

- 1. Dans la vue du **navigateur**, développez le dossier **Gestionnaires de files d'attente**, puis développez QM1.
- 2. Cliquez sur le dossier **Files d'attente**.
- 3. Dans la vue **Contenu**, cliquez avec le bouton droit de la souris sur la file d'attente locale LQ1, puis cliquez sur **Parcourir les messages**. Le **navigateur de messages** s'ouvre dans lequel apparaît la liste des messages qui figurent actuellement sur QM1.

<span id="page-11-0"></span>4. Cliquez deux fois sur le dernier message pour ouvrir la boîte de dialogue de propriétés.

Dans la page **Données** de la boîte de dialogue de propriétés, la zone **Données de message** affiche le contenu du message en clair.

# **Que faire ensuite**

Suivez les instructions fournies dans les scénarios ultérieurs pour explorer les fonctions essentielles d'IBM MQ.

Pour connaître la procédure d'écriture des applications de mise en file d'attente, de connexion/ déconnexion d'un gestionnaire de files d'attente, de publication/abonnement et d'ouverture/de fermeture des objets, voir Ecriture d'une application procédurale pour la mise en file d'attente.

# **Installation et configuration à l'aide de la ligne de commande**

Installez IBM MQ sous Windows à l'aide de la ligne de commande pour effectuer une installation en mode silencieux et configurer la variable d'environnement. Après avoir vérifié votre installation, créez un gestionnaire de files d'attente et une file d'attente et essayez de placer un message dans la file d'attente et d'extraire un message de la file d'attente.

#### *Installation en mode silencieux*

Installez IBM MQ sous Windows à l'aide de la ligne de commande pour effectuer une installation en mode silencieux et confirmer que l'environnement pour votre installation est configurée correctement.

### **Avant de commencer**

Avant d'exécuter cette tâche, effectuez les vérifications suivantes :

- Vous devez avoir des droits d'administrateur local lors de l'installation. Définissez ces droits à l'aide des fonctions de Windows.
- Vérifiez que le nom du poste ne contient aucun espace.
- Vérifiez que vous disposez d'un espace disque suffisant. Pour plus d'informations, voir Espace disque requis sur Multiplatforms.
- Déterminez si vous devez définir des ID de domaine Windows pour n'importe quel utilisateur IBM MQ.

Avant d'installer IBM MQ, vérifiez que votre système respecte les configurations matérielle et logicielle requises. Pour les dernières informations relatives aux matériels et logiciels requis sur toutes les plateformes compatibles, voir [Configuration système requise pour IBM MQ.](https://www.ibm.com/support/pages/system-requirements-ibm-mq)

# **Pourquoi et quand exécuter cette tâche**

Ce scénario suppose que vous installez IBM MQ pour la première fois sur votre machine et que vous utilisez les emplacements par défaut. Par défaut, l'emplacement des fichiers de programme IBM MQ 9.0 est C:\Program Files\IBM\MQ, et l'emplacement des données et du fichier journal est C:\ProgramData\IBM\MQ.

**Remarque :** S'il existe des installations précédentes d'IBM MQ sur votre machine, l'emplacement par défaut des fichiers de données et de programme peut changer. Pour plus d'informations, voir Emplacement du répertoire de programme et des données. Si vous avez déjà suivi ce scénario et souhaitez le répéter avec une nouvelle installation en utilisant les emplacements par défaut, supprimez l'installation précédente avant de lancer à nouveau le scénario. Pour désinstaller une instance existante d'IBM MQ à partir de votre machine, voir [«Désinstallation de IBM MQ», à la page 17.](#page-16-0)

IBM MQ sous Windows utilise la technologie MSI pour installer les logiciels. Pour plus d'informations sur l'installation à l'aide de la technologie MSI, voir Installation avancée à l'aide de msiexec.

Pour installer IBM MQ à l'aide de la ligne de commande, vous devez spécifier les paramètres suivants :

• /i "*MQ\_INSTALLATION\_MEDIA*\MSI\IBM MQ.msi" où *MQ\_INSTALLATION\_MEDIA* est l'emplacement du fichier IBM MQ.msi . Cet argument indique l'emplacement du fichier .msi. • /l\*v *USER\_LOGFILE\_LOCATION*\install.log où *USER\_LOGFILE\_LOCATION* correspond à l'emplacement dans lequel vous souhaitez écrire les journaux d'installation.

**Remarque :** Le dossier dans lequel vous souhaitez que le fichier install.log soit créé doit exister avant l'exécution de la commande.

- /q[n|b|r|f] /q doit être apparié avec n, b, rou f. L'exécution de la commande **msiexec** à partir d'une invite de commande ouvre le fichier d'aide, qui indique l'utilisation correcte.
- USEINI="*RESPONSE\_FILE*" où *RESPONSE\_FILE* est le nom et l'emplacement du fichier de réponses à utiliser par l'installation en mode silencieux. Ce scénario utilise l'exemple de fichier Response.ini qui est inclus sur le support d'installation d'IBM MQ.
- TRANSFORMS="*TRANSFORM\_FILE*" où *TRANSFORM\_FILE* est le nom du fichier de transformation à appliquer à l'installation. Ce scénario utilise le fichier de transformation American English, 1033.mst.
- Le paramètre AGREETOLICENSE="YES" doit être inclus pour que l'installation aboutisse.
- Le paramètre ADDLOCAL="Server" répertorie les composants à installer.

#### **Procédure**

- 1. Utilisez la ligne de commande pour une installation en mode silencieux.
	- a) Pour appeler l'installation en mode silencieux à partir d'une invite de commande élevée, cliquez sur le **bouton Démarrer** dans la **barre des tâches Windows** et entrez cmd dans la zone de **recherche de programmes et de fichiers**. Cliquez avec le bouton droit de la souris sur le programme **cmd.exe** et sélectionnez **Exécuter en tant qu'administrateur**.
	- b) A l'invite de commande Windows, entrez la commande suivante :

**Remarque :** La commande est présentée ici sur plusieurs lignes, mais elle doit être saisie sur une seule ligne.

```
msiexec /i "MQ_INSTALLATION_MEDIA\MSI\IBM MQ.msi"
/l*v c:\wmqinslogs\install.log
/q USEINI="MQ_INSTALLATION_MEDIA\Response.ini"
TRANSFORMS="1033.mst"
AGREETOLICENSE="yes"
ADDLOCAL="Server"
```
Où *SUPPORT\_INSTALLATION\_MQ* correspond au chemin d'accès au support d'installation de IBM MQ.

**Remarque :** Le dossier dans lequel vous souhaitez que le fichier install.log soit créé doit exister avant l'exécution de la commande.

Une fois la commande saisie, la ligne de commande renvoie l'invite.

- c) Pour visualiser la progression de l'installation, ouvrez le fichier journal que vous avez spécifié. Si l'installation a abouti, vous voyez le message Product: IBM MQ (Installation1) -- Installation operation completed successfully. deux paragraphes vers le haut à partir du bas du fichier journal.
- d) Une fois l'installation terminée, le service démarre et l'icône IBM MQ apparaît dans la barre des tâches système.

L'installation d'IBM MQ est terminée et le service IBM MQ a démarré.

- 2. Configurez les variables d'environnement pour votre l'installation à l'aide de la commande **setmqenv**.
	- a) Entrez la commande suivante sur la ligne de commande :

"*MQ\_INSTALLATION\_PATH*/bin/setmqenv" -s

où *MQ\_INSTALLATION\_PATH* correspond à l'emplacement dans lequel IBM MQ est installé. Veillez à fermer le chemin d'accès à **setmqenv** dans le dossier bin, à l'aide de guillemets, pour éviter le renvoi d'une erreur à l'invite.

<span id="page-13-0"></span>**Remarque :** Si vous avez utilisé l'emplacement par défaut, le chemin d'accès à votre installation est C:\Program Files\IBM\MQ.

b) Vérifiez que l'environnement est configuré correctement en entrant la commande suivante :

dspmqver

Si la commande aboutit et que le numéro de version attendu et le nom d'installation sont renvoyés, l'environnement est configuré correctement. Le message doit inclure la ligne suivante :

Version: *n.n.n.n*

où *n.n.n.n* est le numéro de version et, si vous n'avez pas indiqué un nom d'installation autre que celui par défaut, la ligne :

InstName: Installation1

Vous avez correctement installé IBM MQ en mode silencieux.

#### **Résultats**

Vous avez effectué une installation d'IBM MQ en mode silencieux et confirmé que votre environnement est configuré correctement.

#### **Que faire ensuite**

- Vous pouvez exécuter l'Prepare IBM MQ Wizard.
- Suivez les instructions présentées dans «Création du gestionnaire de files d'attente QM1», à la page 14.

Si vous rencontrez des problèmes au cours de l'installation, consultez le journal de l'installation, à l'emplacement où vous avez spécifié la commande **msiexec**. Dans ce scénario, l'emplacement du fichier journal est : c:\wmqinslogs\install.log. Exécutez l'action indiquée dans le journal et relancez l'installation. Vous pouvez également vérifier les paramètres que vous avez spécifiés dans la commande en vous assurant que tous les paramètres obligatoires sont présents.

#### **Tâches associées**

Installation du serveur avec msiexec Utilisation de transformations avec msiexec Installation d'IBM MQ - Présentation

#### *Création du gestionnaire de files d'attente QM1*

Créez un gestionnaire de files d'attente appelé QM1 à l'aide de l'interface de ligne de commande. Les gestionnaires de files d'attente représentent les domaines principaux du réseau de messagerie IBM MQ.

#### **Avant de commencer**

Vous devez avoir installé IBM MQ. Dans le cas contraire, voir [«Installation en mode silencieux», à la page](#page-11-0) [12](#page-11-0) pour plus d'informations pour savoir comment procéder.

#### **Pourquoi et quand exécuter cette tâche**

Dans cet exemple, tous les noms sont en majuscules et comme les noms IBM MQ sont sensibles à la casse, vous devez taper tous les noms en majuscules également.

#### **Procédure**

1. Ouvrez une invite de commande en tant qu'administrateur.

2. Créez un gestionnaire de files d'attente portant le nom QM1 en entrant la commande suivante :

crtmqm QM1

Lorsque le système crée le gestionnaire de files d'attente, la sortie suivante s'affiche :

```
C:\>crtmqm QM1
IBM MQ queue manager created.
Creating or replacing default objects for QM1.
Default objects statistics : 61 created. 0 replaced. 0 failed.
Completing setup.
Setup completed.
```
Le gestionnaire de files d'attente est créé, puis arrêté. Vous devez démarrer le gestionnaire de files d'attente pour pouvoir l'administrer ainsi que lire et écrire des messages à partir de ses files d'attente.

3. Lancez le gestionnaire de files d'attente en entrant la commande :

strmqm QM1

Lorsque le gestionnaire de files d'attente a démarré, la sortie suivante s'affiche :

```
C:\>strmqm QM1
IBM MQ queue manager 'QM1' starting.
5 log records accessed on queue manager 'QM1' during the log replay phase.
Log replay for queue manager 'QM1' complete.
Transaction manager state recovered for queue manager 'QM1'.
IBM MQ queue manager 'QM1' started.
```
Le gestionnaire de files d'attente est démarré.

# **Que faire ensuite**

Pour créer une file d'attente, voir «Création du gestionnaire de files d'attente LQ1», à la page 15.

#### **Tâches associées**

Création et gestion des gestionnaires de files d'attente sur Multiplatforms

#### *Création du gestionnaire de files d'attente LQ1*

Création d'une file d'attente à l'aide de l'interface de ligne de commande. Les files d'attente sont des structures de données permettant de stocker des messages et représentent des objets de gestionnaire de files d'attente IBM MQ.

#### **Pourquoi et quand exécuter cette tâche**

Vous pouvez créer des objets IBM MQ à l'aide de l'une des trois techniques suivantes :

- Ligne de commande
- IBM MQ Explorer.
- Interface de programmation

Dans cette tâche, vous allez créer des objets IBM MQ avec la ligne de commande.

L'interface de ligne de commande possède un langage de script appelé IBM MQ Script Commands (MQSC). L'outil de création de script **runmqsc** permet d'exécuter le script sur un gestionnaire de files d'attente. Pour créer et démarrer une file d'attente à l'aide de l'interface de ligne de commande, suivez les étapes ci-dessous.

#### **Procédure**

1. Démarrez l'outil de création de script en tapant la commande suivante :

runmqsc QM1

Lorsque l'outil démarre, la sortie suivante s'affiche :

C:\>runmqsc QM1 5724-H72 (C) Copyright IBM Corp. 1994, 2024. ALL RIGHTS RESERVED. Starting MQSC for queue manager QM1.

L'outil est prêt à accepter les commandes MQSC.

2. Créez une file d'attente locale appelée LQ1 en entrant la commande MQSC suivante :

```
define qlocal(LQ1)
```
Lorsque la file d'attente est créée, la sortie suivante s'affiche :

define qlocal(LQ1) 2 : define qlocal(LQ1) AMQ8006: IBM MQ queue created.

3. Arrêtez l'outil de création de script en tapant la commande MQSC suivante :

end

Lorsque l'outil de création de script s'arrête, la sortie suivante s'affiche :

```
One MQSC command read.
No commands have a syntax error.
All valid MQSC commands were processed.
C: \>
```
#### **Que faire ensuite**

Vous pouvez maintenant insérer un message dans votre file d'attente. Pour insérer un message dans une file d'attente, voir «Insertion d'un message dans la file d'attente LQ1», à la page 16.

#### *Insertion d'un message dans la file d'attente LQ1*

Insérez un message dans la file d'attente LQ1 à l'aide de l'interface de ligne de commande.

#### **Pourquoi et quand exécuter cette tâche**

IBM MQ est livré avec un modèle d'application appelé **amqsput**. Cette application place un message dans une file d'attente prédéfinie.

Pour insérer un message dans la file d'attente à l'aide de l'interface de ligne de commande, suivez les étapes ci-dessous.

### **Procédure**

1. Utilisez le modèle d'application **amqsput** pour insérer un message dans la file d'attente LQ1, en tapant la commande suivante :

amqsput LQ1 QM1

Lorsque le modèle d'application démarre, la sortie suivante s'affiche :

C:\>amqsput LQ1 QM1

```
Sample AMQSPUT0 start
target queue is LQ1
```
- <span id="page-16-0"></span>2. Tapez Hello World et appuyez sur Entrée. Vous avez inséré un message contenant le texte "Hello World" dans la file d'attente LQ1 gérée par le gestionnaire de files d'attente appelé QM1.
- 3. Pour arrêter **amqsput**, appuyez sur **Entrée**. La sortie suivante s'affiche :

C:\>amqsput LQ1 QM1 Sample AMQSPUT0 start target queue is LQ1 Hello World Sample AMOSPUT0 end

# **Que faire ensuite**

Pour obtenir un message de la file d'attente, voir «Obtention d'un message de la file d'attente LQ1», à la page 17.

#### *Obtention d'un message de la file d'attente LQ1*

Obtention d'un message de la file d'attente LQ1 à l'aide de l'interface de ligne de commande.

#### **Pourquoi et quand exécuter cette tâche**

IBM MQ est livré avec un modèle d'application appelé **amqsget**. Cette application lit les messages à partir d'une file d'attente.

Pour obtenir un message de la file d'attente à l'aide de l'interface de ligne de commande, suivez les étapes ci-dessous.

#### **Procédure**

Utilisez le modèle d'application **amqsget** pour lire un message sur la file d'attente LQ1, en tapant la commande suivante :

amqsget LQ1 QM1

Lorsque le modèle d'application démarre, la sortie suivante s'affiche :

```
C:\>amqsget LQ1 QM1
Sample AMQSGET0 start
message <Hello World>
no more messages
Sample AMOSGET0 end
```
L'application **amqsget** s'arrête 30 secondes après la lecture du message.

# **Que faire ensuite**

Suivez les instructions fournies dans les scénarios ultérieurs pour explorer les fonctions essentielles d'IBM MQ.

Pour connaître la procédure d'écriture des applications de mise en file d'attente, de connexion/ déconnexion d'un gestionnaire de files d'attente, de publication/abonnement et d'ouverture/de fermeture des objets, voir Ecriture d'une application procédurale pour la mise en file d'attente.

# **Désinstallation de IBM MQ**

Arrêtez, puis désinstallez IBM MQ y compris la suppression des gestionnaires de files d'attente et leurs objets. A la fin de cette tâche, vous êtes prêt à réinstaller IBM MQ.

# **Pourquoi et quand exécuter cette tâche**

Cette tâche décrit les étapes de désinstallation d' IBM MQ sur Windows à l'aide de l'image d'installation téléchargée.

Le scénario Guide d'initiation vous guide au cours des étapes d'installation d'IBM MQ à l'aide du tableau de bord ou de la ligne de commande. Bien que vous puissiez disposer de plusieurs installations d'IBM MQ, ce scénario est basé sur une nouvelle installation sur un serveur unique. Ainsi, si vous souhaitez répéter le scénario ou essayer une méthode d'installation différente, vous devez au préalable désinstaller les composants IBM MQ existants, y compris les gestionnaires de files d'attente existants et leurs objets afin que vous puissiez démarrer à nouveau avec une nouvelle installation.

Une désinstallation peut s'avérer nécessaire pour effectuer une nouvelle installation pour certains autres scénarios dans cette section.

# **Procédure**

- 1. Arrêtez le service IBM MQ.
	- a) Cliquez avec le bouton droit de la souris sur l'icône **IBM MQ** dans la barre des tâches système et sélectionnez **Arrêter IBM MQ** pour arrêter le service IBM MQ.

Une boîte de dialogue contenant le message suivant s'affiche :

```
L'arrêt de l'installation d'IBM MQ "Installation1" arrête tous les gestionnaires de files 
d'attente et 
les processus IBM MQ exécutés pour cette installation, à l'exception de ceux sous le 
contrôle du cluster de basculement Microsoft. 
Are you sure you want to continue?
```
- b) Cliquez sur **Oui** , puis attendez que IBM MQ s'arrête.
- c) Lorsque IBM MQ s'arrête, cliquez avec le bouton droit de la souris sur l'icône **IBM MQ** dans la barre des tâches système, puis cliquez sur **Quitter**
- 2. Commencez le processus de désinstallation.

Téléchargez le fichier compressé qui contient l'image d'installation, puis décompressez-le dans un répertoire temporaire. Accédez à ce répertoire, puis cliquez deux fois sur setup.exe.

La fenêtre IBM MQ **Tableau de bord d'installation** s'affiche.

- 3. Supprimez IBM MQ.
	- a) Cliquez sur **IBM MQ Installation**.
	- b) Cliquez sur **Lancer IBM MQ Installer** et cliquez sur **Suivant** jusqu'à ce que le panneau IBM MQ **Program Maintenance** s'affiche avec un message de bienvenue.

Si ce panneau ne s'affiche pas, IBM MQ for Windows n'est pas installé.

c) Cliquez sur **Maintenance ou mise à niveau d'une installation existante**. Sélectionnez **Installation1** pour la supprimer. Cliquez sur **Suivant** et, dans le **panneau Maintenance logicielle**, cliquez sur **Supprimer**, puis sur **Suivant**.

Le panneau Suppression de la fonction serveur s'affiche.

d) Sélectionnez **Supprimer** : supprimez les gestionnaires de files d'attente existants et leurs objets. Cliquez sur **Suivant**.

Le panneau Suppression d'IBM MQ s'affiche avec un récapitulatif de l'installation à supprimer.

e) Cliquez sur **Supprimer**.

Si un message s'affiche indiquant que des fichiers verrouillés ont été détectés, vérifiez qu'aucun programme IBM MQ n'est en cours d'exécution ; voir Désinstallation d'IBM MQ sur des systèmes Windows.

Lorsqu'IBM MQ est désinstallé, un message indique que le processus est terminé.

f) Cliquez sur **Terminer**.

Vous avez désinstallé IBM MQ.

#### <span id="page-18-0"></span>**Tâches associées**

Désinstallation d'IBM MQ sur les systèmes Windows

# **Etapes suivantes**

La présente section explique quoi faire à la fin du scénario Guide d'initiation à IBM MQ.

Windows AIX Linux Pour des tutoriels d'aide à l'installation et à la mise à niveau, voir [Collection de tutoriels d'installation et de mise à niveau d' IBM MQ sous AIX, Linux](https://www.ibm.com/support/pages/node/6992959)®et Windows. Les tutoriels couvrent:

- Préparation d'un hôte pour IBM MQ.
- Téléchargement du code IBM MQ .
- Installation et désinstallation du code IBM MQ et application de groupes de correctifs.
- Mise à niveau d'une version d' IBM MQ vers une autre et déplacement d'un gestionnaire de files d'attente d'un hôte vers un autre.

Des rubriques supplémentaires sont également disponibles dans la documentation produit d'IBM MQ. Vous pouvez consulter les sections suivantes :

• Administration d'IBM MQ

IBM MQ fournit les commandes de contrôle pouvant être utilisées. Dans ce scénario, vous allez exécuter les deux commandes suivantes : **crtmqm** et **strmqm**. Cette section fournit aussi une présentation générale de la mise en file d'attente des message.

• Administration d' IBM MQ à l'aide des commandes MQSC

Dans ce scénario, vous utilisez la commande define qlocal ('LQ1') pour définir une file d'attente locale appelée LQ1. Il s'agit d'une commande MQSC. Les administrateurs système IBM MQ font appel à cette commande pour gérer leurs gestionnaires de files d'attente. Cette section présente les commandes et explique comment les utiliser. Les commandes sont décrites en détail, par ordre alphabétique, dans la section de référence MQSC commands.

• Configuration d'un cluster de gestionnaires de files d'attente

Cette section indique les modalités d'organisation, d'utilisation et de gestion des gestionnaires de files d'attente dans des groupes virtuels appelés clusters. La mise en cluster garantit que chaque gestionnaire de files d'attente d'un cluster est en liaison avec tous les autres gestionnaires de files d'attente du même cluster. La mise en cluster simplifie également la gestion de réseaux de gestionnaires de files d'attente complexes.

# **Scénario point-à-point**

Connectez deux gestionnaires de files d'attente IBM MQ dans une topologie point-à-point pour activer la mise en file d'attente répartie.

#### **Pourquoi et quand exécuter cette tâche**

Créez deux gestionnaires de files d'attente ainsi que les files d'attente et les canaux appropriés pour créer une infrastructure de messagerie point-à-point unidirectionnelle. Créez les gestionnaires de files d'attente sur des hôtes distincts pour activer la communication sur un réseau. Pour étendre le scénario, ajoutez le protocole TLS (Transport Layer Security) au canal afin de permettre une communication sécurisée des données.

# **Planification de la solution**

La forme de messagerie la plus simple dans IBM MQ est la messagerie point-à-point. Dans la messagerie point-à-point, pour pouvoir envoyer des messages, l'application d'envoi doit connaître certaines informations sur l'application de réception. L'application émettrice doit pouvoir adresser des messages à la file d'attente éloignée. Utilisez la messagerie point-à-point pour envoyer un message à un gestionnaire de files d'attente éloignées avec un modèle d'application.

# **Présentation : topologie logique fournie**

Topologie logique fournie au terme du scénario.

L'infrastructure point-à-point autorise une messagerie directionnelle entre les gestionnaires de files d'attente sur différentes machines hôtes. Le gestionnaire de files d'attente un, sur l'hôte un, envoie des messages au gestionnaire de files d'attente deux, sur l'hôte deux. Une fois ce scénario terminé, la topologie fournie ressemble à la Figure 1.

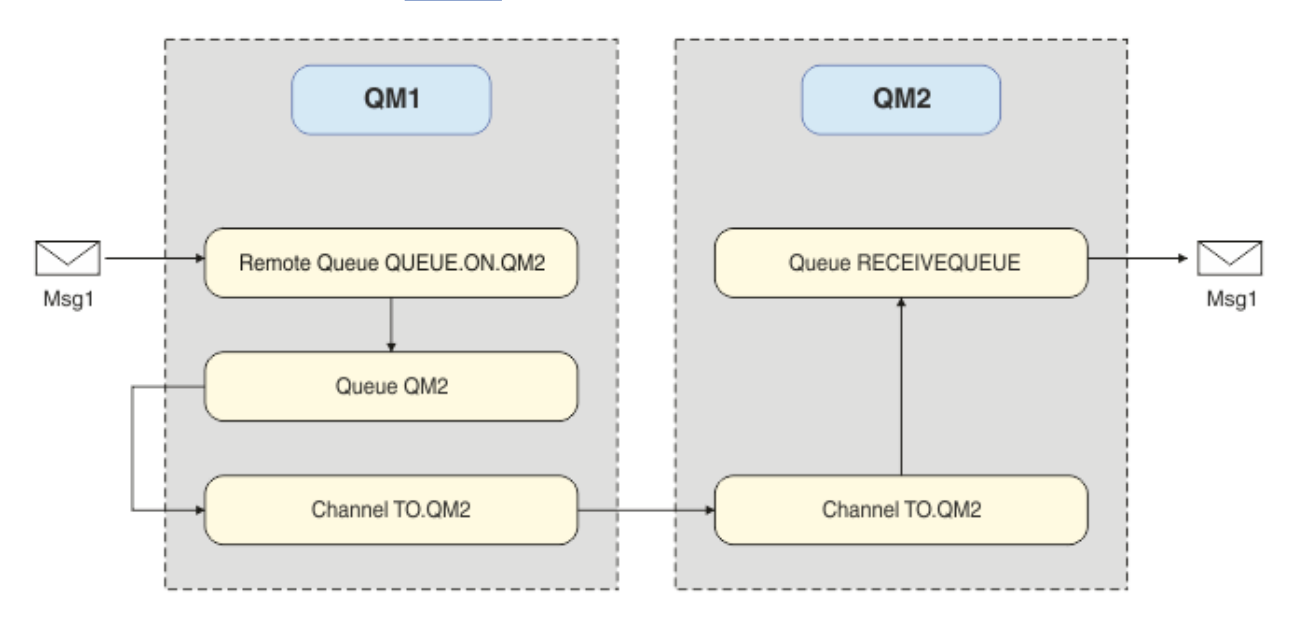

*Figure 2. QM1 envoie un message à QM2*

# **Concepts de base et termes clés**

Description des concepts de base et des principaux termes que vous devez connaître pour effectuer le scénario point-à-point.

# **Concepts de base**

IBM MQ permet aux applications de lire et d'écrire des messages dans une file d'attente. L'application qui lit le message est indépendante de celle qui l'écrit. Il n'est pas obligatoire que les deux applications s'exécutent en même temps. Si aucune application n'est disponible pour lire le message, il est mis en file d'attente sur IBM MQ jusqu'à ce qu'une application se libère.

# **Termes clés**

Vous trouverez ci-dessous la liste des termes clés concernant la mise en file d'attente des messages.

<span id="page-20-0"></span>Termes clés concernant la mise en file d'attente de messages.

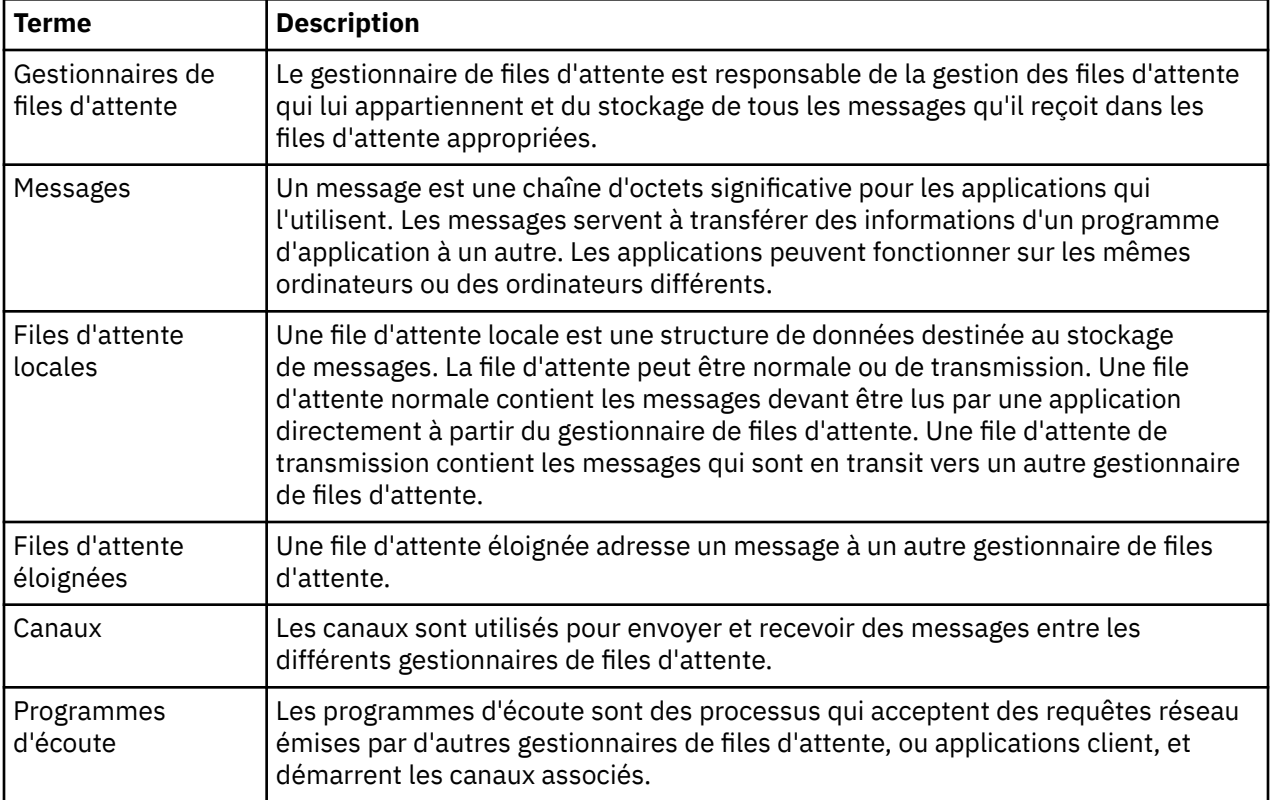

# **Implémentation de la solution**

Implémentez la solution pour le scénario. Créez deux gestionnaires de files d'attente IBM MQ sur deux hôtes distincts, le gestionnaire de files d'attente source pour envoyer les messages, et le gestionnaire de files d'attente cible pour recevoir les messages.

# **Avant de commencer**

Une installation d'IBM MQ existante et vérifiée constitue le point de départ de ce scénario. Pour des instructions d'installation d'IBM MQ, voir Installation d'un serveur IBM MQ sous Windows.

#### **Pourquoi et quand exécuter cette tâche**

Créez deux gestionnaires de files d'attente en utilisant l'interface de ligne de commande, définissez les programmes d'écoute, les files d'attente et les canaux requis. La topologie logique fournie présente les fonctions ajoutées par l'implémentation de la solution.

<span id="page-21-0"></span>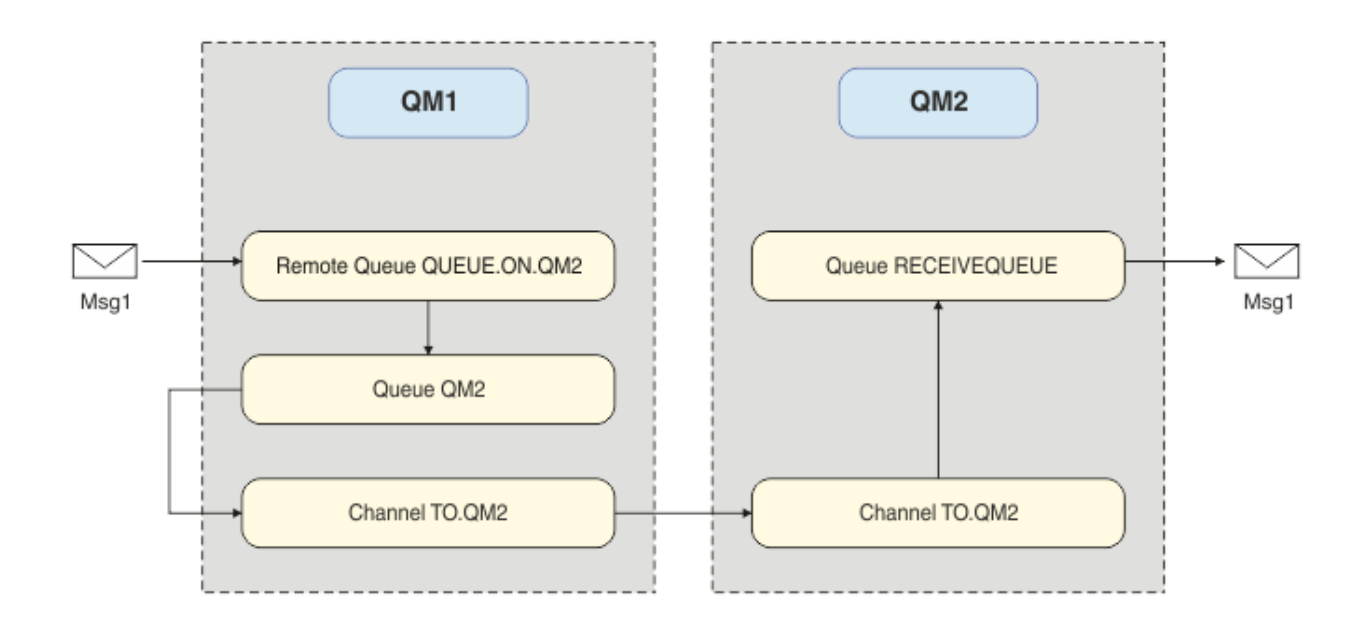

# **Création du gestionnaire de files d'attente**

Créez un gestionnaire de files d'attente IBM MQ pour l'envoi des messages au gestionnaire de files d'attente cible.

#### **Avant de commencer**

• Vous devez avoir installé IBM MQ. Pour plus d'informations sur l'installation d'IBM MQ, voir Installation et désinstallation.

#### **Pourquoi et quand exécuter cette tâche**

Créez le gestionnaire de files d'attente IBM MQ à l'aide de l'interface de ligne de commande.

#### **Procédure**

1. Créez un gestionnaire de files d'attente nommé QM1. Sur la ligne de commande, entrez :

crtmqm QM1

Les messages suivants s'affichent pour confirmer la création du gestionnaire de files d'attente :

```
IBM MQ queue manager created.
Creating or replacing default objects for QM1.
Default objects statistics : 61 created. 0 replaced. 0 failed.
Completing setup.
Setup completed.
```
2. Démarrez le gestionnaire de files d'attente. Sur la ligne de commande, entrez :

strmqm QM1

Les messages suivants s'affichent pour confirmer le démarrage du gestionnaire de files d'attente :

```
IBM MQ queue manager 'QM1' starting.
5 log records accessed on queue manager 'QM1' during the log replay phase.
Log replay for queue manager 'QM1' complete.
Transaction manager state recovered for queue manager 'QM1'.
IBM MQ queue manager 'QM1' started.
```
### **Résultats**

Le gestionnaire de files d'attente IBM MQ QM1 est créé et démarré.

#### **Que faire ensuite**

Pour créer les files d'attente à utiliser avec QM1, suivez les instructions de la section «Création de files d'attente», à la page 23.

# **Création de files d'attente**

Créez des files d'attente IBM MQ gérées par le gestionnaire de files d'attente IBM MQ.

#### **Avant de commencer**

Vous devez disposer d'un gestionnaire de files d'attente IBM MQ configuré comme indiqué à la rubrique [«Création du gestionnaire de files d'attente», à la page 22.](#page-21-0)

#### **Pourquoi et quand exécuter cette tâche**

Démarrez l'interface **MQSC** pour gérer les objets connectés au gestionnaire de files d'attente. Créez une file d'attente de transmission et une définition de file d'attente éloignée. Quittez l'interface **MQSC**.

#### **Procédure**

1. Sur la ligne de commande, entrez :

runmqsc QM1

Suite au message de confirmation, l'outil est prêt à accepter les commandes.

2. Créez une file d'attente de transmission appelée QM2. Il est judicieux d'attribuer le même nom à la file d'attente de transmission et au gestionnaire de files d'attente éloignées. Dans l'interface MQSC, entrez :

DEFINE QLOCAL(QM2) DESCR('Transmission queue to QM2') USAGE(XMITQ)

La file d'attente de transmission est créée.

3. Créez une définition de file d'attente éloignée nommée QUEUE.ON.QM2. La définition de file d'attente éloignée doit faire référence au nom donné à la file d'attente locale sur l'hôte distant. Dans l'interface MQSC, entrez :

```
DEFINE QREMOTE(QUEUE.ON.QM2) DESCR('Remote queue for QM2') XMITQ(QM2) RNAME(RECEIVEQUEUE) 
RQMNAME(QM2)
```
La définition de file d'attente éloignée est créée.

4. Entrez end pour quitter l'interface MQSC.

#### **Que faire ensuite**

Pour créer le canal émetteur utilisé pour la connexion au gestionnaire de files d'attente cible, suivez les instructions de la section «Création du canal émetteur», à la page 23.

# **Création du canal émetteur**

Créez le canal émetteur sur le gestionnaire de file d'attente source. Le canal est utilisé pour la connexion au gestionnaire de files d'attente cible.

#### **Avant de commencer**

Pour créer un canal utilisant TLS, suivez les instructions de la section [«Création des canaux pour utiliser](#page-29-0) [TLS», à la page 30](#page-29-0). Cette opération peut être effectuée ultérieurement si vous souhaitez tester la solution sans sécurité TLS.

#### **Pourquoi et quand exécuter cette tâche**

Démarrez l'interface **MQSC** pour gérer les objets connectés au gestionnaire de files d'attente et créer le canal émetteur. Ce canal est utilisé pour la connexion au gestionnaire de files d'attente cible appelé QM2.

### **Procédure**

1. Sur la ligne de commande, entrez :

runmqsc QM1

Suite au message de confirmation, l'outil est prêt à accepter les commandes.

2. Créez le canal émetteur appelé TO.QM2. Dans l'interface MQSC, entrez :

DEFINE CHANNEL(TO.QM2) CHLTYPE(SDR) CONNAME(' *remoteHost* ') TRPTYPE(TCP) XMITQ(QM2)

**Remarque :** La variable *hôteDistant* est le nom d'hôte ou l'adresse IP du gestionnaire de files d'attente cible.

Le canal émetteur est créé.

### **Que faire ensuite**

Pour créer la topologie du gestionnaire de files d'attente réparties, suivez les instructions de la section «Création de la topologie du gestionnaire de files d'attente réparties», à la page 24.

# **Création de la topologie du gestionnaire de files d'attente réparties**

La forme de messagerie la plus simple dans IBM MQ est la messagerie point-à-point. Dans la messagerie point-à-point, pour pouvoir envoyer des messages, l'application d'envoi doit connaître certaines informations sur l'application de réception. L'application émettrice doit pouvoir adresser des messages à la file d'attente éloignée. Utilisez la messagerie point-à-point pour envoyer un message à un second gestionnaire de files d'attente avec un modèle d'application.

#### **Avant de commencer**

Le gestionnaire de file d'attente source doit avoir été configuré comme indiqué dans la rubrique [«Création](#page-21-0) [du gestionnaire de files d'attente», à la page 22.](#page-21-0)

#### **Pourquoi et quand exécuter cette tâche**

Créez le gestionnaire de files d'attente cible sur un hôte distant. Utilisez les modèles d'applications pour vérifier la communication entre les gestionnaires de files d'attente source et cible.

#### *Création du gestionnaire de files d'attente*

Créez un gestionnaire de files d'attente IBM MQ pour recevoir les messages du gestionnaire de files d'attente éloignées.

#### **Avant de commencer**

Vous devez avoir installé IBM MQ. Pour plus d'informations sur l'installation d'IBM MQ, voir Installation d'un serveur IBM MQ sous Windows.

#### **Pourquoi et quand exécuter cette tâche**

Créez le gestionnaire de files d'attente IBM MQ à l'aide de l'interface de ligne de commande.

### **Procédure**

1. Créez un gestionnaire de files d'attente nommé QM2. Sur la ligne de commande, entrez :

crtmqm QM2

Les messages suivants s'affichent :

```
IBM MQ queue manager created.
Creating or replacing default objects for QM2.
Default objects statistics : 61 created. 0 replaced. 0 failed.
Completing setup.
Setup completed.
```
2. Démarrez le gestionnaire de files d'attente. Sur la ligne de commande, entrez :

strmqm QM2

Les messages suivants s'affichent pour confirmer le démarrage du gestionnaire de files d'attente :

```
IBM MQ queue manager 'QM2' starting.
5 log records accessed on queue manager 'QM2' during the log replay phase.
Log replay for queue manager 'QM2' complete.
Transaction manager state recovered for queue manager 'QM2'.
IBM MQ queue manager 'QM2' started.
```
#### **Résultats**

Le gestionnaire de files d'attente IBM MQ QM2 est créé et démarré.

#### **Que faire ensuite**

Pour créer la file d'attente à utiliser avec QM2, suivez les instructions de la section «Création de la file d'attente», à la page 25.

#### *Création de la file d'attente*

Créez la file d'attente locale employée pour recevoir les messages sur le gestionnaire de files d'attente cible et le programme d'écoute qui accepte la connexion de canal de communications entrantes.

#### **Pourquoi et quand exécuter cette tâche**

Après vous avez démarré l'outil de création de script **runmqsc**, vous pouvez utiliser des commandes MQSC pour créer une file d'attente locale et un programme d'écoute.

#### **Procédure**

1. Démarrez l'outil de création de script en tapant la commande suivante :

runmqsc QM2

Un message s'affiche pour confirmer le démarrage de l'outil.

2. Créez une file d'attente locale appelée RECEIVEQUEUE. La file d'attente doit porter le même nom que le nom indiqué dans la définition de file d'attente éloignée sur le gestionnaire de file d'attente source. Dans l'interface MQSC, entrez :

DEFINE QLOCAL(RECEIVEQUEUE) DESCR('Receiving queue')

La file d'attente locale est créée.

3. Créez un programme d'écoute appelé LISTENER1. Dans l'interface MQSC, entrez :

DEFINE LISTENER(LISTENER1) TRPTYPE(TCP) PORT(1414) CONTROL(QMGR)

**Remarque :** Le port 1414 est le port par défaut pour IBM MQ. Si vous avez choisi un autre numéro de port, vous devez l'ajouter dans CONNAME du canal émetteur sur le gestionnaire de files d'attente émetteur.

4. Démarrez le programme d'écoute afin de le préparer à accepter les connexions entrantes. Dans l'interface MQSC, entrez :

START LISTENER(LISTENER1)

**Remarque :** Etant donné que le programme d'écoute a été créé avec l'option CONTROL(QMGR), il sera automatiquement démarré au prochain démarrage du gestionnaire de files d'attente.

5. Entrez end pour quitter l'interface **MQSC**.

#### **Que faire ensuite**

Pour créer le canal récepteur permettant de créer la connexion entre les gestionnaire de files d'attente source et cible, suivez les instructions de la section «Création du canal récepteur», à la page 26.

#### *Création du canal récepteur*

Créez le canal récepteur pour le gestionnaire de files d'attente cible afin d'autoriser la communication entre les gestionnaires de files d'attente source et cible.

#### **Avant de commencer**

Pour créer un canal utilisant TLS, suivez les instructions de la section [«Création des canaux pour utiliser](#page-29-0) [TLS», à la page 30](#page-29-0). Cette opération peut être effectuée ultérieurement si vous souhaitez tester la solution sans sécurité TLS.

#### **Pourquoi et quand exécuter cette tâche**

Utilisez l'interface **MQSC** pour créer un canal récepteur géré par QM2.

#### **Procédure**

1. Sur la ligne de commande, entrez :

runmqsc QM2

Suite au message de confirmation, l'outil est prêt à accepter les commandes.

2. Créez un canal récepteur appelé TO.QM2. Le canal doit porter le même nom que le canal émetteur sur le gestionnaire de file d'attente source. Dans l'interface MQSC, entrez :

DEFINE CHANNEL(TO.QM2) CHLTYPE(RCVR) TRPTYPE(TCP)

Le canal récepteur est créé.

#### **Que faire ensuite**

Pour démarrer le canal émetteur sur le gestionnaire de file d'attente source, qui lance à son tour le canal récepteur sur le gestionnaire de files d'attente cible, suivez les instructions de la section «Démarrage du canal émetteur», à la page 26.

#### *Démarrage du canal émetteur*

Démarrez le canal émetteur sur le gestionnaire de file d'attente source. Le canal récepteur sur le gestionnaire de files d'attente cible démarre également. Des messages peuvent être envoyés du gestionnaire de file d'attente source au gestionnaire de files d'attente cible.

### <span id="page-26-0"></span>**Pourquoi et quand exécuter cette tâche**

Démarrez l'interface **MQSC** pour gérer les objets connectés au gestionnaire de files d'attente. Démarrez le canal émetteur pour la connexion au gestionnaire de files d'attente cible, ce qui active la communication. Le canal récepteur démarre automatiquement lorsque le canal source est démarré.

### **Procédure**

1. Sur la ligne de commande, entrez :

runmqsc QM1

Suite au message de confirmation, l'outil est prêt à accepter les commandes.

2. Démarrez le canal émetteur sur le gestionnaire de file d'attente source. Dans l'interface MQSC, entrez :

START CHANNEL(TO.QM2)

Le canal émetteur démarre. Le canal récepteur sur le gestionnaire de files d'attente cible démarre également.

3. Vérifiez que le canal est actif. Dans l'interface MQSC, entrez :

DISPLAY CHSTATUS(TO.QM2)

Si le canal est en cours d'exécution, il signale STATUS(RUNNING). S'il indique une autre valeur dans STATUS, consultez le journal des erreurs.

### **Que faire ensuite**

Pour vérifier que le gestionnaire de file d'attente source peut envoyer des messages au gestionnaire de files d'attente cible, suivez les instructions de la section «Vérification de la solution», à la page 27.

# **Vérification de la solution**

Vérifiez que le gestionnaire de file d'attente source peut insérer un message sur la file d'attente éloignée. Vérifiez que le gestionnaire de files d'attente cible peut extraire le message de la file d'attente.

#### **Pourquoi et quand exécuter cette tâche**

Utilisez les modèles d'applications, **amqsput** et **amqsget**, pour vérifier la solution.

#### **Procédure**

- 1. Envoyez un message au gestionnaire de files d'attente cible QM2 à partir du gestionnaire de file d'attente source.
	- a) Dans l'interface de ligne de commande, entrez :

```
amqsput QUEUE.ON.QM2 QM1
```
Vous devez utiliser le nom de la définition de file d'attente éloignée pour envoyer le message au gestionnaire de files d'attente cible.

Le message suivant s'affiche :

Sample AMQSPUT0 start target queue is QUEUE.ON.QM2

b) Tapez Hello world. et appuyez deux fois sur la touche Entrée.

2. Extrayez le message sur le gestionnaire de files d'attente cible.

<span id="page-27-0"></span>a) Dans l'interface de ligne de commande, entrez :

amqsget RECEIVEQUEUE QM2

Le message suivant s'affiche :

```
Sample AMQSGET0 start
message <Hello world.>
no more messages
Sample AMQSGET0 end
```
#### **Résultats**

Le gestionnaire de files d'attente cible a reçu le message du gestionnaire de file d'attente source, vérifiant ainsi le fonctionnement de la communication point-à-point.

#### **Que faire ensuite**

Si vous souhaitez ajouter la sécurité à la solution, suivez les instructions de la section «Sécurisation de la topologie point-à-point», à la page 28.

# **Sécurisation de la topologie point-à-point**

Sécurisez la topologie point-à-point de sorte que les messages puissent être transmis dans un environnement de production.

#### **Pourquoi et quand exécuter cette tâche**

Sécurisez les objets de gestionnaire de files d'attente source et cible de sorte que le niveau d'accès correct soit accordé. Définissez les groupes d'utilisateurs qui ont accès aux files d'attente et aux gestionnaires de files d'attente. Sécurisez la connexion réseau en utilisant des certificats signés numériquement pour la connexion via le protocole TLS (Transport Layer Security).

# **Sécurisation des objets du gestionnaire de file d'attente source**

Définissez les valeurs d'autorisation des objets sur le gestionnaire de file d'attente source.

#### **Pourquoi et quand exécuter cette tâche**

La commande **setmqaut** permet d'accorder les droits au groupe d'utilisateurs qui exécute l'application.

#### **Procédure**

1. Pour accorder au groupe d'utilisateurs indiqué les droits *connect* au gestionnaire de files d'attente, entrez sur l'interface de ligne de commande :

setmqaut -m QM1 -t qmgr -g *userGroup* +connect

2. Pour accorder au groupe d'utilisateurs indiqué les droits *put* sur la définition de file d'attente éloignée, entrez sur l'interface de ligne de commande :

setmqaut -m QM1 -t q -n "QUEUE.ON.QM2" -g *userGroup* +put

#### **Sécurisation des objets du gestionnaire de file d'attente cible**

Définissez les valeurs d'autorisation des objets sur le gestionnaire de file d'attente cible.

#### **Pourquoi et quand exécuter cette tâche**

La commande **setmqaut** permet d'accorder les droits au groupe d'utilisateurs qui exécute l'application.

# <span id="page-28-0"></span>**Procédure**

1. Pour accorder au groupe d'utilisateurs indiqué les droits *connect* au gestionnaire de files d'attente, entrez sur l'interface de ligne de commande :

setmqaut -m QM2 -t qmgr -g *userGroup* +connect

2. Pour accorder au groupe d'utilisateurs spécifié le droit *get* sur la définition de file d'attente éloignée, dans l'interface de ligne de commande, entrez :

setmqaut -m QM2 -t q -n "RECEIVEQUEUE" -g userGroup +get

# **Sécurisation du réseau**

Sécurisez les connexions réseau entre le gestionnaire de files d'attente source et le gestionnaire de files d'attente éloignées.

#### **Pourquoi et quand exécuter cette tâche**

Utilisez des certificats signés pour vérifier l'authenticité du gestionnaire de files d'attente source et du gestionnaire de files d'attente éloignées. Transférez les messages en utilisant un réseau TLS pour chiffrer les messages.

#### *Préparation des gestionnaires de files d'attente pour l'utilisation de TLS*

Le référentiel de clés du gestionnaire de files d'attente d'IBM MQ permet de stocker le certificat personnel du gestionnaire de files d'attente et le certificat public de l'autorité de certification. La demande de certificat personnel du gestionnaire de files d'attente IBM MQ doit être signée par une autorité de certification ; le certificat public est utilisé par les autres entités afin d'authentifier le gestionnaire de files d'attente IBM MQ.

#### **Avant de commencer**

Vous devez disposer du certificat public de l'autorité de certification dans un fichier.

#### **Pourquoi et quand exécuter cette tâche**

Créez le référentiel de clés du gestionnaire de files d'attente IBM MQ, importez le certificat de signataire de l'autorité de certification et créez la demande de certificat personnel du gestionnaire de files d'attente.

#### **Procédure**

1. Créez un fichier de référentiel de clés CMS pour le gestionnaire de files d'attente appelé key.kdb. Accédez au répertoire Qmgrs\QM1\ssl et, sur la ligne de commande, entrez :

runmqakm -keydb -create -db key.kdb -pw passw0rd -type cms -stash

**Remarque :** Pour cet exemple simple, nous avons utilisé le mot de passe passw0rd. Vous pouvez choisir un autre mot de passe et modifier chacune des commandes suivantes pour utiliser votre propre mot de passe.

2. Ajoutez le certificat de l'autorité de certification, qui se trouve dans un fichier, au référentiel de clés ; sur la ligne de commande, entrez :

runmqakm -cert -add -file *CA-certificate-file* -db key.kdb -pw passw0rd -label TrustedCA

3. Demandez un certificat personnel qui sera écrit dans un fichier de demande appelé QM1req.req. Sur la ligne de commande, entrez :

runmqakm -certreq -create -db key.kdb -pw passw0rd -label ibmwebspheremqqm1 -dn CN="QM1" -size 1024 -file QM1req.req -sig\_alg SHA1WithRSA

<span id="page-29-0"></span>Le nom du label de certificat par défaut est indiqué dans cet exemple. Vous pouvez définir votre propre nom si vous préférez. Pour plus de détails, voir Labels de certificats numériques.

- 4. Envoyez le fichier de demande de certificat à votre autorité de certification. Elle émettra un certificat signé numériquement. Placez le fichier de certificat signé reçu dans un emplacement approprié dans le référentiel de clés du gestionnaire de files d'attente.
- 5. Recevez le certificat personnel signé dans le référentiel de clés du gestionnaire de files d'attente.

```
runmqakm -cert -receive -file Signed-certificate-file -db key.kdb -pw passw0rd -format ascii
```
6. Effectuez ces étapes pour chaque gestionnaire de files d'attente, en modifiant le nom du gestionnaire de files d'attente en conséquence.

#### **Que faire ensuite**

Pour activer la communication sécurisée via les canaux émetteur et récepteur, suivez les instructions indiquées dans «Création des canaux pour utiliser TLS», à la page 30.

#### *Création des canaux pour utiliser TLS*

Créez un nouveau canal qui utilise TLS pour créer une connexion.

#### **Avant de commencer**

Pour communiquer sur un canal qui utilise TLS, vous devez d'abord disposer des certificats requis pour chaque extrémité de la connexion. Pour créer les certificats requis, suivez les instructions de la section [«Préparation des gestionnaires de files d'attente pour l'utilisation de TLS», à la page 29.](#page-28-0)

#### **Pourquoi et quand exécuter cette tâche**

Utilisez l'interface MQSC pour définir les canaux avec les attributs TLS définis. Cette tâche peut être effectuée même si vous avez défini vos canaux sans TLS lors d'une étape précédente avec le mot clé REPLACE.

#### **Procédure**

1. Sur la ligne de commande, entrez :

runmqsc QM1

2. Créez le canal émetteur sur QM1, nommé TO.QM2, et dans l'interface MQSC, entrez :

```
DEFINE CHANNEL(TO.QM2) CHLTYPE(SDR) TRPTYPE(TCP)
CONNAME('remoteHost') XMITQ(QM2)
SSLCIPH(TLS_RSA_WITH_AES_128_CBC_SHA256)
DESCR('Sender channel using TLS from QM1 to QM2')
REPLACE
```
**Remarque :** La variable *hôteDistant* est le nom d'hôte ou l'adresse IP du gestionnaire de files d'attente cible.

Vous pouvez indiquer un attribut CERTLABL pour le canal. Si vous le faites, il doit correspondre à la valeur du paramètre **-label** de la commande **runmqakm** que vous avez précédemment exécutée à l'étape [«3», à la page 29](#page-28-0) de [«Préparation des gestionnaires de files d'attente pour l'utilisation de TLS»,](#page-28-0) [à la page 29.](#page-28-0) Pour plus d'informations sur les labels de certificat, voir Comprendre les exigences des labels de certificat.

- 3. Entrez end pour quitter l'interface MQSC.
- 4. Sur la ligne de commande, entrez :

runmqsc QM2

5. Créez un canal récepteur sur QM2, nommé TO.QM2, et dans l'interface MQSC, entrez :

```
DEFINE CHANNEL(TO.QM2) CHLTYPE(RCVR) TRPTYPE(TCP)
SSLCIPH(TLS_RSA_WITH_AES_128_CBC_SHA256) SSLCAUTH(REQUIRED)
DESCR('Receiver channel using TLS from QM1 to QM2')
REPLACE
```
6. Entrez end pour quitter l'interface MQSC.

# **Que faire ensuite**

Pour vérifier que le gestionnaire de file d'attente source peut envoyer des messages au gestionnaire de files d'attente cible en utilisant TLS, suivez les instructions de la section [«Vérification de la solution», à la](#page-26-0) [page 27](#page-26-0).

# **Files d'attente de flux**

La fonction de files d'attente de flux de IBM MQ vous permet de configurer une file d'attente pour placer une copie presque identique de chaque message dans une deuxième file d'attente.

Les files d'attente de flux peuvent être utiles dans certains scénarios, lorsque vous devez créer une copie de vos messages. Exemple :

- Diffusion en flux de messages vers Apache Kafka à l'aide du connecteur source KafkaConnect pour IBM MQ. Pour plus d'informations, voir [kafka\\_connect\\_mq\\_source.](https://github.com/ibm-messaging/kafka-connect-mq-source)
- Réalisation d'une analyse sur les données transitant par le système.
- Stockage des messages en vue d'une reprise ultérieure.
- Capture d'un ensemble de messages à utiliser dans les systèmes de développement et de test.
- Consommation de messages d'événement IBM MQ à partir des files d'attente d'événements système et envoi de copies supplémentaires à d'autres files d'attente ou à d'autres rubriques.

Dans tous ces scénarios, vous pouvez configurer des files d'attente de flux pour que les messages d'origine ne soient pas affectés par le processus de de flux. Cela permet d'éviter tout impact de la diffusion en flux sur les applications métier de base.

La figure suivante illustre ce processus :

<span id="page-31-0"></span>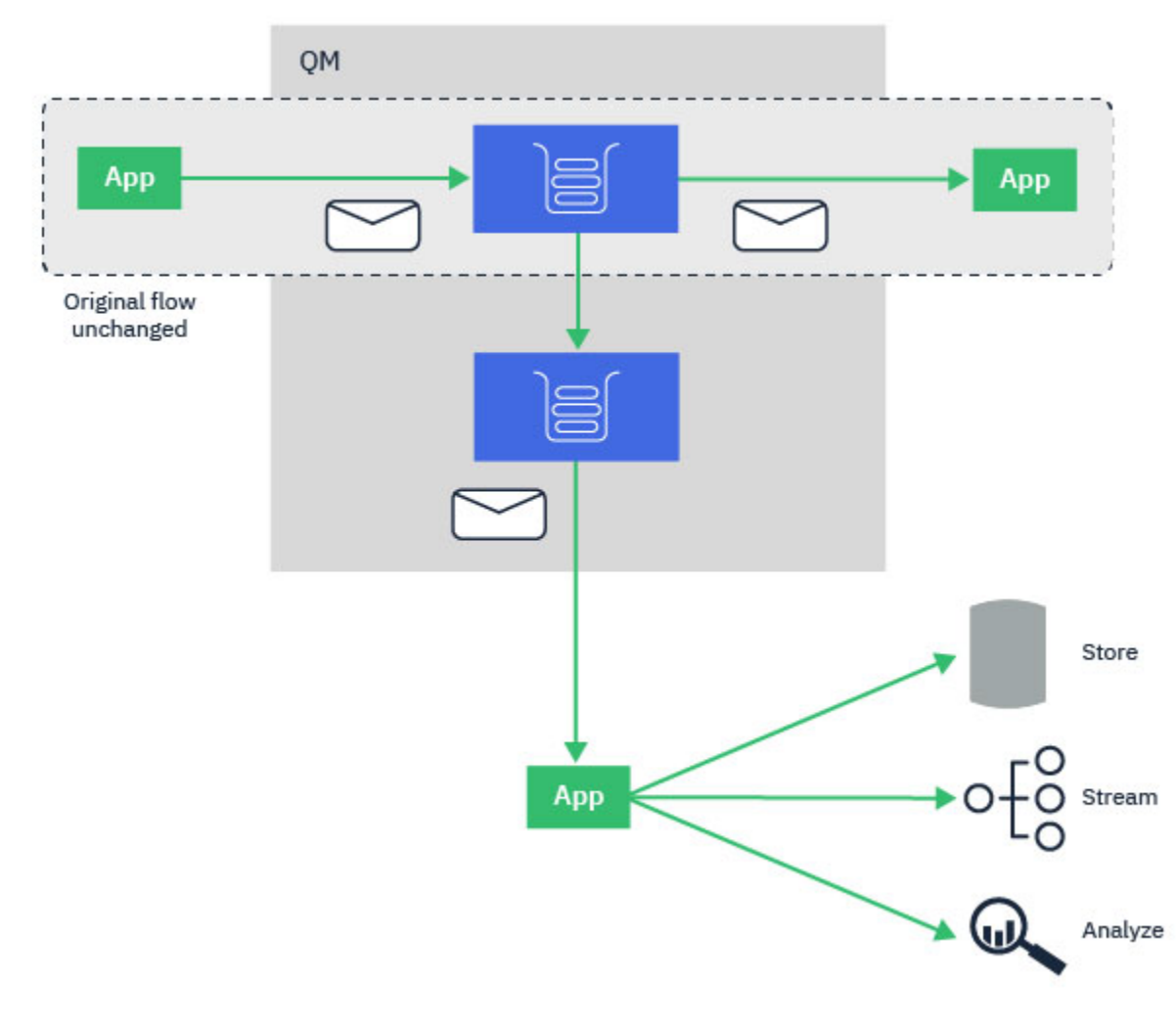

#### **Concepts associés**

Sécurité des files d'attente de flux Files d'attente de flux et AMS

# **Configuration des files d'attente de flux**

La fonction des files d'attente de flux de IBM MQ est configurée par l'administrateur sur les files d'attente individuelles. Les messages sont diffusés en flux par le gestionnaire de files d'attente, et non par l'application elle-même.

Cela signifie que dans presque tous les cas, l'application qui envoie des messages à la file d'attente d'origine ignore complètement que la diffusion en flux a lieu. De même, l'application qui consomme des messages provenant de la file d'attente d'origine ignore que la diffusion en flux de messages a eu lieu.

**Remarque :** La version de la bibliothèque client IBM MQ n'a pas besoin d'être mise à niveau pour utiliser les files d'attente de flux, et les messages d'origine restent entièrement inchangés par le processus de diffusion en flux.

Vous pouvez configurer des files d'attente de flux dans l'un des deux modes suivants :

#### **Effort maximal**

Dans ce mode, le gestionnaire de files d'attente considère qu'il est plus important que la distribution du message original ne soit pas affectée par la distribution du message diffusé en flux.

Si le message d'origine peut être distribué, mais que le message diffusé en flux ne peut pas l'être, le message d'origine reste distribué à sa file d'attente. Ce mode convient le mieux aux applications dans <span id="page-32-0"></span>lesquelles il est important que l'application métier d'origine ne soit pas affectée par le processus de diffusion en flux.

#### **A dupliquer**

Dans ce mode, le gestionnaire de files d'attente fait en sorte que le message d'origine et le message diffusé en flux soient correctement distribués à leurs files d'attente.

Si, pour une raison ou une autre, le message diffusé en flux ne peut pas être distribué à sa file d'attente, par exemple parce que la deuxième file d'attente est saturée, le message d'origine n'est pas non plus distribué à sa file d'attente. L'application d'insertion reçoit un code anomalie d'erreur et doit essayer d'insérer de nouveau le message.

Pour plus d'informations sur les attributs supplémentaires ajoutés aux files d'attente locales et modèle, voir Configuration des files d'attente de flux.

#### **Messages diffusés en flux**

Dans la plupart des cas, la copie du message distribué à la deuxième file d'attente est un double du message d'origine. Il inclut toutes les zones du descripteur du message, y compris l'ID de message et l'ID de corrélation. Les messages diffusés en flux sont destinés à être des copies très proches des messages d'origine, afin d'être plus faciles à retrouver et, si nécessaire, afin de pouvoir être répétés dans un autre système IBM MQ.

Certaines zones de descripteur de message ne sont pas conservées dans le message diffusé en flux. Les modifications suivantes sont apportées au message diffusé en flux avant qu'il ne soit inséré dans la deuxième file d'attente :

- L'expiration du message diffusé en flux est définie sur MQEI\_UNLIMITED, indépendamment de l'expiration du message d'origine. Si **CAPEXPRY** a été défini sur la file d'attente secondaire, sa valeur est utilisée pour définir l'heure d'expiration du message diffusé en flux.
- Si l'une des options de rapport suivantes est définie dans le message d'origine, elle n'est pas activée sur le message diffusé en flux. Il s'agit de s'assurer qu'aucun message de rapport inattendu n'est transmis aux applications qui ne sont pas conçues pour les recevoir :
	- Rapports d'activité
	- Rapports d'expiration
	- Rapports d'exception
	- Confirmation à l'arrivée (COA)
	- Confirmation à la livraison (COD)

En raison de la nature quasi-identique des messages diffusés en flux, les attributs de la file d'attente secondaire n'ont pour la plupart aucune incidence sur les zones de descripteur de message du message diffusé en flux. Par exemple, les attributs **DEFPSIST** et **DEFPRTY** de la file d'attente secondaire n'ont aucune incidence sur le message diffusé en flux.

Les exceptions suivantes s'appliquent au message diffusé en flux :

• **CAPEXPRY** attribut

Si la file d'attente secondaire a été configurée avec un attribut **CAPEXPRY** , cette limite d'expiration est appliquée à l'expiration du message transmis.

• **DEFBIND** pour les files d'attente de cluster

Si la file d'attente secondaire est une file d'attente de cluster, le message diffusé en flux est inséré à l'aide de l'option de liaison définie dans l'attribut **DEFBIND** de la file d'attente secondaire.

# **Flux vers les files d'attente à distance et en alias**

Il est possible de diffuser des messages dans des files d'attente à distance et des files d'attente alias. Par exemple, Q1 peut être configuré avec STREAMQ(MY.REMOTE.Q) où MY.REMOTE.Q est une définition de file d'attente à distance.

# <span id="page-33-0"></span>**Flux vers les files d'attente à distance**

En faisant passer des messages d'une file d'attente locale à une file d'attente à distance, les messages en double peuvent être envoyés à une file d'attente sur un autre gestionnaire de files d'attente de votre réseau IBM MQ, comme illustré dans la figure suivante :

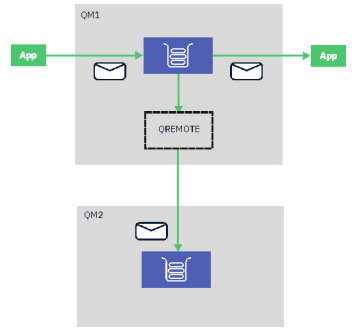

# **Flux vers les files d'attente en alias**

En envoyant des messages à une file d'attente en alias, il est possible d'envoyer les copies des messages à la cible de la file d'attente en alias. Étant donné que la cible d'une file d'attente en alias peut également être une rubrique, il est possible d'envoyer une copie des messages à une rubrique de publication / abonnement. Tous les abonnés de la rubrique d'alias recevront une copie du message dupliqué. De cette façon, vous pouvez créer plusieurs copies du message d'origine. Toutefois, les règles existantes pour le message de publication / abonnement sont appliquées au message dupliqué. Cela signifie que les messages envoyés aux abonnés ne seront pas identiques au message original. Ils auront notamment :

- Un nouvel ID de message.
- Un ID de corrélation généré, en fonction de la configuration de l'abonnement.
- Un champ UserIdentifier défini sur l'utilisateur au nom duquel le gestionnaire de files d'attente s'exécute, et non sur l'utilisateur qui a mis le message.
- Le PutApplName indiquant le nom du gestionnaire de files d'attente, et non le nom de l'application de mise en file d'attente.

#### **Remarques :**

- 1. Il n'est pas possible de configurer l'attribut **STREAMQ** sur les files d'attente à distance ou les files d'attente en alias. Vous pouvez uniquement leur envoyer des messages, et non en recevoir de leur part.
- 2. Si des messages sont transmis à un alias de file d'attente, la cible de l'alias de file d'attente ne peut pas avoir l'attribut **STREAMQ** configuré.

# **Restrictions de la file d'attente de flux**

Certaines configurations ne sont pas prises en charge lors de l'utilisation des files d'attente de flux dans IBM MQ et sont documentées ici.

La liste suivante indique les configurations non prises en charge :

- Définition d'une chaîne de files d'attente s'envoyant mutuellement des flux, par exemple, Q1->Q2, Q2->Q3, Q3->Q4
- Définition d'une boucle de files d'attente de flux, par exemple, Q1->Q2, Q2->Q1
- Définition d'un abonnement avec une destination fournie, avec un STREAMQ défini pour cette destination
- Définition de STREAMQ dans une file d'attente configurée avec USAGE (XMITQ)

**Remarque :** STREAMQ peut être une file d'attente éloignée, mais vous ne pouvez pas configurer l'attribut STREAMQ sur une définition de file d'attente éloignée.

• Modification de l'attribut STREAMQ d'une file d'attente dynamique

- <span id="page-34-0"></span>• Définition de STREAMQ sur n'importe quelle valeur commençant par SYSTEM. \*, à l'exception de SYSTEM.DEFAULT.LOCAL.QUEUE
- Définition de STREAMQ sur une file d'attente nommée SYSTEM. \*, avec les exceptions suivantes:
	- SYSTEM.DEFAULT.LOCAL.QUEUE
	- SYSTEM.ADMIN.ACCOUNTING.QUEUE
	- SYSTEM.ADMIN.ACTIVITY.QUEUE
	- SYSTEM.ADMIN.CHANNEL.EVENT
	- SYSTEM.ADMIN.COMMAND.EVENT
	- SYSTEM.ADMIN.CONFIG.EVENT
	- SYSTEM.ADMIN.LOGGER.EVENT
	- SYSTEM.ADMIN.PERFM.EVENT
	- SYSTEM.ADMIN.PUBSUB.EVENT
	- SYSTEM.ADMIN.QMGR.EVENT
	- SYSTEM.ADMIN.STATISTICS.QUEUE
	- SYSTEM.DEFAULT.MODEL.QUEUE
	- SYSTEM.JMS.TEMPQ.MODEL
- Définition de STREAMQ comme le nom d'une file d'attente modèle

# **Files d'attente de flux et transactions**

La fonction des files d'attente de flux permet d'insérér un message dans une seule file d'attente, puis de le dupliquer dans une deuxième file d'attente. Dans la plupart des cas, les deux messages sont insérés dans leurs files d'attente respectives dans une unité de travail.

Si le message d'origine a été inséré à l'aide de MQPMO\_SYNCPOINT, le message en double est inséré dans la file d'attente de flux sous la même unité de travail que celle démarrée pour l'objet d'origine.

Si l'original a été inséré avec MOPMO\_NO\_SYNCPOINT, une unité de travail sera démarrée même si l'emplacement d'origine n'en a pas demandé une. Il y a à cela deux raisons :

- 1. Elle garantit que le message en double n'est pas distribué si le message d'origine n'a pas pu l'être. La fonction des files d'attente de flux distribue uniquement des messages aux files d'attente de flux si le message d'origine a également été distribué.
- 2. Il peut y avoir une amélioration des performances si les deux insertions sont effectuées dans une unité de travail

Le seul moment où les messages ne sont pas distribués dans une unité de travail est lorsque le MQPUT d'origine est non persistant avec MQPMO\_NO\_SYNCPOINT et que l'attribut **STRMQOS** de la file d'attente est défini sur BESTEF (best effort - meilleur effort).

#### **Remarques :**

- 1. L'insertion supplémentaire dans la file d'attente de flux n'est pas comptabilisée dans la limite MAXUMSGS.
- 2. Dans le cas d'une file d'attente configurée avec STRMQOS(BESTEF), l'échec de la distribution du message en double n'entraîne pas l'annulation de l'unité de travail.

# **Diffusion en flux vers et à partir des files d'attente de cluster**

Il est possible de diffuser en flux des messages à partir d'une file d'attente locale vers une file d'attente de cluster, et à partir d'instances de file d'attente de cluster vers une file d'attente locale.

# <span id="page-35-0"></span>**Diffusion en flux vers une file d'attente de cluster**

Cette fonction est pratique si vous disposez d'une file d'attente locale dans laquelle les messages d'origine sont distribués, et que vous souhaitez diffuser en flux une copie de chaque message dans une ou plusieurs instances d'une file d'attente de cluster. Le but recherché peut être d'équilibrer la charge de travail lors du traitement des messages en double, ou simplement de diffuser en flux les messages en double vers une autre file d'attente ailleurs dans le cluster.

Lors de diffusion en flux de messages dans une file d'attente de cluster, les messages sont distribués à l'aide de l'algorithme d'équilibrage de la charge de travail du cluster. Une instance de file d'attente de cluster est choisie en fonction de l'attribut DEFBIND de la file d'attente de cluster.

Par exemple, si la file d'attente de cluster est configurée avec DEFBIND (OPEN), une instance de la file d'attente de cluster est sélectionnée lorsque la file d'attente d'origine est ouverte. Tous les messages en double sont envoyés à la même instance de file d'attente de cluster, jusqu'à ce que la file d'attente d'origine soit rouverte par l'application.

Si la file d'attente de cluster est configurée avec DEFBIND (NOTFIXED), une instance de la file d'attente de cluster est choisie pour chaque opération MQPUT.

**Remarque :** Vous devez configurer toutes les instances de la file d'attente de cluster avec la même valeur pour l'attribut DEFBIND.

# **Diffusion en flux à partir d'une file d'attente de cluster**

Cette fonction est pratique si vous envoyez déjà des messages à plusieurs instances d'une file d'attente de cluster et que vous souhaitez qu'une copie de chaque message soit envoyée à une file d'attente de flux, sur le même gestionnaire de files d'attente que l'instance de file d'attente de cluster.

Lorsque le message d'origine est distribué à l'une des instances de la file d'attente de cluster, un message en double est distribué à la file d'attente de flux par le canal récepteur de cluster.

# **LAUTE: V.9.4.0 Multication des files d'attente de diffusion en flux pour**

### **stocker un historique des messages**

Vous pouvez utiliser des files d'attente de diffusion en flux pour conserver un historique des messages pendant une période limitée. Pour ce faire, configurez l'attribut CAPEXPRY dans la file d'attente à laquelle les messages sont envoyés.

#### **Introduction**

Lorsque des messages sont transmis d'une file d'attente à une autre, toute valeur d'expiration définie sur le message est réinitialisée sur la valeur MQEI\_UNLIMITED pour la copie en double. Par défaut, cela se traduit par une accumulation régulière de messages dans la file d'attente vers laquelle vous transmettez en flux, si aucune application ne les consomme.

Dans ce scénario, vous souhaitez conserver une copie des messages pendant une période limitée afin de pouvoir y accéder. Par exemple, si le message d'origine a été accidentellement supprimé par une application consommatrice.

Il n'est pas possible de conserver une copie de chaque message indéfiniment et, pour éviter que la file d'attente que vous diffusez ne soit saturée, il existe deux options:

- Exécuter une application pour supprimer les messages si souvent
- Configurez les messages avec une expiration, ce qui entraîne leur suppression par IBM MQ après un certain temps.

La deuxième option peut être beaucoup plus pratique car elle ne nécessite pas que vous exécutiez et gérez une application, juste pour éviter que la file d'attente ne se remplisse.
# **Configuration de CAPEXPRY**

La rubrique Application des délais d'expiration inférieurs explique comment configurer CAPEXPRY dans une file d'attente. Pour ce scénario, vous devez définir l'attribut CAPEXPRY sur la file d'attente dans laquelle vous transmettez les messages.

**Remarque :** Il n'est pas nécessaire de modifier la valeur de l'attribut CAPEXPRY dans la file d'attente à partir de laquelle les messages sont transmis.

Choisissez une heure d'expiration appropriée pour les messages en double, en tenant compte des considérations suivantes:

- 1. Durée pendant laquelle vous pouvez avoir besoin d'accéder aux messages
- 2. Ce que doit être l'attribut MAXDEPTH de la file d'attente, en fonction du débit des messages insérés dans la file d'attente d'origine
- 3. Quantité de stockage dont vous avez besoin pour stocker les messages en double.

Cela peut nécessiter la prise en compte de la taille du système de fichiers du gestionnaire de files d'attente et de l'attribut MAXFSIZE de la file d'attente.

#### **Accès aux messages en double si nécessaire**

Si un problème nécessitant l'accès et la récupération de certains ou de tous les messages en double se produit, utilisez la commande **dmpmqmsg** pour vous aider à accéder à ces messages.

**dmpmqmsg** comporte des options pour:

- Lecture des messages de la file d'attente et écriture d'une copie dans un fichier pour y accéder ultérieurement
- Lecture de messages à partir d'un fichier et réécriture de ces messages dans une file d'attente pour les applications à consommer

Il est possible d'éditer les en-têtes de message une fois que **dmpmqmsg** les a écrits dans un fichier. Par exemple, vous pouvez réinitialiser l'expiration des messages à MQEI\_UNLIMITED, avant que **dmqmqmsg** ne les replace dans une file d'attente pour traitement, en remplaçant la valeur EXP de chaque message du fichier par *-1*.

#### **Remarques sur les performances**

Il est peu coûteux de diffuser des messages en double dans une autre file d'attente et de les faire expirer lorsqu'ils ne sont plus nécessaires. Cependant, le coût est beaucoup plus faible que le fait de placer manuellement une copie dans une seconde file d'attente et de faire en sorte qu'une application les supprime de façon destructive après un certain temps. Le [Rapport sur les performances des files](https://github.com/ibm-messaging/mqperf/blob/gh-pages/MQ%20V9.2.3%20Streaming%20Queues%20Performance%20Report%20V1.1.pdf) [d'attente de diffusion en flux](https://github.com/ibm-messaging/mqperf/blob/gh-pages/MQ%20V9.2.3%20Streaming%20Queues%20Performance%20Report%20V1.1.pdf) fournit des informations supplémentaires sur les performances de ce scénario.

#### **Concepts associés**

Sécurité des files d'attente de flux Files d'attente de flux et AMS

# **Scénarios de publication/abonnement**

Deux ensembles de scénarios illustrant l'utilisation de clusters de publication/abonnement et de hiérarchies de publication/abonnement.

Les scénarios de publication/abonnement disponibles sont décrits dans les sous-rubriques suivantes :

# <span id="page-37-0"></span>**Scénario: Création d'un cluster de publication / abonnement**

Dans ce scénario, vous créez un cluster simple comprenant trois gestionnaires de files d'attente et vous le configurez pour autoriser les abonnements créés sur un gestionnaire de files d'attente à recevoir les messages publiés par une application connectée à un autre gestionnaire de files d'attente.

# **Avant de commencer**

Le point de départ de ce scénario est une installation existante d'IBM MQ. Pour des instructions d'installation d'IBM MQ, voir Installation d'un serveur IBM MQ sous Windows.

# **Pourquoi et quand exécuter cette tâche**

En suivant les étapes de ce scénario, vous créez d'abord le cluster suivant:

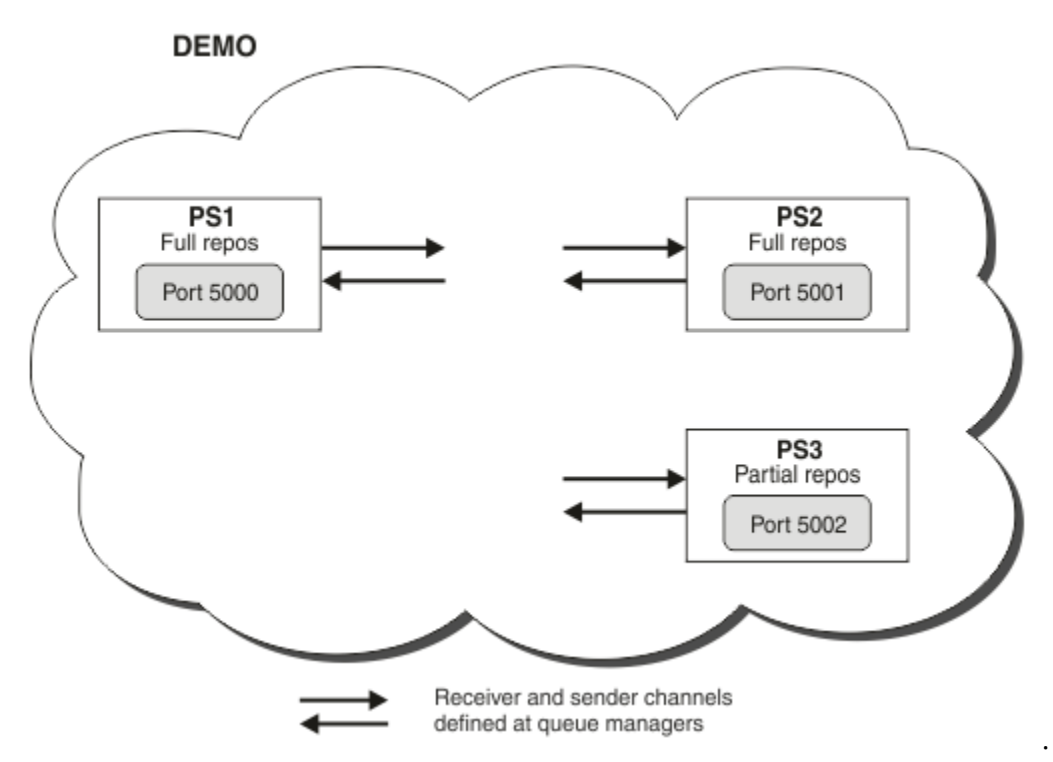

Ce cluster se compose de trois gestionnaires de files d'attente, dont deux sont définis en tant que gestionnaires de files d'attente de référentiel complet.

Vous définissez ensuite une rubrique de cluster sur le gestionnaire de files d'attente PS3. En créant la rubrique de cluster, vous faites du cluster un cluster de publication/abonnement. Pour tester le cluster de publication/abonnement, vous vous abonnez à une rubrique sur n'importe quel gestionnaire de files d'attente, puis vous publiez un message dans la rubrique à partir du gestionnaire de files d'attente et vous vérifiez que votre abonnement reçoit le message.

#### **Tâches associées**

Conception des clusters de publication/abonnement Configuration d'un cluster de gestionnaires de files d'attente

# **Création et démarrage des gestionnaires de files d'attente**

Créez et démarrez trois gestionnaires de files d'attente, nommés PS1, PS2 et PS3.

# **Procédure**

- 1. Créez et démarrez le gestionnaire de files d'attente PS1.
	- a) Créez le gestionnaire de files d'attente.

<span id="page-38-0"></span>A l'invite, saisissez la commande suivante :

crtmqm PS1

b) Démarrez le gestionnaire de files d'attente.

A l'invite, saisissez la commande suivante :

strmqm PS1

- 2. Répétez l'étape 1 pour créer et démarrer le gestionnaire de files d'attente PS2.
- 3. Répétez l'étape 1 pour créer et démarrer le gestionnaire de files d'attente PS3.

# **Que faire ensuite**

Vous pouvez maintenant configurer le premier gestionnaire de files d'attente.

# **Configuration du premier gestionnaire de files d'attente**

Utilisez l'interface MQSC pour définir un programme d'écoute et un canal récepteur pour PS1, afin de définir le gestionnaire de files d'attente comme référentiel complet du cluster, et de définir un canal émetteur depuis PS1 vers PS2 de telle sorte que les deux référentiels complets puissent échanger des informations.

#### **Avant de commencer**

Cette tâche suppose que vous ayez terminé les étapes décrites dans [«Création et démarrage des](#page-37-0) [gestionnaires de files d'attente», à la page 38.](#page-37-0)

# **Procédure**

- 1. Définissez et démarrez un programme d'écoute pour PS1.
	- a) Lancez l'interface MQSC.

A l'invite, saisissez la commande suivante :

runmqsc PS1

b) Définissez un programme d'écoute.

Entrez la commande MQSC suivante :

DEFINE LISTENER(PS1\_LS) TRPTYPE(TCP) CONTROL(QMGR) PORT(5000)

c) Démarrez le programme d'écoute.

Entrez la commande MQSC suivante :

START LISTENER(PS1 LS)

2. Définissez le gestionnaire de files d'attente en tant que référentiel complet du cluster.

Entrez la commande MQSC suivante :

ALTER QMGR REPOS(DEMO)

3. Définissez un canal récepteur pour PS1 afin d'autoriser d'autres gestionnaires de files d'attente du cluster à communiquer avec lui.

Entrez la commande MQSC suivante :

```
DEFINE CHANNEL(DEMO.PS1) CHLTYPE(CLUSRCVR) TRPTYPE(TCP) CONNAME('$HOSTNAME(5000)') 
CLUSTER(DEMO)
    DESCR('TCP Cluster-receiver channel for queue manager PS1')
```
4. Définissez un canal émetteur depuis PS1 vers PS2, pour permettre aux deux référentiels complets pour échanger des informations.

Entrez la commande MQSC suivante :

```
DEFINE CHANNEL(DEMO.PS2) CHLTYPE(CLUSSDR) TRPTYPE(TCP) CONNAME('$HOSTNAME(5001)') 
CLUSTER(DEMO) 
    DESCR('TCP Cluster-sender channel from PS1 to queue manager PS2')
```
#### **Que faire ensuite**

Vous pouvez maintenant configurer le second gestionnaire de files d'attente.

# **Configuration du second gestionnaire de files d'attente**

Utilisez l'interface MQSC pour définir un programme d'écoute et un canal récepteur pour PS2, afin de définir le gestionnaire de files d'attente comme référentiel complet du cluster, et de définir un canal émetteur depuis PS2 vers PS1 de telle sorte que les deux référentiels complets puissent échanger des informations.

#### **Avant de commencer**

Cette tâche suppose que vous ayez terminé les étapes décrites dans [«Configuration du premier](#page-38-0) [gestionnaire de files d'attente», à la page 39.](#page-38-0)

# **Procédure**

- 1. Définissez et démarrez un programme d'écoute pour PS2.
	- a) Lancez l'interface MQSC.

A l'invite, saisissez la commande suivante :

runmqsc PS2

b) Définissez un programme d'écoute.

Entrez la commande MQSC suivante :

DEFINE LISTENER(PS2\_LS) TRPTYPE(TCP) CONTROL(QMGR) PORT(5001)

c) Démarrez le programme d'écoute.

Entrez la commande MQSC suivante :

START LISTENER(PS2\_LS)

2. Définissez le gestionnaire de files d'attente en tant que référentiel complet du cluster.

Entrez la commande MQSC suivante :

ALTER QMGR REPOS(DEMO)

3. Définissez un canal récepteur pour PS2 afin d'autoriser d'autres gestionnaires de files d'attente du cluster à communiquer avec lui.

Entrez la commande MQSC suivante :

```
DEFINE CHANNEL(DEMO.PS2) CHLTYPE(CLUSRCVR) TRPTYPE(TCP) CONNAME('$HOSTNAME(5001)') 
CLUSTER(DEMO) 
    DESCR('TCP Cluster-receiver channel for queue manager PS2')
```
4. Définissez un canal émetteur depuis PS2 vers PS1, pour permettre aux deux référentiels complets pour échanger des informations.

Entrez la commande MQSC suivante :

```
DEFINE CHANNEL(DEMO.PS1) CHLTYPE(CLUSSDR) TRPTYPE(TCP) CONNAME('$HOSTNAME(5000)') 
CLUSTER(DEMO) 
    DESCR('TCP Cluster-sender channel from PS2 to PS1')
```
# **Que faire ensuite**

Vous pouvez maintenant configurer le troisième gestionnaire de files d'attente.

# **Configuration du troisième gestionnaire de files d'attente**

Utilisez l'interface MQSC pour définir un programme d'écoute et un canal récepteur pour PS3. Joignez PS3 au cluster en définissant un canal émetteur à partir de PS3 vers l'un des gestionnaires de files d'attente de référentiel complet.

#### **Avant de commencer**

Cette tâche suppose que vous ayez terminé les étapes décrites dans [«Configuration du second](#page-39-0) [gestionnaire de files d'attente», à la page 40.](#page-39-0)

#### **Procédure**

1. Définissez et démarrez un programme d'écoute pour PS3.

a) Lancez l'interface MQSC.

A l'invite, saisissez la commande suivante :

runmqsc PS3

b) Définissez un programme d'écoute.

Entrez la commande MQSC suivante :

DEFINE LISTENER(PS3\_LS) TRPTYPE(TCP) CONTROL(QMGR) PORT(5002)

c) Démarrez le programme d'écoute.

Entrez la commande MQSC suivante :

START LISTENER(PS3\_LS)

2. Définissez un canal récepteur pour PS3 afin d'autoriser d'autres gestionnaires de files d'attente du cluster à communiquer avec lui.

Entrez la commande MQSC suivante :

DEFINE CHANNEL(DEMO.PS3) CHLTYPE(CLUSRCVR) TRPTYPE(TCP) CONNAME('\$HOSTNAME(5002)') CLUSTER(DEMO) DESCR('TCP Cluster-receiver channel for queue manager PS3')

3. Définissez un canal émetteur à partir de PS3 vers l'un des gestionnaires de files d'attente de référentiel complet (par exemple, PS1). Cela permet de joindre PS3 au cluster.

<span id="page-41-0"></span>Entrez la commande MQSC suivante :

```
DEFINE CHANNEL(DEMO.PS1) CHLTYPE(CLUSSDR) TRPTYPE(TCP) CONNAME('$HOSTNAME(5000)') 
CLUSTER(DEMO) 
     DESCR('TCP Cluster-sender channel from PS3 to PS1')
```
4. Vérifiez que PS3 a bien rejoint le cluster.

Entrez la commande MQSC suivante :

DISPLAY CLUSQMGR(\*) QMTYPE

Cette commande renvoie trois entrées, respectivement pour QM1, QM2 et QM3. QM1 et QM2 doivent avoir un **QMTYPE** de REPOS, et QM3 un **QMTYPE** NORMAL.

# **Que faire ensuite**

Vous pouvez maintenant définir une rubrique de cluster.

# **Définition de rubriques de cluster**

Les applications de publication/abonnement peuvent publier dans n'importe quelle chaîne de rubrique sans devoir définir un objet de rubrique administré. Cependant, si les applications de publication sont connectées à un gestionnaire de files d'attente de cluster différent des gestionnaires de files d'attente dans lesquels les abonnements sont créés, un objet de rubrique administré doit être défini et ajouté au cluster. Pour transformer une rubrique en rubrique de cluster, indiquez le nom du cluster dans sa définition.

#### **Avant de commencer**

Cette tâche suppose que vous ayez terminé les étapes décrites dans [«Configuration du troisième](#page-40-0) [gestionnaire de files d'attente», à la page 41.](#page-40-0)

#### **Pourquoi et quand exécuter cette tâche**

L'objet de rubrique administré identifie le point dans l'arborescence de rubriques qui est mis en cluster via sa chaîne de rubrique. Les applications de publication et d'abonnement peuvent utiliser n'importe quelle chaîne de rubrique au niveau de ce point ou en-dessous, et leurs messages sont automatiquement transmis entre les gestionnaires de files d'attente.

Lorsque vous définissez une rubrique de cluster, vous choisissez aussi son modèle de routage. Pour plus d'informations sur le routage des publications dans les clusters, voir Conception des clusters de publication/abonnement.

Dans ce scénario, le routage *DIRECT* par défaut est utilisé. Cela signifie que les messages sont envoyés à partir d'un gestionnaire de files d'attente de publication aux gestionnaires de files d'attente d'abonnement.

#### **Procédure**

1. Définissez la rubrique de cluster SCORES sur PS3.

Pour faire de la rubrique une rubrique de cluster, indiquez le nom du cluster et définissez le routage de cluster (**CLROUTE**) que vous souhaitez utiliser pour les publications et les abonnements pour cette rubrique.

a) Lancez l'interface MQSC.

A l'invite, saisissez la commande suivante :

runmqsc PS3

b) Définissez la rubrique de cluster SCORES.

Entrez la commande MQSC suivante :

DEFINE TOPIC(SCORES) TOPICSTR('/Sport/Scores') CLUSTER(DEMO) CLROUTE(DIRECT)

- c) Entrez end pour quitter l'interface MQSC pour PS3.
- 2. Vérifiez la définition de rubrique sur PS1.
	- a) Lancez l'interface MQSC pour PS1.

A l'invite, saisissez la commande suivante :

runmqsc PS1

b) Affichez l'état du cluster pour la rubrique de cluster SCORES.

Entrez la commande MQSC suivante :

DISPLAY TCLUSTER(SCORES) CLSTATE

Le paramètre **CLSTATE** de la rubrique de cluster SCORES est indiqué comme ACTIVE.

# **Que faire ensuite**

Pour plus de détails sur cette tâche, voir Configuration d'un cluster de publication/abonnement.

Vous pouvez maintenant vérifier la solution. Voir «Test du cluster de publication/abonnement», à la page 43.

# **Test du cluster de publication/abonnement**

Testez le cluster de publication/abonnement en publiant une chaîne de rubrique et en vous y abonnant à partir de différents gestionnaires de files d'attente dans le cluster.

#### **Avant de commencer**

Cette tâche suppose que vous ayez terminé les étapes décrites dans [«Définition de rubriques de cluster»,](#page-41-0) [à la page 42](#page-41-0).

# **Pourquoi et quand exécuter cette tâche**

A l'aide de la ligne de commande et des modèles d'application amqspub et amqssub fournis avec IBM MQ, vous pouvez publier une rubrique à partir d'un gestionnaire de files d'attente et vous y abonner avec les autres gestionnaires de files d'attente. Lorsqu'un message est publié dans la rubrique, il est reçu par les gestionnaires de files d'attente abonnés.

# **Procédure**

1. A l'invite, saisissez la commande suivante :

amqspub /Sport/Scores/Football PS1

2. Simultanément, dans des lignes de commande distinctes, entrez les commandes suivantes :

amqssub /Sport/Scores/Football PS2

amqssub /Sport/Scores/Football PS3

3. Dans la première ligne de commande, entrez un message.

<span id="page-43-0"></span>Ce message s'affiche dans les deux lignes de commande abonnées.

**Remarque :** L'application amqssub expire si une publication n'est pas reçue au bout de dix secondes.

#### **Résultats**

La configuration du cluster de publication/abonnement est terminée.

# **Que faire ensuite**

Essayez de définir différents objets de rubrique pour différentes branches de l'arborescence de rubriques et avec différents modèles de routage.

# **Scénarios de hiérarchie de publication/abonnement**

Trois scénarios illustrent l'utilisation de hiérarchies de publication/abonnement. Ils configurent la même topologie de publication/abonnement. Dans chaque scénario, les gestionnaires de files d'attente s'appuient sur une méthode différente pour se connecter aux gestionnaires de files d'attente voisins dans la hiérarchie.

Les scénarios de hiérarchie de publication/abonnement disponibles sont décrits dans les sous-rubriques suivantes :

#### **Concepts associés**

Hiérarchies de publication/abonnement

# **Scénario 1 de hiérarchie de publication/abonnement : Utilisation des canaux point-à-point avec un alias de nom de gestionnaire de files d'attente**

Il s'agit du premier scénario qui configure une hiérarchie de publication/abonnement de différentes manières pour établir la connexion entre les gestionnaires de files d'attente. Ce scénario configure une hiérarchie de publication/abonnement qui utilise des canaux point-à-point avec l'alias du nom de gestionnaire de files d'attente.

# **Pourquoi et quand exécuter cette tâche**

Cet ensemble de scénarios utilise tous un gestionnaire de files d'attente parent appelé QM1et deux gestionnaires de files d'attente enfant appelés QM2et QM3.

Le scénario 1 est divisé en plus petites sections pour rendre le processus plus facile à suivre.

#### Publish/subscribe hierarchy

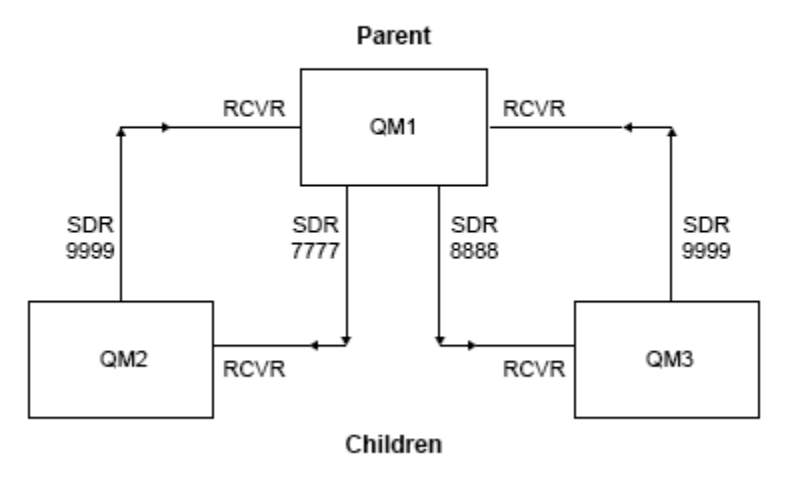

*Figure 3. Diagramme de topologie présentant la relation entre les gestionnaires de files d'attente dans une hiérarchie de publication/abonnement classique.*

# **Procédure**

- 1. Créez les gestionnaires de files d'attente.
	- a) Créez et démarrez trois gestionnaires de files d'attente appelés QM1, QM2 et QM3 avec les commandes suivantes :

```
crtmqm -u SYSTEM.DEAD.LETTER.QUEUE QM1
strmqm QM1
crtmqm -u SYSTEM.DEAD.LETTER.QUEUE QM2
strmqm QM2
crtmqm -u SYSTEM.DEAD.LETTER.QUEUE QM3
strmqm QM3
```
b) Activez le mode de publication/abonnement de gestionnaire de files d'attente en utilisant la commande suivante sur les trois gestionnaires de files d'attente :

ALTER QMGR PSMODE(ENABLED)

- 2. Etablissez des connexions de canal point-à-point entre les gestionnaires de files d'attente à l'aide d'un alias de gestionnaire de files d'attente avec le même nom que le gestionnaire de files d'attente parent.
	- a) Définissez une file d'attente de transmission et un alias de gestionnaire de file d'attente sur QM2 vers QM1. Définissez un canal émetteur vers QM1 et un canal récepteur pour le canal émetteur créé sur QM1 pour QM2 :

```
DEFINE QLOCAL(QM1.XMITQ) USAGE(XMITQ)
DEFINE QREMOTE (QM1) RNAME('') RQMNAME(QM1) XMITQ(QM1.XMITQ)
DEFINE CHANNEL('QM2.TO.QM1') CHLTYPE(SDR) CONNAME('localhost(9999)') XMITQ(QM1.XMITQ) 
TRPTYPE(TCP)
DEFINE CHANNEL('QM1.TO.QM2') CHLTYPE(RCVR) TRPTYPE(TCP)
```
b) Définissez une file d'attente de transmission et un alias de gestionnaire de file d'attente sur QM3 vers QM1. Définissez un canal émetteur vers QM1 et un canal récepteur pour le canal émetteur créé sur QM1 pour QM3 :

```
DEFINE QLOCAL(QM1.XMITQ) USAGE(XMITQ)
DEFINE QREMOTE (QM1) RNAME('') RQMNAME(QM1) XMITQ(QM1.XMITQ)
DEFINE CHANNEL('QM3.TO.QM1') CHLTYPE(SDR) CONNAME('localhost(9999)') XMITQ(QM1.XMITQ) 
TRPTYPE(TCP)
DEFINE CHANNEL('QM1.TO.QM3') CHLTYPE(RCVR) TRPTYPE(TCP)
```
c) Définissez une file d'attente de transmission et un alias de gestionnaire de file d'attente sur QM1 vers QM2 et QM3. Définissez des canaux émetteurs vers QM2 et QM3, et un canal récepteur pour les canaux émetteurs créés sur QM2 et QM3 pour QM1 :

```
DEFINE QLOCAL(QM2.XMITQ) USAGE(XMITQ)
DEFINE QREMOTE (QM2) RNAME('') RQMNAME(QM2) XMITQ(QM2.XMITQ)
DEFINE CHANNEL('QM1.TO.QM2') CHLTYPE(SDR) CONNAME('localhost(7777)') XMITQ(QM2.XMITQ) 
TRPTYPE(TCP)
DEFINE CHANNEL('QM2.TO.QM1') CHLTYPE(RCVR) TRPTYPE(TCP)
DEFINE QLOCAL(QM3.XMITQ) USAGE(XMITQ)
DEFINE QREMOTE (QM3) RNAME('') RQMNAME(QM3) XMITQ(QM3.XMITQ)
DEFINE CHANNEL('QM1.TO.QM3') CHLTYPE(SDR) CONNAME('localhost(8888)') XMITQ(QM3.XMITQ) 
TRPTYPE(TCP)
DEFINE CHANNEL('QM3.TO.QM1') CHLTYPE(RCVR) TRPTYPE(TCP)
```
d) Démarrez les programmes d'écoute appropriés sur les gestionnaires de files d'attente :

runmqlsr -m QM1 -t TCP -p 9999 & runmqlsr -m QM2 -t TCP -p 7777 & runmqlsr -m QM3 -t TCP -p 8888 &

- e) Démarrez les canaux suivants :
	- i) Sous QM1 :

```
START CHANNEL('QM1.TO.QM2')
START CHANNEL('QM1.TO.QM3')
```
ii) Sous QM2 :

START CHANNEL('QM2.TO.QM1')

iii) Sous QM3 :

START CHANNEL('QM3.TO.QM1')

f) Vérifiez que tous les canaux ont démarré :

```
DISPLAY CHSTATUS('QM1.TO.QM2')
DISPLAY CHSTATUS('QM1.TO.QM3')
DISPLAY CHSTATUS('QM2.TO.QM1')
DISPLAY CHSTATUS('QM3.TO.QM1')
```
g)

3. Connectez les gestionnaires de files d'attente et définissez une rubrique.

<span id="page-46-0"></span>Connectez les gestionnaires de files d'attente enfant QM2 et QM3 au gestionnaire de files d'attente parent QM1.

a) Sur QM2 et QM3, définissez le gestionnaire de files d'attente parent sur QM1 :

ALTER QMGR PARENT (QM1)

b) Exécutez la commande suivante sur tous les gestionnaires de files d'attente pour vérifier que les gestionnaires de files d'attente enfant sont connectés au gestionnaire de files d'attente parent :

DISPLAY PUBSUB TYPE(ALL)

La sortie de la commande s'affiche. Voici un exemple de sortie pour QM1 (les détails clés sont mis en évidence) :

```
DISPLAY PUBSUB ALL
1 : DISPLAY PUBSUB ALL
AMQ8723: Display pub/sub status details.<br>QMNAME(QM1) TYPE(LOCAL)
                            TYPE(LOCAL)<br>SUBCOUNT(6)
STATUS(ACTIVE)
TPCOUNT(9)
AMQ8723: Display pub/sub status details.
QMNAME(QM2) TYPE(CHILD)
STATUS(ACTIVE) SUBCOUNT(NONE)
TPCOUNT(NONE)
AMQ8723: Display pub/sub status details.
QMNAME(QM3) TYPE(CHILD)
STATUS(ACTIVE) SUBCOUNT(NONE)
TPCOUNT(NONE)
```
- 4. Utilisez les applications amqspub.exe et amqssub.exe pour publier la rubrique et s'y abonner.
	- a) Exécutez cette commande dans la première fenêtre de commande :

amqspub Sport/Soccer QM2

b) Exécutez cette commande dans la deuxième fenêtre de commande :

amqssub Sport/Soccer QM1

c) Exécutez cette commande dans la troisième fenêtre de commande :

amqssub Sport/Soccer QM3

# **Résultats**

Les applications amgssub.exe des deuxième et troisième fenêtres de commande reçoivent les messages publiés dans la première fenêtre de commande.

# **Scénario 2 sur la hiérarchie de publication/abonnement : Utilisation des canaux point-à-point pour lesquels le nom de la file d'attente de transmission est le même que le nom du gestionnaire de files d'attente éloignées**

Il s'agit du deuxième scénario qui configure une hiérarchie de publication/abonnement de différentes manières pour établir la connexion entre les gestionnaires de files d'attente. Ce scénario configure une hiérarchie de publication/abonnement qui utilise des canaux point-à-point avec la file d'attente de transmission portant le même nom que le gestionnaire de files d'attente éloignées.

# **Pourquoi et quand exécuter cette tâche**

Cet ensemble de scénarios utilise tous un gestionnaire de files d'attente parent appelé QM1et deux gestionnaires de files d'attente enfant appelés QM2et QM3.

Ce scénario réutilise les étapes 1, 3 et 4 de la rubrique [«Scénario 1 de hiérarchie de publication/](#page-43-0) [abonnement : Utilisation des canaux point-à-point avec un alias de nom de gestionnaire de files](#page-43-0) [d'attente», à la page 44](#page-43-0).

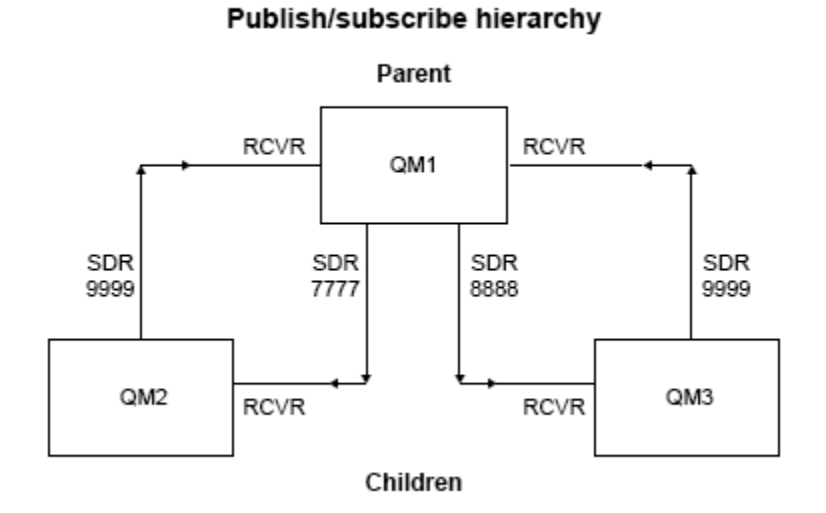

*Figure 4. Diagramme de topologie présentant la relation entre les gestionnaires de files d'attente dans une hiérarchie de publication/abonnement classique.*

# **Procédure**

- 1. Créez les gestionnaires de files d'attente.
	- a) Créez et démarrez trois gestionnaires de files d'attente appelés QM1, QM2 et QM3 avec les commandes suivantes :

```
crtmqm -u SYSTEM.DEAD.LETTER.QUEUE QM1
strmqm QM1
crtmqm -u SYSTEM.DEAD.LETTER.QUEUE QM2
strmqm QM2
crtmqm -u SYSTEM.DEAD.LETTER.QUEUE QM3
strmqm QM3
```
b) Activez le mode de publication/abonnement de gestionnaire de files d'attente en utilisant la commande suivante sur les trois gestionnaires de files d'attente :

ALTER QMGR PSMODE(ENABLED)

- 2. Etablissez des connexions de canal point-à-point avec un gestionnaire de files d'attente à l'aide d'une file d'attente de transmission portant le même nom que le gestionnaire de files d'attente parent.
	- a) Définissez une file d'attente de transmission sur QM2 vers QM1. Définissez un canal émetteur vers QM1 et un canal récepteur pour le canal émetteur pour QM2 créé sur QM1 :

DEFINE QLOCAL(QM1) USAGE(XMITQ) DEFINE CHANNEL('QM2.TO.QM1') CHLTYPE(SDR) CONNAME('localhost(9999)') XMITQ(QM1) TRPTYPE(TCP)

```
DEFINE CHANNEL('QM1.TO.QM2') CHLTYPE(RCVR) TRPTYPE(TCP)
```
b) Définissez une file d'attente de transmission sur QM3 vers QM1. Définissez un canal émetteur vers QM1 et un canal récepteur pour le canal émetteur créé sur QM1 pour QM3 :

```
DEFINE QLOCAL(QM1) USAGE(XMITQ)
DEFINE CHANNEL('QM3.TO.QM1') CHLTYPE(SDR) CONNAME('localhost(9999)') XMITQ(QM1) 
TRPTYPE(TCP)
DEFINE CHANNEL('QM1.TO.QM3') CHLTYPE(RCVR) TRPTYPE(TCP)
```
c) Définissez des files d'attente de transmission sur QM1 vers QM2 et QM3. Définissez des canaux émetteurs vers QM2 et QM3, et un canal récepteur pour les canaux émetteurs créés sur QM2 et QM3 pour QM1 :

```
DEFINE QLOCAL(QM2) USAGE(XMITQ)
DEFINE CHANNEL('QM1.TO.QM2') CHLTYPE(SDR) CONNAME('localhost(7777)') XMITQ(QM2) 
TRPTYPE(TCP)
DEFINE CHANNEL('QM2.TO.QM1') CHLTYPE(RCVR) TRPTYPE(TCP)
DEFINE QLOCAL(QM3) USAGE(XMITQ)
DEFINE CHANNEL('QM1.TO.QM3') CHLTYPE(SDR) CONNAME('localhost(8888)') XMITQ(QM3) 
TRPTYPE(TCP)
DEFINE CHANNEL('QM3.TO.QM1') CHLTYPE(RCVR) TRPTYPE(TCP)
```
d) Démarrez les programmes d'écoute appropriés sur les gestionnaires de files d'attente :

runmqlsr -m QM1 -t TCP -p 9999 & runmqlsr -m QM2 -t TCP -p 7777 & runmqlsr -m QM3 -t TCP -p 8888 &

- e) Démarrez les canaux suivants :
	- i) Sous QM1 :

```
START CHANNEL('QM1.TO.QM2')
START CHANNEL('QM1.TO.QM3')
```
ii) Sous QM2 :

START CHANNEL('QM2.TO.QM1')

iii) Sous QM3 :

START CHANNEL('QM3.TO.QM1')

f) Vérifiez que tous les canaux ont démarré :

```
DISPLAY CHSTATUS('QM1.TO.QM2')
DISPLAY CHSTATUS('QM1.TO.QM3')
DISPLAY CHSTATUS('QM2.TO.QM1')
DISPLAY CHSTATUS('QM3.TO.QM1')
```
3. Connectez les gestionnaires de files d'attente et définissez une rubrique.

Connectez les gestionnaires de files d'attente enfant QM2 et QM3 au gestionnaire de files d'attente parent QM1.

a) Sur QM2 et QM3, définissez le gestionnaire de files d'attente parent sur QM1 :

ALTER QMGR PARENT (QM1)

b) Exécutez la commande suivante sur tous les gestionnaires de files d'attente pour vérifier que les gestionnaires de files d'attente enfant sont connectés au gestionnaire de files d'attente parent :

DISPLAY PUBSUB TYPE(ALL)

La sortie de la commande s'affiche. Voici un exemple de sortie pour QM1 (les détails clés sont mis en évidence) :

```
DISPLAY PUBSUB ALL
1 : DISPLAY PUBSUB ALL
AMQ8723: Display pub/sub status details.<br>QMNAME(QM1) TYPE(LOCAL)
                            TYPE(LOCAL)<br>SUBCOUNT(6)
STATUS(ACTIVE)
TPCOUNT(9)
AMQ8723: Display pub/sub status details.
QMNAME(QM2) TYPE(CHILD)
STATUS(ACTIVE) SUBCOUNT(NONE)
TPCOUNT(NONE)
AMQ8723: Display pub/sub status details.
QMNAME(QM3) TYPE(CHILD)
STATUS(ACTIVE) SUBCOUNT(NONE)
TPCOUNT(NONE)
```
- 4. Utilisez les applications amqspub.exe et amqssub.exe pour publier la rubrique et s'y abonner.
	- a) Exécutez cette commande dans la première fenêtre de commande :

amqspub Sport/Soccer QM2

b) Exécutez cette commande dans la deuxième fenêtre de commande :

amqssub Sport/Soccer QM1

c) Exécutez cette commande dans la troisième fenêtre de commande :

amqssub Sport/Soccer QM3

#### **Résultats**

Les applications amqssub.exe des deuxième et troisième fenêtres de commande reçoivent les messages publiés dans la première fenêtre de commande.

#### **Tâches associées**

[«Scénario 1 de hiérarchie de publication/abonnement : Utilisation des canaux point-à-point avec un alias](#page-43-0) [de nom de gestionnaire de files d'attente», à la page 44](#page-43-0)

Il s'agit du premier scénario qui configure une hiérarchie de publication/abonnement de différentes manières pour établir la connexion entre les gestionnaires de files d'attente. Ce scénario configure une hiérarchie de publication/abonnement qui utilise des canaux point-à-point avec l'alias du nom de gestionnaire de files d'attente.

[«Scénario 3 de hiérarchie de publication/abonnement : Utilisation d'un canal de cluster pour ajouter un](#page-50-0) [gestionnaire de files d'attente», à la page 51](#page-50-0)

Il s'agit du troisième scénario qui configure une hiérarchie de publication/abonnement de différentes manières pour établir la connexion entre les gestionnaires de files d'attente. Ce scénario utilise un canal de cluster pour ajouter un gestionnaire de files d'attente dans une hiérarchie.

# <span id="page-50-0"></span>**Scénario 3 de hiérarchie de publication/abonnement : Utilisation d'un canal de cluster pour ajouter un gestionnaire de files d'attente**

Il s'agit du troisième scénario qui configure une hiérarchie de publication/abonnement de différentes manières pour établir la connexion entre les gestionnaires de files d'attente. Ce scénario utilise un canal de cluster pour ajouter un gestionnaire de files d'attente dans une hiérarchie.

# **Pourquoi et quand exécuter cette tâche**

Cet ensemble de scénarios utilise tous un gestionnaire de files d'attente parent appelé QM1et deux gestionnaires de files d'attente enfant appelés QM2et QM3.

**Remarque :** Ce scénario utilise la configuration en clusters uniquement pour se connecter aux gestionnaires de files d'attente et non pour propager le trafic de publication/abonnement aux rubriques en cluster. Lors de la définition de la relation de hiérarchie parent/enfant entre les gestionnaires de files d'attente dans le même cluster, la propagation des publications entre les gestionnaires de files d'attente s'effectue en fonction des valeurs de la portée de l'abonnement et de la publication sur les rubriques de l'arborescence de rubriques. Il est important de ne pas utiliser la valeur du nom du cluster d'une rubrique pour ajouter les rubriques dans le cluster. Si vous utilisez le nom du cluster, la topologie devient un cluster de publication/abonnement et ne requiert pas la définition des relations de hiérarchie parent/enfant. Voir [«Scénario: Création d'un cluster de publication / abonnement», à la page 38](#page-37-0) et Planification du réseau de publication/abonnement réparti.

Ce scénario réutilise les étapes 1, 3 et 4 de la rubrique [«Scénario 1 de hiérarchie de publication/](#page-43-0) [abonnement : Utilisation des canaux point-à-point avec un alias de nom de gestionnaire de files](#page-43-0) [d'attente», à la page 44](#page-43-0).

Ce scénario crée un cluster nommé DEMO où QM1 et QM2 sont des référentiels complets, et QM3 est un référentiel partiel. Le gestionnaire de files d'attente QM1 est le parent des gestionnaires de files d'attente QM2 et QM3.

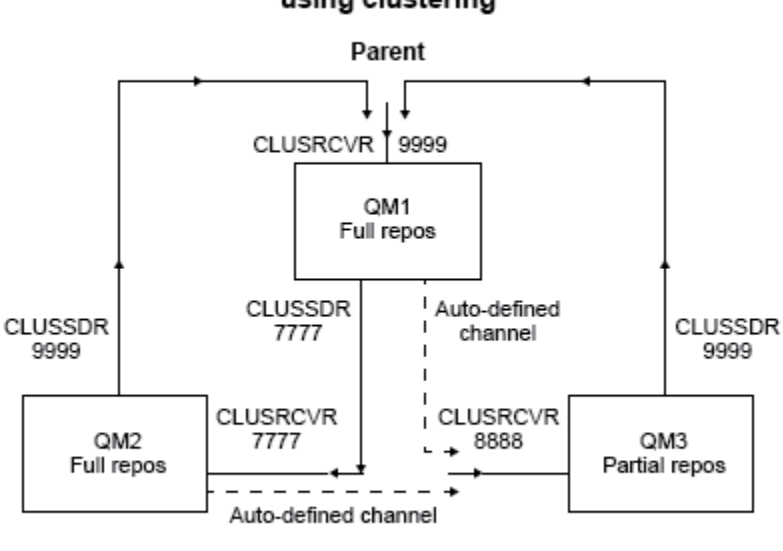

# Publish/subscribe hierarchy using clustering

Children

*Figure 5. Diagramme de topologie présentant la relation entre des gestionnaires de files d'attente utilisant un canal de cluster.*

# **Procédure**

- 1. Créez les gestionnaires de files d'attente.
	- a) Créez et démarrez trois gestionnaires de files d'attente appelés QM1, QM2 et QM3 avec les commandes suivantes :

```
crtmqm -u SYSTEM.DEAD.LETTER.QUEUE QM1
strmqm QM1
crtmqm -u SYSTEM.DEAD.LETTER.QUEUE QM2
strmqm QM2
crtmqm -u SYSTEM.DEAD.LETTER.QUEUE QM3
strmqm QM3
```
b) Activez le mode de publication/abonnement de gestionnaire de files d'attente en utilisant la commande suivante sur les trois gestionnaires de files d'attente :

ALTER QMGR PSMODE(ENABLED)

- 2. Etablissez les connexions de canal point-à-point entre les gestionnaires de files d'attente dans un cluster.
	- a) Sur QM1 et QM2, définissez le paramètre **REPOS** sur le nom du cluster DEMO:

ALTER QMGR REPOS(DEMO)

b) Démarrez les programmes d'écoute appropriés sur les gestionnaires de files d'attente :

runmqlsr -m QM1 -t TCP -p 9999 & runmqlsr -m QM2 -t TCP -p 7777 & runmqlsr -m QM3 -t TCP -p 8888 &

- c) Définissez le canal récepteur de cluster sur chaque gestionnaire de file d'attente :
	- i) Sous QM1 :

```
DEFINE CHANNEL(TO.QM1) CHLTYPE(CLUSRCVR) TRPTYPE(TCP) CONNAME('localhost(9999)') 
CLUSTER(DEMO)
```
ii) Sous QM2 :

```
DEFINE CHANNEL(TO.QM2) CHLTYPE(CLUSRCVR) TRPTYPE(TCP) CONNAME('localhost(7777)') 
CLUSTER(DEMO)
```
iii) Sous QM3 :

DEFINE CHANNEL(TO.QM3) CHLTYPE(CLUSRCVR) TRPTYPE(TCP) CONNAME('localhost(8888)') CLUSTER(DEMO)

d) Définissez un canal émetteur de cluster comme référentiel complet sur chaque gestionnaire de files d'attente du cluster :

i) Sous QM1 :

```
DEFINE CHANNEL(TO.QM2) CHLTYPE(CLUSSDR) TRPTYPE(TCP) CONNAME('localhost(7777)') 
CLUSTER(DEMO)
```
ii) Sous QM2 :

```
DEFINE CHANNEL(TO.QM1) CHLTYPE(CLUSSDR) TRPTYPE(TCP) CONNAME('localhost(9999)') 
CLUSTER(DEMO)
```
iii) QM3 peut avoir un canal émetteur de cluster défini sur un référentiel complet sur QM1 ou sur QM2. Cet exemple définit le canal sur QM1 :

```
DEFINE CHANNEL(TO.QM1) CHLTYPE(CLUSSDR) TRPTYPE(TCP) CONNAME('localhost(9999)') 
CLUSTER(DEMO)
```
3. Connectez les gestionnaires de files d'attente et définissez une rubrique.

Connectez les gestionnaires de files d'attente enfant QM2 et QM3 au gestionnaire de files d'attente parent QM1.

a) Sur QM2 et QM3, définissez le gestionnaire de files d'attente parent sur QM1 :

ALTER QMGR PARENT (QM1)

b) Exécutez la commande suivante sur tous les gestionnaires de files d'attente pour vérifier que les gestionnaires de files d'attente enfant sont connectés au gestionnaire de files d'attente parent :

DISPLAY PUBSUB TYPE(ALL)

La sortie de la commande s'affiche. Voici un exemple de sortie pour QM1 (les détails clés sont mis en évidence) :

```
DISPLAY PUBSUB ALL
1 : DISPLAY PUBSUB ALL
AMQ8723: Display pub/sub status details.<br>OMNAME(OM1) TYPE(LOCAL)
QMNAME(QM1) TYPE(LOCAL)
STATUS (ACTIVE)
TPCOUNT(9)
AMQ8723: Display pub/sub status details.
QMNAME(QM2) TYPE(CHILD)
STATUS(ACTIVE) SUBCOUNT(NONE)
TPCOUNT(NONE)
AMQ8723: Display pub/sub status details.
QMNAME(QM3) TYPE(CHILD)
STATUS(ACTIVE) SUBCOUNT(NONE)
TPCOUNT(NONE)
```
- 4. Utilisez les applications amqspub.exe et amqssub.exe pour publier la rubrique et s'y abonner.
	- a) Exécutez cette commande dans la première fenêtre de commande :

amqspub Sport/Soccer QM2

b) Exécutez cette commande dans la deuxième fenêtre de commande :

amqssub Sport/Soccer QM1

c) Exécutez cette commande dans la troisième fenêtre de commande :

amqssub Sport/Soccer QM3

# **Résultats**

Les applications amgssub.exe des deuxième et troisième fenêtres de commande reçoivent les messages publiés dans la première fenêtre de commande.

#### <span id="page-53-0"></span>**Tâches associées**

[«Scénario 1 de hiérarchie de publication/abonnement : Utilisation des canaux point-à-point avec un alias](#page-43-0) [de nom de gestionnaire de files d'attente», à la page 44](#page-43-0)

Il s'agit du premier scénario qui configure une hiérarchie de publication/abonnement de différentes manières pour établir la connexion entre les gestionnaires de files d'attente. Ce scénario configure une hiérarchie de publication/abonnement qui utilise des canaux point-à-point avec l'alias du nom de gestionnaire de files d'attente.

[«Scénario 2 sur la hiérarchie de publication/abonnement : Utilisation des canaux point-à-point pour](#page-46-0) [lesquels le nom de la file d'attente de transmission est le même que le nom du gestionnaire de files](#page-46-0) [d'attente éloignées», à la page 47](#page-46-0)

Il s'agit du deuxième scénario qui configure une hiérarchie de publication/abonnement de différentes manières pour établir la connexion entre les gestionnaires de files d'attente. Ce scénario configure une hiérarchie de publication/abonnement qui utilise des canaux point-à-point avec la file d'attente de transmission portant le même nom que le gestionnaire de files d'attente éloignées.

Connexion d'un gestionnaire de files d'attente à une hiérarchie de publication/abonnement

# **Scénarios de support transactionnel**

En utilisant un support transactionnel, vous pouvez activer les applications pour qu'elles fonctionnent efficacement avec les bases de données.

Cette section présente le support transactionnel. Le travail requis pour permettre à vos applications d'utiliser IBM MQ avec un produit de base de données porte sur les domaines de la programmation d'application et de l'administration de système. Utilisez ces informations ainsi que celles de la rubrique Validation et annulation d'unités d'oeuvre.

Nous allons commencer par présenter les unités d'oeuvre qui composent les transactions, puis nous décrirons les façons dont vous permettez à IBM MQ de coordonner les transactions avec les bases de données.

#### **Concepts associés**

#### «Présentation des unités d'oeuvre», à la page 54

Cette rubrique présente et définit les concepts généraux relatifs aux unités d'oeuvre, la validation, l'annulation ainsi que le point de synchronisation. Elle contient également deux scénarios illustrant les unités d'oeuvre globales.

# **Présentation des unités d'oeuvre**

Cette rubrique présente et définit les concepts généraux relatifs aux unités d'oeuvre, la validation, l'annulation ainsi que le point de synchronisation. Elle contient également deux scénarios illustrant les unités d'oeuvre globales.

Lorsqu'un programme insère des messages dans des files d'attente au sein d'une unité d'oeuvre, ces messages ne deviennent visibles pour d'autres programmes que lorsque le programme *valide* l'unité d'oeuvre. Pour qu'une unité d'oeuvre soit validée, toutes les mises à jour doivent aboutir afin de préserver l'intégrité des données.

Si le programme détecte une erreur et décide de ne pas rendre l'opération d'insertion permanente, il peut *annuler* l'unité d'oeuvre. IBM MQ restaure les files d'attente en supprimant les messages qui y avaient été insérés par cette unité d'oeuvre.

De même, lorsqu'un programme reçoit des messages d'une ou plusieurs files d'attente dans une unité d'oeuvre, ces messages restent dans les files d'attente jusqu'à ce que le programme valide l'unité d'oeuvre, mais les messages ne sont pas disponible pour être extraits par d'autres programmes. Les messages sont définitivement supprimés des files d'attente lorsque le programme valide l'unité d'oeuvre. Si le programme annule l'unité d'oeuvre, IBM MQ restaure le files d'attente en permettant à d'autres programmes de récupérer les messages.

La décision de validation ou d'annulation des modifications est prise, dans le cas le plus simple, à la fin d'une tâche. Toutefois, il peut être plus utile pour une application de synchroniser les modifications de données à d'autres points logiques dans une tâche. Ces points logiques sont appelés points de synchronisation et la période de traitement d'un ensemble de mises à jour entre deux points de synchronisation est appelé *unité d'oeuvre*. Plusieurs appels MQGET et MQPUT peuvent faire partie d'une seule unité d'oeuvre.

Avec IBM MQ, il faut faire la distinction entre des unités d'oeuvre *locales* et *globales* :

#### **Unités d'oeuvre locales**

Unités d'oeuvre dans lesquelles les seules actions sont des insertions et des extractions dans des files d'attente IBM MQ et pour lesquelles la coordination de chaque unité d'oeuvre est assurée au sein du gestionnaire de files d'attente à l'aide d'un processus de *validation en une phase*.

Utilisez des unités d'oeuvre locales lorsque les seules ressources à mette à jour sont les files d'attente qui sont gérées par un seul gestionnaire de files d'attente IBM MQ. Les mises à jour sont validées à l'aide de l'instruction MQCMIT ou annulées à l'aide de MQBACK.

Aucune tâche d'administration de système autre que la gestion de journal n'est impliquée dans l'utilisation des unités d'oeuvre locales. Dans vos applications, là où vous utilisez les appels MQPUT et MQGET avec MQCMIT et MQBACK, essayez d'utiliser les options MQPMO\_SYNCPOINT et MQGMO\_SYNCPOINT. (Pour plus d'informations sur la gestion des journaux, voir Gestion des fichiers journaux.)

#### **Unités d'oeuvre globales**

Unités d'oeuvre dans lesquelles d'autres ressources, par exemple les tables d'une base de données relationnelle, sont également mises à jour. Lorsque plusieurs *gestionnaires de ressources* sont impliqués, il faut un logiciel de *gestionnaire de transactions* utilisant un processus de *validation en deux phases* pour coordonner l'unité d'oeuvre globale.

Utilisez des unités d'oeuvre globales lorsque vous avez également besoin d'inclure des mises à jour dans un logiciel de gestionnaire de base de données relationnelle, comme Db2, Oracle, Sybase et Informix.

Il existe plusieurs scénarios possibles pour l'utilisation d'unités d'oeuvre globales. Deux scénarios sont documentés ici :

- 1. Dans le premier, le gestionnaire de files d'attente tient lieu de gestionnaire de transactions. Dans ce scénario, des instructions MQI contrôlent les unités d'oeuvre globales. Celles-ci sont démarrées dans les applications à l'aide de l'instruction MQBEGIN, puis validées à l'aide de MQCMIT ou annulées à l'aide de MQBACK.
- 2. Dans le deuxième scénario, le rôle de gestionnaire de transactions est assuré par un autre logiciel, tel que TXSeries, Encina ou Tuxedo. Dans ce scénario, une API fournie par le logiciel de gestionnaire de transactions est utilisée pour contrôler l'unité d'oeuvre (par exemple, EXEC CICS SYNCPOINT for TXSeries ).

Les sections suivantes décrivent toutes les étapes nécessaires pour utiliser les unités d'oeuvre globales, organisées par les deux scénarios :

- «Scénario 1 : Le gestionnaire de files d'attente effectue la coordination», à la page 55
- • [«Scénario 2 : Un autre logiciel assure la coordination», à la page 82](#page-81-0)

# **Scénario 1 : Le gestionnaire de files d'attente effectue la**

# **coordination**

Dans le scénario 1, le gestionnaire de files d'attente tient lieu de gestionnaire de transactions. Dans ce scénario, des instructions MQI contrôlent les unités d'oeuvre globales. Celles-ci sont démarrées dans les applications à l'aide de l'instruction MQBEGIN, puis validées à l'aide de MQCMIT ou annulées à l'aide de MQBACK.

# **Multi Niveau d'isolement**

Dans IBM MQ, un message dans une file d'attente peut être visible avant une mise à jour de base de données, en fonction de la conception d'isolement de transaction implémentée dans la base de données. Lorsqu'un gestionnaire de files d'attente IBM MQ fonctionne en tant que gestionnaire de transactions XA pour coordonner les mises à jour vers des gestionnaires de ressources XA, le protocole de validation ci-après est suivi :

- 1. Préparer tous les gestionnaires de ressources XA.
- 2. Valider le gestionnaire de ressources de gestionnaire de files d'attente IBM MQ.
- 3. Valider les autres gestionnaires de ressources.

Entre l'étape 2 et 3, une application peut voir un message qui est validé vers la file d'attente, mais la ligne correspondante dans la base de données ne reflète pas ce message.

Cela ne pose pas de problème si la base de données est configurée de sorte que les appels API de base de données de l'application attendent que les mises à jour en attente soient terminées.

Vous pouvez résoudre cette situation en configurant différemment la base de données. Le type de configuration nécessaire est appelé "niveau d'isolement". Pour plus d'informations sur les niveaux d'isolement, reportez-vous à la documentation de la base de données. Vous pouvez également configurer le gestionnaire de files d'attente pour valider les gestionnaires de ressources dans l'ordre inverse suivant :

- 1. Préparer tous les gestionnaires de ressources XA.
- 2. Valider les autres gestionnaires de ressources.
- 3. Valider le gestionnaire de ressources de gestionnaire de files d'attente IBM MQ.

Lorsque vous modifiez le protocole, le gestionnaire de files d'attente IBM MQ est validé en dernier, de sorte que les applications qui lisent les messages depuis les files d'attente voient un message uniquement après que la mise à jour de base de données correspondante a été terminée.

Pour configurer le gestionnaire de files d'attente pour utiliser ce protocole modifié, définissez la variable d'environnement **AMQ\_REVERSE\_COMMIT\_ORDER**.

Définissez cette variable d'environnement dans l'environnement depuis lequel la commande **strmqm** est exécutée pour démarrer le gestionnaire de files d'attente. Par exemple, exécutez la commande suivante dans le shell juste avant démarrer le gestionnaire de files d'attente :

export AMQ\_REVERSE\_COMMIT\_ORDER=1

**Remarque :** La définition de cette variable d'environnement peut entraîner une entrée de journal supplémentaire par transaction. Cela n'aura donc qu'un impact réduit sur les performances de chaque transaction.

# **Coordination de base de données**

Lorsque le gestionnaire de files d'attente coordonne des unités d'oeuvre globale, il devient possible d'intégrer les mises à jour de base de données dans les unités d'oeuvre. En d'autres termes, une application MQI et SQL mixte peut être écrite, et les instructions MQCMIT et MQBACK peuvent être utilisées pour valider ou annuler ensemble les modifications apportées aux files d'attente et aux bases de données.

Le gestionnaire de files d'attente effectue ceci en utilisant le protocole de validation en deux phases décrit dans *X/Open Distributed Transaction Processing: XA Specification*. Lorsqu'une unité d'oeuvre doit être validée, le gestionnaire de files d'attente demande d'abord à chaque gestionnaire de base de données participant s'il est prêt à valider ses mises à jour. Toutes les mises à jour de file d'attente et de base de données ne sont validées que si tous les participants, y compris le gestionnaire de files d'attente lui-même, sont prêts à effectuer la validation. Si des participants ne peuvent préparer leurs mises à jour, l'unité d'oeuvre est annulée.

En général, une unité d'oeuvre globale est implémentée dans une application par la méthode suivante (en pseudocode) :

MQBEGIN MQGET (inclure l'indicateur MQGMO\_SYNCPOINT dans les options de message) MQPUT (inclure l'indicateur MQPMO\_SYNCPOINT dans les options de message) SQL INSERT MQCMIT

L'instruction MQBEGIN permet d'indiquer de début d'une unité d'oeuvre globale. L'instruction MQCMIT permet de signaler la fin de l'unité d'oeuvre globale et d'exécuter cette dernière avec tous les gestionnaires de ressources participants à l'aide du protocole de validation en deux phases.

Lorsque l'unité d'oeuvre (également appelée *transaction)* est terminée correctement avec MQCMIT, toutes les actions de cette unité d'oeuvre deviennent permanentes ou irréversibles. Si, pour une raison quelconque, l'unité d'oeuvre échoue, toutes les mises à jour sont annulées. Il n'est pas possible de rendre une action d'une unité d'oeuvre permanente alors que d'autres actions sont annulées. C'est le principe d'une unité d'oeuvre : toutes ses actions sont rendues permanentes ou aucune ne l'est.

#### **Remarque :**

- 1. Le programmeur d'application peut forcer l'annulation d'une unité d'oeuvre en appelant MQBACK. L'unité d'oeuvre est également annulée par le gestionnaire de files d'attente si l'application ou la base de données *échoue* avant l'appel de MQCMIT.
- 2. Si une application appelle MQDISC sans appeler MQCMIT, le gestionnaire de files d'attente se comporte comme si MQCMIT avait été appelé et valide l'unité d'oeuvre.

Entre MQBEGIN et MQCMIT, le gestionnaire de files d'attente n'effectue pas d'appels vers la base de données pour mettre à jour ses ressources. En d'autres termes, les tables d'une base de données peuvent uniquement être modifiées par votre code (par exemple, l'instruction SQL INSERT dans le pseudocode).

Un support de reprise complet est fourni si le gestionnaire de files d'attente perd le contact avec l'un des gestionnaires de base de données pendant le protocole de validation. Si un gestionnaire de base de données devient indisponible pendant qu'il est en attente de validation (il a été correctement préparé pour la validation, mais n'a encore pour reçu une décision de validation ou d'annulation), le gestionnaire de files d'attente mémorise le résultat de l'unité d'oeuvre jusqu'à ce que ce résultat ait été distribué avec succès à la base de données. De même, si le gestionnaire de files d'attente s'arrête avec des opérations de validation incomplètes en attente, ces opérations sont mémorisées pendant le redémarrage du gestionnaire de files d'attente. Si une application s'arrête de manière inattendue, l'intégrité de l'unité d'oeuvre n'est pas compromise, mais le résultat dépend de la phase du processus dans laquelle l'application a pris fin, comme indiqué dans [Tableau 2, à la page 58.](#page-57-0)

Ce qui se produit si la base de données ou le programme d'application échoue est résumé dans les tableaux suivants :

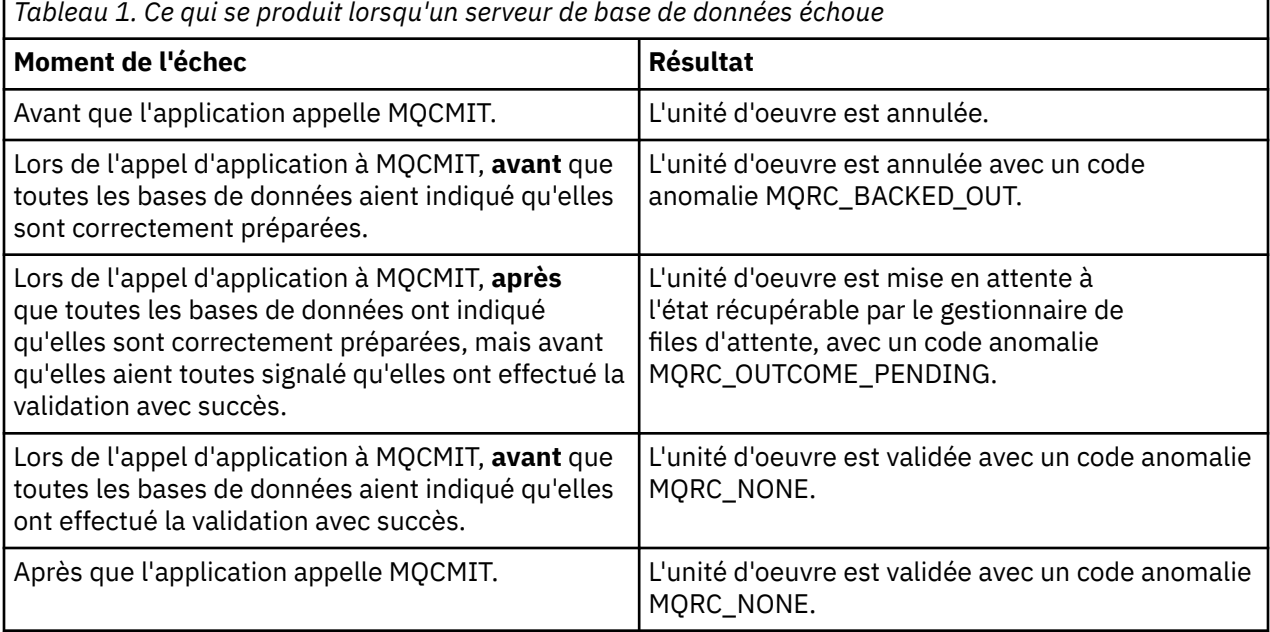

<span id="page-57-0"></span>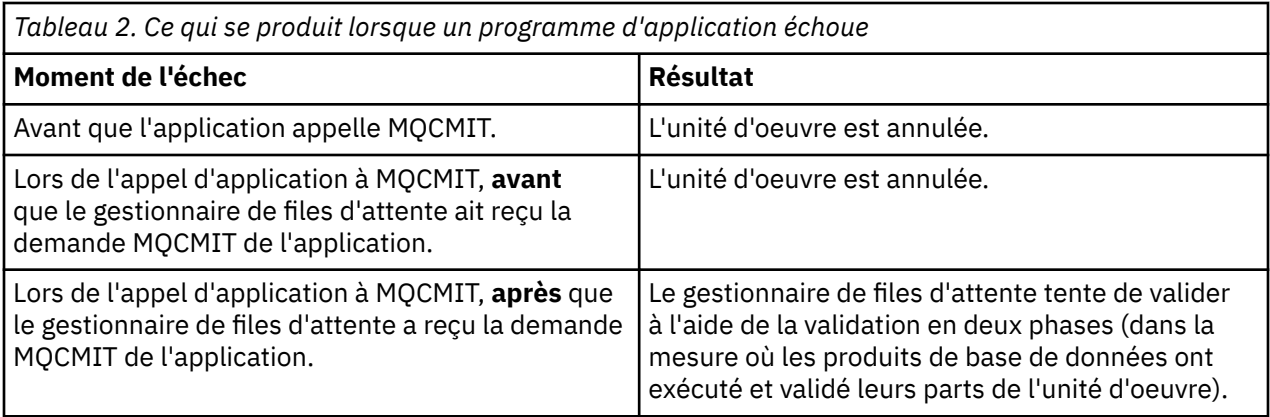

Dans le cas où le code anomalie renvoyé par MQCMIT est MQRC\_OUTCOME\_PENDING, l'unité d'oeuvre est mémorisée par le gestionnaire de files d'attente jusqu'à ce qu'il puisse rétablir le contact avec le serveur de base de données et lui demander de valider sa part de l'unité d'oeuvre. Reportez-vous à [«Considérations à prendre en compte en cas de perte du contact avec le gestionnaire de ressources XA»,](#page-74-0) [à la page 75](#page-74-0) pour plus d'informations sur la manière dont la reprise est effectuée et à quel moment.

Le gestionnaire de files d'attente communique avec les gestionnaires de base de données à l'aide de l'interface XA, comme indiqué dans *X/Open Distributed Transaction Processing: XA Specification*. xa\_open, xa\_start, xa\_end, xa\_prepare et xa\_commit constituent des exemples de ces appels de fonction. Les termes *gestionnaire de transaction* et *gestionnaire de ressources* ont dans le présent document la même signification que dans la spécification XA.

# **Restrictions**

Il existe des restrictions quant à la prise en charge de la coordination de base de données.

Les restrictions suivantes s'appliquent :

• La capacité à coordonner des mises à jour de base de données dans des unités d'oeuvre IBM MQ n'est **pas** prise en charge dans une application MQI Client. L'utilisation de MQBEGIN dans une application client échoue. Un programme qui appelle MQBEGIN doit s'exécuter en tant qu'application *serveur* sur la même machine que le gestionnaire de files d'attente.

**Remarque :** Une application *serveur* est un programme qui a été associé aux bibliothèques serveur IBM MQ requises alors qu'une application *client* est un programme qui a été associé aux bibliothèques client IBM MQ. Voir Génération d'applications pour IBM MQ MQI clients et Construction d'une demande de procédure pour plus de détails sur la compilation et la liaison des programmes que vous écrivez dans une langue de procédure.

- Le serveur de base de données peuvent résider sur une machine différente de celle du serveur de gestionnaire de files d'attente, dans la mesure où la base de données client est installée sur le même machine que le gestionnaire de files d'attente et où elle prend en charge cette fonction. Consultez la documentation du produit de base de données pour déterminer si son logiciel client peut être utilisé pour les systèmes de validation en deux phases.
- Même si le gestionnaire de files d'attente se comporte comme un gestionnaire de ressources (pour pouvoir être impliqué dans les unités d'oeuvre globales du scénario 2), il n'est pas possible de faire en sorte qu'un gestionnaire de files d'attente coordonne un autre gestionnaire de files d'attente dans ses unités d'oeuvre globales du scénario 1.

# *Fichiers de commutation de chargement*

Un fichier de commutation de chargement est une bibliothèque partagée (une bibliothèque de liaison dynamique ou DLL sur des systèmes Windows) qui est chargée par le code dans votre application IBM MQ et le gestionnaire de files d'attente. Il sert à simplifier le chargement de la bibliothèque partagée du client de la base de données et à renvoyer les pointeurs aux fonctions XA.

<span id="page-58-0"></span>Les détails du fichier de commutation de chargement doivent être spécifiés avant que le gestionnaire de files d'attente soit démarré. Les détails sont insérés dans le fichier qm.ini sur les systèmes AIX, Linux, and Windows.

- Sur les systèmes Windows et Linux (plateformes x86 et x86-64), utilisez IBM MQ Explorer pour mettre à jour le fichier qm.ini.
- Sur tous les autres systèmes, éditez le directement le fichier qm.ini.

La source C pour le fichier de commutation de chargement est fournie avec l'installation IBM MQ si elle prend en charge les unités d'oeuvre globales du scénario 1. La source contient une fonction appelée MQStart. Lorsque le fichier de commutation est chargé, le gestionnaire de files d'attente appelle cette fonction qui renvoie l'adresse d'une structure appelée *commutateur XA*.

La structure de commutateur XA existe dans la bibliothèque partagée du client de base de données et contient un certain nombre de pointeurs de fonction, comme indiqué dans Tableau 3, à la page 59 :

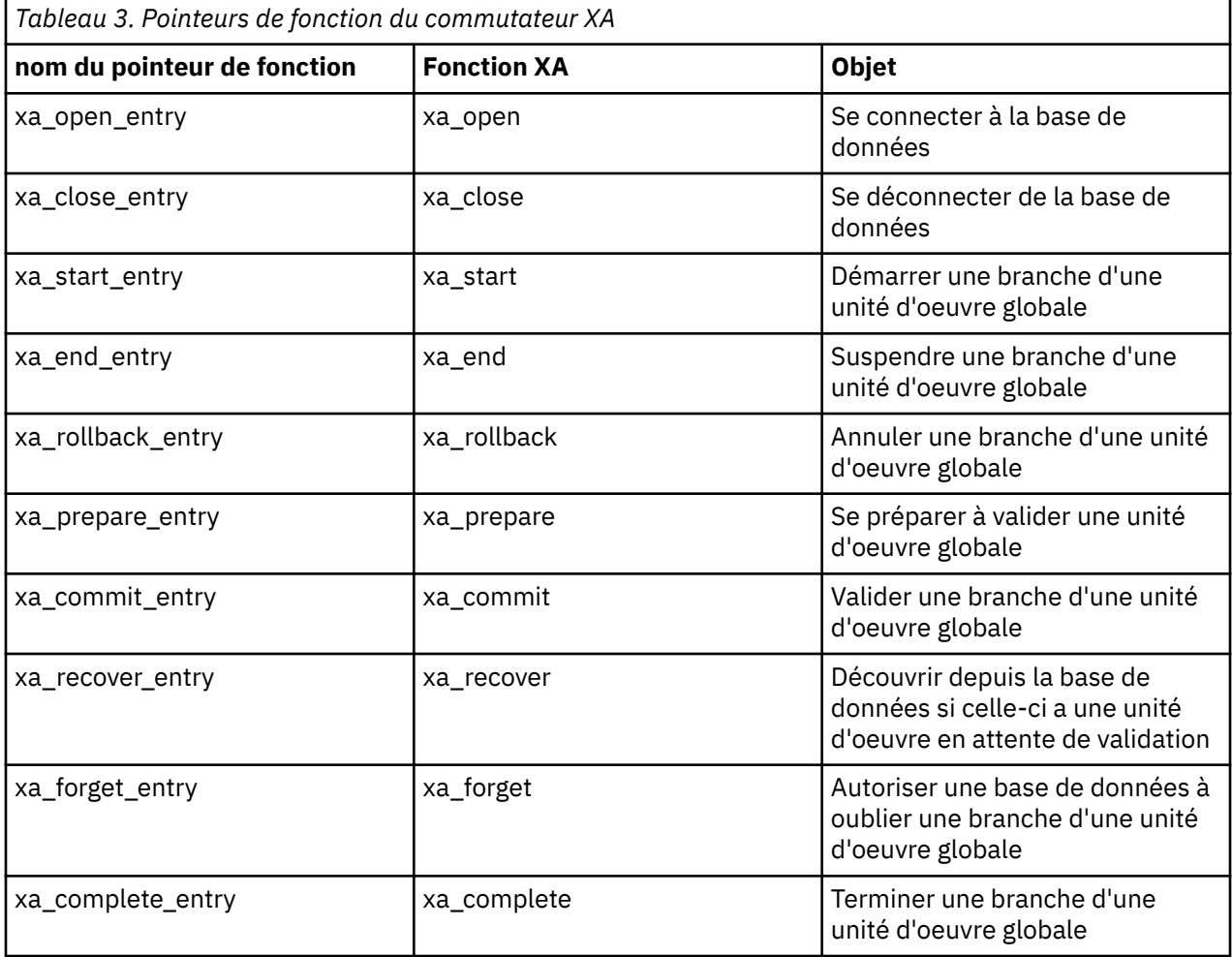

Lors du premier appel MQBEGIN dans votre application, le code IBM MQ qui s'exécute dans le cadre de MQBEGIN charge le fichier de commutation de chargement et appelle la fonction xa\_open dans la bibliothèque partagée de la base de données. De même, lors du démarrage du gestionnaire de files d'attente et dans d'autres situations ultérieures, certains processus de gestionnaire de files d'attente chargent le fichier de commutation de chargement et appellent xa\_open.

Vous pouvez réduire le nombre d'appels xa\_\* en utilisant l'*enregistrement dynamique*. Pour obtenir une description complète de cette technique d'optimisation, voir [«Enregistrement dynamique XA», à la page](#page-79-0) [80.](#page-79-0)

*Configuration de votre système pour la coordination de base de données*

<span id="page-59-0"></span>Vous devez effectuer plusieurs tâches pour qu'un gestionnaire de base de données puisse participer à des unités d'oeuvre globales coordonnées par le gestionnaire de files d'attente. Il s'agit des tâches suivantes :

- «Installation et configuration du produit de base de données», à la page 60
- «Création de fichiers de commutation de chargement», à la page 60
- • [«Ajout d'informations de configuration au gestionnaire de files d'attente», à la page 61](#page-60-0)
- • [«Ecriture et modification de vos applications», à la page 63](#page-62-0)
- • [«Test du système», à la page 63](#page-62-0)

# *Installation et configuration du produit de base de données*

Pour installer et configurer votre produit de base de données, reportez-vous à la documentation de votre produit. Les rubriques de cette section décrivent des points d'ordre général à prendre en compte pour la configuration et expliquent leur relation avec l'interopération entre IBM MQ et la base de données.

# **Connexions de base de données**

Une application qui établit une connexion standard au gestionnaire de files d'attente est associée à une unité d'exécution dans un processus d'agent de gestionnaire de files d'attente local distinct. (Une connexion qui n'est pas une connexion de *raccourci* est une connexion *standard* dans ce contexte. Voir Connexion à un gestionnaire de files d'attente à l'aide de l'appel MQCONNX.)

Lorsque l'application exécute **MQBEGIN**, le processus d'agent et l'application appellent la fonction **xa\_open** dans la bibliothèque du client de base de données. En réponse à ceci, le code de bibliothèque du client de base de données se *connecte* à la base de données impliquée dans l'unité d'oeuvre *à partir des processus d'application et de gestionnaire de files d'attente*. Ces connexions de base de données sont conservées tant que l'application reste connectée au gestionnaire de files d'attente.

Ceci est un point important à prendre en compte si la base de données n'accepte qu'un nombre limité d'utilisateurs ou de connexions, car deux connexions sont établies avec la base de données pour prendre en charge un seul programme d'application.

# **Configuration client-serveur**

La bibliothèque du client de base de données qui est chargée dans les processus de gestionnaire de files d'attente et d'application IBM MQ **doit** pouvoir envoyer des données à son serveur et recevoir des données de ce dernier. Assurez-vous que :

- Les fichiers de configuration client-serveur de la base de données disposent des informations correctes
- Les variables d'environnement appropriées sont définies dans l'environnement des processus de gestionnaire de files d'attente **et** d'application

#### *Création de fichiers de commutation de chargement*

IBM MQ est livré avec un fichier makefile exemple utilisé pour générer des fichiers de commutation de chargement pour les gestionnaires de base de données pris en charge.

*MQ\_INSTALLATION\_PATH* représente le répertoire de haut niveau dans lequel IBM MQ est installé.

Le fichier makefile exemple, avec tous les fichiers source C requis pour générer les fichiers de commutation de chargement, est installé dans les répertoires suivants :

- Pour IBM MQ for Windows, dans le répertoire *MQ\_INSTALLATION\_PATH*\tools\c\samples\xatm\
- Pour les systèmes IBM MQ for UNIX et Linux , dans le répertoire *MQ\_INSTALLATION\_PATH*/samp/ xatm/

Les exemples de cibles utilisés pour générer les fichiers de commutation de chargement sont les suivants :

- Pour Db2, db2swit.
- Pour Oracle, oraswit
- <span id="page-60-0"></span>• Pour Informix, infswit
- Pour Sybase, sybswit

**Windows** Le fichier de commutation généré est placé dans C:\Program Files\IBM\MQ\exits.

Linux **S**i vous disposez de gestionnaires de files d'attente 32 bits, le fichier makefile exemple, xaswit.mak, installe un fichier de commutation de chargement 32 bits dans /var/mqm/exits.

Linux **Si Julia Si v**ous disposez de gestionnaires de files d'attente 64 bits, le fichier makefile exemple, xaswit.mak, installe un fichier de commutation de chargement 32 bits dans /var/mqm/exits et un fichier de commutation de chargement 64 bits dans /var/mqm/exits64.

Si votre système ne prend pas en charge la compilation 32 bits, utilisez la cible 64 bits uniquement pour votre base de données :

- Pour Db2, db2swit64
- Pour Oracle, oraswit64
- Pour Informix, infswit64
- Pour Sybase, sybswit64

# **Sécurité de fichier**

Il est possible que votre système d'exploitation ne parvienne pas à charger le fichier de commutation de chargement via IBM MQ, pour des raisons hors de contrôle d'IBM MQ. Si cela se produit, des messages d'erreur sont consignés dans les journaux des erreurs IBM MQ, et il est possible que l'appel MQBEGIN échoue. Pour aider votre système d'exploitation à réussir le chargement du fichier de commutation de chargement, vous devez respecter les conditions suivantes :

- 1. Le fichier de commutation de chargement doit être disponible dans l'emplacement indiqué dans le fichier qm.ini.
- 2. Le fichier de commutation de chargement doit être accessible pour tous les processus devant le charger, y compris les processus de gestionnaire de files d'attente et les processus d'application.
- 3. Toutes les bibliothèques desquelles dépend le fichier de commutation de chargement, y compris les bibliothèques qui sont fournies par le produit de base de données, doit être présentes et accessibles.

# *Ajout d'informations de configuration au gestionnaire de files d'attente*

Une fois que vous avez créé un fichier de commutation de chargement pour votre gestionnaire de base de données et que vous l'avez placé dans un emplacement sûr, vous devez indiquer cet emplacement à votre gestionnaire de files d'attente.

Pour spécifier l'emplacement, procédez comme suit :

- Sur les systèmes Windows et Linux (plateformes x86 et x86-64), utilisez IBM MQ Explorer. Indiquez les détails du fichier de commutation de chargement dans le panneau de propriétés du gestionnaire de files d'attente, sous Gestionnaires de ressources XA.
- Sur tous les autres systèmes, spécifiez les détails du fichier de commutation de chargement dans la strophe XAResourceManager du fichier qm.ini du gestionnaire de files d'attente.

Ajoutez une strophe XAResourceManager pour la base de données que votre gestionnaire de files d'attente va coordonner. Dans le scénario le plus courant, il existe une seule base de données et donc une seule strophe XAResourceManager. Pour des détails sur des configurations plus compliquées impliquant plusieurs bases de données, voir [«Configurations à bases de données multiples», à la page 74.](#page-73-0) Les attributs de la strophe XAResourceManager sont les suivants :

#### **Name=nom**

Chaîne choisie par l'utilisateur identifiant le gestionnaire de ressources. Cet attribue affecte un nom à la strophe XAResourceManager. Le nom est obligatoire et peut comprendre jusqu'à 31 caractères.

Le nom que vous choisissez doit être unique ; une seule strophe XAResourceManager avec ce nom doit figurer dans ce fichier qm.ini. Le nom doit également être significatif, car il est utilisé par le gestionnaire de files d'attente pour faire référence à ce gestionnaire de ressources dans les messages de journal des erreurs de gestionnaire de ressources et dans la sortie lorsque la commande dspmqtrn est utilisée. (Voir [«Affichage des unités d'oeuvre en attente avec la commande dspmqtrn»,](#page-75-0) [à la page 76](#page-75-0) pour plus d'informations.)

Une fois que vous avez choisi un nom et démarré le gestionnaire de files d'attente, ne modifiez pas l'attribut Name. Pour plus de détails sur la modification des informations de configuration, voir [«Modification des informations de configuration», à la page 79.](#page-78-0)

#### **SwitchFile=nom**

Il s'agit du nom du fichier de commutation de chargement XA que vous avez créé précédemment. Cet attribut est obligatoire. Le code du gestionnaire des processus de gestionnaire de files d'attente et d'application IBM MQ essaye de charger le fichier de commutation de chargement à deux occasions :

1. Au démarrage du gestionnaire de files d'attente

2. Lorsque vous effectuez le premier appel à MQBEGIN dans votre processus d'application IBM MQ

Les attributs de sécurité et de droits d'accès du fichier de commutation de chargement doivent autoriser ces processus à exécuter cette action.

#### **XAOpenString=chaîne**

Il s'agit d'une chaîne de données transmise par le code IBM MQ dans ses appels à la fonction xa\_open du gestionnaire de base de données. Cet attribut est facultatif. S'il est omis, une chaîne de longueur zéro est utilisée.

Le code du gestionnaire des processus de gestionnaire de files d'attente et d'application IBM MQ appelle la fonction xa\_open à deux occasions :

1. Au démarrage du gestionnaire de files d'attente

2. Lorsque vous effectuez le premier appel à MQBEGIN dans votre processus d'application IBM MQ

Le format de cette chaîne est spécifique à chaque produit de base de données et décrit dans la documentation de ce produit. En général, la chaîne xa\_open contient des informations d'authentification (nom d'utilisateur et mot de passe) pour autoriser une connexion à la base de données dans les processus de gestionnaire de files d'attente et d'application.

A partir d'IBM MQ 8.0.0 Fix Pack 4, lorsque XAOpenString contient un mot de passe, vous pouvez faire en sorte qu'IBM MQ protège ces informations au lieu de laisser le mot de passe visible en texte clair dans le fichier qm.ini. IBM MQ stocke le nom d'utilisateur et le mot de passe (sous forme chiffrée) dans un fichier différent et il utilise ces données d'identification pour se connecter à la base de données. Pour plus de détails, voir Protection des détails d'authentification de la base de données.

#### **XACloseString=chaîne**

Il s'agit d'une chaîne de données transmise par le code IBM MQ dans ses appels à la fonction xa\_close du gestionnaire de base de données. Cet attribut est facultatif. S'il est omis, une chaîne de longueur zéro est utilisée.

Le code du gestionnaire des processus de gestionnaire de files d'attente et d'application IBM MQ appelle la fonction xa\_close à deux occasions :

- 1. Au démarrage du gestionnaire de files d'attente
- 2. Lorsque vous effectuez un appel à MQDISC dans le processus d'application IBM MQn après avoir préalablement effectué un appel à MQBEGIN.

Le format de cette chaîne est spécifique à chaque produit de base de données et décrit dans la documentation de ce produit. En général, la chaîne est vide et l'attribut XACloseString est souvent omis dans la strophe XAResourceManager.

#### **ThreadOfControl=THREAD |PROCESS (valeur par défaut)**

La valeur de ThreadOfControl peut être THREAD ou PROCESS. Le gestionnaire de files d'attente utilise cette valeur à des fins de sérialisation. Cet attribut est facultatif. S'il est omis, la valeur PROCESS est utilisée.

<span id="page-62-0"></span>Si le code du client de base de données permet aux unités d'exécution d'appeler les fonctions XA sans sérialisation, la valeur de ThreadOfControl peut être THREAD. Le gestionnaire de files d'attente suppose qu'il peut appeler les fonctions XA dans la bibliothèque partagée du client de base de données à partir de plusieurs unités d'exécution en même temps si nécessaire.

Si le code du client de base de données n'autorise pas les unités d'exécution à appeler ses fonctions XA de cette façon, la valeur de ThreadOfControl doit être PROCESS. Dans ce cas, le gestionnaire de files d'attente sérialise tous les appels à la bibliothèque partagée du client de base de données pour qu'un seul appel à la fois soit effectué depuis un processus particulier. Vous aurez probablement aussi besoin de vérifier que votre application effectue une sérialisation similaire si elle s'exécute avec plusieurs unités d'exécution.

Notez que la capacité du produit de base de données à traiter les processus à unités d'exécution multiples de cette façon constitue un problème pour le fournisseur de ce produit. Consultez la documentation du produit de base de données pour savoir si vous pouvez définir l'attribut ThreadOfControl sur THREAD ou PROCESS. Nous vous recommandons dans la mesure du possible de définir ThreadOfControl sur THREAD. En cas de doute, l'option la *plus sûre* consiste à définir ThreadOfControl sur PROCESS, mais vous perdrez les avantages de performance potentiel apportés par l'utilisation de THREAD.

*Ecriture et modification de vos applications* Comment implémenter une unité d'oeuvre globale.

Les exemples de programmes d'application pour les unités d'oeuvre globales du scénario 1 qui sont fournis avec une installation IBM MQ sont décrits dans [«Présentation des unités d'oeuvre», à la page 54.](#page-53-0)

En général, une unité d'oeuvre globale est implémentée dans une application par la méthode suivante (en pseudocode) :

MQBEGIN MQGET MQPUT SQL INSERT MQCMIT

L'instruction MQBEGIN permet d'indiquer de début d'une unité d'oeuvre globale. L'instruction MQCMIT permet de signaler la fin de l'unité d'oeuvre globale et d'exécuter cette dernière avec tous les gestionnaires de ressources participants à l'aide du protocole de validation en deux phases.

Entre MQBEGIN et MQCMIT, le gestionnaire de files d'attente n'effectue pas d'appels vers la base de données pour mettre à jour ses ressources. En d'autres termes, les tables d'une base de données peuvent uniquement être modifiées par votre code (par exemple, l'instruction SQL INSERT dans le pseudocode).

Le rôle du gestionnaire de files d'attente en ce qui concerne la base de données est d'indiquer à celle-ci quand une unité d'oeuvre globale a démarré et a terminé, et si l'unité d'oeuvre globale doit être validée ou annulée.

En ce qui concerne votre application, le gestionnaire de files d'attente exécute deux rôles : il tient lieu de gestionnaire de ressources (les ressources étant des messages dans les files d'attente) et de gestionnaire de transactions pour l'unité d'oeuvre globale.

Démarrez avec les exemples de programmes fournis et entraînez-vous avec les différents appels API IBM MQ et de base de données qui sont effectués dans ces programmes. Les appels API concernés sont entièrement documentés dans Exemples de programmes procéduraux IBM MQ, Types de données utilisés dans l'interface MQI, et (dans le cas de l'API propre à la base de données) la documentation de la base de données.

# *Test du système*

Le seul moyen de savoir si votre application et votre système sont correctement configurés est de les exécuter lors d'un test. Vous pouvez tester la configuration du système (communication réussie entre le gestionnaire de files d'attente et la base de données) en générant et en exécutant l'un des exemples de programme fournis.

# **Configuration de Db2**

Informations de configuration et de prise en charge de Db2.

Les niveaux de Db2 pris en charge sont définis sur la page [Configuration système requise pour IBM MQ.](https://www.ibm.com/support/pages/system-requirements-ibm-mq)

**Remarque :** Les instances 32 bits de Db2 ne sont pas prises en charge sur des plateformes où le gestionnaire de files d'attente est en mode 64 bits.

Procédez comme suit :

- 1. Vérifiez les paramètres de variable d'environnement.
- 2. Créez le fichier de commutation de chargement Db2.
- 3. Ajoutez les informations de configuration de gestionnaire de ressources.
- 4. Modifiez les paramètres de configuration de Db2 si nécessaire.

Lisez ces informations en tenant compte des informations générales fournies dans [«Configuration de](#page-58-0) [votre système pour la coordination de base de données», à la page 59.](#page-58-0)

**Avertissement :** Si vous exécutez db2profile sur des plateformes AIX and Linux, les variables d'environnement LIBPATH et LD\_LIBRARY\_PATH sont définies. Il est conseillé d'annuler la définition (unset) de ces variables d'environnement. Pour plus d'informations, voir crtmqenv ou setmqenv.

# **Vérification des paramètres de variable d'environnement Db2**

Assurez-vous que vos variables d'environnement Db2 sont définies pour les processus de gestionnaire de files d'attente *ainsi que dans* vos processus d'application. En particulier, vous devez toujours définir la variable d'environnement Db2INSTANCE *avant* de démarrer le gestionnaire de files d'attente. La variable d'environnement DB2INSTANCE identifie l'instance Db2 contenant les bases de données Db2 mises à jour. Exemple :

• Sur des systèmes AIX and Linux, utilisez :

export DB2INSTANCE=db2inst1

• Sur des systèmes Windows, utilisez :

set DB2INSTANCE=Db2

Sous Windows avec une base de données Db2, vous devez l'utilisateur MUSR\_MQADMIN au groupe DB2USERS pour permettre au gestionnaire de files d'attente de démarrer.

# **Création du fichier de commutation de chargement Db2**

La façon la plus facile de créer le fichier de commutation de chargement Db2 consiste à utiliser le fichier exemple xaswit.mak fourni par IBM MQ pour générer les fichiers de commutation de chargement pour divers produits de base de données.

**Mindows S**ur les systèmes Windows , xaswit.mak se trouve dans le répertoire *MQ\_INSTALLATION\_PATH*\tools\c\samples\xatm. *MQ\_INSTALLATION\_PATH* représente le répertoire de haut niveau dans lequel IBM MQ est installé. Pour créer le fichier de commutation de chargement Db2 avec Microsoft Visual C++, utilisez :

```
nmake /f xaswit.mak db2swit.dll
```
Le fichier de commutation généré est placé dans C:\Program Files\IBM\MQ\exits.

Linux xaswit.mak se trouve dans le répertoire *MQ\_INSTALLATION\_PATH*/samp/ xatm. *MQ\_INSTALLATION\_PATH* représente le répertoire de haut niveau dans lequel IBM MQ est installé.

Editez xaswit.mak pour *supprimer la mise en commentaire* des lignes appropriées correspondant à la version de Db2 que vous utilisez. Exécutez ensuite le fichier makefile à l'aide de la commande :

make -f xaswit.mak db2swit

Le fichier de commutation 32 bits généré est placé dans /var/mqm/exits.

Le fichier de commutation 64 bits généré est placé dans /var/mqm/exits64.

Si votre système ne prend pas en charge la compilation 32 bits, utilisez la cible 64 bits uniquement :

make -f xaswit.mak db2swit64

# **Ajout d'informations de configuration de gestionnaire de ressources pour Db2**

Vous devez modifier les informations de configuration pour le gestionnaire de files d'attente afin de déclarer Db2 comme participant dans des unités d'oeuvre globales. Cette modification des informations de configuration est décrite plus en détails dans [«Ajout d'informations de configuration au gestionnaire de](#page-60-0) [files d'attente», à la page 61](#page-60-0).

- Sur les systèmes Windows et Linux (plateformes x86 et x86-64), utilisez IBM MQ Explorer. Indiquez les détails du fichier de commutation de chargement dans le panneau de propriétés du gestionnaire de files d'attente, sous Gestionnaires de ressources XA.
- Sur tous les autres systèmes, spécifiez les détails du fichier de commutation de chargement dans la strophe XAResourceManager du fichier qm.ini du gestionnaire de files d'attente.

Figure 6, à la page 65 est un exemple UNIX montrant une entrée XAResourceManager dans laquelle la base de données à coordonner s'appelle mydbname, ce nom étant spécifié dans XAOpenString :

```
XAResourceManager:
   Name=mydb2
   SwitchFile=db2swit
  XAOpenString=mydbname, myuser, mypasswd, toc=t
   ThreadOfControl=THREAD
```
*Figure 6. Exemple d'entrée XAResourceManager pour Db2 sous UNIX*

#### **Remarque :**

- 1. ThreadOfControl=THREAD ne peut pas être utilisé avec les versions Db2 antérieures à 8. Définissez ThreadOfControl et le paramètre XAOpenString toc sur l'une des combinaisons suivantes :
	- ThreadOfControl=THREAD et toc=t
	- ThreadOfControl=PROCESS et toc=p

Si vous utilisez le fichier de commutation de chargement XA jdbcdb2 pour permettre la coordination JDBC/JTA, vous devez utiliser ThreadOfControl=PROCESS et toc=p.

#### **Modification des paramètres de configuration Db2**

Pour chaque base de données Db2 coordonnée par le gestionnaire de files d'attente, vous devez définir des privilège d'accès à la base de données, modifier le paramètre tp\_mon\_name et redéfinir le paramètre maxappls. Pour ce faire, procédez comme suit :

#### **Définir les privilèges d'accès à la base de données**

Les processus de gestionnaire de files d'attente s'exécutent avec l'utilisateur et le groupe effectifs mqm sur des systèmes AIX and Linux. Sur les systèmes Windows, ils s'exécutent sous l'utilisateur qui a démarré le gestionnaire de files d'attente. Il peut s'agir de :

1. L'utilisateur ayant émis la commande strmqm, ou

2. L'utilisateur sous lequel s'exécute le serveur IBM MQ Service COM

Par défaut, cet utilisateur est appelé MUSR\_MQADMIN.

Si vous n'avez pas spécifié de nom d'utilisateur et de mot de passe dans la chaîne xa\_open, **l'utilisateur sous lequel le gestionnaire de files d'attente s'exécute** est utilisé par Db2 pour authentifier l'appel xa\_open. Si cet utilisateur (par exemple, l'utilisateur mqm sur des systèmes AIX and Linux) ne dispose pas des privilèges minimum dans la base de données, cette dernière refuse d'authentifier l'appel xa\_open.

Les mêmes considérations s'appliquent à votre processus d'application. Si vous n'avez pas spécifié de nom d'utilisateur et de mot de passe dans la chaîne xa\_open, l'utilisateur sous lequel votre application s'exécute est utilisé par Db2 pour authentifier l'appel xa\_open effectué lors du premier appel MQBEGIN. Là encore, cet utilisateur doit disposer de privilèges minimum dans la base de données pour que cela fonctionne.

Par exemple, accordez à l'utilisateur mqm les droits de connexion dans la base de données mydbname en exécutant les commandes Db2 :

db2 connect to mydbname

db2 grant connect on database to user mqm

Pour plus d'informations sur la sécurité, voir [«Sécurité», à la page 75.](#page-74-0)

# *Mindows* Modifiez le paramètre TP\_MON\_NAME

Pour Db2 sur les systèmes Windows uniquement, modifiez le paramètre de configuration TP\_MON\_NAME sur le nom de la bibliothèque de liaison dynamique utilisée par Db2 pour appeler le gestionnaire de files d'attente pour l'enregistrement dynamique.

Utilisez la commande db2 update dbm cfg using TP\_MON\_NAME mqmax pour nommer MQMAX.DLL est la bibliothèque utilisée par Db2 pour appeler le gestionnaire de files d'attente. Elle doit être présente dans un répertoire situé dans PATH.

#### **Redéfinir le paramètre maxappls**

Vous pouvez avoir besoin de modifier le paramètre *maxappls* qui limite le nombre maximal d'applications pouvant être connectées à une base de données. Voir [«Installation et configuration](#page-59-0) [du produit de base de données», à la page 60](#page-59-0).

# **Multi Configuration d'Oracle**

Prise en charge d'Oracle et informations de configuration

Procédez comme suit :

- 1. Vérifiez les paramètres de variable d'environnement.
- 2. Créez le fichier de commutation de chargement Oracle.
- 3. Ajoutez les informations de configuration de gestionnaire de ressources.
- 4. Modifiez les paramètres de configuration Oracle si nécessaire.

Pour une liste actualisée des niveaux d'Oracle pris en charge par IBM MQ, voir [Configuration système](https://www.ibm.com/support/pages/system-requirements-ibm-mq) [requise pour IBM MQ](https://www.ibm.com/support/pages/system-requirements-ibm-mq).

# **Vérification des paramètres de variable d'environnement Oracle**

Assurez-vous que vos variables d'environnement Oracle sont définies pour les processus de gestionnaire de files d'attente, ainsi que dans vos processus d'application. En particulier, définissez toujours les variables d'environnement suivantes avant de démarrer le gestionnaire de files d'attente :

#### **ORACLE\_HOME**

Répertoire de base Oracle. Par exemple, sur des systèmes AIX and Linux, utilisez :

export ORACLE HOME=/opt/oracle/product/8.1.6

Sur des systèmes Windows, utilisez :

```
set ORACLE_HOME=c:\oracle\ora81
```
#### **ORACLE\_SID**

Identificateur de sécurité (SID) Oracle utilisé. Si vous utilisez Net8 pour la connectivité clientserveur, vous pouvez ne pas avoir besoin de définir cette variable d'environnement. Consultez votre documentation Oracle.

Voici un exemple de définition de cette variable d'environnement sur des systèmes AIX and Linux :

export ORACLE\_SID=sid1

L'équivalent sur des systèmes Windows est :

set ORACLE\_SID=sid1

**Remarque :** La variable d'environnement PATH doit être définie pour inclure le répertoire des fichiers binaires (par exemple ORACLE\_INSTALL\_DIR/VERSION/32BIT\_NAME/bin ou ORACLE\_INSTALL\_DIR/VERSION/64BIT\_NAME/bin), sinon vous pouvez voir un message indiquant que les bibliothèques de clients Oracle sont absentes de la machine.

Si vous exécutez des gestionnaires de files d'attente sur des systèmes Windows 64 bits, seuls des clients Oracle 64 bits doivent être installés. Le fichier de commutation de chargement, chargé par des gestionnaires de files d'attente 64 bits, doit accéder aux bibliothèques client Oracle 64 bits.

# **Création du fichier de commutation de chargement Oracle**

Pour créer le fichier de commutation de chargement Oracle, utilisez le fichier exemple xaswit.mak, que IBM MQ fournit pour générer les fichiers de commutation de chargement pour différents produits de base de données.

Sur <mark>Windows S</mark>ur les systèmes Windows, vous pouvez trouver le fichier xaswit.mak dans le répertoire C:\Program Files\IBM\MQ\tools\c\samples\xatm. Pour créer le fichier de commutation de chargement Oracle avec Microsoft Visual C + +, utilisez :

nmake /f xaswit.mak oraswit.dll

**Remarque :** Ces fichiers de commutation de chargement ne peuvent être utilisés qu'avec des applications C. Pour les applications Java, voir Coordination JTA/JDBC avec IBM MQ classes for Java.

Le fichier de commutation généré est placé dans *MQ\_INSTALLATION\_PATH*\exits. *MQ\_INSTALLATION\_PATH* représente le répertoire de haut niveau dans lequel IBM MQ est installé.

Linux **WALK Vous pouvez trouver le fichier xaswit.mak dans le répertoire** *MQ\_INSTALLATION\_PATH*/samp/xatm. *MQ\_INSTALLATION\_PATH* représente le répertoire de haut niveau dans lequel IBM MQ est installé.

Modifiez xaswit.mak pour annuler la mise en commentaire des lignes correspondant à la version d'Oracle que vous utilisez. Exécutez ensuite le fichier makefile à l'aide de la commande :

make -f xaswit.mak oraswit

Le contenu de MQ\_INSTALLATION\_PATH/samp/xatm est en lecture seule lorsque IBM MQ est installé. Par conséquent, pour éditer xaswit.mak, copiez tous les fichiers de samp/xatm dans un autre répertoire, modifiez xaswit.mak, puis exécutez make -f xaswit.makoraswit à partir de ce répertoire.

Le fichier de commutation de chargement 32 bits généré est placé dans /var/mqm/exits.

Le fichier de commutation de chargement 64 bits généré est placé dans /var/mqm/exits64.

Si votre système ne prend pas en charge la compilation 32 bits, utilisez la cible 64 bits uniquement :

make -f xaswit.mak oraswit64

# **Ajout d'informations de configuration de gestionnaire de ressources pour Oracle**

Vous devez modifier les informations de configuration pour le gestionnaire de files d'attente afin de déclarer Oracle comme participant dans des unités d'oeuvre globales. Cette modification des informations de configuration pour le gestionnaire de files d'attente est décrite plus en détails dans [«Ajout](#page-60-0) [d'informations de configuration au gestionnaire de files d'attente», à la page 61.](#page-60-0)

- Sur les systèmes Windows et Linux (plateformes x86 et x86-64), utilisez IBM MQ Explorer. Indiquez les détails du fichier de commutation de chargement dans le panneau de propriétés du gestionnaire de files d'attente, sous Gestionnaires de ressources XA.
- Sur tous les autres systèmes, spécifiez les détails du fichier de commutation de chargement dans la strophe XAResourceManager dans le fichier qm.ini du gestionnaire de files d'attente.

Figure 7, à la page 68 est un exemple pour les systèmes AIX and Linux illustrant une entrée XAResourceManager. Vous devez ajouter un répertoires de journal (LogDir) à la chaîne d'ouverture XA pour que toutes les informations d'erreur et de traçage soient consignées au même endroit.

```
XAResourceManager:
   Name=myoracle
   SwitchFile=oraswit
 XAOpenString=Oracle_XA+Acc=P/myuser/mypasswd+SesTm=35+LogDir=/tmp+threads=true
 ThreadOfControl=THREAD
```
*Figure 7. Exemple d'entrée pour Oracle sur des plateformes AIX and Linux*

#### **Remarque :**

- 1. Dans la Figure 7, à la page 68, la chaîne xa\_open a été utilisée dans quatre paramètres. Des paramètres supplémentaires peuvent être inclus, comme décrit dans la documentation Oracle.
- 2. Lorsque vous utilisez le paramètre IBM MQ ThreadOfControl=THREAD, vous devez utiliser le paramètre Oracle +threads=true dans la strophe XAResourceManager.

Reportez-vous au *guide du développeur d'application serveur Oracle8* pour plus d'informations sur la chaîne xa\_open.

#### **Modification des paramètres de configuration Oracle**

Pour chaque base de données Oracle coordonnée par le gestionnaire de files d'attente, vous devez vérifier le nombre maximal de sessions et définir des privilège d'accès à la base de données. Pour ce faire, procédez comme suit :

#### **Vérification du nombre maximal de sessions**

Vous pouvez avoir besoin de vérifier vos paramètres LICENSE\_MAX\_SESSIONS et PROCESSES pour prendre en compte les connexions supplémentaires requises par les processus appartenant au gestionnaire de files d'attente. Voir [«Installation et configuration du produit de base de données»,](#page-59-0) [à la page 60](#page-59-0) pour plus de détails.

#### **Définir les privilèges d'accès à la base de données**

Le nom d'utilisateur Oracle spécifié dans la chaîne xa\_open doit disposer des privilèges d'accès à la vue DBA\_PENDING\_TRANSACTIONS, comme décrit dans la documentation Oracle.

Les privilèges nécessaires peuvent être attribués à l'aide de l'exemple de commande suivant :

grant select on DBA\_PENDING\_TRANSACTIONS to myuser;

# **Multical Configuration de Informix**

Informations de configuration et de prise en charge de Informix.

Procédez comme suit :

- 1. Vérifiez que vous avez installé le logiciel SDK client Informix approprié :
	- Les gestionnaires de files d'attente et les applications 32 bits ont besoin d'un SDK client Informix.
	- Les gestionnaires de files d'attente et les applications 64 bits ont besoin d'un SDK client Informix.
- 2. Vérifiez que vos bases de données Informix sont créées correctement.
- 3. Vérifiez les paramètres de variable d'environnement.
- 4. Créez le fichier de commutation de chargement d'Informix.
- 5. Ajoutez les informations de configuration de gestionnaire de ressources.

Pour une liste actualisée des niveaux d'Informix pris en charge par IBM MQ, voir [Configuration système](https://www.ibm.com/support/pages/system-requirements-ibm-mq) [requise pour IBM MQ](https://www.ibm.com/support/pages/system-requirements-ibm-mq).

#### **Vérification de la création correcte des bases de données Informix**

Chaque base de données Informix qui doit être coordonnée par un gestionnaire de files d'attente IBM MQ doit être créée en spécifiant le paramètre **log**. Exemple :

create database mydbname with log;

Les gestionnaires de files d'attente IBM MQ ne peuvent pas coordonner des bases de données Informix pour lesquelles le paramètre log n'a pas été spécifié lors de leur création. Si un gestionnaire de files d'attente tente de coordonner une base de données Informix ne contenant pas le paramètre log spécifié lors de la création, l'appel xa\_open vers Informix échoue et un certain nombre d'erreurs FFST sont générées.

#### **Vérification des paramètres de variable d'environnement Informix**

Assurez-vous que vos variables d'environnement Informix sont définies pour les processus de gestionnaire de files d'attente *ainsi que dans* vos processus d'application. En particulier, définissez toujours les variables d'environnement suivantes **avant** de démarrer le gestionnaire de files d'attente :

#### **INFORMIXDIR**

Répertoire de l'installation du produit Informix.

• Pour les applications AIX and Linux 32 bits, utilisez la commande suivante :

export INFORMIXDIR=/opt/informix/32-bit

• Pour les applications AIX and Linux 64 bits, utilisez la commande suivante :

export INFORMIXDIR=/opt/informix/64-bit

• Pour les applications Windows, entrez la commande suivante :

set INFORMIXDIR=c:\informix

Pour les systèmes disposant de gestionnaires de files d'attente 64 bits devant prendre en charge des applications 32 bits et 64 bits, les SDK de client Informix 32 bits et 64 bits doivent être installés. Le fichier makefile exemple, xaswit.mak utilisé pour la création d'un fichier de commutation de chargement définit également les deux répertoires d'installation du produit.

#### **INFORMIXSERVER**

Nom du serveur Informix. Par exemple, sur des systèmes AIX and Linux, utilisez :

export INFORMIXSERVER=hostname\_1

Sur des systèmes Windows, utilisez :

set INFORMIXSERVER=hostname 1

#### **ONCONFIG**

Nom du fichier de configuration du serveur Informix. Par exemple, sur des systèmes AIX and Linux, utilisez :

```
export ONCONFIG=onconfig.hostname_1
```
Sur des systèmes Windows, utilisez :

```
set ONCONFIG=onconfig.hostname_1
```
# **Création du fichier de commutation de chargement Informix**

Pour créer le fichier de commutation de chargement Informix, utilisez le fichier exemple xaswit.mak, fourni par IBM MQ pour générer les fichiers de commutation de chargement pour divers produits de base de données.

Sur <mark>Windows S</mark>aur les systèmes Windows , vous pouvez trouver xaswit.mak dans le répertoire *MQ\_INSTALLATION\_PATH*\tools\c\samples\xatm. *MQ\_INSTALLATION\_PATH* représente le répertoire de haut niveau dans lequel IBM MQ est installé. Pour créer le fichier de commutation de chargement Informix avec Microsoft Visual C++, utilisez :

nmake /f xaswit.mak infswit.dll

Le fichier de commutation généré est placé dans C:\Program Files\IBM\MQ\exits.

 xaswit.mak se trouve dans le répertoire *MQ\_INSTALLATION\_PATH*/samp/ xatm. *MQ\_INSTALLATION\_PATH* représente le répertoire de haut niveau dans lequel IBM MQ est installé.

Editez xaswit.mak pour *supprimer la mise en commentaire* des lignes correspondant à la version de Informix que vous utilisez. Exécutez ensuite le fichier makefile à l'aide de la commande :

make -f xaswit.mak infswit

Le fichier de commutation de chargement 32 bits généré est placé dans /var/mqm/exits.

Le fichier de commutation de chargement 64 bits généré est placé dans /var/mqm/exits64.

Si votre système ne prend pas en charge la compilation 32 bits, utilisez la cible 64 bits uniquement :

make -f xaswit.mak infswit64

#### **Ajout d'informations de configuration de gestionnaire de ressources pour Informix**

Vous devez modifier les informations de configuration pour le gestionnaire de files d'attente afin de déclarer Informix comme participant dans des unités d'oeuvre globales. Cette modification des informations de configuration pour le gestionnaire de files d'attente est décrite plus en détails dans [«Ajout](#page-60-0) [d'informations de configuration au gestionnaire de files d'attente», à la page 61.](#page-60-0)

- Sur les systèmes Windows et Linux (plateformes x86 et x86-64), utilisez IBM MQ Explorer. Indiquez les détails du fichier de commutation de chargement dans le panneau de propriétés du gestionnaire de files d'attente, sous Gestionnaires de ressources XA.
- Sur tous les autres systèmes, spécifiez les détails du fichier de commutation de chargement dans la strophe XAResourceManager du fichier qm.ini du gestionnaire de files d'attente.

Figure 8, à la page 71 est un exemple UNIX montrant une entrée XAResourceManager qm.ini dans laquelle la base de données à coordonner s'appelle mydbname, ce nom étant spécifié dans XAOpenString :

```
XAResourceManager:
  Name=myinformix
   SwitchFile=infswit
   XAOpenString=DB=mydbname@myinformixserver\;USER=myuser\;PASSWD=mypasswd
  ThreadOfControl=THREAD
```
*Figure 8. Exemple d'entrée XAResourceManager pour Informix sous UNIX*

**Remarque :** Par défaut, le fichier exemple xaswit.mak sur les plateformes UNIX crée un fichier de commutation de chargement qui utilise des bibliothèques Informix comprenant des unités d'exécution. Vous devez vérifier que ThreadOfControl est défini sur THREAD lorsque vous utilisez ces bibliothèques Informix. Dans la Figure 8, à la page 71, l'attribut ThreadOfControl de la strophe XAResourceManager du fichier qm.ini est défini sur THREAD. Lorsque THREAD est spécifié, les applications doivent être générées en utilisant les bibliothèques Informix avec unités d'exécution et les bibliothèques d'API avec unités d'exécution IBM MQ.

L'attribut XAOpenString doit contenir le nom de la base de données, suivi par le symbole @, puis par le nom du serveur Informix.

Pour utiliser les bibliothèques Informix sans unités d'exécution, vous devez vérifier que l'attribut ThreadOfControl de la strophe XAResourceManager du fichier qm.ini est défini sur PROCESS. Vous devez également effectuer les modifications suivantes dans le fichier exemple xaswit.mak :

- 1. Supprimer la mise en commentaire du code de génération d'un fichier de commutation de chargement sans unités d'exécution.
- 2. Mettre en commentaire le code de génération du fichier de commutation de chargement avec unités d'exécution.

#### **Multi Configuration de Sybase**

Prise en charge de Sybase et informations de configuration

Procédez comme suit :

- 1. Vérifiez que vous avez installé les bibliothèques Sybase XA, par exemple, en installant l'option XA DTM.
- 2. Vérifiez les paramètres de variable d'environnement.
- 3. Activez la prise en charge de Sybase XA.
- 4. Créez le fichier de commutation de chargement Sybase.
- 5. Ajoutez les informations de configuration de gestionnaire de ressources.

Pour une liste actualisée des niveaux de Sybase pris en charge par IBM MQ, voir [Configuration système](https://www.ibm.com/support/pages/system-requirements-ibm-mq) [requise pour IBM MQ](https://www.ibm.com/support/pages/system-requirements-ibm-mq).

#### **Vérification des paramètres de variable d'environnement Sybase**

Assurez-vous que vos variables d'environnement Sybase sont définies pour les processus de gestionnaire de files d'attente, ainsi que dans vos processus d'application. En particulier, définissez toujours les variables d'environnement suivantes avant de démarrer le gestionnaire de files d'attente :

#### **SYBASE**

 $\blacksquare$  Linux AIX. **Emplacement de l'installation du produit Sybase. Par exemple, sur des** systèmes AIX and Linux, utilisez :

export SYBASE=/sybase

Windows Sur des systèmes Windows, utilisez :

set SYBASE=c:\sybase

#### **SYBASE\_OCS**

Répertoire sous SYBASE dans lequel vous avez installé les fichiers client Sybase.

**Par exemple, sur des systèmes AIX and Linux, utilisez :** Linux. export SYBASE\_OCS=OCS-12\_0 Windows Sur des systèmes Windows, utilisez : set SYBASE\_OCS=OCS-12\_0

# **Activation de la prise en charge de Sybase XA**

Dans le fichier de configuration Sybase XA \$SYBASE/\$SYBASE\_OCS/xa\_config, définissez un gestionnaire de ressources logiques (LRM) pour chaque connexion au serveur Sybase en cours de mise à jour. Voici un exemple de contenu de \$SYBASE/\$SYBASE\_OCS/xa\_config:

```
# The first line must always be a comment
[xa]
   LRM=lrmname
   server=servername
```
#### **Création du fichier de commutation de chargement Sybase**

Pour créer le fichier de commutation de chargement Sybase, utilisez les fichiers exemples fournis avec IBM MQ.
Windows Sur les systèmes Windows, vous pouvez trouver le fichier xaswit.mak dans le répertoire C:\Program Files\IBM\MQ\tools\c\samples\xatm. Pour créer le fichier de commutation de chargement de Sybase avec Microsoft Visual C++, utilisez :

nmake /f xaswit.mak sybswit.dll

Le fichier de commutation généré est placé dans C:\Program Files\IBM\MQ\exits.

UNIX Vous pouvez trouver le fichier xaswit.mak dans le répertoire *MQ\_INSTALLATION\_PATH*/samp/xatm. *MQ\_INSTALLATION\_PATH* représente le répertoire de haut niveau dans lequel IBM MQ est installé.

Modifiez xaswit.mak pour *retirer les commentaires* des lignes correspondant à la version de Sybase que vous utilisez. Exécutez ensuite le fichier makefile à l'aide de la commande :

make -f xaswit.mak sybswit

Le fichier de commutation 32 bits généré est placé dans /var/mqm/exits.

Le fichier de commutation 64 bits généré est placé dans /var/mqm/exits64.

Si votre système ne prend pas en charge la compilation 32 bits, utilisez la cible 64 bits uniquement :

make -f xaswit.mak sybswit64

Remarque : **AIX, Sous AIX, l'exemple de fichier makefile a été modifié conformément à** l'exemple ci-dessous pour que vous puissiez sélectionner une valeur différente pour SYBLINKFLAG64, selon que vous utilisez Sybase 15 ESD#5 ou version ultérieure, ou une version précédente de Sybase.

```
SYBLINKFLAGS32=-brtl
# The following line is for Sybase 15
#SYBLINKFLAGS64=-brtl
# The following line is for Sybase 16
SYBLINKFLAGS64=-bstatic -bdynamic
```
Vous devez modifier le fichier makefile pour que la mise en commentaire ne soit supprimée que pour une seule des valeurs de SYBLINKFLAGS64. Par défaut, il s'agit de Sybase 16, qui est la valeur à utiliser pour 15 #ESD5 et les versions ultérieures.

Tout fichier de commutation XA généré est lié à cette édition spécifique de Sybase et ne doit pas être déplacé sur une autre plateforme.

Si le niveau de Sybase est changé, le fichier de commutation XA doit être régénéré.

#### **Ajout d'informations de configuration de gestionnaire de ressources pour Sybase**

Vous devez modifier les informations de configuration pour le gestionnaire de files d'attente afin de déclarer Sybase comme participant dans des unités d'oeuvre globales. Cette modification des informations de configuration est décrite plus en détails dans [«Ajout d'informations de configuration au](#page-60-0) [gestionnaire de files d'attente», à la page 61.](#page-60-0)

- $\blacksquare$  Windows  $\blacksquare$  Linux  $\blacksquare$  Sur les systèmes Windows et Linux (plateformes x86 et x86-64), utilisez IBM MQ Explorer. Indiquez les détails du fichier de commutation de chargement dans le panneau de propriétés du gestionnaire de files d'attente, sous Gestionnaires de ressources XA.
- Sur tous les autres systèmes, spécifiez les détails du fichier de commutation de chargement dans la section XAResourceManager du fichier qm.ini du gestionnaire de files d'attente.

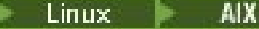

L'exemple suivant montre un exemple d'entrée XAResourceManager pour Sybase sous AIX and Linux, qui utilise la base de données associée à la définition LRM lrmname dans le fichier de configuration Sybase XA \$SYBASE/\$SYBASE\_OCS/xa\_config. Incluez un nom de fichier journal si vous voulez que les appels de fonction XA soient consignés :

XAResourceManager: Name=mysybase SwitchFile=sybswit XAOpenString=-Uuser -Ppassword -Nlrmname -L/tmp/sybase.log -Txa ThreadOfControl=THREAD

## **Utilisation de programmes à unités d'exécutions multiples avec Sybase**

Si vous utilisez des programmes à unités d'exécutions multiples avec des unités d'oeuvre globales IBM MQ incorporant des mises à jour pour Sybase, vous devez indiquer la valeur THREAD pour le paramètre ThreadOfControl. Veillez également à lier votre programme (et le fichier de commutation de chargement) aux bibliothèques Sybase autorisant les unités d'exécution multiples (les versions \_r). L'utilisation de la valeur THREAD pour le paramètre ThreadOfControl est illustrée dans l'exemple précédent.

#### Multi. **Configurations à bases de données multiples**

Si vous souhaitez configurer le gestionnaire de files d'attente pour que les mises à jour de plusieurs bases de données puissent être incluses dans des unités d'oeuvre globales, ajoutez une strophe XAResourceManager pour chaque base de données.

**Si les bases de données sont toutes gérées par le même gestionnaire de base de données**, chaque strophe définit une base de données distincte. Chaque strophe spécifie le même fichier de commutation (*SwitchFile*), mais le contenu de *XAOpenString* est différent car celui-ci indique le nom de la base de données mise à jour. Par exemple, les strophes illustrées dans la Figure 9, à la page 74 configurent le gestionnaire de files d'attente avec les bases de données Db2 *MQBankDB* et *MQFeeDB* sur des systèmes AIX and Linux.

**Important :** il ne peut pas exister plusieurs strophes désignant la même base de données. Cette configuration ne fonctionne pas dans toutes les situations et elle risque d'échouer.

Vous recevrez des erreurs au format when the MQ code makes its second xa\_open call in any process in this environment, the database software fails the second xa\_open with a -5 error, XAER\_INVAL.

```
XAResourceManager:
Name=DB2 MQBankDB
SwitchFile=db2swit
XAOpenString=MQBankDB
```
XAResourceManager: Name=DB2 MQFeeDB SwitchFile=db2swit XAOpenString=MQFeeDB

*Figure 9. Exemples d'entrées XAResourceManager pour plusieurs bases de données Db2*

**Si les bases de données à mettre à jour sont gérées par des gestionnaires de base de données différents**, ajoutez une strophe XAResourceManager pour chacune d'entre elles. Dans ce cas, chaque strophe spécifie un fichier de commutation (*SwitchFile*) différent. Par exemple, si la base de données *MQFeeDB* est gérée par Oracle et non par Db2, utilisez les strophes suivantes sur des systèmes AIX and Linux :

```
XAResourceManager:
Name=DB2 MQBankDB
SwitchFile=db2swit
XAOpenString=MQBankDB
XAResourceManager:
Name=Oracle MQFeeDB
SwitchFile=oraswit
XAOpenString=Oracle_XA+Acc=P/myuser/mypassword+SesTm=35+LogDir=/tmp/ora.log+DB=MQFeeDB
```
*Figure 10. Exemples d'entrées XAResourceManager pour des bases de données Db2 et Oracle*

En principe, il n'existe aucune limite quant au nombre d'instances de base de données pouvant être configurées avec un seul gestionnaire de files d'attente.

**Remarque :** Pour plus d'informations sur la prise en charge pour l'inclusion de bases de données Informix dans des mises à jour de plusieurs bases de données au sein d'unités d'oeuvre globales, consultez le fichier Readme du produit.

## **Multi Sécurité**

Remarques relatives à l'exécution de votre base de données sous le modèle XA.

Les informations suivantes ne constituent que des conseils. Dans tous les cas, consultez la documentation fournie avec le gestionnaire de base de données pour déterminer les implications sur la sécurité de l'exécution de votre base de données sous le modèle XA.

Un processus d'application indique le début d'une unité d'oeuvre globale à l'aide de l'instruction MQBEGIN. Le premier appel MQBEGIN émis par une application la connecte à toutes les bases de données participantes en appelant leur code de bibliothèque client au point d'entrée xa\_open. Tous les gestionnaires de base de données offrent un mécanisme pour fournir un ID utilisateur et un mot de passe à leur chaîne XAOpenString. C'est la seule fois que les informations d'authentification sont transmises.

Notez que, sur les plateformes AIX and Linux, les applications FASTPATH doivent s'exécuter avec un ID groupe effectif mqm lorsqu'elles effectuent des appels MQI.

## **Considérations à prendre en compte en cas de perte du contact avec le gestionnaire de ressources XA**

Le gestionnaire de files d'attente tolère l'indisponibilité des gestionnaires de base de données. Cela vous permet de démarrer et d'arrêter le gestionnaire de files d'attente indépendamment du serveur de base de données. Lorsque le contact est restauré, le gestionnaire de files d'attente et la base de données se resynchronisent. Vous pouvez également utiliser la commande rsvmqtrn pour résoudre manuellement toutes les unités d'oeuvre en attente de validation.

En mode de fonctionnement normal, très peu de tâches d'administration sont nécessaires une fois que vous avez terminé les étapes de configuration. Le travail d'administration est facilité du fait que le gestionnaire de files d'attente tolère que des gestionnaires de base de données ne soient pas disponibles. En particulier, cela signifie que :

- Le gestionnaire de files d'attente peut démarrer à tout moment sans démarrer d'abord chaque gestionnaire de base de données.
- Le gestionnaire de files d'attente n'a pas besoin de s'arrêter et redémarrer si l'un des gestionnaires de base de données devient indisponible.

Cela vous permet de démarrer et d'arrêter le gestionnaire de files d'attente indépendamment du serveur de base de données.

Chaque fois que le contact est perdu entre le gestionnaire de files d'attente et une base de données, ceux-ci ont besoin de se resynchroniser dès qu'ils redeviennent disponibles. La resynchronisation est le processus par lequel les unités d'oeuvre en attente de validation impliquant la base de données sont

terminées. En général, cela se produit automatiquement sans qu'une intervention de l'utilisateur ne soit nécessaire. Le gestionnaire de files d'attente demande à la base de données la liste des unités d'oeuvre en attente de validation. Il demande ensuite à la base de données de valider ou d'annuler chacune de ces unités d'oeuvre en attente de validation.

Lorsqu'un gestionnaire de files d'attente démarre, il se resynchronise avec chaque base de données. Lorsque une base de données individuelle devient indisponible, seule cette base de données doit être resynchronisée la prochaine fois que le gestionnaire de files d'attente constate qu'elle est à nouveau disponible.

Le gestionnaire de files d'attente rétablit automatiquement le contact avec une base de données précédemment indisponible lorsque de nouvelles unités d'oeuvre globales sont démarrées avec MQBEGIN. Pour ce faire, il appelle la fonction xa\_open dans la bibliothèque de client de base de données. Si cet appel xa\_open échoue, MQBEGIN renvoie un code d'achèvement MQCC\_WARNING et un code anomalie MQRC\_PARTICIPANT\_NOT\_AVAILABLE. Vous pouvez relancer l'appel MQBEGIN ultérieurement.

Ne continuez pas à lancer une unité d'oeuvre globale qui implique des mises à jour sur une base de données qui a signalé un incident lors de l'appel MQBEGIN. Il n'aura pas de connexion à cette base de données via laquelle les mises à jour peuvent être effectuées. Votre seule option est d'arrêter le programme ou de relancer MQBEGIN périodiquement pour le cas où la base de données serait redevenue disponible.

Vous pouvez également utiliser la commande rsvmqtrn pour résoudre explicitement toutes les unités d'oeuvre en attente de validation.

## *Unités d'oeuvre en attente de validation*

Une base de données peut avoir des unités d'oeuvre en attente de validation si le contact avec le gestionnaire de files d'attente est perdu après que le gestionnaire de base de données a été invité à se préparer. Jusqu'à ce que le serveur de base de données reçoive le résultat à partir du gestionnaire de files d'attente (validation ou annulation), il doit conserver les verrous de base de données associés aux mises à jour.

Comme ces verrous empêchent d'autres applications de se mettre à jour ou de lire des enregistrements de base de données, une resynchronisation doit avoir lieu dès que possible.

Si, pour une raison quelconque, vous ne peut pas attendre que le gestionnaire de files d'attente se resynchronise automatiquement avec la base de données, vous pouvez utiliser des fonctions fournies par le gestionnaire de base de données pour valider ou annuler manuellement les mise à jour de la base de données. Dans le document *X/Open Distributed Transaction Processing: The XA Specification*, cette opération est appelée décision *heuristique*. Utilisez-la uniquement comme dernier recours en raison des risques de compromission de l'intégrité des données. En effet, vous pouvez annuler par erreur les mises à jour de base de données alors que tous les autres participants ont validé leurs mises à jour.

Il est préférable de redémarrer le gestionnaire de files d'attente ou d'utiliser la commande rsvmqtrn lorsque la base de données a été redémarrée pour lancer la resynchronisation automatique.

#### ⊪ Multi *Affichage des unités d'oeuvre en attente avec la commande dspmqtrn*

Vous pouvez utiliser la commande **dspmqtrn** avec le paramètre **-i** pour afficher les transactions en attente de validation effectuées en interne.

Pendant qu'un gestionnaire de base de données est indisponible, vous pouvez utiliser la commande **dspmqtrn** pour vérifier l'état des unités d'oeuvre globales en attente impliquant cette base de données.

La commande **dspmqtrn** affiche uniquement les unités d'oeuvre dans lesquelles un ou plusieurs participants sont en attente de validation. Les participants attendent la décision du gestionnaire de files d'attente de valider ou d'annuler les mises à jour préparées.

Pour chacune de ces unités d'oeuvre globales, l'état de chaque participant est affiché dans la sortie de **dspmqtrn**. Si l'unité d'oeuvre n'a pas mis à jour les ressources d'un gestionnaire de ressources particulier, celui-ci n'est pas affiché.

<span id="page-76-0"></span>Avec ce qui concerne une unité d'oeuvre en attente de validation, un gestionnaire de ressources a l'un des états suivants :

#### **Préparée**

Le gestionnaire de ressources est préparé pour valider ses mises à jour.

#### **Validé**

Le gestionnaire de ressources a validé ses mises à jour.

#### **Annulé**

Le gestionnaire de ressources a annulé ses mises à jour.

#### **Participé**

Le gestionnaire de ressources est un participant, mais n'a pas préparé, validé ou annulé ses mises à jour.

Lorsque le gestionnaire de files d'attente est redémarré, il demande à chaque base de données ayant une strophe XAResourceManager une liste de ses unités d'oeuvre globales en attente de validation. Si la base de données n'a pas été redémarrée, ou n'est pas disponible, le gestionnaire de files d'attente ne peut pas distribuer à la base de données les résultats finaux de ces unités d'oeuvre. Le résultat des unités d'oeuvre en attente de validation est envoyé à la base de données à la première opportunité lorsque la base de données est à nouveau disponible.

Dans ce cas, le gestionnaire de base de données est signalé comme étant à l'état préparé jusqu'à ce que la resynchronisation ait lieu.

Chaque fois que la commande **dspmqtrn** affiche une unité d'oeuvre en attente de validation, elle commence par répertorier tous les gestionnaires de ressource possibles susceptibles de participer. Un identificateur unique, RMId, est attribué à ces gestionnaires de ressources au lieu de leurs *noms* lorsque leur état est indiqué pour une unité d'oeuvre en attente de validation.

Exemple de sortie de dspmqtrn montre le résultat de l'exécution de la commande suivante :

dspmqtrn -m MY\_QMGR

AMQ7107: Resource manager 0 is MQSeries. AMQ7107: Resource manager 1 is DB2 MQBankDB. AMQ7107: Resource manager 2 is DB2 MQFeeDB. AMQ7056: Transaction number 0,1. XID: formatID 5067085, gtrid\_length 12, bqual\_length 4 gtrid [3291A5060000201374657374] bqual [00000001] AMQ7105: Resource manager 0 has committed. AMQ7104: Resource manager 1 has prepared. AMQ7104: Resource manager 2 has prepared.

Où *Transaction number* est l'ID de la transaction qui peut être utilisée avec la commande **rsvmqtrn**. Voir AMQ7xxx: IBM MQ product messages pour plus d'informations. Les variables *XID* font partie de la *spécification X/Open XA*. Vous trouverez les informations les plus à jour sur cette spécification sur le site <https://publications.opengroup.org/c193>.

*Figure 11. Exemple de sortie de dspmqtrn*

La sortie illustrée dans Exemple de sortie de dspmqtrn indique que trois gestionnaires de ressources sont associés au gestionnaire de files d'attente. Le premier est le gestionnaire de ressources 0 qui correspond au gestionnaire de files d'attente proprement dit. Les deux autres instances de gestionnaire de ressources sont les bases de données MQBankDB et MQFeeDB Db2.

L'exemple montre une seule unité d'oeuvre en attente de validation. Un message est émis pour les trois gestionnaires de ressources, ce qui signifie que des mises à jour ont été effectuées sur le gestionnaire de files d'attente et les deux bases de données Db2 au sein de l'unité d'oeuvre.

Les mises à jour apportées au gestionnaire de files d'attente et au gestionnaire de ressources 0 ont été validées. Les mises à jour apportées aux bases de données Db2 sont à l'état préparé, ce qui signifie que Db2 doit être indisponible avant d'être appelé pour valider les mises à jour des bases de données MQBankDB et MQFeeDB.

L'unité d'oeuvre en attente de validation a un identificateur externe appelé ID d'échange ou XID (*ID transaction*). Il s'agit d'un élément de données attribué à Db2 par le gestionnaire de files d'attente pour identifier la portion correspondante de l'unité d'oeuvre globale.

Pour plus d'informations, voir **dspmqtrn** .

### *Résolution des unités d'oeuvre en attente avec la commande rsvmqtrn*

Les unités d'oeuvre en attente se terminent lorsque le gestionnaire de files d'attente et Db2 se resynchronisent.

La sortie illustrée dans la [Figure 11, à la page 77](#page-76-0) montre une unité d'oeuvre en attente de validation unique dans laquelle la décision de validation doit être fournie aux deux bases de données Db2.

Pour terminer cette unité d'oeuvre, le gestionnaire de files d'attente et Db2 doivent être resynchronisés lorsque Db2 devient disponible. Le gestionnaire de files d'attente utilise le démarrage de nouvelles unités d'oeuvre comme opportunité pour rétablir le contact avec Db2. Vous pouvez également demander au gestionnaire de files d'attente de se resynchroniser explicitement à l'aide de la commande **rsvmqtrn**.

Faites-le juste après le redémarrage de Db2 pour que les verrous de base de données associés à l'unité d'oeuvre en attente de validation soient levés dès que possible. Utilisez l'option -a qui demande au gestionnaire de files d'attente de résoudre toutes les unités d'oeuvre en attente de validation. Dans l'exemple suivant, Db2 a redémarré. Le gestionnaire de files d'attente peut donc résoudre les unités d'oeuvre en attente de validation.

> rsvmqtrn -m MY\_QMGR -a Any in-doubt transactions have been resolved.

## *Résultats mixtes et erreurs*

Bien que le gestionnaire de files d'attente utilise un protocole de validation en deux phases, cela n'élimine pas complètement la possibilité que certaines unités d'oeuvre s'achèvent avec des résultats mixtes. C'est le cas lorsque certains participants valident des mises à jour et d'autre les annulent.

Le fait que des unités d'oeuvre s'achèvent avec des résultats mixtes a des conséquences graves, car des ressources partagées qui auraient dû être mises à jour en tant qu'unité d'oeuvre unique ne sont plus à un état cohérent.

Des résultats mixtes surviennent principalement lorsque des décisions heuristiques sont effectuées sur des unités d'oeuvre au lieu de permettre au gestionnaire de files d'attente de résoudre lui-même les unités d'oeuvre en attente de validation. De telles décisions sont en dehors du contrôle du gestionnaire de files d'attente.

Chaque fois que le gestionnaire de files d'attente détecte un résultat mixte, il génère des informationsFFST et documente l'incident dans les journaux des erreurs avec l'un des deux messages suivants :

• Si un gestionnaire de base de données annule une transaction au lieu de la valider :

AMQ7606 A transaction has been committed but one or more resource managers have rolled back.

• Si un gestionnaire de base de données valide une transaction au lieu de l'annuler :

AMQ7607 A transaction has been rolled back but one or more resource managers have committed.

D'autres messages identifient les bases de données qui ont été endommagées en raison d'un traitement heuristique. Il vous incombe alors de restaurer localement la cohérence des bases de données

<span id="page-78-0"></span>concernées. Il s'agit d'une procédure complexe dans laquelle vous devez d'abord isoler la mise à jour de base de données qui a été validée ou annulée par erreur, puis annuler ou rétablir manuellement cette modification.

## *Modification des informations de configuration*

Une fois que le gestionnaire de files d'attente a été correctement démarré pour coordonner des unités d'oeuvre globales, ne modifiez pas les informations de configuration du gestionnaire de ressources.

Si vous devez modifier les informations de configuration, vous pouvez le faire à tout moment, mais les modifications ne prendront effet qu'après le redémarrage du gestionnaire de files d'attente.

Si vous supprimez les informations de configuration du gestionnaire de ressources pour une base de données, vous empêchez le gestionnaire de files d'attente de contacter ce gestionnaire de base de données.

Il ne faut *jamais* modifier l'attribut de nom (*Name*) dans des informations de configuration du gestionnaire de ressources. Cet attribut identifie de manière unique cette instance de gestionnaire de base de données auprès du gestionnaire de files d'attente. Si vous modifiez cet identificateur unique, le gestionnaire de files d'attente suppose que la base de données a été supprimée et qu'une instance entièrement nouvelle a été ajoutée. Le gestionnaire de files d'attente continue d'associer les unités d'oeuvre en attente à l'ancien *nom*, ce qui risque de laisser la base de données à l'état en attente de validation.

### *Suppression d'instances de gestionnaire de base de données*

Si vous devez supprimer définitivement une base de données de votre configuration, vérifiez que celle-ci n'est pas en attente de validation avant de redémarrer le gestionnaire de files d'attente.

Les produits de base de données fournissent des commandes pour afficher les transactions en attente de validation. Si des transactions sont en attente de validation, permettez d'abord au gestionnaire de files d'attente de se resynchroniser avec la base de données. Pour ce faire, démarrez le gestionnaire de files d'attente. Vous pouvez vérifier que la resynchronisation a eu lieu en utilisant la commande **rsvmqtrn** ou la commande propre à la base de données pour afficher les unités d'oeuvre en attente de validation. Une fois que vous vous êtes assuré que la resynchronisation a eu lieu, arrêtez le gestionnaire de files d'attente et supprimez les informations de configuration de la base de données.

Si vous ne respectez pas cette procédure, le gestionnaire de files d'attente se souvient de toutes les unités d'oeuvre en attente de validation impliquant cette base de données. Un message d'avertissement AMQ7623 est émis chaque fois le gestionnaire de files d'attente est redémarré. Si vous n'allez jamais reconfigurer cette base de données avec le gestionnaire de files d'attente, utilisez l'option -r de la commande **rsvmqtrn** pour demander au gestionnaire de files d'attente d'oublier la participation de la base de données aux transactions en attente de validation. Le gestionnaire de files d'attente ne peut oublier ces transactions que lorsque les transactions en attente de validation ont été terminées avec tous les participants.

Vous devrez parfois supprimer temporairement certaines informations de configuration du gestionnaire de ressources. Sur les systèmes AIX and Linux, la meilleur façon est de mettre en commentaire la strophe correspondante pour pouvoir la rétablir facilement par la suite. Vous pouvez décider de le faire si des erreurs se produisent chaque fois que le gestionnaire de files d'attente contacte une base de données ou un gestionnaire de base de données particulier. Le fait de supprimer temporairement les informations de configuration du gestionnaire de ressources concerné permet au gestionnaire de files d'attente de démarrer des unités d'oeuvre globales impliquant tous les autres participants. Voici un exemple de strophe XAResourceManager mise en commentaire :

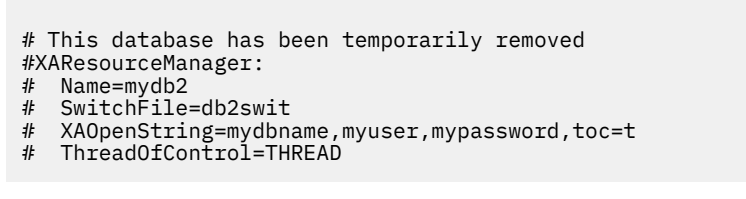

*Figure 12. Strophe XAResourceManager mise en commentaire sous AIX and Linux*

Sur les systèmes Windows, utilisez IBM MQ Explorer pour supprimer les informations sur l'instance du gestionnaire de bases de données. Veillez tout particulièrement à entrer le nom correct dans la zone *Name* lorsque vous rétablissez cette instance. Si vous orthographiez mal le nom, vous pouvez être confronté à des problèmes de transaction en attente de validation, comme décrit dans [«Modification des](#page-78-0) [informations de configuration», à la page 79.](#page-78-0)

## **Enregistrement dynamique XA**

La spécification XA fournit un moyen de réduire le nombre d'appels xa  $*$  effectués par un gestionnaire de transactions vers un gestionnaire de ressources. Cette optimisation est également appelée *enregistrement dynamique*.

L'enregistrement dynamique est pris en charge par Db2. D'autres bases de données peuvent prendre en charge cette fonction (consultez la documentation de votre produit de base de données pour plus de détails).

Pourquoi l'optimisation par enregistrement dynamique est-elle utile ? Dans votre application, certaines unités d'oeuvre globales peuvent contenir des mises à jour apportées à des tables de base de données et d'autres peuvent ne pas les contenir. Lorsqu'aucune mise à jour persistante n'a été apportée à une table de base de données, il n'est pas nécessaire d'inclure cette base de données dans le protocole de validation exécuté lors du traitement de MQCMIT.

Que votre base de données prenne en charge l'enregistrement dynamique ou non, votre application appelle xa\_open lors du premier appel MQBEGIN sur une connexion IBM MQ. Elle appelle également xa\_close sur l'appel MQDISC suivant. Le modèle des appels XA suivants dépend de si la base de données prend en charge l'enregistrement dynamique :

#### **Si votre base de données ne prend pas en charge l'enregistrement dynamique...**

Chaque unité d'oeuvre globale implique plusieurs appels de fonction XA exécutés par le code IBM MQ dans la bibliothèque du client de base de données, que vous ayez effectué ou non une mise à jour persistante dans les tables de cette base de données au sein de votre unité d'oeuvre. Ces gestionnaires sont les suivants :

- xa start et xa end depuis le processus d'application. Ces appels sont utilisés pour déclarer le début et la fin d'une unité d'oeuvre globale.
- xa\_prepare, xa\_commit et xa\_rollback depuis le processus d'agent du gestionnaire de files d'attente, amqzlaa0. Ces appels sont utilisés pour distribuer le résultat de l'unité d'oeuvre globale (la décision de validation ou d'annulation).

En outre, le processus d'agent du gestionnaire de files d'attente appelle également xa\_open lors du premier appel MQBEGIN.

#### **Si votre base de données prend en charge l'enregistrement dynamique...**

Le code IBM MQ effectue uniquement les appels de fonction qui sont nécessaires. Pour une unité d'oeuvre globale qui **n'a pas** impliqué de mises à jour persistantes sur des ressources de base de données, **aucun** appel XA à la base de données n'est exécuté. Pour une unité d'oeuvre globale qui **a** impliqué de telles mises à jour persistantes, les appels sont effectués vers :

• xa\_end depuis le processus d'application pour déclarer la fin de l'unité d'oeuvre globale.

<span id="page-80-0"></span>• xa\_prepare, xa\_commit et xa\_rollback depuis le processus d'agent du gestionnaire de files d'attente, amqzlaa0. Ces appels sont utilisés pour distribuer le résultat de l'unité d'oeuvre globale (la décision de validation ou d'annulation).

Pour que l'enregistrement dynamique fonctionne, il est essentiel que la base de données dispose d'un moyen de prévenir IBM MQ lorsqu'elle a exécuté une mise à jour persistante qu'elle souhaite inclure dans l'unité d'oeuvre globale en cours. A cette fin, IBM MQ fournit la fonction ax\_reg.

Le code client de la base de données qui s'exécute dans votre processus d'application trouve la fonction ax\_reg et l'appelle pour *enregistrer dynamiquement* le fait qu'un travail persistant a été effectué dans l'unité d'oeuvre globale en cours. En réponse à cet appel ax\_reg, IBM MQ enregistre le fait que la base de données a participé. S'il s'agit du premier appel ax\_reg sur cette connexion IBM MQ, le processus d'agent du gestionnaire de files d'attente appelle xa\_open.

Le code client de la base de données effectue cet appel ax\_reg lorsqu'il est exécuté dans votre processus, par exemple, lors d'un appel SQL UPDATE ou de tout appel émanant de l'API client de la base de données.

## *Cas d'erreur*

Dans un enregistrement dynamique XA, il existe un risque de problème de confusion dans le gestionnaire de files d'attente.

Pour citer un exemple courant, si vous oublié de définir correctement les variables d'environnement de base de données avant de démarrer votre gestionnaire de files d'attente, les appels xa\_open du gestionnaire de files d'attente échouent. Aucune unité d'oeuvre globale ne peut être utilisée.

Pour éviter ceci, vérifiez que vous avez défini les variables d'environnement appropriées avant de démarrer le gestionnaire de files d'attente. Consultez la documentation de votre produit de base de données et les conseils fournis dans [«Configuration de Db2», à la page 64,](#page-63-0) [«Configuration d'Oracle», à la](#page-65-0) [page 66](#page-65-0) et [«Configuration de Sybase», à la page 71](#page-70-0).

Avec tous les produits de base de données, le gestionnaire de files d'attente appelle xa\_open une fois lors de son démarrage, dans le cadre d'une session de reprise (comme expliqué dans [«Considérations à](#page-74-0) [prendre en compte en cas de perte du contact avec le gestionnaire de ressources XA», à la page 75](#page-74-0)). Cet appel xa\_open échoue si vous définissez vos variables d'environnement de base de données de manière incorrecte, mais cela n'entraîne pas l'échec du démarrage du gestionnaire de files d'attente. En effet, le même code d'erreur xa\_open est utilisé par le client de base de données pour indiquer que le serveur de base de données n'est pas disponible. IBM MQ ne traite pas ce problème comme une erreur grave, car le gestionnaire de files d'attente doit pouvoir démarrer pour poursuivre le traitement des données en dehors des unités d'oeuvre globales impliquant cette base de données.

Les appels suivants à xa\_open sont effectués à partir du gestionnaire de files d'attente lors de la première commande MQBEGIN sur une connexion IBM MQ (si l'enregistrement dynamique n'est pas utilisé) ou lors d'un appel par le code du client de base de données à la fonction ax\_reg fournie par IBM MQ(si l'enregistrement dynamique est utilisé).

La **survenue** de cas d'erreur (ou occasionnellement, de rapports FFST) dépend de si vous utilisez l'enregistrement dynamique :

- Si vous utilisez l'enregistrement dynamique, votre appel MQBEGIN peut aboutir, mais votre appel de base de données SQL UPDATE (ou un appel similaire) échouera.
- Si vous n'utilisez pas l'enregistrement dynamique, votre appel MQBEGIN échouera.

Vérifiez que vos variables d'environnement sont définies correctement dans vos processus d'application et de gestionnaire de files d'attente.

## *Récapitulatif des appels XA*

Voici une liste des appels qui sont effectués vers les fonctions XA dans une bibliothèque de client de base de données comme un résultat des divers appels MQI qui contrôlent les unités d'oeuvre globales. Elle ne fournit pas une description complète du protocole décrit dans la spécification XA, mais juste une brève présentation.

Les appels xa\_start et xa\_end sont toujours émis par le code IBM MQ depuis le processus d'application. En revanche, xa\_prepare, xa\_commit et xa\_rollback sont toujours appelés depuis le processus d'agent du gestionnaire de file d'attente, amqzlaa0.

Les appels xa\_open et xa\_close indiqués dans ce tableau sont tous exécutés depuis le processus d'application. Le processus d'agent de gestionnaire de files d'attente appelle xa\_open dans les situations décrites dans [«Cas d'erreur», à la page 81.](#page-80-0)

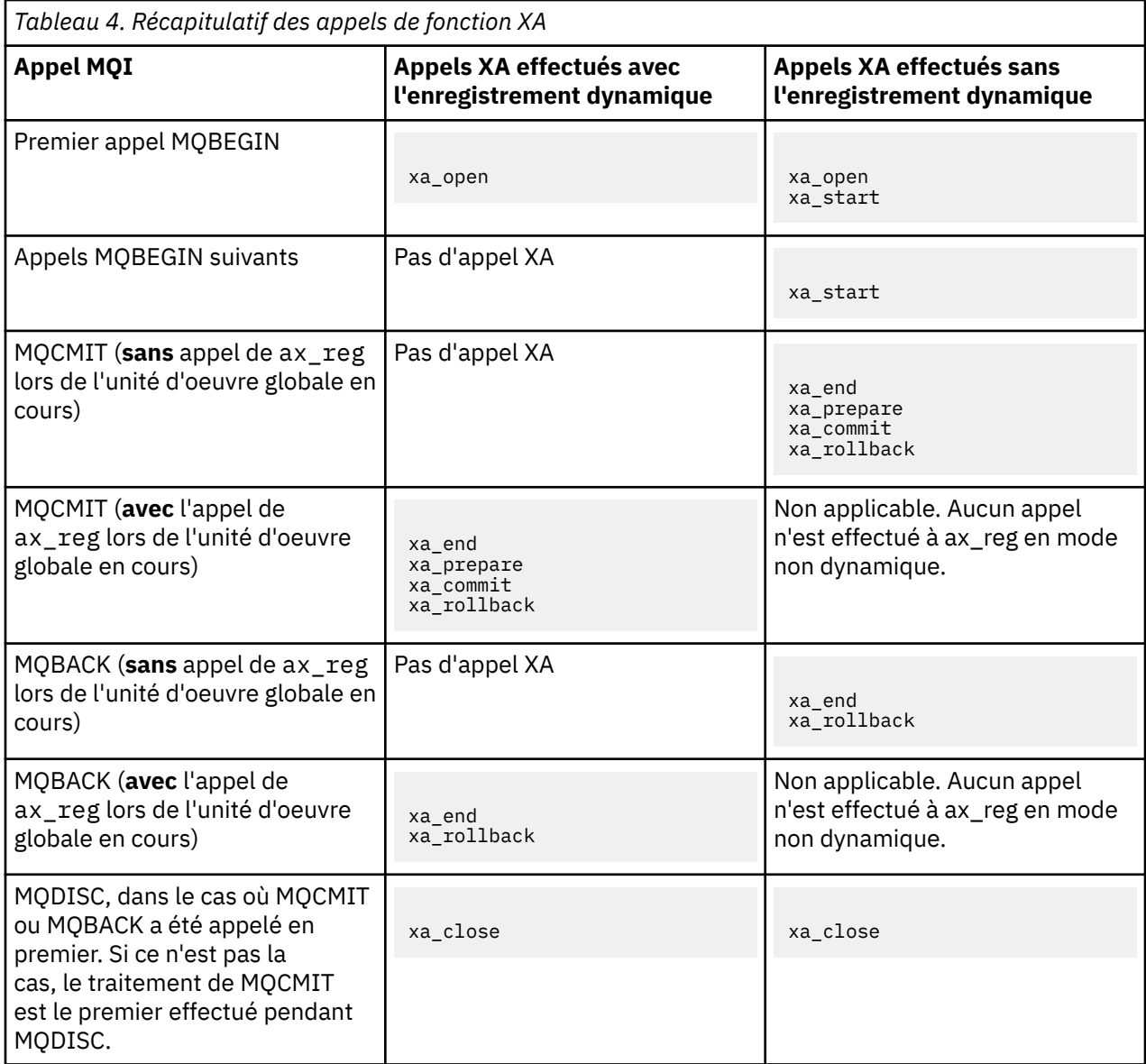

#### **Remarques :**

1. Pour MQCMIT, xa\_commit est appelé si xa\_prepare aboutit. Sinon, xa\_rollback est appelé.

## **Scénario 2 : Un autre logiciel assure la coordination**

Dans le scénario 2, un gestionnaire de transactions externe coordonne les unités d'oeuvre globales, et les démarre et les valide sous le contrôle de l'API du gestionnaire de transactions. Les instructions MQBEGIN, MQCMIT et MQBACK ne sont pas disponibles.

La présente section décrit ce scénario, notamment :

- • [«Coordination de point de synchronisation externe», à la page 83](#page-82-0)
- • [«Utilisation CICS», à la page 85](#page-84-0)

## <span id="page-82-0"></span>**Coordination de point de synchronisation externe**

Une unité d'oeuvre globale peut également être coordonnés par un gestionnaire de transactions compatible X/Open XA externe. Dans ce cas, le gestionnaire de files d'attente IBM MQ participe à l'unité d'oeuvre mais ne la coordonne pas.

Le flux de contrôle dans une unité d'oeuvre globale coordonnée par un gestionnaire de transactions externe se présente comme suit :

- 1. Une application indique au coordinateur de point de synchronisation (par exemple, TXSeries ) qu'elle souhaite démarrer une transaction.
- 2. Le coordinateur de point de synchronisation donne aux gestionnaires de ressources connus, tel qu'IBM MQ, des détails sur la transaction en cours.
- 3. L'application émet des appels vers les gestionnaires de ressources associés à la transaction en cours. Par exemple, l'application peut émettre des appels MQGET vers IBM MQ.
- 4. L'application envoie une demande de validation ou d'annulation au coordinateur de point de synchronisation externe.
- 5. Le coordinateur de point de synchronisation termine la transaction en émettant les appels appropriés pour chacun des gestionnaires de ressources, généralement, à l'aide de protocoles de validation en deux phases.

Les niveaux pris en charge de coordinateurs de point de synchronisation externes peuvent fournir un processus de validation en deux phases pour les transactions auxquelles IBM MQ participe comme défini dans [Configuration système requise pour IBM MQ.](https://www.ibm.com/support/pages/system-requirements-ibm-mq)

Le reste de cette section explique comment activer des unités d'oeuvre externes.

### *Structure de commutation IBM MQ XA*

Chaque gestionnaire de ressources qui participe à une unité d'oeuvre coordonnée en externe doit fournir une structure de commutateur XA. Cette structure définit les capacités du gestionnaire de ressources et les fonctions qui doivent être appelées par le coordinateur de point de synchronisation.

IBM MQ fournit deux versions de cette structure :

- *MQRMIXASwitch* pour la gestion des ressources XA statiques
- *MQRMIXASwitchDynamic* pour la gestion des ressources XA dynamiques

Consultez la documentation de votre gestionnaire de transactions pour déterminer si vous devez utiliser l'interface de gestion de ressources statiques ou dynamiques. Lorsqu'un gestionnaire de transactions prend en charge cette fonction, nous vous recommandons d'utiliser la gestion des ressources XA dynamiques.

Certains gestionnaires de transaction 64 bits traitent le type *long* dans les spécifications XA en mode 64 bits et d'autres, en mode 32 bits. IBM MQ prend en charge les deux modèles :

- Si votre gestionnaire de transactions est 32 bits ou que votre gestionnaire de transactions est 64 bits mais traite le type long comme étant 32 bits, utilisez le fichier de commutation de chargement répertorié dans [Tableau 5, à la page 84.](#page-83-0)
- Si votre gestionnaire de transactions est en mode 64 bits et traite le type long en mode 64 bits, utilisez le fichier de commutation de chargement répertorié dans le [Tableau 6, à la page 84.](#page-83-0)

Certains gestionnaires de transactions 64 bits traitent le type long en mode 64 bits. Les gestionnaires de transactions 64 bits suivants requièrent le fichier de commutation de chargement 64 bits alternatif :

• Tuxedo

 $\overline{\phantom{0}}$  V 9.4.0  $\overline{\phantom{0}}$  TXSeries 64 bits

<span id="page-83-0"></span>Consultez la documentation de votre gestionnaire de transactions si vous n'êtes pas sûr du modèle qu'il utilise.

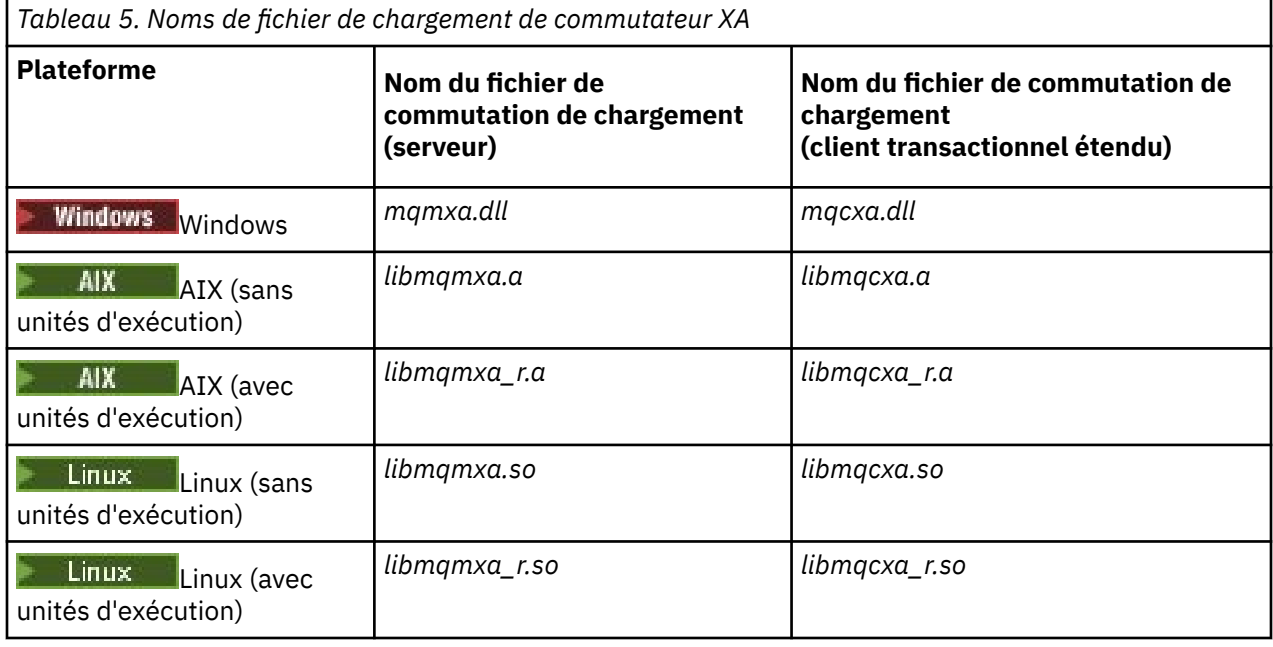

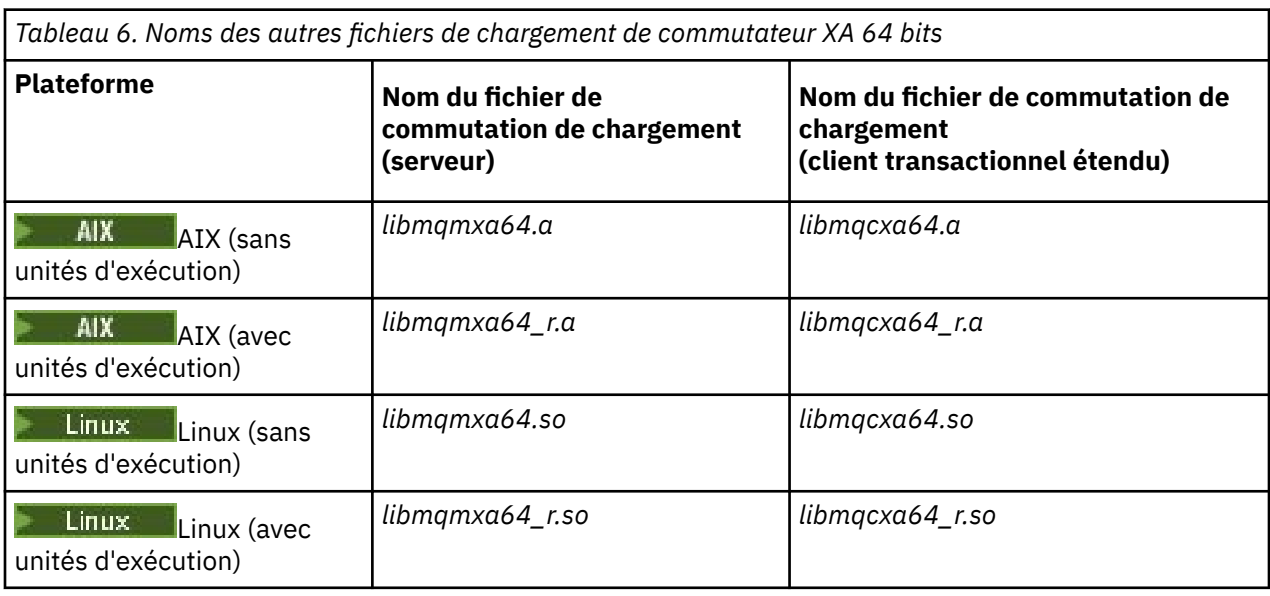

Certains coordinateurs de point de synchronisation (non CICS ) nécessitent que chaque gestionnaire de ressources participant à une unité d'oeuvre fournisse son propre nom dans la zone de nom de la structure de commutateur XA. Le nom de gestionnaire de ressources IBM MQ est MQSeries\_XA\_RMI.

Le coordinateur de point de synchronisation définit la manière dont la structure de commutateur XA IBM MQ XA lui est associée. Des informations sur l'association de la structure de commutateur XA IBM MQ avec CICS sont fournies dans [«Utilisation CICS», à la page 85.](#page-84-0) Pour plus d'informations sur l'association de la structure de commutateur XA IBM MQ XA à d'autres coordinateurs de point de synchronisation compatibles XA, consultez la documentation fournie avec ces produits.

Les points suivants s'appliquent à l'utilisation d'IBM MQ avec tous les coordinateurs de point de synchronisation compatibles XA :

<span id="page-84-0"></span>• Il est prévu que le code de bibliothèque du gestionnaire de transactions (qui s'exécute dans le cadre de l'API que le programmeur d'application a appelée) appelle **xa\_open** dans IBM MQ à un certain point, avant d'appeler MQCONN.

L'appel **xa\_open** doit être effectué sur la même unité d'exécution que l'appel MQCONN. En effet, la spécification XA requiert que l'unité d'exécution soit utilisée pour suggérer le contexte.

Il s'agit de l'approche adoptée dans l'exemple de programme amqstxsx.c. Cet exemple de programme suppose qu'un appel **xa\_open** est effectué dans IBM MQ, depuis le code de bibliothèque du gestionnaire de transactions, dans la fonction tpopen).

Si aucun appel **xa\_open** n'est effectué sur la même unité d'exécution, avant l'appel MQCONN, la connexion du gestionnaire de files d'attente IBM MQ ne sera pas associée à un contexte XA.

Pour plus d'informations, voir MQCTL.

• La structure xa\_info transmise à tout appel xa\_open par le coordinateur de point de synchronisation inclut le nom d'un gestionnaire de files d'attente IBM MQ. Ce nom est le même que le nom de gestionnaire de files d'attente transmis à l'appel MQCONN. Si le nom transmis à l'appel xa\_open est vide, le gestionnaire de files d'attente par défaut est utilisé.

Sinon, la structure xa\_info peut contenir des valeurs pour les paramètres *TPM* et *AXLIB*. Le paramètre *TPM* indique le gestionnaire de transactions utilisé. Les valeurs valides sont CICS, TUXEDO et ENCINA. Le paramètre *AXLIB* indique le nom de la bibliothèque qui contient les fonctions ax\_reg et ax\_unreg du gestionnaire de transactions. Pour plus d'informations sur ces paramètres, voir Configuration d'un client transactionnel étendu. Si la structure xa\_info contient l'un de ces paramètres, le gestionnaire de files d'attente est spécifié dans le paramètre *QMNAME*, sauf si le gestionnaire de files d'attente par défaut est utilisé.

- Un seul gestionnaire de files d'attente à la fois peut participer à une transaction coordonnée par une instance d'un coordinateur de point de synchronisation externe. Le coordinateur de point de synchronisation est effectivement connecté au gestionnaire de files d'attente et est soumis à la règle stipulant qu'une seule connexion à la fois est prise en charge.
- Toutes les applications qui incluent des appels à un coordinateur de point de synchronisation externe ne peuvent se connecter qu'au gestionnaire de files d'attente qui participe à la transaction gérée par ce coordinateur (car elles sont effectivement déjà connectées à ce gestionnaire). Toutefois, de telles applications doivent exécuter un appel MQCONN pour obtenir un descripteur de connexion et un appel MQDISC avant de quitter.
- Un gestionnaire de files d'attente avec des mises à jour de ressource coordonnées par un coordinateur de point de synchronisation externe doit être démarré avant ce coordinateur. De même, le coordinateur de point de synchronisation doit s'arrêter avant le gestionnaire de files d'attente.
- Si votre coordinateur de point de synchronisation externe s'arrête de façon anormale, arrêtez et redémarrez votre gestionnaire de files d'attente avant de redémarrer le coordinateur pour que les opérations de messagerie non validées au moment de la défaillance soient correctement résolues.

## **Utilisation CICS**

CICS est l'un des éléments de TXSeries.

Les versions de TXSeries qui sont compatibles XA (et utilisent un processus de validation en deux phases) sont indiquées dans [Configuration système requise pour IBM MQ](https://www.ibm.com/support/pages/system-requirements-ibm-mq). information.

IBM MQ prend également en charge d'autres gestionnaires de transactions. Voir la page Web [Configuration système requise pour IBM MQ](https://www.ibm.com/support/pages/system-requirements-ibm-mq) qui contient des liens aux informations sur les logiciels pris en charge.

#### *Exigences du processus de validation en deux phases*

Exigences du processus de validation en deux phases lorsque le processus de validation CICS en deux phases est utilisé avec IBM MQ. Ces exigences ne s'appliquent pas à z/OS.

Prenez connaissance des exigences suivantes :

• IBM MQ et CICS doivent résider sur la même machine physique.

- IBM MQ ne prend pas en charge CICS sur un IBM MQ MQI client.
- Vous devez démarrer le gestionnaire de files d'attente avec son nom spécifié dans la strophe de définition de ressource XAD *avant* de tenter de démarrer CICS. Si vous ne le faites pas, vous ne pourrez pas démarrer CICS si vous avez ajouté la strophe de définition de ressource XAD pour IBM MQ à la région CICS.
- Un seul gestionnaire de files d'attente IBM MQ est accessible à la fois à partir d'une seule région CICS.
- Une transaction CICS doit émettre une demande MQCONN pour pouvoir accéder à des ressources IBM MQ. MQCONN doit indiquer le nom du gestionnaire de files d'attente IBM MQ queue spécifié dans une entrée XAOpen de la strophe de définition de ressource XAD pour la région CICS. Si cette entrée est vide, la demande MQCONN doit spécifier le gestionnaire de files d'attente par défaut.
- Une transaction CICS qui accède à des ressources IBM MQ doit émettre un appel MQDISC call depuis la transaction avant de revenir à CICS. Si ce n'est pas le cas, le serveur d'applications CICS est toujours connecté, ce qui laisse les files d'attente ouvertes. En outre, si vous n'installez pas un exit de fin de tâche (voir [«Exemple d'exit de fin de tâche», à la page 89](#page-88-0) ), le serveur d'applications CICS risque de s'arrêter ultérieurement de façon anormale, lors d'une prochaine transaction.
- Vous devez vous assurer que l'ID utilisateur CICS user ID (cics) est membre du groupe mqm, pour que le code CICS dispose des droits permettant d'appeler IBM MQ.

Pour les transactions s'exécutant dans un environnement CICS, le gestionnaire de files d'attente adapte sa méthode d'autorisation et de détermination du contexte comme suit :

- Le gestionnaire de files d'attente interroge l'ID utilisateur sous lequel CICS exécute la transaction. Il s'agit de l'ID utilisateur vérifié par le gestionnaire des droits d'accès aux objets et qui est utilisé pour les informations contextuelles.
- Dans le contexte de message, le type d'application est MQAT\_CICS.
- Le nom d'application dans le contexte est copié depuis le nom de la transaction CICS.

#### **ALW** *Prise en charge de General XA*

Un module de chargement de commutateur XA est fourni pour vous permettre de lierCICS à des systèmes IBM MQ for AIX, Linux, and Windows. En outre, des exemples de fichier de code source sont fournis pour vous permettre de développer les commutateurs XA pour d'autres messages de transaction.

**IBM i** Le général XA n'est pas pris en charge sous IBM i.

Les noms des modules de commutateur fournis sont les suivants :

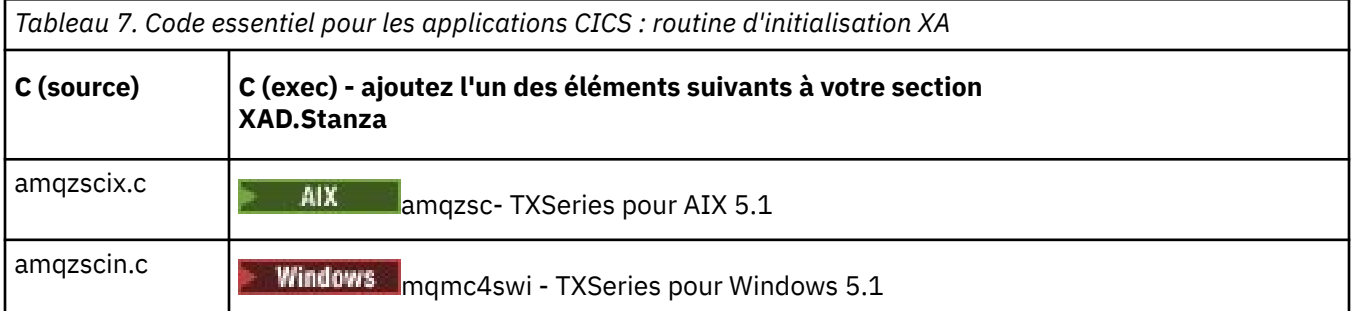

*Génération de bibliothèques à utiliser avec TXSeries for Multiplatforms* Servez-vous de ces informations pour générer des bibliothèques à utiliser avec TXSeries for Multiplatforms.

Les *fichiers de commutation de chargement préconfigurés* sont des bibliothèques partagées (appelées *DLL* sur le système Windows) que vous pouvez utiliser avec les programmes CICS qui requièrent une transaction de validation en 2 phases avec le protocole XA. Les noms de ces bibliothèques préconfigurées figurent dans la table Code essentiel pour les applications CICS : routine d'initialisation XA. Un exemple de code source est également fourni dans les répertoires suivants :

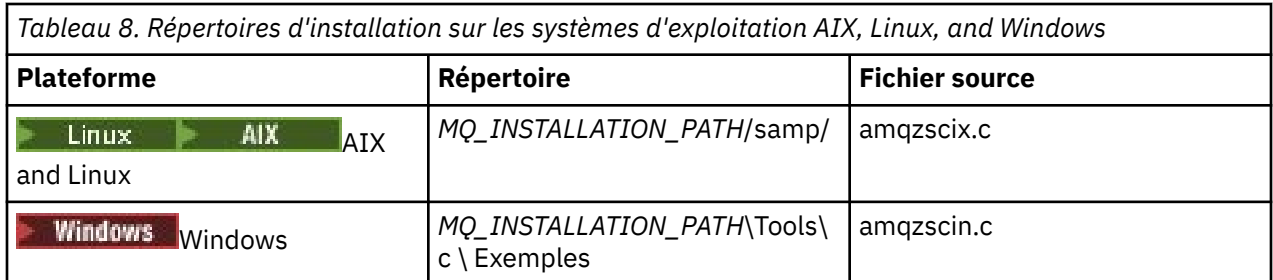

où *MQ\_INSTALLATION\_PATH* représente le répertoire d'installation d'IBM MQ.

**Remarque :** Vous devez utiliser un fichier de commutation de chargement CICS qui a été généré par rapport à la version de IBM MQ avec laquelle le fichier de commutation de chargement est utilisé.

Pour générer le fichier de commutation de chargement à partir de l'exemple de source, suivez les instructions appropriées pour votre système d'exploitation :

**AIX** Entrez la commande suivante :

```
export MQM_HOME=/usr/mqm
echo "amqzscix" > tmp.exp
xlc_r $MQM_HOME/samp/amqzscix.c -I/usr/lpp/cics/include -I$MQM_HOME/inc -e amqzscix -bE:tmp.exp -bM:SRE
 -o amqzsc /usr/lpp/cics/lib/regxa_swxa.o -L$MQM_HOME/lib -L/usr/lpp/cics/lib -lcicsrt -lEncina 
     -lEncServer -lpthreads -lsarpc -lmqmcics_r -lmqmxa_r -lmqzi_r -lmqmcs_r
rm tmp.exp
```
**Linux** Linux

Entrez la commande suivante :

```
gcc -m32 -shared -fPIC -o amqzscix amqzscix.c
 \-IMQ_INSTALLATION_PATH/inc -I CICS_INSTALLATION_PATH/include
 \-LMQ_INSTALLATION_PATH/lib -Wl,-rpath=MQ_INSTALLATION_PATH/lib
 \-Wl,-rpath=/usr/lib -Wl,-rpath-link,/usr/lib -Wl,--no-undefined
 -Wl,--allow-shlib-undefined \-L CICS_LIB_PATH/regxa_swxa.o \-lpthread -ldl -lc
 -shared -lmqzi_r -lmqmxa_r -lmqmcics_r -ldl -lc
```
## **Linux 64 bits TXSeries**

Entrez la commande suivante :

```
gcc -shared -fPIC -o amqzscix amqzscix.c 
\-IMQ_INSTALLATION_PATH/inc -I CICS_INSTALLATION_PATH/include 
\-LMQ_INSTALLATION_PATH/lib64 -Wl,-rpath=MQ_INSTALLATION_PATH/lib64 
\-Wl,-rpath=/usr/lib64 -Wl,-rpath-link,/usr/lib64 -Wl,--no-undefined -Wl,--allow-shlib-undefined 
\-L CICS_LIB_PATH/regxa_swxa.o \-lpthread -ldl -lc 
-shared -lmqzi_r -lmqmxa64_r -lmqmcics_r -ldl -lc
```
**Windows Windows** 

Procédez comme suit :

1. Utilisez la commande cl pour générer amqzscin.obj en compilant au moins les variables suivantes :

cl.exe -c -I *EncinaPath*\include -I *MQ\_INSTALLATION\_PATH*\include -Gz -LD amqzscin.c

2. Créez un fichier de définition de module nommé mqmc1415.def, qui contient les lignes suivantes :

LIBRARY MQMC4SWI EXPORTS CICS\_XA\_Init

3. Utilisez la commande **lib** afin de générer un fichier d'exportation et une bibliothèque d'importation en utilisant au moins l'option suivante :

```
lib -def:mqmc4swi.def -out:mqmc4swi.lib
```
Si la commande lib aboutit, un fichier mqmc4swi.exp est également généré.

4. Utilisez la commande link pour générer mqmc4swi.dll en utilisant au moins l'option suivante :

```
link.exe -dll -nod -out:mqmc4swi.dll 
     amqzscin.obj CicsPath\lib\regxa_swxa.obj 
     mqmc4swi.exp mqmcics4.lib
     CicsPath\lib\libcicsrt.lib
     DcePath\lib\libdce.lib DcePath\lib\pthreads.lib
     EncinaPath\lib\libEncina.lib
     EncinaPath\lib\libEncServer.lib 
     msvcrt.lib kernel32.lib
```
*Prise en charge d'IBM MQXA et Tuxedo*

Les systèmes IBM MQ sur AIX, Linux, and Windows peuvent bloquer indéfiniment les applications XA coordonnées par Tuxedo dans xa\_start.

Cela ne peut se produire que lorsque plusieurs processus coordonnés par Tuxedo dans une transaction globale unique tentent d'accéder à IBM MQ à l'aide du même ID de branche de transaction (XID). Cela ne peut pas avoir lieu si Tuxedo attribue à chaque processus de la transaction globale un ID transaction différent à utiliser avec IBM MQ.

Pour éviter ce problème, configurez chaque application de Tuxedo qui accède à IBM MQ sous un identificateur de transaction globale (gtrid) unique dans son groupe de serveurs Tuxedo. Les processus d'un même groupe de serveurs utilisent le même ID transaction lorsqu'ils accèdent à des gestionnaires de ressources pour le compte d'un identificateur de transaction globale unique et sont donc susceptibles de se bloquer dans xa\_start dans IBM MQ. Les processus de groupes de serveurs différents utilisent des ID transaction distincts lorsqu'ils accèdent à des gestionnaires de ressources et n'ont donc pas besoin de sérialiser leur travail de transaction dans IBM MQ.

#### *Activation du processus de validation CICS en deux phases*

Pour activer CICS afin d'utiliser un processus de validation en deux phases pour coordonner des transactions qui incluent des appels MQI, ajoutez une entrée de strophe de définition de ressource CICS XAD vers la région CICS. Notez que cette rubrique n'est pas applicable à z/OS.

Voici un exemple d'ajout d'une entrée de strophe XAD pour IBM MQ for Windows, où *Drive* est l'unité sur laquelle IBM MQ est installé (par exemple, D:).

```
cicsadd -cxad -rcics_region \
 ResourceDescription="MQM XA Product Description" \
     SwitchLoadFile="Drive:\Program Files\IBM\IBM MQ\bin\mqmc4swi.dll" \
     XAOpen=queue_manager_name
```
Pour des clients transactionnels étendus, utilisez le fichier de commutation de chargement mqcc4swi.dll.

Voici un exemple d'ajout d'une entrée de strophe XAD pour les systèmes IBM MQ for AIX or Linux, où *MQ\_INSTALLATION\_PATH* représente le répertoire général dans lequel IBM MQ est installé :

```
cicsadd -cxad -rcics_region \
       ResourceDescription="MQM XA Product Description" \
       SwitchLoadFile="MQ_INSTALLATION_PATH/lib/amqzsc" \
       XAOpen=queue_manager_name
```
Pour les clients transactionnels étendus, utilisez le fichier de commutation amqczsc.

Pour plus d'informations sur l'utilisation de la commande **[cicsadd](https://www.ibm.com/docs/en/txseries/9.1?topic=details-cicsadd-adding-txseries-resource-definitions)** , voir la documentation CICS .

<span id="page-88-0"></span>Des appels à IBM MQ peuvent être inclus dans une transaction CICS et les ressources IBM MQ seront ainsi validées ou annulées comme exigé par CICS. Cette prise en charge n'est pas disponible pour les applications client.

Vous devez exécuter un appel MQCONN depuis votre transaction CICS pour accéder aux ressources IBM MQ, suivi d'un appel MQDISC correspondant à la sortie.

### *Activation des exits utilisateur CICS*

Un CICS exit utilisateur *point* (généralement appelé *exit utilisateur* ) est un emplacement dans un module CICS dans lequel CICS peut transférer le contrôle à un programme que vous avez écrit (un programme d'exit utilisateur ) et dans lequel CICS peut reprendre le contrôle lorsque votre programme d'exit a terminé son travail.

Avant d'utiliser un exit utilisateur CICS, lisez le document *CICS Administration Guide* correspondant à votre plateforme.

#### *Exemple d'exit de fin de tâche*

IBM MQ fournit un exemple de code source pour un exit de fin de tâche CICS.

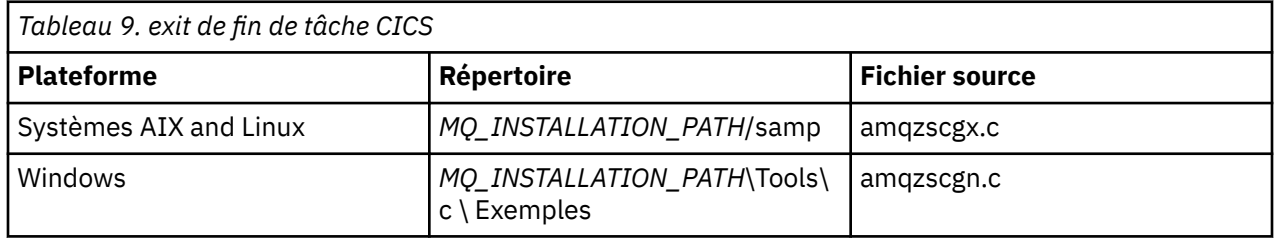

L'exemple de code source figure dans les répertoires suivants :

*MQ\_INSTALLATION\_PATH* représente le répertoire de haut niveau dans lequel IBM MQ est installé.

Les instructions de génération pour l'exemple d'exit de fin de tâche figurent dans les commentaires de chaque fichier source.

Cet exit est appelé par CICS lors d'une fin de tâche normale et anormale (après qu'un point de synchronisation a été pris en compte). Aucun travail récupérable n'est autorisé dans le programme d'exit.

Ces fonctions sont uniquement utilisées dans un contexte IBM MQ et CICS dans lequel la version CICS prend en charge l'interface XA. CICS fait référence à ces bibliothèques en tant que programs ou user exits.

CICS comporte un certain nombre d'exits utilisateur et amqzscgx, s'il est utilisé, est défini et activé sur CICS en tant que Task termination user exit (UE014015), c'est-à-dire, exit numéro 15.

Lorsque l'exit de fin de tâche est appelé par CICS, CICS a déjà informé IBM MQ et IBM MQ a effectué l'action appropriée (validation ou annulation). Tout ce que fait l'exit est d'exécuter une commande MQDISC pour effectuer un nettoyage.

L'installation et la configuration de votre système CICS pour utiliser un exit de fin de tâche ont notamment pour but de protéger votre système contre certaines des conséquences d'un code d'application défectueux. Par exemple, si votre transactionCICS se termine de façon anormale sans d'abord appeler MQDISC, et qu'aucun exit de fin de tâche n'est installé, vous pouvez constater (dans les 10 secondes environ) un échec irrémédiable de la région CICS. C'est parce que l'unité d'exécution d'état d'IBM MQ qui s'exécute dans le processus cicsas, n'a pas été envoyée et n'a pas eu le temps d'effectuer le nettoyage et le retour. Les symptômes peuvent être que le processus cicsas s'arrête immédiatement, en ayant écrit des rapports FFST dans /var/mqm/errors ou un emplacement équivalent sous Windows.

## **Utilisation de Microsoft Transaction Server (COM+)**

COM+ ( Microsoft Transaction Server) est conçu pour aider les utilisateurs à exécuter des applications de logique métier dans un serveur de niveau intermédiaire classique.

Pour plus d'informations, voir Fonctions disponibles uniquement avec l'installation principale sous Windows .

COM + divise le travail en *activités*, qui sont généralement de courts blocs indépendants de la logique métier, tels que *Transférer des fonds d'un compte à un autre*. COM + est très orienté objet, et, en particulier, sur COM ; une activité COM+ est librement représentée par un objet COM (business).

COM+ fait partie intégrante du système d'exploitation.

COM+ fournit à l'administrateur d'objet métier les trois services suivants, afin d'éliminer une grande partie des soucis du programmeur d'objet métier :

- Gestion des transactions
- Sécurité
- Regroupement de ressources

En général, COM+ est utilisé avec du code frontal correspondant à un client COM pour les objets détenus dans COM+, ainsi que des services dorsaux tels qu'une base de données, avec IBM MQ assurant le pontage entre l'objet métier COM+ et le service dorsal.

Le code frontal peut être un programme autonome ou une page ASP (Active Server Page) hébergée par Microsoft Internet Information Server (IIS). Le code frontal peut résider sur le même ordinateur que COM+ et ses objets métier, avec une connexion via COM. Le cas échéant, le code frontal peut résider sur un ordinateur différent, avec une connexion via DCOM. Vous pouvez utiliser des clients différents pour accéder au même objet métier COM+ dans des situations différentes.

Le code frontal peut résider sur le même ordinateur que COM+ et ses objets métier, ou sur un autre ordinateur avec une connexion passant par n'importe lequel des protocoles IBM MQ pris en charge.

## **Expiration des unités d'oeuvre globales**

Le gestionnaire de files d'attente peut être configuré pour faire expirer les unités d'oeuvre globales après un intervalle d'inactivité.

Vous devez activer une analyse d'expiration si votre logiciel Transaction Manager externe rencontre des problèmes à l'endroit où il se termine sans terminer au préalable toutes les transactions lancées par ses applications.

Pour activer l'analyse d'expiration, définissez les variables suivantes dans l'environnement à partir duquel votre gestionnaire de files d'attente démarre:

• **AMQ\_TRANSACTION\_EXPIRY\_RESCAN**=*intervalle de réexamen en millisecondes*

• **AMQ\_XA\_TRANSACTION\_EXPIRY**=*intervalle de délai d'attente en millisecondes*

Exemple pour Linux et AIX:

```
# Scan runs every 30 seconds.
# Value is given in milliseconds.
export AMQ_TRANSACTION_EXPIRY_RESCAN=30000
# Transactions of age 60 seconds in the Idle state are regarded as expired.
# Value is given in milliseconds.
export AMQ_XA_TRANSACTION_EXPIRY=60000
```
Exemple pour Windows:

```
rem Scan runs every 30 seconds.
rem Value is given in milliseconds.
set AMQ_TRANSACTION_EXPIRY_RESCAN=30000
rem Transactions of age 60 seconds in the Idle state are regarded as expired.
rem Value is given in milliseconds.
set AMQ_XA_TRANSACTION_EXPIRY=60000
```
**Remarque :** L'analyse d'expiration n'affecte que les transactions lancées par le logiciel Transaction Manager externe qui sont à l'état Idle dans le tableau 6-4 de la [spécification XA](https://publications.opengroup.org/c193) de [The OPEN Group.](https://www.opengroup.org) Les transactions à l'état inactif ne sont associées à aucune unité d'exécution d'application et le logiciel Transaction Manager externe n'a pas encore appelé l'appel de fonction **xa\_prepare** pour placer la transaction à l'état Préparée.

Si le logiciel Transaction Manager externe tombe en panne et redémarre, il ne fournit normalement pas de validation ou d'annulation pour les transactions dans cet état.

Le gestionnaire de files d'attente va annuler les Puts et les Gets exécutés dans une transaction qui a atteint l'état Inactif, si vous:

- Redémarrez le gestionnaire de files d'attente.
- Activez l'analyse d'expiration et une transaction inactive plus ancienne que l'âge spécifié est détectée.

Définissez le paramètre **AMQ\_XA\_TRANSACTION\_EXPIRY** pour autoriser l'intervalle attendu entre l'exécution par une application de son travail au sein de la transaction et l'exécution de la transaction.

Définissez la valeur **AMQ\_TRANSACTION\_EXPIRY\_RESCAN** sur une valeur inférieure à la valeur **AMQ\_XA\_TRANSACTION\_EXPIRY** . Effectuez cette opération pour que les analyses des listes de transactions soient effectuées plusieurs fois dans l'intervalle **AMQ\_XA\_TRANSACTION\_EXPIRY** .

#### **Comment décider si vous devez activer les analyses d'expiration**

Vous n'avez besoin d'analyses d'expiration que si vous disposez d'un gestionnaire de transactions externe et qu'il est arrêté ou en panne sans terminer ses transactions Idle.

Si le gestionnaire de transactions externe se termine de cette manière, les Puts et les Gets de messages de votre application ne sont pas validés ou annulés, sauf si vous redémarrez le gestionnaire de files d'attente ou que vous avez configuré des analyses d'expiration.

S'il existe des transactions dans cet état, la sortie de **dspmqtrn -m QMNAME -q -a** inclut une sortie similaire à l'exemple ci-dessous. Il y a quelques points à examiner, pour être sûr qu'il s'agit d'une transaction préoccupante:

- La valeur de TRANSTATE est ACTIVE et non PREPARED.
- Les horodatages indiquent que la transaction a été démarrée longtemps avant l'exécution de **dspmqtrn**. Si les horodatages sont très récents, il ne s'agit pas d'une transaction préoccupante.
- L'EXTURID indique qu'il s'agit d'une transaction XA car elle comporte des valeurs non vides pour XA\_FORMATID, XA\_GTRID et XA\_BQUAL.
- Un ou plusieurs noms de file d'attente d'application sont répertoriés en tant qu'enregistrements OBJECT, ce qui indique que des Puts ou des Gets ont été effectués sur ces files d'attente, dans le cadre de cette transaction.
- Il n'y a pas d'informations de connexion active dans cet enregistrement (par exemple: CONN, PID, TID, APPLTAG, USERID) car l'application n'est plus connectée.

```
TranNum(0,513)
    TRANSTATE(ACTIVE)
 UOWLOGDA(2024-05-23) UOWLOGTI(17.03.22)
 UOWSTDA(2024-05-23) UOWSTTI(17.03.22)
    UOWLOG( )
    EXTURID(XA_FORMATID[WASD] XA_GTRID[0000018] XA_BQUAL[0000018])
   OBJECT(MY.OUEUE
```
## **Unit of recovery disposition**

IBM MQ for z/OS provides unit of recovery dispositions. This feature allows you to configure whether the second phase of 2-phase commit transactions can be driven, for example, during recovery, when connected to another queue manager within the same queue sharing group (QSG).

IBM MQ for z/OS V7.0.1 and later supports the unit of recovery disposition.

#### **Unit of recovery disposition**

The unit of recovery disposition is related to an application's connection and subsequently any transactions that it starts. There are two possible unit of recovery dispositions.

- <span id="page-91-0"></span>• A GROUP unit of recovery disposition identifies that a transactional application is logically connected to the queue sharing group and does not have an affinity to any specific queue manager. Any 2-phase commit transactions that it starts that have completed phase-1 of the commit process, that is, they are in doubt, can be inquired and resolved, when connected to any queue manager within the QSG. In a recovery scenario this means that the transaction coordinator does not have to reconnect to the same queue manager, which might be unavailable.
- A QMGR unit of recovery disposition identifies that an application has a direct affinity to the queue manager to which it is connected and any transactions that it starts also have this disposition.

In a recovery scenario the transaction coordinator must reconnect to the same queue manager to inquire, and resolve, any in-doubt transactions, irrespective of whether the queue manager belongs to a queue sharing group.

 $z/0S$  $\blacksquare$  For details of how to implement this feature, see Unit of recovery disposition in a queue sharing group.

# **Scénarios de sécurité**

Ensemble de scénarios illustrant l'application de la sécurité à différentes configurations.

Les scénarios de sécurité disponibles sont décrits dans les sous-rubriques suivantes :

### **Tâches associées**

 $z/0S$ Configuration de la sécurité sous z/OS

#### **Security scenario: two queue managers on z/OS**  $z/0S$

In this scenario, an application uses the **MQPUT1** call to put messages to queues on queue manager QM1. Some of the messages are then forwarded to queues on QM2, using TCP and LU 6.2 channels. The TCP channels can either use SSL/TLS or not. The application could be a batch application or a CICS application, and the messages are put using the MQPMO\_SET\_ALL\_CONTEXT option.

This is illustrated in Figure 13 on page 92.

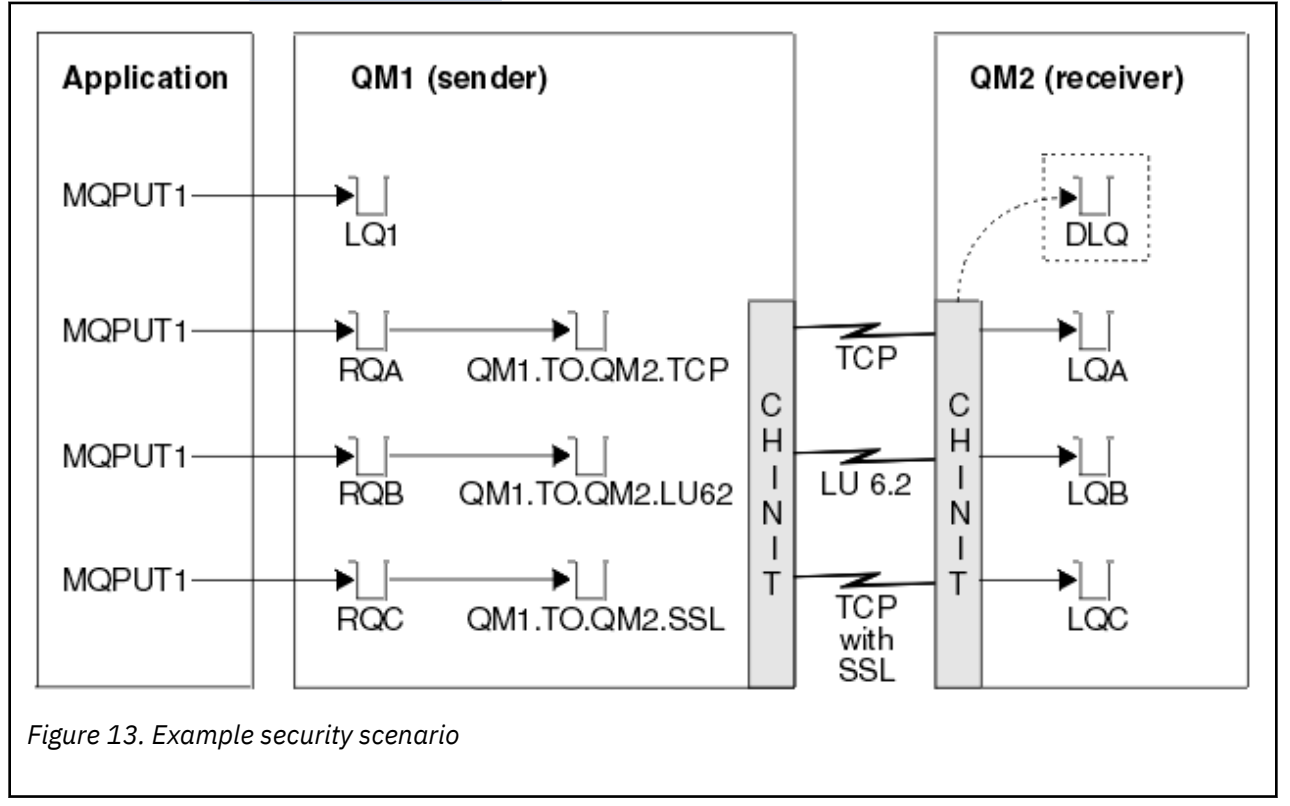

The following assumptions are made about the queue managers:

• All the required IBM MQ definitions have been predefined or have been made through the CSQINP2 data set processed at queue manager startup.

If they have not, you need the appropriate access authority to the commands needed to define these objects.

• All the RACF® profiles required have been defined and appropriate access authorities have been granted, before the queue manager and channel initiators started.

If they have not, you need the appropriate authority to issue the RACF commands required to define all the profiles needed and grant the appropriate access authorities to those profiles. You also need the appropriate authority to issue the MQSC security commands to start using the new security profiles.

• All digital certificates required have been created and connected to key rings. The digital certificate sent by QM1 as part of the SSL/TLS handshake is recognized by RACF on QM2's system, either because it is also installed in that RACF profile, or because a matching Certificate Name File (CNF) filter exists.

#### **Related tasks**

 $z/0S$ Setting up security on z/OS

## **Paramètres d'option de sécurité pour des scénarios avec deux gestionnaires de files d'attente**

Paramètres de commutation et profils RACF.

Les options de sécurité suivantes sont définies pour les deux gestionnaires de files d'attente :

- Sécurité de sous-système activée
- Sécurité de file d'attente activée
- Sécurité d'utilisateur substitut activée
- Sécurité de contexte activée
- Sécurité de processus désactivée
- Sécurité de liste de noms désactivée
- Sécurité des rubriques désactivée
- Sécurité de connexion activée
- Sécurité de commande activée
- Sécurité de ressources de commandes activée

Les profils suivants sont définis dans la classe MQADMIN pour désactiver la sécurité des processus, de la liste de noms et des rubriques :

QM1.NO.PROCESS.CHECKS QM1.NO.NLIST.CHECKS QM1.NO.TOPIC.CHECKS QM2.NO.PROCESS.CHECKS QM2.NO.NLIST.CHECKS QM2.NO.TOPIC.CHECKS

#### $z/0S$ **Queue manager QM1 in two queue manager scenario**

Queues and channels for QM1.

The following queues are defined on queue manager QM1:

#### **LQ1**

A local queue.

#### **RQA**

A remote queue definition, with the following attributes:

- RNAME(LQA)
- RQMNAME(QM2)
- XMITQ(QM1.TO.QM2.TCP)

### **RQB**

A remote queue definition, with the following attributes:

- RNAME(LQB)
- RQMNAME(QM2)
- XMITQ(QM1.TO.QM2.LU62)

### **RQC**

A remote queue definition, with the following attributes:

- RNAME(LQC)
- RQMNAME(QM2)
- XMITQ(QM1.TO.QM2.TLS)

### **QM1.TO.QM2.TCP**

A transmission queue.

#### **QM1.TO.QM2.LU62**

A transmission queue.

#### **QM1.TO.QM2.TLS**

A transmission queue.

The following channels are defined on QM1:

#### **QM1.TO.QM2.TCP**

A sender channel definition, with the following attributes:

- CHLTYPE(SDR)
- TRPTYPE(TCP)
- XMITQ(QM1.TO.QM2.TCP)
- CONNAME(QM2TCP)

#### **QM1.TO.QM2.LU62**

A sender channel definition, with the following attributes:

- CHLTYPE(SDR)
- TRPTYPE(LU62)
- XMITQ(QM1.TO.QM2.LU62)
- CONNAME(QM2LU62)

(See Security considerations for the channel initiator on z/OS for information about setting up APPC security.)

#### **QM1.TO.QM2.TLS**

A sender channel definition, with the following attributes:

- CHLTYPE(SDR)
- TRPTYPE(TCP)
- XMITQ(QM1.TO.QM2.TLS)
- CONNAME(QM2TCP)
- SSLCIPH(TLS\_RSA\_WITH\_AES\_128\_CBC\_SHA256)

#### $z/0S$ **Queue manager QM2 in two queue manager scenario**

Queues and channels for QM2.

The following queues have been defined on queue manager QM2:

#### **LQA**

A local queue.

### **LQB**

A local queue.

#### **LQC**

A local queue.

### **DLQ**

A local queue that is used as the dead-letter queue.

The following channels have been defined on QM2:

### **QM1.TO.QM2.TCP**

A receiver channel definition, with the following attributes:

- CHLTYPE(RCVR)
- TRPTYPE(TCP)
- PUTAUT(CTX)
- MCAUSER(MCATCP)

### **QM1.TO.QM2.LU62**

A receiver channel definition, with the following attributes:

- CHLTYPE(RCVR)
- TRPTYPE(LU62)
- PUTAUT(CTX)
- MCAUSER(MCALU62)

(See Security considerations for the channel initiator on z/OS for information about setting up APPC security.)

#### **QM1.TO.QM2.TLS**

A receiver channel definition, with the following attributes:

- CHLTYPE(RCVR)
- TRPTYPE(TCP)
- PUTAUT(CTX)
- MCAUSER(MCASSL)
- SSLCIPH(TLS\_RSA\_WITH\_AES\_128\_CBC\_SHA256)

#### z/0S **User IDs used in two queue manager scenario**

Explanation of the user IDs in the scenario.

The following user IDs are used:

#### **BATCHID**

Batch application (Job or TSO ID)

#### **MSGUSR**

*UserIdentifier* in MQMD (context user ID)

#### **MOVER1**

QM1 channel initiator address space user ID

#### **MOVER2**

QM2 channel initiator address space user ID

#### **MCATCP**

MCAUSER specified on the TCP/IP without SSL/TLS receiver channel definition

#### **MCALU62**

MCAUSER specified on the LU 6.2 receiver channel definition

#### **MCASSL**

MCAUSER specified on the TCP/IP with SSL/TLS receiver channel definition

#### **CICSAD1**

CICS address space ID

#### **CICSTX1**

CICS task user ID

#### **CERTID**

The user ID associated by RACF with the flowed certificate.

## **Security profiles and accesses required for the two queue manager**

### **scenario**

Information about the security profiles and accesses required for either a batch or CICS implementation of the two queue manager scenario.

The following table shows the security profiles that are required to enable the two queue manager scenario to work. Additional security profiles are also needed, depending on whether you are doing a batch or a CICS implementation of the scenario. For further information see ["Security profiles required for](#page-96-0) [a batch application" on page 97](#page-96-0) and ["Security profiles required for a CICS application" on page 99.](#page-98-0)

*Table 10. Security profiles for the example scenario.* 

The four columns in this table show the class, the profile, the user ID, and access for the two queue manager scenario.

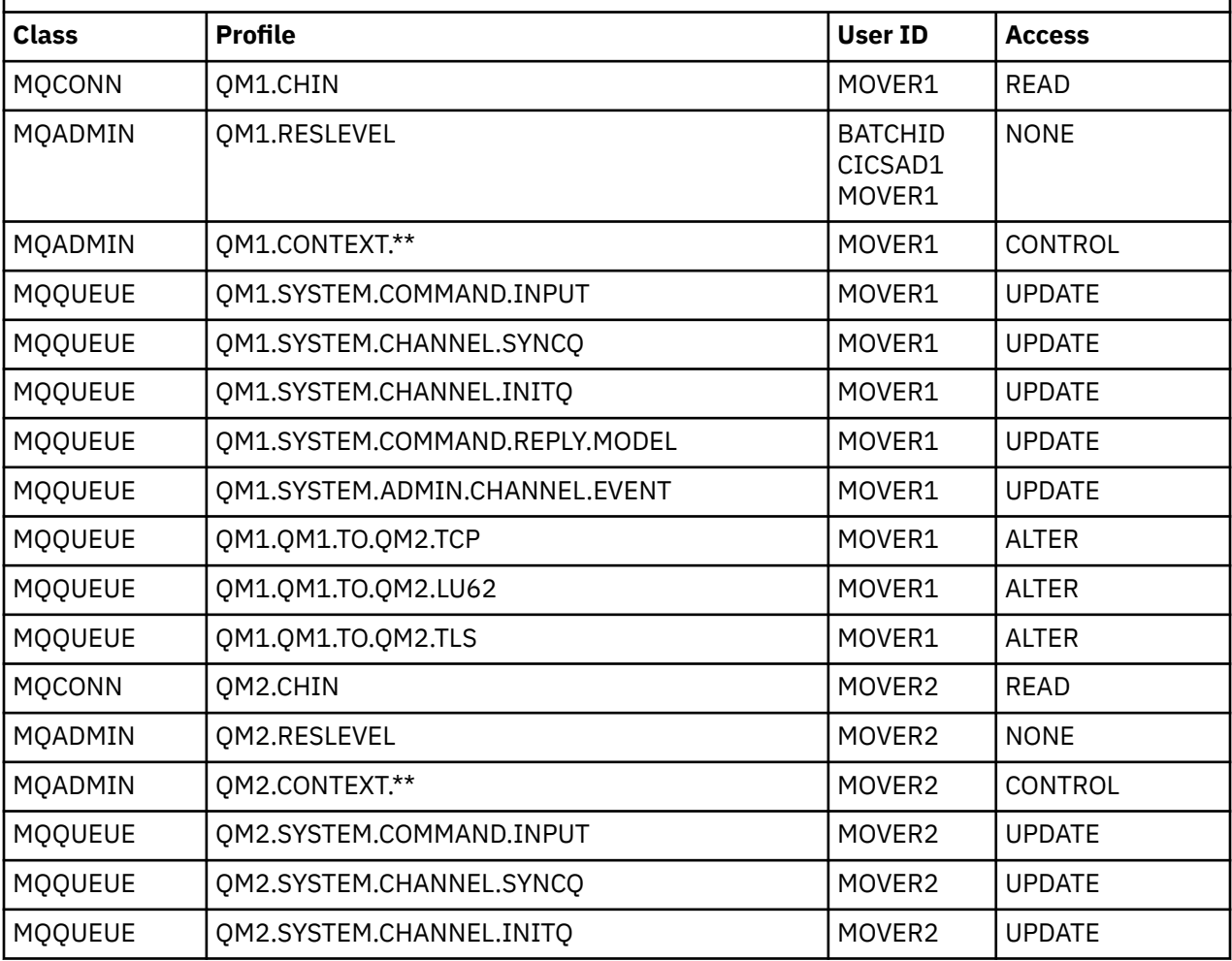

<span id="page-96-0"></span>*Table 10. Security profiles for the example scenario.* 

The four columns in this table show the class, the profile, the user ID, and access for the two queue manager scenario.

*(continued)*

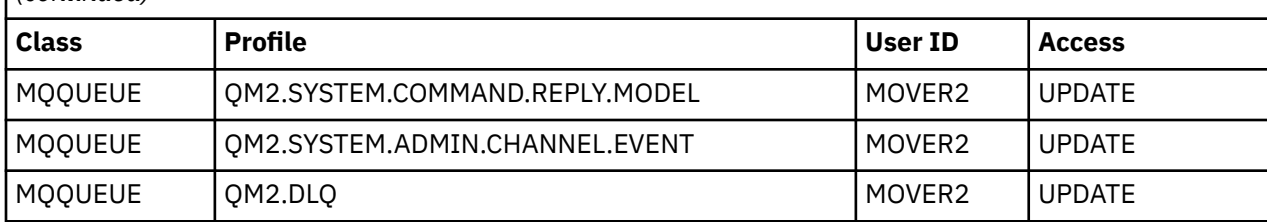

#### *z/*0S *Security profiles required for a batch application*

Additional security profiles required for a batch implementation of the two queue manager scenario.

The batch application runs under user ID BATCHID on QM1. It connects to queue manager QM1 and puts messages to the following queues:

- LQ1
- RQA
- RQB
- RQC

It uses the MQPMO\_SET\_ALL\_CONTEXT option. The alternate user ID found in the *UserIdentifier* field of the message descriptor (MQMD) is MSGUSR.

The following profiles are required on queue manager QM1:

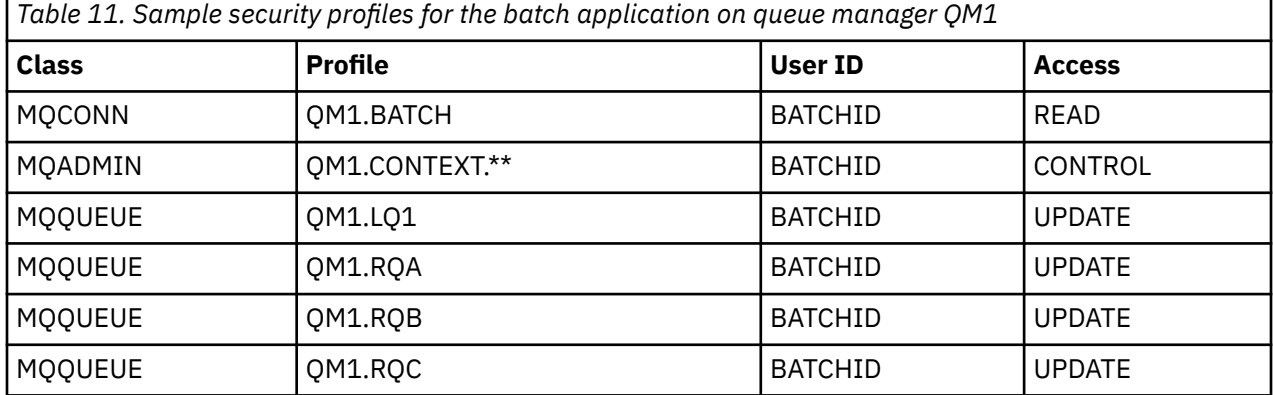

The following profiles are required on queue manager QM2 for messages put to queue RQA on queue manager QM1 (for the TCP/IP channel not using TLS):

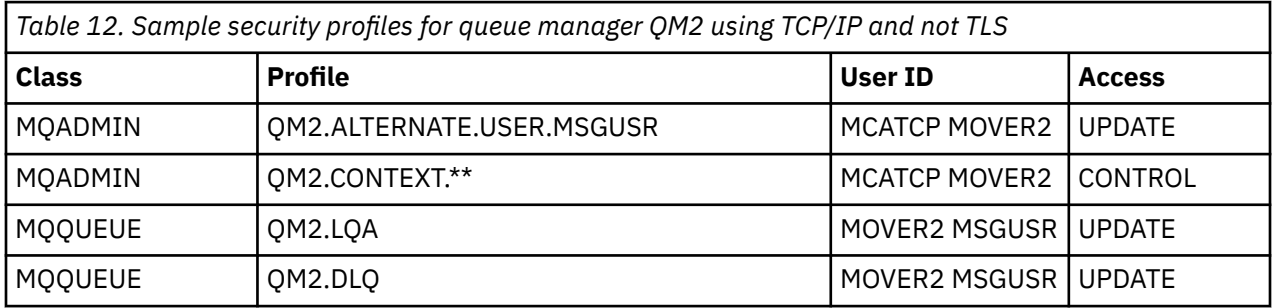

#### **Notes:**

1. The user ID passed in the MQMD of the message is used as the user ID for the MQPUT1 on queue manager QM2 because the receiver channel was defined with PUTAUT(CTX) and MCAUSER(MCATCP).

- 2. The MCAUSER field of the receiver channel definition is set to MCATCP; this user ID is used in addition to the channel initiator address space user ID for the checks carried out against the alternate user ID and context profile.
- 3. The MOVER2 user ID and the *UserIdentifier* in the message descriptor (MQMD) are used for the resource checks against the queue.
- 4. The MOVER2 and MSGUSR user IDs both need access to the dead-letter queue so that messages that cannot be put to the destination queue can be sent there.
- 5. Two user IDs are checked on all three checks performed because RESLEVEL is set to NONE.

The following profiles are required on queue manager QM2 for messages put to queue RQB on queue manager QM1 (for the LU 6.2 channel):

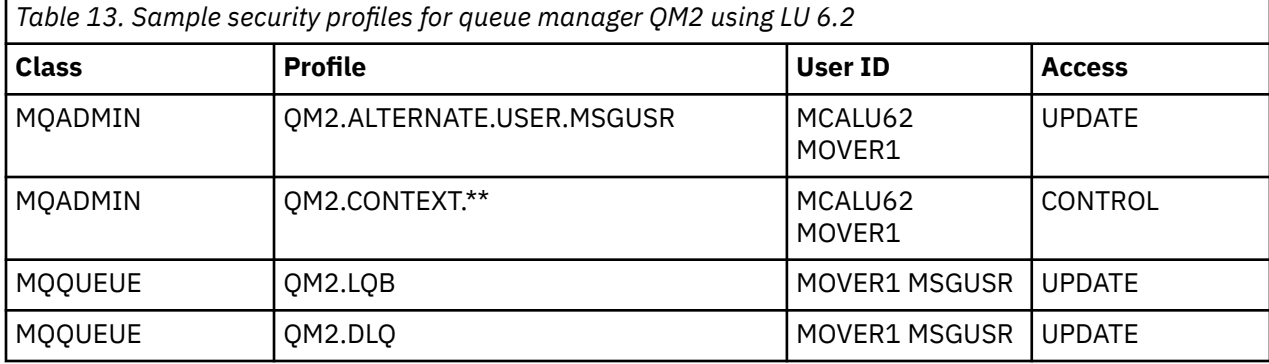

#### **Notes:**

- 1. The user ID passed in the MQMD of the message is used as the user ID for the MQPUT1 on queue manager QM2 because the receiver channel was defined with PUTAUT(CTX) and MCAUSER(MCALU62).
- 2. The MCA user ID is set to the value of the MCAUSER field of the receiver channel definition (MCALU62).
- 3. Because LU 6.2 supports security on the communications system for the channel, the user ID received from the network is used as the channel user ID (MOVER1).
- 4. Two user IDs are checked on all three checks performed because RESLEVEL is set to NONE.
- 5. MCALU62 and MOVER1 are used for the checks performed against the alternate user ID and Context profiles, and MSGUSR and MOVER1 are used for the checks against the queue profile.
- 6. The MOVER1 and MSGUSR user IDs both need access to the dead-letter queue so that messages that cannot be put to the destination queue can be sent there.

The following profiles are required on queue manager QM2 for messages put to queue RQC on queue manager QM1 (for the TCP/IP channel using TLS):

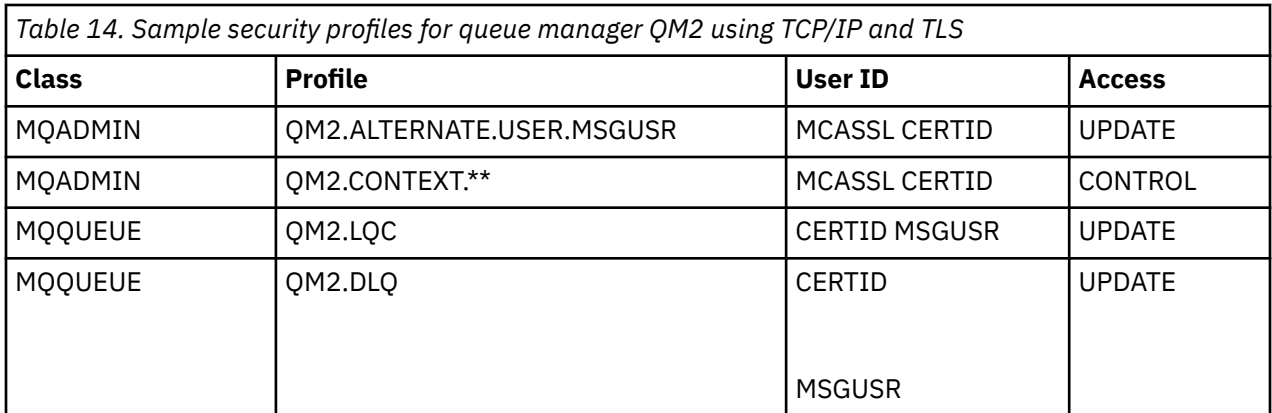

#### **Notes:**

1. The user ID passed in the MQMD of the message is used as the user ID for the MQPUT1 on queue manager QM2 because the receiver channel was defined with PUTAUT(CTX) and MCAUSER(MCASSL).

- <span id="page-98-0"></span>2. The MCA user ID is set to the value of the MCAUSER field of the receiver channel definition (MCASSL).
- 3. Because the certificate flowed by the channel from QM1 as part of the TLS handshake might be installed on QM2's system, or might match a certificate name filter on QM2's system, the user ID found during that matching is used as the channel user ID (CERTID).
- 4. Two user IDs are checked on all three checks performed because RESLEVEL is set to NONE.
- 5. MCASSL and CERTID are used for the checks performed against the alternate user ID and Context profiles, and MSGUSR and MOVER1 are used for the checks against the queue profile.
- 6. The CERTID and MSGUSR user IDs both need access to the dead-letter queue so that messages that cannot be put to the destination queue can be sent there.

#### z/OS *Security profiles required for a CICS application*

Additional security profiles required for a CICS implementation of the two queue manager scenario.

The CICS application uses a CICS address space user ID of CICSAD1 and a CICS task user ID of CICSTX1. The security profiles required on queue manager QM1 are different from those profiles required for the batch application. The profiles required on queue manager QM2 are the same as for the batch application.

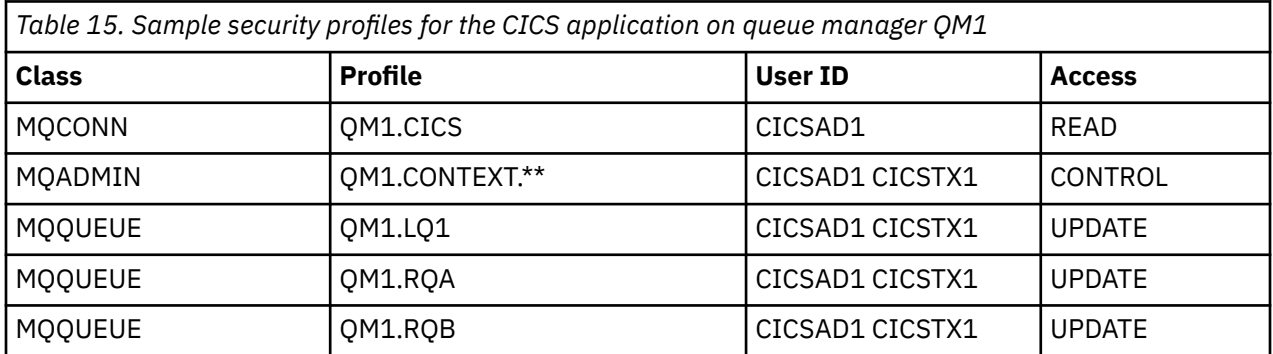

The following profiles are required on queue manager QM1:

#### **Security scenario: queue sharing group on z/OS**  $z/0S$

In this scenario, an application uses the **MQPUT1** call to put messages to queues on queue manager QM1. Some of the messages are then forwarded to queues on QM2, using TCP and LU 6.2 channels. The application is a batch application, and the messages are put using the MQPMO\_SET\_ALL\_CONTEXT option.

This is illustrated in [Figure 13 on page 92](#page-91-0).

The following assumptions are made about the queue managers:

• All the required IBM MQ definitions have been predefined or have been made through the CSQINP2 data set processed at queue manager startup.

If they have not, you need the appropriate access authority to the commands needed to define these objects.

• All the RACF profiles required have been defined and appropriate access authorities have been granted, before the queue manager and channel initiators started.

If they have not, you need the appropriate authority to issue the RACF commands required to define all the profiles needed and grant the appropriate access authorities to those profiles. You also need the appropriate authority to issue the MQSC security commands to start using the new security profiles.

#### **Related tasks**

 $z/0S$ Setting up security on z/OS

#### **Security switch settings for queue sharing group scenario**  $z/0S$

Switch settings and RACF profiles.

The following security switches are set for the queue sharing group:

- Subsystem security on
- Queue sharing group security on
- Queue manager security off
- Queue security on
- Alternate user security on
- Context security on
- Process security off
- Namelist security off
- Topic security off
- Connection security on
- Command security on
- Command resource security on

The following profiles are defined in the MQADMIN class to turn process, namelist, topic and queue manager level security off:

```
QSGA.NO.PROCESS.CHECKS
QSGA.NO.NLIST.CHECKS
QSGA.NO.TOPIC.CHECKS
QSGA.NO.QMGR.CHECKS
```
#### **Queue manager QM1 in queue sharing group scenario**  $z/0S$

Queues and channels for QM1.

The following queues are defined on queue manager QM1:

#### **LQ1**

A local queue.

#### **RQA**

A remote queue definition, with the following attributes:

- RNAME(LQA)
- RQMNAME(QM2)
- XMITQ(QM1.TO.QM2.TCP)

#### **RQB**

A remote queue definition, with the following attributes:

- RNAME(LQB)
- RQMNAME(QM2)
- XMITQ(QM1.TO.QM2.LU62)

#### **QM1.TO.QM2.TCP**

A transmission queue.

#### **QM1.TO.QM2.LU62**

A transmission queue.

The following channels are defined on QM1:

#### **QM1.TO.QM2.TCP**

A sender channel definition, with the following attributes:

- CHLTYPE(SDR)
- TRPTYPE(TCP)
- XMITQ(QM1.TO.QM2.TCP)
- CONNAME(QM2TCP)

#### **QM1.TO.QM2.LU62**

A sender channel definition, with the following attributes:

- CHLTYPE(SDR)
- TRPTYPE(LU62)
- XMITQ(QM1.TO.QM2.LU62)
- CONNAME(QM2LU62)

(See Security considerations for the channel initiator on z/OS for information about setting up APPC security.)

#### z/0S **Queue manager QM2 in queue sharing group scenario**

Queues and channels for QM2.

The following queues have been defined on queue manager QM2:

#### **LQA**

A local queue.

#### **LQB**

A local queue.

#### **DLQ**

A local queue that is used as the dead-letter queue.

The following channels have been defined on QM2:

#### **QM1.TO.QM2.TCP**

A receiver channel definition, with the following attributes:

- CHLTYPE(RCVR)
- TRPTYPE(TCP)
- PUTAUT(CTX)
- MCAUSER(MCATCP)

#### **QM1.TO.QM2.LU62**

A receiver channel definition, with the following attributes:

- CHLTYPE(RCVR)
- TRPTYPE(LU62)
- PUTAUT(CTX)
- MCAUSER(MCALU62)

(See Security considerations for the channel initiator on z/OS for information about setting up APPC security.)

#### **User IDs used in queue sharing group scenario**  $z/0S$

Explanation of the user IDs in the scenario.

The following user IDs are used:

#### **BATCHID**

Batch application (Job or TSO ID)

#### **MSGUSR**

*UserIdentifier* in MQMD (context user ID)

#### **MOVER1**

QM1 channel initiator address space user ID

### **MOVER2**

QM2 channel initiator address space user ID

#### **MCATCP**

MCAUSER specified on the TCP/IP receiver channel definition

### **MCALU62**

MCAUSER specified on the LU 6.2 receiver channel definition

## **Security profiles and accesses required for queue sharing group scenario**

Security profiles and accesses for either a batch or CICS implementation of the queue sharing group scenario.

The following table shows the security profiles that are required to enable the queue sharing group scenario to work. A batch implementation of this scenario also requires the additional security profiles that are described in ["Security profiles required for a batch application" on page 103.](#page-102-0)

*Table 16. Security profiles for the example scenario.* 

The four columns in this table show the class, the profile, the user ID, and access for the queue sharing group scenario.

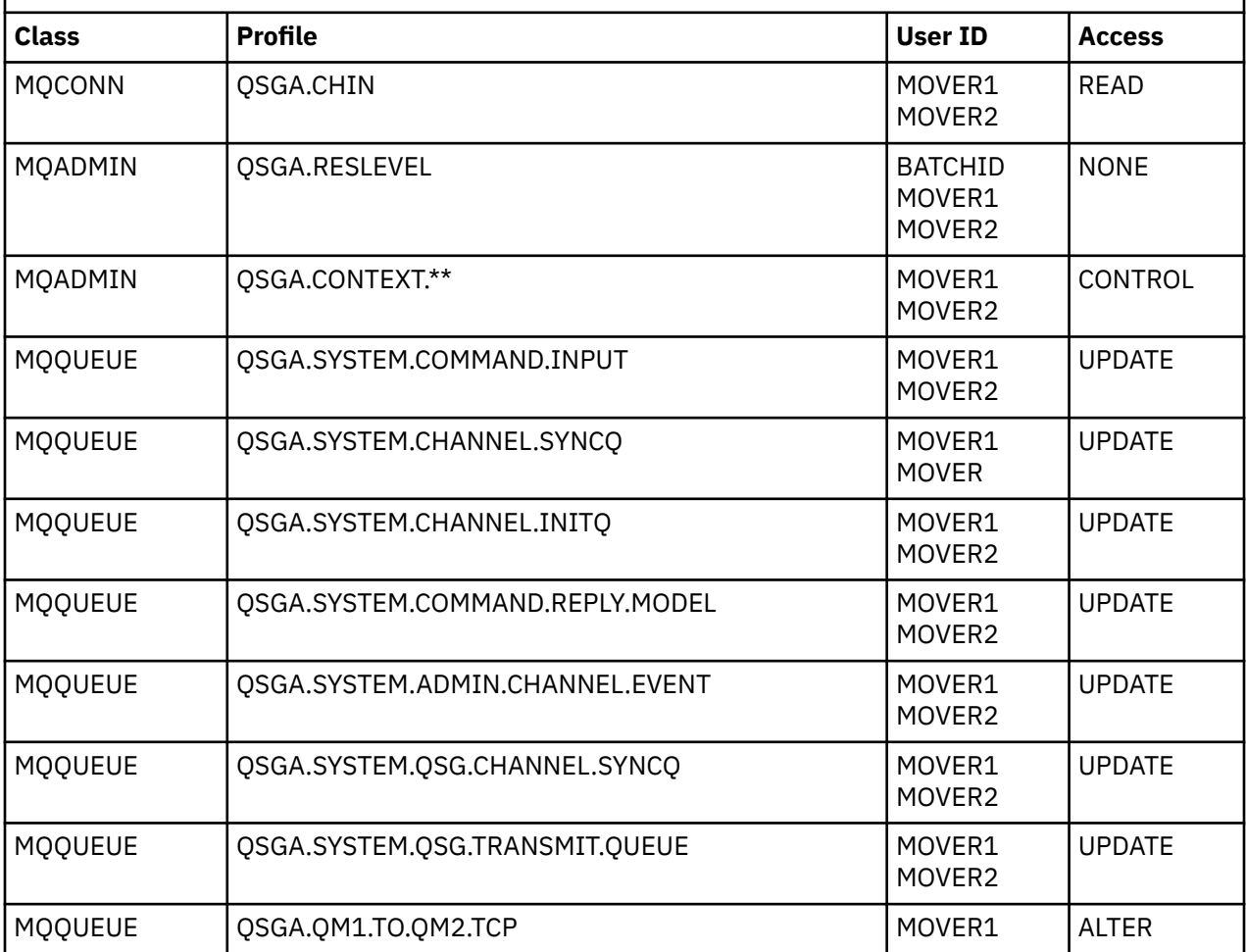

<span id="page-102-0"></span>z/0S *Table 16. Security profiles for the example scenario.* 

The four columns in this table show the class, the profile, the user ID, and access for the queue sharing group scenario.

*(continued)*

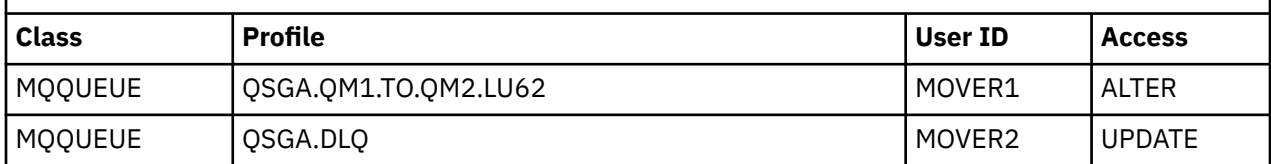

#### $z/0S$ *Security profiles required for a batch application*

Additional security profiles required for a batch implementation of the queue sharing group scenario.

The batch application runs under user ID BATCHID on QM1. It connects to queue manager QM1 and puts messages to the following queues:

- LQ1
- RQA
- RQB

It uses the MQPMO\_SET\_ALL\_CONTEXT option. The user ID found in the *UserIdentifier* field of the message descriptor (MQMD) is MSGUSR.

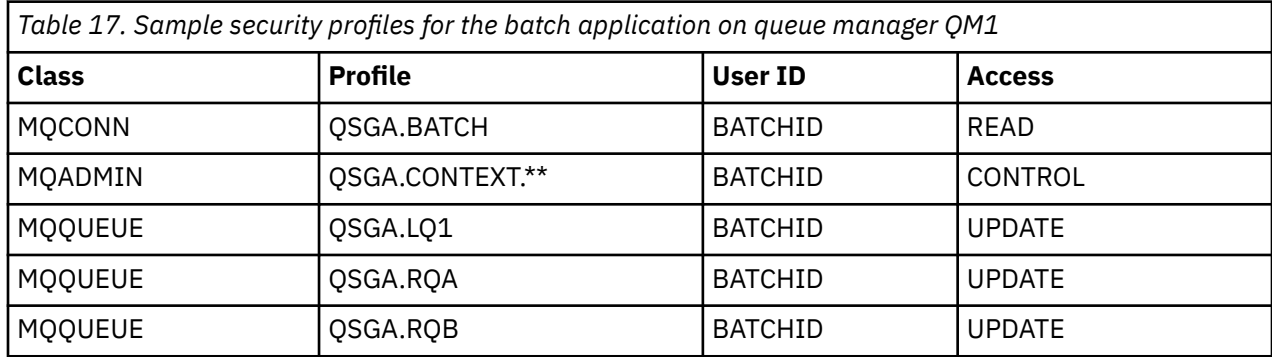

The following profiles are required on queue manager QM1:

The following profiles are required on queue manager QM2 for messages put to queue RQA on queue manager QM1 (for the TCP/IP channel):

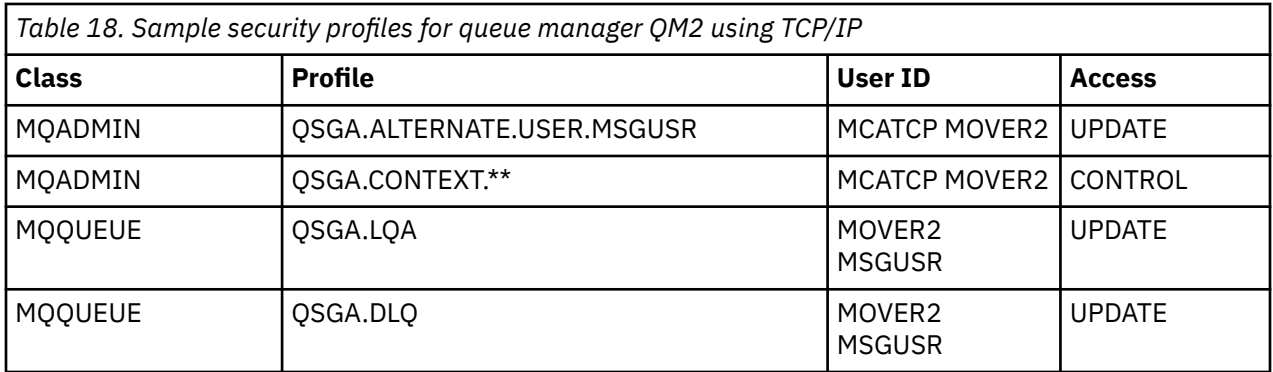

#### **Notes:**

1. The user ID passed in the MQMD of the message is used as the user ID for the MQPUT1 on queue manager QM2 because the receiver channel was defined with PUTAUT(CTX) and MCAUSER(MCATCP).

- 2. The MCAUSER field of the receiver channel definition is set to MCATCP; this user ID is used in addition to the channel initiator address space user ID for the checks carried out against the alternate user ID and context profile.
- 3. The MOVER2 user ID and the *UserIdentifier* in the message descriptor (MQMD) are used for the resource checks against the queue.
- 4. The MOVER2 and MSGUSR user IDs both need access to the dead-letter queue so that messages that cannot be put to the destination queue can be sent there.
- 5. Two user IDs are checked on all three checks performed because RESLEVEL is set to NONE.

The following profiles are required on queue manager QM2 for messages put to queue RQB on queue manager QM1 (for the LU 6.2 channel):

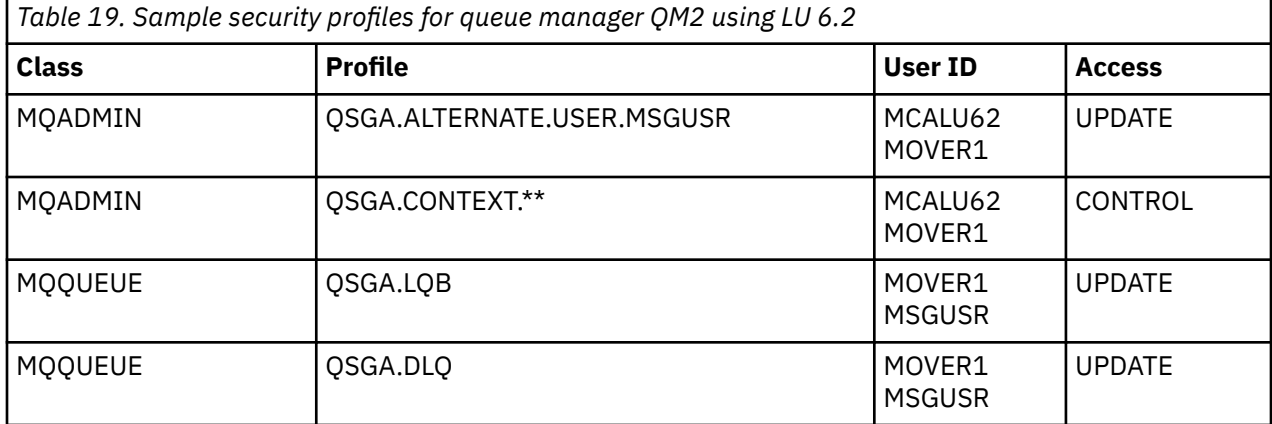

#### **Notes:**

- 1. The user ID passed in the MQMD of the message is used as the user ID for the MQPUT1 on queue manager QM2 because the receiver channel was defined with PUTAUT(CTX) and MCAUSER(MCALU62).
- 2. The MCA user ID is set to the value of the MCAUSER field of the receiver channel definition (MCALU62).
- 3. Because LU 6.2 supports security on the communications system for the channel, the user ID received from the network is used as the channel user ID (MOVER1).
- 4. Two user IDs are checked on all three checks performed because RESLEVEL is set to NONE.
- 5. MCALU62 and MOVER1 are used for the checks performed against the alternate user ID and Context profiles, and MSGUSR and MOVER1 are used for the checks against the queue profile.
- 6. The MOVER1 and MSGUSR user IDs both need access to the dead-letter queue so that messages that cannot be put to the destination queue can be sent there.

## **EXUS** Server-to-server message channel interception example

## **configurations**

Server-to-server message channel interception requires configuration of channel definitions, as well as Advanced Message Security policies, to ensure that inbound and outbound messages can be correctly protected or unprotected. The configuration varies depending on whether the channel is inbound or outbound.

### **Inbound channel**

The following example shows a typical configuration for an inbound channel of type receiver, and provides details of the AMS policy required to protect unprotected inbound messages:

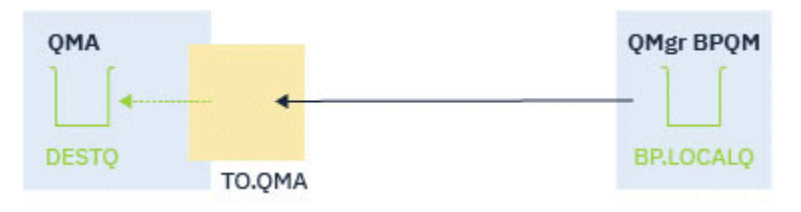

*Figure 14. Inbound configuration*

The example shows:

- Queue manager QMA
- Channel TO.QMA
- Local queue DESTQ

Use the following code:

DEFINE CHANNEL(TO.QMA) CHLTYPE(RCVR) SSLCAUTH(REQUIRED) SSLCIPH(ANY\_TLS12) TRPTYPE(TCP) SPLPROT(ASPOLICY) DEFINE QLOCAL(DESTQ) DESCR('AMS PROTECTED QUEUE') setmqspl -m QMA -p DESTQ -e AES256 -r CN=TEST,O=ORG,C=US

**Note:** The policy described in the preceding text encrypts messages only; that is, AMS Confidentiality.

See setmqspl and the message security policy (CSQ0UTIL) for information on using **setmqspl** on z/OS.

### **Outbound channel**

The following example shows a typical configuration for an outbound channel of type sender. The example provides details of the AMS policies required to protect messages put to the remote queue, and to unprotect and send messages got from the transmission queue:

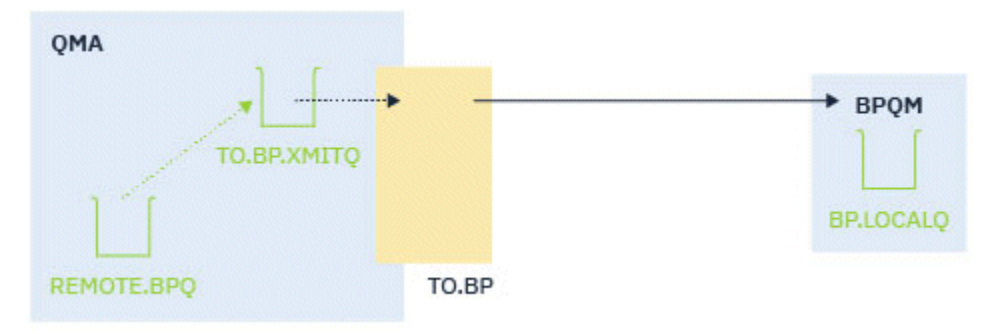

*Figure 15. Outbound configuration*

The example shows a:

- Queue manager QMA
- Channel TO.BP
- Local transmission queue TO.BP.XMITQ
- Remote queue REMOTE.BPQ

use the following code:

```
DEFINE CHANNEL(TO.BP) CHLTYPE(SDR) SSLCAUTH(REQUIRED) SSLCIPH(ANY_TLS12) TRPTYPE(TCP) 
SPLPROT(REMOVE) CONNAME('server(1414)') XMITQ(TO.BP.XMITQ)
DEFINE QLOCAL(TO.BP.XMITQ) DESCR('TRANSMISSION QUEUE FOR TO.BP') USAGE(XMITQ)
DEFINE QREMOTE(REMOTE.BPQ) DESCR('REMOTE QUEUE TO BP') RNAME(BP.LOCALQ) RQMANME(BPQM) 
XMITQ(TO.BP.XMITQ)
```
setmqspl -m QMA -p TO.BP.XMITQ -e AES256 -r CN=TEST,O=ORG,C=US setmqspl -m QMA -p REMOTE.BPQ -e AES256 -r CN=TEST,O=ORG,C=US

**Note:** The policy described in the preceding text encrypts messages only; that is, AMS Confidentiality.

## **Connexion de deux gestionnaires de files d'attente avec SSL/TLS**

Les communications sécurisées qui font appel aux protocoles de sécurité cryptographiques TLS impliquent la configuration des canaux de communication et la gestion des certificats numériques qui seront utilisés pour l'authentification.

Pour configurer votre installation SSL/TLS, vous devez définir vos canaux pour qu'ils utilisent le protocole TLS. Vous devez également obtenir et gérer vos certificats numériques. Sur un système de test, vous pouvez utiliser des certificats autosignés ou des certificats émis par une autorité de certification locale. Sur un système de production, n'utilisez pas de certificats autosignés.

Pour plus d'informations sur la création et la gestion des certificats, reportez-vous aux rubriques suivantes :

- IBM i Utilisation de SSL ou TLS sous IBM i
- $\blacktriangleright$  **ALW**  $\blacksquare$  Utilisation de SSL ou TLS sur les systèmes AIX, Linux, and Windows
- $\frac{1}{2}$  **z/05** Utilisation de SSL ou TLS sous z/OS

Les rubriques ci-après présentent les tâches de configuration des communications SSL/TLS et expliquent pas à pas la réalisation de ces tâches.

Vous pouvez également décider de tester l'authentification des clients SSL/TLS, qui constitue une partie facultative des protocoles. Lors de l'établissement de liaison SSL/TLS, le client SSL/TLS obtient toujours un certificat numérique du serveur et le valide. Avec l'implémentation d'IBM MQ, le serveur SSL/TLS demande toujours un certificat au client.

#### **Remarques :**

- 1. Dans ce contexte, un client SSL/TLS se réfère à la connexion initiant l'établissement de liaison.
- 2. Lors Lorsqu'un gestionnaire de files d'attente z/OS agit en tant que client SSL/TLS, il n'envoie qu'un certificat.

Le client SSL/TLS envoie un certificat uniquement s'il trouve un certificat dont le libellé correspond. Pour plus d'informations, voir Étiquettes de certificats numériques.

Le serveur SSL/TLS valide toujours le certificat client si celui-ci est envoyé. Si le client n'envoie pas de certificat, l'authentification échoue uniquement si, à l'extrémité du canal agissant comme serveur SSL/ TLS, le paramètre **SSLCAUTH** a pour valeur REQUIRED, ou si une valeur est définie pour le paramètre **SSLPEER**. Pour plus d'informations sur la connexion anonyme d'un gestionnaire de files d'attente, c'est-àdire lorsque le client SSL/TLS n'envoie pas de certificat, voir[«Connexion de deux gestionnaires de files](#page-110-0) [d'attente à l'aide de l'authentification unidirectionnelle», à la page 111](#page-110-0).

## **Utilisation de certificats autosignés pour l'authentification mutuelle de deux gestionnaires de file d'attente**

Suivez les instructions de cet exemple pour implémenter une authentification mutuelle entre deux gestionnaires de files d'attente à l'aide de certificats TLS autosignés.

## **Pourquoi et quand exécuter cette tâche**

Scénario :

- <span id="page-106-0"></span>• Vous disposez de deux gestionnaires de files d'attente appelés QM1 et QM2, qui ont besoin de communiquer de façon sécurisée. Vous exigez l'établissement d'une authentification mutuelle entre QM1 et QM2.
- Vous avez décidé de tester votre communication sécurisée en utilisant des certificats autosignés.

La configuration qui en résulte se présente comme suit :

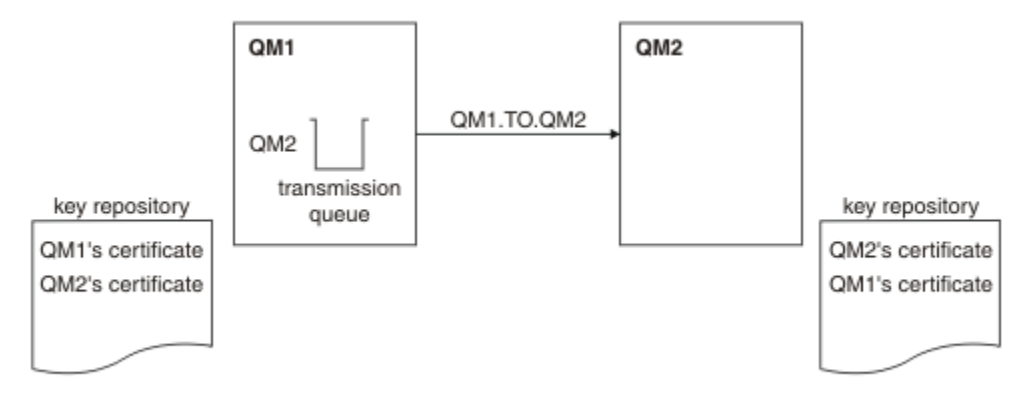

*Figure 16. Configuration obtenue*

Dans la Figure 16, à la page 107, le référentiel de clés de QM1 contient le certificat de QM1 et le certificat public de QM2. Le référentiel de clés de QM2 contient le certificat de QM2 et le certificat public de QM1.

### **Procédure**

- 1. Préparez le référentiel de clés de chaque gestionnaire de files d'attente en fonction du système d'exploitation :
	- $\blacktriangleright$  ALW  $\blacksquare$  Sur les systèmes AIX, Linux, and Windows.
	- **z/0S** Sur les systèmes z/OS.
- 2. Créez un certificat autosigné pour chaque gestionnaire de files d'attente :
	- ALW **Sur les systèmes AIX, Linux, and Windows.**
	- **z/0S** Sur les systèmes z/OS.
- 3. Procédez à l'extraction d'une copie de chaque certificat :
	- ALW **Sur les systèmes AIX, Linux, and Windows.**
	- **z/0S** Sur les systèmes z/OS.
- 4. Transférez la partie publique du certificat QM1 au système QM2 et inversement, à l'aide d'un utilitaire tel que FTP , comme décrit dans Echange de certificats autosignés .
- 5. Ajoutez le certificat partenaire au référentiel de clés de chaque gestionnaire de files d'attente :
	- ALW Sur les systèmes AIX, Linux, and Windows.
	- **z/0S** Sur les systèmes z/OS.
- 6. Sur QM1, définissez un canal émetteur et une file d'attente de transmission associée en exécutant des commandes similaires à l'exemple suivant :

DEFINE CHANNEL(QM1.TO.QM2) CHLTYPE(SDR) TRPTYPE(TCP) CONNAME(QM1.MACH.COM) XMITQ(QM2) SSLCIPH(TLS\_RSA\_WITH\_AES\_128\_CBC\_SHA) DESCR('Sender channel using TLS from QM1 to QM2')

DEFINE QLOCAL(QM2) USAGE(XMITQ)

Cet exemple utilise le CipherSpec TLS\_RSA. Le CipherSpec doit être le même à chaque extrémité du canal.

7. Sur QM2, définissez un canal récepteur en émettant une commande similaire à l'exemple suivant :

DEFINE CHANNEL(QM1.TO.QM2) CHLTYPE(RCVR) TRPTYPE(TCP) SSLCIPH(TLS\_RSA\_WITH\_AES\_128\_CBC\_SHA) SSLCAUTH(REQUIRED) DESCR('Receiver channel using TLS from QM1 to QM2')

Le canal doit porter le même nom que le canal émetteur que vous avez défini à l'étape [«6», à la page](#page-106-0) [107](#page-106-0), et utiliser le même CipherSpec.

8. Démarrez le canal.

**Z/05** Sous z/OS, voir Démarrage du canal émetteur.

#### **Résultats**

Les référentiels de clés et les canaux sont créés comme illustré dans [Figure 16, à la page 107](#page-106-0).

### **Que faire ensuite**

Vérifiez que la tâche a abouti à l'aide des commandes DISPLAY. Si la tâche a abouti, la sortie ressemble à l'exemple ci-après.

A partir du gestionnaire de files d'attente QM1, entrez la commande suivante :

DISPLAY CHS(QM1.TO.QM2) SSLPEER SSLCERTI

La sortie se présente comme suit :

```
DISPLAY CHSTATUS(QM1.TO.QM2) SSLPEER SSLCERTI
 4 : DISPLAY CHSTATUS(QM1.TO.QM2) SSLPEER SSLCERTI
AMQ8417: Display Channel Status details.
   CHANNEL(QM1.TO.QM2) CHLTYPE(SDR)
   CONNAME(9.20.25.40) CURRENT
   RQMNAME(QM2)
   SSLCERTI("CN=QM2,OU=<Department>,O=<Organization>,ST=<State>,C=<Country>")
SSLPEER("SERIALNUMBER=4C:D0:49:D5:02:5E:02,CN=QM2,OU=<Department>,O=<Organization>,ST=<State>,C=
<Country>")
                                       SUBSTATE(MQGET)
   XMITQ(QM2)
```
A partir du gestionnaire de files d'attente QM2, entrez la commande suivante :

DISPLAY CHS(QM1.TO.QM2) SSLPEER SSLCERTI

La sortie se présente comme suit :

```
DISPLAY CHSTATUS(QM1.TO.QM2) SSLPEER SSLCERTI
 5 : DISPLAY CHSTATUS(QM1.TO.QM2) SSLPEER SSLCERTI
AMQ8417: Display Channel Status details.
   CHANNEL(QM2.TO.QM1) CHLTYPE(RCVR)<br>CONNAME(9.20.35.92) CURRENT
   CONNAME(9.20.35.92) RQMNAME(QM1)
    SSLCERTI("CN=QM1,OU=<Department>,O=<Organization>,ST=<State>,C=<Country>")
SSLPEER("SERIALNUMBER=4C:D0:49:D5:02:5F:38,CN=QM1,OU=<Department>,O=<Organization>,ST=<State>,C=
<Country>")
                                            SUBSTATE(RECEIVE)
    XMITQ( )
```
Dans chaque cas, la valeur de SSLPEER doit correspondre à celle du nom distinctif du certificat partenaire créé à l'étape [«2», à la page 107](#page-106-0). Le nom de l'émetteur correspond au nom de l'homologue car le certificat est autosigné.
<span id="page-108-0"></span>SSLPEER est facultatif. S'il est indiqué, sa valeur doit être définie de telle sorte que le nom distinctif dans le certificat partenaire (créé à l'étape [«2», à la page 107](#page-106-0)) soit autorisé. Pour plus d'informations sur l'utilisation de SSLPEER, voir Règles IBM MQ pour les valeurs SSLPEER.

# **Utilisation de certificats signés par l'autorité de certification pour l'authentification mutuelle de deux gestionnaires de files d'attente**

Suivez les instructions de cet exemple pour implémenter une authentification mutuelle entre deux gestionnaires de files d'attente à l'aide de certificats TLS signés par l'autorité de certification.

## **Pourquoi et quand exécuter cette tâche**

Scénario :

- Vous disposez de deux gestionnaires de files d'attente appelés QM1 et QM2, qui ont besoin de communiquer de façon sécurisée. Vous exigez l'établissement d'une authentification mutuelle entre QM1 et QM2.
- A l'avenir, vous envisagez d'utiliser ce réseau dans un environnement de production et vous avez donc décidé d'employer des certificats signés par l'autorité de certification dès le début.

La configuration qui en résulte se présente comme suit :

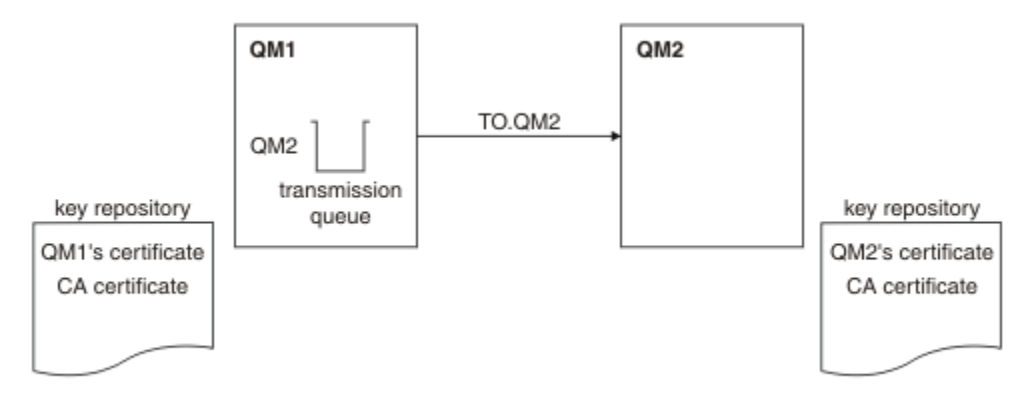

### *Figure 17. Configuration obtenue*

Dans la Figure 17, à la page 109, le référentiel de clés de QM1 contient le certificat de QM1 et le certificat de l'autorité de certification. Le référentiel de clés de QM2 contient le certificat QM2 et le certificat de l'autorité de certification.

Dans cet exemple, les certificats de QM1 et de QM2 ont été émis par la même autorité de certification. S'ils avaient été émis par des autorités de certification différentes, les référentiels de clés de QM1 et QM2 auraient dû inclure les certificats des deux autorités de certification.

# **Procédure**

- 1. Préparez le référentiel de clés de chaque gestionnaire de files d'attente, en fonction du système d'exploitation ou du système utilisé par votre entreprise :
	- **IBM is Sur les systèmes IBM i.**
	- ALW Sur les systèmes AIX, Linux, and Windows.
	- **z/0S** Sur les systèmes z/OS.
- 2. Demandez un certificat signé par l'autorité de certification pour chaque gestionnaire de files d'attente. Vous pourriez utiliser des autorités de certification différentes pour les deux gestionnaires de files d'attente.
- <span id="page-109-0"></span>**IBM i Sur les systèmes IBM i.**
- ALW Sur les systèmes AIX, Linux, and Windows.
- **z/0S** Sur les systèmes z/OS.
- 3. Ajoutez le certificat de l'autorité de certification au référentiel de clés de chaque gestionnaire de files d'attente :

Si les gestionnaires de files d'attente utilisent des autorités de certification différentes, le certificat de l'autorité de certification de chaque autorité de certification doit être ajouté dans chacun des référentiels de clés.

- **IBM i** N'effectuez pas cette étape sur les systèmes IBM i.
- ALW Sur les systèmes AIX, Linux, and Windows.
- **z/0S** Sur les systèmes z/OS.
- 4. Recevez le certificat signé par l'autorité de certification dans le référentiel de clés pour chaque gestionnaire de files d'attente :
	- **IBM i** Sur les systèmes IBM i.
	- ALW **Sur les systèmes AIX, Linux, and Windows.**
	- **z/0S** Sur les systèmes z/OS.
- 5. Sur QM1, définissez un canal émetteur et une file d'attente de transmission associée en exécutant des commandes similaires à celles de l'exemple suivant :

DEFINE CHANNEL(TO.QM2) CHLTYPE(SDR) TRPTYPE(TCP) CONNAME(QM2.MACH.COM) XMITQ(QM2) SSLCIPH(TLS\_RSA\_WITH\_AES\_128\_CBC\_SHA256) DESCR('Sender channel using TLS from QM1 to QM2')

DEFINE QLOCAL(QM2) USAGE(XMITQ)

Cet exemple utilise CipherSpec TLS\_RSA\_WITH\_AES\_128\_CBC\_SHA256. Le CipherSpec doit être le même à chaque extrémité du canal.

6. Sur QM2, définissez un canal récepteur en émettant une commande similaire à celle de l'exemple suivant :

DEFINE CHANNEL(TO.QM2) CHLTYPE(RCVR) TRPTYPE(TCP) SSLCIPH(TLS\_RSA\_WITH\_AES\_128\_CBC\_SHA256) SSLCAUTH(REQUIRED) DESCR('Receiver channel using TLS to QM2')

Le canal doit porter le même nom que le canal émetteur que vous avez défini à l'étape «5», à la page 110, et utiliser le même CipherSpec.

7. Démarrez le canal :

- **IBM i** Sur les systèmes IBM i.
- ALW Sur les systèmes AIX, Linux, and Windows.
- **z/0S** Sur les systèmes z/OS.

### **Résultats**

Les référentiels de clés et les canaux sont créés comme indiqué dans la [Figure 17, à la page 109](#page-108-0).

# **Que faire ensuite**

Vérifiez que la tâche a abouti à l'aide des commandes DISPLAY. Si la tâche a abouti, la sortie ressemble à l'exemple ci-après.

A partir du gestionnaire de files d'attente QM1, entrez la commande suivante :

```
DISPLAY CHS(TO.QM2) SSLPEER SSLCERTI
La sortie se présente comme suit :
 DISPLAY CHSTATUS(TO.QM2) SSLPEER SSLCERTI
  4 : DISPLAY CHSTATUS(TO.QM2) SSLPEER SSLCERTI
 AMQ8417: Display Channel Status details.
  CHANNEL(TO.QM2) CHLTYPE(SDR)
  CONNAME(192.0.0.2) CURRENT
    RQMNAME(QM2)
    SSLCERTI("CN=<Division> CA,OU=<Department>,O=<Organization>,ST=<State>,C=<Country>")
 SSLPEER("SERIALNUMBER=4C:D0:49:D5:02:5F:38,CN=QM2,OU=<Department>,O=<Organization>,ST=<State>,C=
 <Country>")
 STATUS(RUNNING) SUBSTATE(MQGET)
    XMITQ(QM2)
```
A partir du gestionnaire de files d'attente QM2, entrez la commande suivante :

DISPLAY CHS(TO.QM2) SSLPEER SSLCERTI

La sortie se présente comme suit :

```
DISPLAY CHSTATUS(TO.QM2) SSLPEER SSLCERTI
 5 : DISPLAY CHSTATUS(TO.QM2) SSLPEER SSLCERTI
AMQ8417: Display Channel Status details.
   CHANNEL(TO.QM2) CHLTYPE(RCVR)
  CONNAME(192.0.0.1)
   RQMNAME(QM1)
   SSLCERTI("CN=<Division> CA,OU=<Department>,O=<Organization>,ST=<State>,C=<Country>")
SSLPEER("SERIALNUMBER=4C:D0:49:D5:02:5F:38,CN=QM1,OU=<Department>,O=<Organization>,ST=<State>,C=
<Country>")
                                        SUBSTATE(RECEIVE)
   XMITQ( )
```
Dans chaque cas, la valeur de SSLPEER doit correspondre à celle du nom distinctif du certificat partenaire créé à l'étape [«2», à la page 109](#page-108-0). Le nom de l'émetteur correspond au nom distinctif du sujet du certificat de l'autorité de certification ayant signé le certificat personnel ajouté à l'étape [«4», à la page 110.](#page-109-0)

# **Connexion de deux gestionnaires de files d'attente à l'aide de l'authentification unidirectionnelle**

Suivez les instructions de cet exemple pour modifier un système avec l'authentification mutuelle afin d'autoriser un gestionnaire de files d'attente à se connecter à l'aide de l'authentification unidirectionnelle à un autre gestionnaire de files d'attente, c'est-à-dire lorsque le client SSL/TLS n'envoie pas de certificat.

### **Pourquoi et quand exécuter cette tâche**

Scénario :

- Les deux gestionnaires de files d'attente (QM1 et QM2) ont été configurés comme illustré dans la [«Utilisation de certificats signés par l'autorité de certification pour l'authentification mutuelle de deux](#page-108-0) [gestionnaires de files d'attente», à la page 109](#page-108-0).
- Vous souhaitez modifier QM1 pour qu'il se connecte à l'aide de l'authentification unidirectionnelle à QM2.

La configuration qui en résulte se présente comme suit :

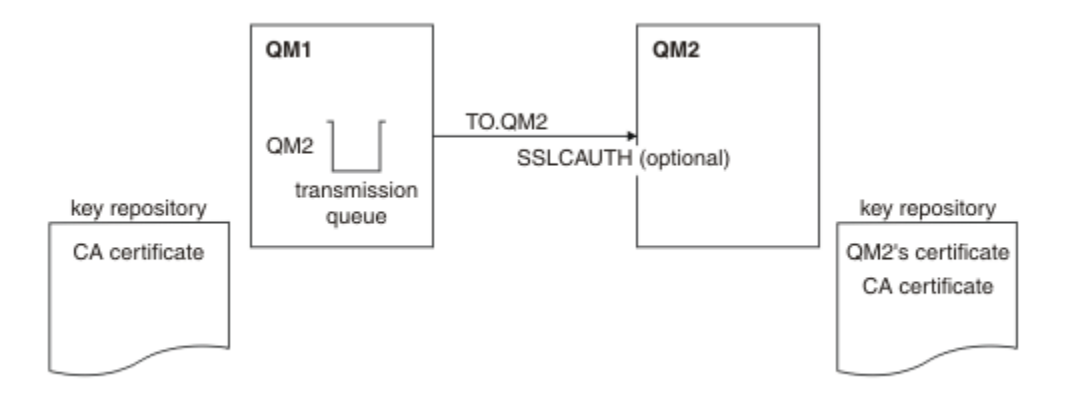

*Figure 18. Gestionnaires de files d'attente autorisant l'authentification unidirectionnelle*

## **Procédure**

1. Retirez le certificat personnel de QM1 de son référentiel de clés :

- **IBM i** Suppression d'un certificat sur les systèmes IBM i.
- ALW Suppression d'un certificat sous AIX, Linux, and Windows.
- **z/0S** Suppression d'un certificat sur les systèmes z/OS. Effectuez cette étape deux fois pour supprimer à la fois le certificat personnel pour QMA et le certificat par défaut.

Pour des détails sur le libellé des certificats, voir Libellés de certificat numérique.

- 2. Facultatif : Sur QM1, si un canal SSL/TLS a été exécuté précédemment, actualisez l'environnement SSL/TLS , comme décrit dans Actualisation de l'environnement TLS .
- 3. Autorisez les connexions anonymes sur le récepteur, comme décrit dans Autorisation des connexions anonymes sur un canal récepteur .

Les référentiels de clés et les canaux sont modifiés comme illustré dans la Figure 18, à la page 112.

4. Si le canal émetteur n'était pas en cours d'exécution, démarrez-le.

**Remarque :** Si le canal émetteur était en cours d'exécution et que vous avez émis la commande REFRESH SECURITY TYPE(SSL) (à l'étape 2), le canal redémarre automatiquement.

A l'extrémité serveur du canal, la présence de la valeur de paramètre du nom d'homologue sur le statut de canal indique qu'un certificat client a été transmis.

5. Vérifiez que la tâche a abouti en exécutant certaines commandes DISPLAY.

Si la tâche a abouti, la sortie ressemble à l'exemple ci-après :

• A partir du gestionnaire de files d'attente QM1, entrez la commande suivante :

DISPLAY CHS(TO.QM2) SSLPEER SSLCERTI

La sortie se présente comme suit :

```
DISPLAY CHSTATUS(TO.QMB) SSLPEER SSLCERTI
 4 : DISPLAY CHSTATUS(TO.QMB) SSLPEER
AMQ8417: Display Channel Status details.
 CHANNEL(TO.QM2) CHLTYPE(SDR)
 CONNAME(192.0.0.1) CURRENT
   RQMNAME(QM2)
 SSLCERTI("CN=IBM MQ CA,OU=IBM MQ Devt,O=IBM,ST=Hampshire,C=UK")
 SSLPEER("SERIALNUMBER=4C:D0:49:D5:02:5F:38,CN=QMB,OU=IBM MQ 
Development,O=IBM,ST=Hampshire,C=UK")
  STATUS(RUNNING) STATUS(RUNNING)
   XMITQ(QM2)
```
• A partir du gestionnaire de files d'attente QM2, entrez la commande suivante :

```
DISPLAY CHS(TO.QM2) SSLPEER SSLCERTI
La sortie se présente comme suit :
 DISPLAY CHSTATUS(TO.QM2) SSLPEER SSLCERTI
  5 : DISPLAY CHSTATUS(TO.QM2) SSLPEER SSLCERTI
 AMQ8417: Display Channel Status details.
     CHANNEL(TO.QM2) CHLTYPE(RCVR)
```
RQMNAME(QMA)<br>SSLPEER( )

SSLEER()<br>SUBSTATE(RECEIVE)

CONNAME(192.0.0.2) CURRENT<br>ROMNAME(OMA) SSLCERTI() STATUS(RUNNING)<br>XMITQ( )

Sur QM2, la zone SSLPEER est vide, ce qui indique que QM1 n'a pas envoyé de certificat. Sur QM1, la valeur de SSLPEER correspond à celle du nom distinctif dans le certificat personnel de QM2.

# **Connexion sécurisée d'un client à un gestionnaire de files d'attente**

Les communications sécurisées qui font appel aux protocoles de sécurité cryptographiques TLS impliquent la configuration des canaux de communication et la gestion des certificats numériques qui seront utilisés pour l'authentification.

Pour configurer votre installation SSL/TLS, vous devez définir vos canaux pour qu'ils utilisent le protocole TLS. Vous devez également obtenir et gérer vos certificats numériques. Sur un système de test, vous pouvez utiliser des certificats autosignés ou des certificats émis par une autorité de certification locale. Sur un système de production, n'utilisez pas de certificats autosignés.

Pour plus d'informations sur la création et la gestion des certificats, reportez-vous aux rubriques suivantes :

- $\blacksquare$  IBM is  $\blacksquare$ Utilisation de SSL ou TLS sous IBM i
- $\blacktriangleright$  ALW  $\blacksquare$ Utilisation de SSL ou TLS sur les systèmes AIX, Linux, and Windows
- $\blacktriangleright$  **z/0S** Utilisation de SSL ou TLS sous z/OS

Les rubriques ci-après présentent les tâches de configuration des communications SSL/TLS et expliquent pas à pas la réalisation de ces tâches.

Vous pouvez également décider de tester l'authentification des clients SSL/TLS, qui constitue une partie facultative des protocoles. Lors de l'établissement de liaison SSL/TLS, le client SSL/TLS obtient toujours un certificat numérique du serveur et le valide. Avec l'implémentation d'IBM MQ, le serveur SSL/TLS demande toujours un certificat au client.

IBM i ALW Sur les systèmes IBM i, AIX, Linux, and Windows , le client SSL/TLS envoie un certificat uniquement s'il possède un libellé au format IBM MQ correct, qui est soit ibmwebspheremq suivi de votre ID utilisateur de connexion en minuscules, soit la valeur de l'attribut **CERTLABL** . Voir Labels de certificat numérique.

Le serveur SSL/TLS valide toujours le certificat client si celui-ci est envoyé. Si le client n'envoie pas de certificat, l'authentification échoue uniquement si la fin du canal qui agit en tant que serveur SSL/TLS est définie avec le paramètre **SSLCAUTH** défini sur REQUIRED ou un ensemble de valeurs de paramètre **SSLPEER**. Pour plus d'informations sur la connexion anonyme d'un gestionnaire de files d'attente, voir [«Connexion anonyme d'un client à un gestionnaire de files d'attente», à la page 117.](#page-116-0)

### **Concepts associés**

CipherSpecs TLS et suites de chiffrement dans IBM MQ classes for Java CipherSpecs TLS et suites de chiffrement dans IBM MQ classes for JMS **Tâches associées** Utilisation de certificats pour le client géré .NET

# <span id="page-113-0"></span>**Utilisation de certificats autosignés pour l'authentification mutuelle d'un client et d'un gestionnaire de files d'attente**

Suivez les instructions de cet exemple pour implémenter une authentification mutuelle entre un client et un gestionnaire de files d'attente à l'aide de certificats TLS autosignés.

# **Pourquoi et quand exécuter cette tâche**

 $\blacktriangleright$  IBM i  $\blacktriangleright$  DCM sur IBM i ne prend pas en charge les certificats autosignés. Cette tâche ne s'applique donc pas aux systèmes IBM i.

Scénario :

- Vous disposez d'un client, C1, et d'un gestionnaire de files d'attente, QM1, qui doivent communiquer de manière sécurisée. Vous exigez l'établissement d'une authentification mutuelle entre C1 et QM1.
- Vous avez décidé de tester votre communication sécurisée en utilisant des certificats autosignés.

La configuration qui en résulte se présente comme suit :

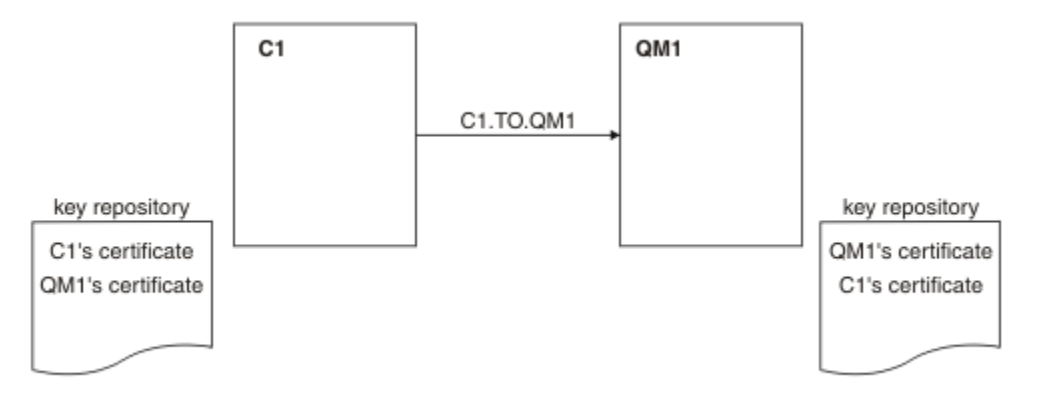

*Figure 19. Configuration obtenue*

Dans la Figure 19, à la page 114, le référentiel de clés de QM1 contient le certificat de QM1 et le certificat public de C1. Le référentiel de clés de C1 contient le certificat de C1 et le certificat public de QM1.

# **Procédure**

- 1. Préparez le référentiel de clés sur le client et sur le gestionnaire de files d'attente, en fonction du système d'exploitation :
	- ALW **Sur les systèmes AIX, Linux, and Windows.**
	- $\sim 2/08$  Sur les systèmes z/OS (gestionnaire de files d'attente uniquement).
- 2. Créez les certificats autosignés pour le client et le gestionnaire de files d'attente :
	- **ALW** Sur les systèmes AIX, Linux, and Windows.
		- z/08 Sur les systèmes z/OS (gestionnaire de files d'attente uniquement).
- 3. Procédez à l'extraction d'une copie de chaque certificat :
	- ALW **Sur les systèmes AIX, Linux, and Windows.**
	- **z/0S** Sur les systèmes z/OS.
- 4. Transférez la partie publique du certificat C1 au système QM1 et inversement, à l'aide d'un utilitaire tel que FTP.

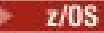

Pour z/OS, voir Échange de certificats auto-signés.

- <span id="page-114-0"></span>5. Ajoutez le certificat partenaire dans le référentiel de clés du client et du gestionnaire de files d'attente :
	- **ALW** Sur les systèmes AIX, Linux, and Windows.
	- $\approx$   $\frac{1}{10}$  Sur les systèmes z/OS.
- 6. Exécutez la commande REFRESH SECURITY TYPE(SSL) sur le gestionnaire de files d'attente.
- 7. Définissez un canal de connexion client en procédant de l'une des deux manières suivantes :
	- Utilisation de l'appel MQCONNX avec la structure MQSCO sur C1, comme décrit dans Création d'un canal de connexion client sur le IBM MQ MQI client à l'aide de MQCNO.
	- A l'aide d'une table de définition de canal du client, comme décrit dans Création de définitions de connexion serveur et client sur le serveur.
- 8. Sur QM1, définissez un canal de connexion serveur en émettant une commande similaire à l'exemple suivant :

```
DEFINE CHANNEL(C1.TO.QM1) CHLTYPE(SVRCONN) TRPTYPE(TCP) SSLCIPH(TLS_RSA_WITH_AES_128_CBC_SHA)
SSLCAUTH(REQUIRED) DESCR('Receiver channel using TLS from C1 to QM1')
```
Le canal doit porter le même nom que le canal de connexion client que vous avez défini à l'étape 6, et utiliser le même CipherSpec.

### **Résultats**

Les référentiels de clés et les canaux sont créés comme indiqué dans la [Figure 19, à la page 114](#page-113-0).

## **Que faire ensuite**

Vérifiez que la tâche a été exécutée avec succès à l'aide des commandes **DISPLAY**. Si la tâche a abouti, la sortie ressemble à l'exemple ci-après.

A partir du gestionnaire de files d'attente QM1, entrez la commande suivante :

```
DISPLAY CHSTATUS(C1.TO.QM1) SSLPEER SSLCERTI
```
La sortie se présente comme suit :

```
DISPLAY CHSTATUS(C1.TO.QM1) SSLPEER SSLCERTI
 5 : DISPLAY CHSTATUS(C1.TO.QM1) SSLPEER SSLCERTI
AMQ8417: Display Channel Status details.
   CHANNEL(C1.TO.QM1) CHLTYPE(SVRCONN)<br>CONNAME(192.0.0.1) CURRENT
   CONNAME(192.0.0.1) SSLCERTI("CN=QM1,OU=IBM MQ Development,O=IBM,ST=Hampshire,C=UK")
 SSLPEER("SERIALNUMBER=4C:D0:49:D5:02:5E:02,CN=QM2,OU=IBM MQ 
Development,O=IBM,ST=Hampshire,C=UK")
   STATUS(RUNNING) STATUS(RUNNING)
```
L''attribut de filtre **SSLPEER** des définitions de canal est facultatif. Si la définition de canal **SSLPEER** est configurée, sa valeur doit correspondre au DN du sujet dans le certificat partenaire créé à l'étape 2. Après une connexion réussie, le champ **SSLPEER** de la sortie **DISPLAY CHSTATUS** affiche le DN du sujet du certificat client distant.

# **Utilisation de certificats signés par l'autorité de certification pour l'authentification mutuelle d'un client et d'un gestionnaire de files d'attente**

Suivez les instructions de cet exemple pour implémenter une authentification mutuelle entre un client et un gestionnaire de files d'attente à l'aide de certificats TLS signés par l'autorité de certification.

# <span id="page-115-0"></span>**Pourquoi et quand exécuter cette tâche**

Scénario :

- Vous disposez d'un client, C1, et d'un gestionnaire de files d'attente, QM1, qui doivent communiquer de manière sécurisée. Vous exigez l'établissement d'une authentification mutuelle entre C1 et QM1.
- A l'avenir, vous envisagez d'utiliser ce réseau dans un environnement de production et vous avez donc décidé d'employer des certificats signés par l'autorité de certification dès le début.

La configuration qui en résulte se présente comme suit :

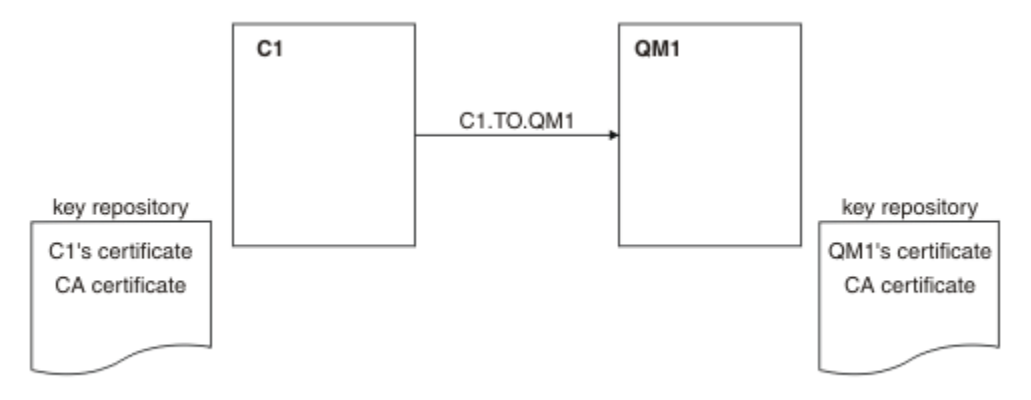

### *Figure 20. Configuration obtenue*

Dans la Figure 20, à la page 116, le référentiel de clés de C1 contient le certificat de C1 et le certificat de l'autorité de certification. Le référentiel de clés de QM1 contient le certificat de QM1 et le certificat de l'autorité de certification. Dans cet exemple, les certificats de C1 et de QM1 ont été émis par la même autorité de certification. S'ils avaient été émis par des autorités de certification différentes, les référentiels de clés de C1 et de QM1 auraient dû inclure les certificats des deux autorités de certification.

# **Procédure**

- 1. Préparez le référentiel de clés sur le client et sur le gestionnaire de files d'attente, en fonction du système d'exploitation :
	- **IBM is Sur les systèmes IBM i.**
	- ALW Sur les systèmes AIX, Linux, and Windows.
		- **1/08** Sur les systèmes z/OS (gestionnaire de files d'attente uniquement).
- 2. Demandez le certificat signé par l'autorité de certification pour le client et le gestionnaire de files d'attente.

Vous pourriez utiliser des autorités de certification différentes pour le client et le gestionnaire de files d'attente.

- **IBM is Sur les systèmes IBM i.**
- ALW **Sur les systèmes AIX, Linux, and Windows.** 
	- **z/0S** Sur les systèmes z/OS (gestionnaire de files d'attente uniquement).
- 3. Ajoutez le certificat de l'autorité de certification au référentiel de clés du client et du gestionnaire de files d'attente.

Si le client et le gestionnaire de files d'attente utilisent des autorités de certification différentes, le certificat de chaque autorité de certification doit être ajouté aux deux référentiels de clés.

• N'effectuez pas cette étape sur les systèmes IBM i.

- <span id="page-116-0"></span>**• Sur les systèmes AIX, Linux, and Windows.**
- **z/0S** Sur les systèmes z/OS (gestionnaire de files d'attente uniquement).
- 4. Recevez le certificat signé par l'autorité de certification dans le référentiel de clés du client et du gestionnaire de files d'attente :
	- IBM i Sur les systèmes IBM i.
	- ALW **Sur les systèmes AIX, Linux, and Windows.**
	- **z/0S** Sur les systèmes z/OS (gestionnaire de files d'attente uniquement).
- 5. Définissez un canal de connexion client en procédant de l'une des deux manières suivantes :
	- Utilisation de l'appel MQCONNX avec la structure MQSCO sur C1, comme décrit dans Création d'un canal de connexion client sur le IBM MQ MQI client à l'aide de MQCNO.
	- A l'aide d'une table de définition de canal du client, comme décrit dans Création de définitions de connexion serveur et client sur le serveur.
- 6. Sur QM1, définissez un canal de connexion serveur en émettant une commande similaire à l'exemple suivant :

DEFINE CHANNEL(C1.TO.QM1) CHLTYPE(SVRCONN) TRPTYPE(TCP) SSLCIPH(TLS\_RSA\_WITH\_AES\_128\_CBC\_SHA) SSLCAUTH(REQUIRED) DESCR('Receiver channel using TLS from C1 to QM1')

Le canal doit porter le même nom que le canal de connexion client que vous avez défini à l'étape 6, et utiliser le même CipherSpec.

## **Résultats**

Les référentiels de clés et les canaux sont créés comme indiqué dans la [Figure 20, à la page 116](#page-115-0).

# **Que faire ensuite**

Vérifiez que la tâche a abouti à l'aide des commandes DISPLAY. Si la tâche a abouti, la sortie ressemble à l'exemple ci-après.

A partir du gestionnaire de files d'attente QM1, entrez la commande suivante :

DISPLAY CHSTATUS(TO.QMB) SSLPEER SSLCERTI

La sortie se présente comme suit :

```
DISPLAY CHSTATUS(C1.TO.QM1) SSLPEER SSLCERTI
     5 : DISPLAY CHSTATUS(C1.TO.QM1) SSLPEER SSLCERTI
AMQ8417: Display Channel Status details.
 CHANNEL(C1.TO.QM1) CHLTYPE(SVRCONN)
 CONNAME(192.0.0.1) CURRENT
    SSLCERTI("CN=IBM MQ CA,OU=IBM MQ Devt,O=IBM,ST=Hampshire,C=UK")
    SSLPEER("SERIALNUMBER=4C:D0:49:D5:02:5F:38,CN=QMA,OU=IBM MQ 
Development, O=IBM, ST=Hampshire, C=UK")<br>STATUS(RUNNING)
                                         SUBSTATE(RECEIVE)
```
Le champ SSLPEER de la sortie DISPLAY CHSTATUS affiche le DN de sujet du certificat client distant créé à l'étape 2. Le nom de l'émetteur correspond au DN de l'objet du certificat de l'autorité de certification qui a signé le certificat personnel ajouté à l'étape 4.

# **Connexion anonyme d'un client à un gestionnaire de files d'attente**

Suivez les instructions de cet exemple pour modifier un système avec l'authentification mutuelle afin d'autoriser un gestionnaire de files d'attente à se connecter anonymement à un autre gestionnaire de files d'attente.

# **Pourquoi et quand exécuter cette tâche**

Scénario :

- Le gestionnaire de files d'attente et le client (QM1 et C1) ont été configurés comme dans la [«Utilisation](#page-114-0) [de certificats signés par l'autorité de certification pour l'authentification mutuelle d'un client et d'un](#page-114-0) [gestionnaire de files d'attente», à la page 115](#page-114-0).
- Vous souhaitez modifier C1 pour qu'il se connecte de manière anonyme à QM1.

La configuration qui en résulte se présente comme suit :

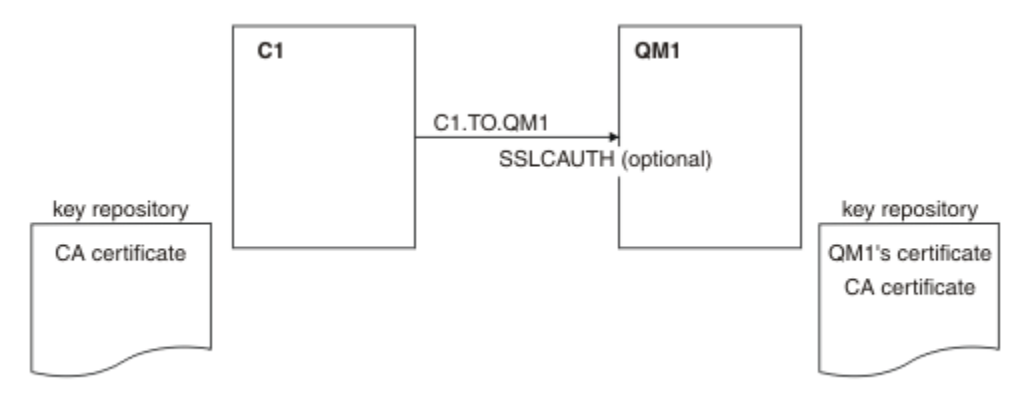

*Figure 21. Client et gestionnaire de files d'attente autorisant la connexion anonyme*

## **Procédure**

1. Retirez le certificat personnel du référentiel de clés de C1, en fonction du système d'exploitation :

- **IBM i** Systèmes IBM i.
	- ALW  **Systèmes AIX, Linux, and Windows.**

Le label de certificat est soit ibmwebspheremq suivi de votre utilisateur de connexion en minuscules, soit la valeur de l'attribut **CERTLABL**. Voir Labels de certificat numérique.

- 2. Redémarrez l'application client ou faites en sorte qu'elle ferme et rouvre toutes les connexions SSL/ TLS.
- 3. Autorisez les connexions anonymes sur le gestionnaire de files d'attente en exécutant la commande suivante :

ALTER CHANNEL(C1.TO.QM1) CHLTYPE(SVRCONN) SSLCAUTH(OPTIONAL)

## **Résultats**

Les référentiels de clés et les canaux sont modifiés comme illustré dans la Figure 21, à la page 118.

## **Que faire ensuite**

A l'extrémité serveur du canal, la présence de la valeur de paramètre du nom d'homologue sur le statut de canal indique qu'un certificat client a été transmis.

Vérifiez que la tâche a abouti en exécutant certaines commandes DISPLAY. Si la tâche a abouti, la sortie ressemble à l'exemple ci-après :

A partir du gestionnaire de files d'attente QM1, entrez la commande suivante :

```
DISPLAY CHSTATUS(C1.TO.QM1) SSLPEER SSLCERTI
```
La sortie se présente comme suit :

```
DISPLAY CHSTATUS(C1.TO.QM1) SSLPEER SSLCERTI
 5 : DISPLAY CHSTATUS(C1.TO.QM1) SSLPEER SSLCERTI
AMQ8417: Display Channel Status details.
  CHANNEL(C1.TO.QM1) CHLTYPE(SVRCONN)<br>CONNAME(192.0.0.1) CURRENT
  CONNAME(192.0.0.1) CURRENT<br>SSLCERTT() SSLCERTT()
   SSLCERTI( ) SSLPEER( )
  STATUS (RUNNING)
```
Les zones SSLCERTI et SSLPEER sont vides, indiquant que C1 n'a pas envoyé de certificat.

# **Migration sous Windows**

Avec pour point de départ une installation IBM MQ 9.3 existante, ce scénario décrit pas à pas les tâches principales nécessaires à la mise à niveau et à la migration des données vers IBM MQ 9.4. Les deux versions sont installées dans le même environnement Windows.

# **Planification de la solution**

Consultez les rubriques de cette section pour comprendre les sujets abordés dans le scénario, identifier les raisons pour lesquelles une entreprise peut vouloir exécuter ce scénario, et avoir une vue d'ensemble de la solution proposée par le scénario.

### **Tâches associées**

Planification de votre installation

# *Windows* Hypothèses

Ce scénario se base sur plusieurs hypothèses concernant le système que vous utilisez pour configurer et utiliser l'exemple de configuration informatique. Ces hypothèses concernent le système d'exploitation et la version des produits que vous utilisez, et précisent si vous avez configuré ou non la sécurité d'IBM MQ.

Ce scénario part des hypothèses suivantes :

• Vous utilisez un ordinateur exécutant un système d'exploitation Windows pour ce scénario, et sur lequel vous allez installer la configuration initiale d'IBM MQ 9.3, puis IBM MQ 9.4.

**Remarque :** La mise en cluster n'est pas décrite dans ce scénario. Il fournit des instructions indiquant comment installer un exemple de configuration IBM MQ à un seul serveur. Vous pouvez l'utiliser comme point de départ pour essayer le scénario tel qu'il a été développé à l'origine.

- Vous utilisez les versions suivantes d'IBM MQ :
	- Pour l'exemple de configuration initiale, vous utilisez IBM MQ 9.3.
	- Pour la configuration postérieure à la migration, vous utilisez IBM MQ 9.4.
- Ce scénario ne décrit pas la configuration de sécurité pour IBM MQ. Toutefois, même si la sécurité est configurée, vous devriez pouvoir le suivre.
- Vous pouvez utiliser l'invite de commande Windows et l'interface graphique IBM MQ Explorer pour effectuer les tâches décrites dans ce scénario.

#### **Concepts associés**

Chemins de migration

# **Présentation du cas d'une entreprise**

Une société souhaite migrer la configuration informatique IBM MQ 9.3 existante sur un système d'exploitation Windows vers IBM MQ 9.4.

L'entreprise décide de migrer sa solution métier vers IBM MQ 9.4 qui lui offre la valeur métier suivante :

• Utilisation des fonctions nouvelles et mises à jour dans IBM MQ 9.4.

- Exploration du nouveau type d'édition disponible dans IBM MQ 9.4 : l'édition Continous Delivery (CD).
- Bénéfices de l'autorisation LDAP sur les plateformes Windows.

### **Concepts associés**

Types d'édition et gestion des versions IBM MQ

### **Information associée**

[FAQ d'IBM MQ pour les éditions de prise en charge à long terme \(Long Term Support Release, LTSR\) et de](https://www.ibm.com/support/pages/node/713169) [distribution continue \(Continuous Delivery Release, CDR\)](https://www.ibm.com/support/pages/node/713169)

# **EXAMPLE 2018 Mindlews** Choix d'un chemin de migration

Lorsque vous procédez à la migration depuis la IBM MQ 9.3 vers la IBM MQ 9.4, vous avez le choix entre plusieurs chemins de migration.

Cette rubrique donne un aperçu des chemins de migration suivants :

- Migration à une seule étape, également appelée migration autonome
- Migration côte à côte
- Migration à plusieurs étapes

**Remarque :** Ce scénario décrit uniquement les méthodes de migration à une seule étape et de migration côte à côte.

Réfléchissez aux avantages et aux limites de chaque méthode de migration pour déterminer celle qui convient le mieux à vos besoins :

#### **Migration à une seule étape**

Dans le cas d'une migration à une seule étape, l'installation de la version la plus récente du produit remplace une ancienne version dans le même emplacement d'installation.

L'avantage de la migration à une seule étape est qu'elle change le moins possible la configuration d'un gestionnaire de files d'attente d'une version précédente. Les applications existantes basculent du chargement des bibliothèques de l'ancienne version au chargement des bibliothèques de la version la plus récente automatiquement. Avec cette approche, votre système n'est pas disponible pendant tout le processus.

### **Migration côte à côte**

Dans le cas d'une migration côte à côte, vous installez la version la plus récente d'IBM MQ avec des gestionnaires de files d'attente qui restent associés à la version précédente.

Lorsque vous êtes prêt, migrez les gestionnaires de files d'attente et les applications vers la version la plus récente.

Avec la migration côte à côte, comme vous désinstallez la version précédente avant de démarrer les gestionnaires de files d'attente, vous pouvez définir une installation de la version la plus récente comme l'installation principale.

Voir Choix d'une installation principale pour plus d'informations.

### **Migration à plusieurs étapes**

Dans le cas d'une migration à plusieurs étapes, vous installez la version la plus récente du produit avec les gestionnaires de files d'attente en cours d'exécution qui restent associés à l'ancienne version. Vous pouvez créer des gestionnaires de files d'attente et exécuter de nouvelles applications à l'aide de l'installation de la version la plus récente. Lorsque vous êtes prêt à démarrer la migration des gestionnaires de files d'attente et des applications à partir de la version précédente, vous pouvez le faire en les migrant un par un. Une fois la migration terminée, désinstallez l'ancienne version et faites de l'installation de la version la plus récente l'installation principale.

Avec l'approche à plusieurs étapes, tant que vous ne désinstallez pas l'ancienne version, vous devez configurer un environnement pour exécuter les applications qui se connectent à un gestionnaire de

<span id="page-120-0"></span>files d'attente de la version la plus récente. Vous devez également fournir un chemin pour l'exécution des commandes IBM MQ. Ces deux tâches sont réalisées à l'aide de la commande **setmqenv** .

### **Concepts associés**

Présentation des concepts et des méthodes de migration

#### **Tâches associées**

Migration sous AIX and Linux : en une seule étape

Migration sous AIX and Linux : côte à côte

Migration sous AIX and Linux : à plusieurs étapes

#### **Référence associée**

Modifications des versions précédentes ayant un impact sur la migration

# **Kindows Solution technique**

Ce scénario décrit deux méthodes de migration depuis une version antérieure d'IBM MQ vers une version ultérieure, où les deux versions s'exécutent sur un système d'exploitation Windows, sur le même serveur.

# *Présentation : configuration informatique initiale*

Une entreprise utilise une configuration informatique existante fournie par IBM MQ 9.3 installé sur un serveur dont le système d'exploitation est Windows. Ce scénario décrit la migration de la configuration informatique initiale vers une configuration informatique équivalente fournie par IBM MQ 9.4 sur le même serveur.

La configuration informatique initiale comprend plusieurs composants qu'un administrateur configure ou utilise, comme illustré dans la [Figure 22, à la page 122](#page-121-0) :

<span id="page-121-0"></span>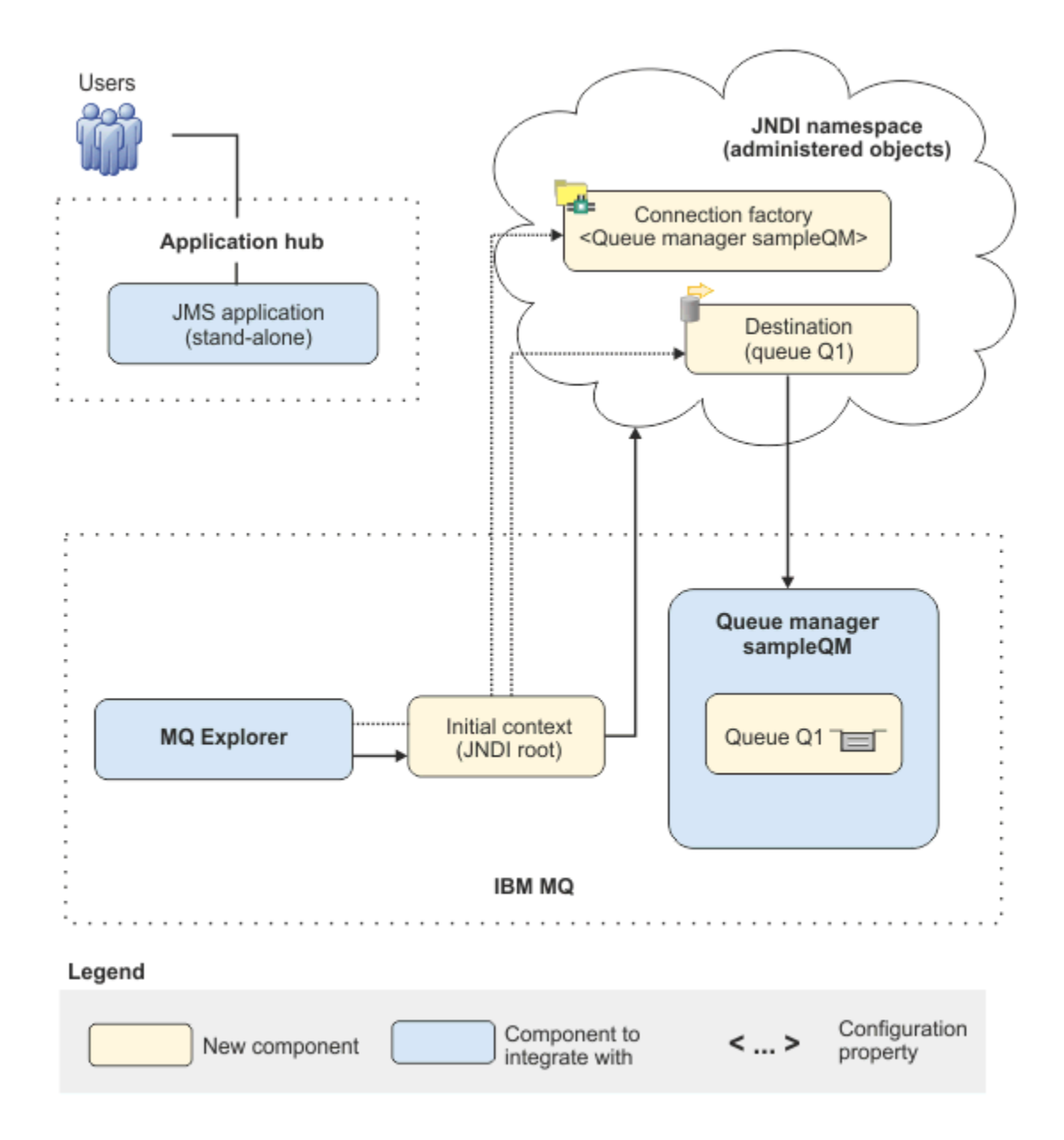

*Figure 22. Configuration informatique initiale*

### **Application JMS**

Une application autonome avec laquelle les utilisateurs professionnels interagissent, par exemple pour enregistrer une commande. L'application utilise Java Message Service (JMS) pour la messagerie asynchrone.

- JMS est la norme de messagerie Java de bout en bout la plus largement prise en charge. Les applications basées sur JMS sont donc transférables sur de nombreux produits de messagerie.
- JMS fournit un niveau d'abstraction à partir des détails de la couche de messagerie, ce qui simplifie le processus de développement d'application.
- JMS fournit des communications asynchrones, ce qui permet aux applications de s'exécuter sans avoir à attendre une réponse, contrairement aux systèmes couplés de façon contraignante, comme un appel d'une procédure distante (RPC).
- Les applications qui utilisent JMS n'indiquent pas directement les informations d'accès aux ressources. Au lieu de cela, elles recherchent et utilisent des objets gérés JMS, par exemple une fabrique de connexions et une destination.

Dans certains cas, d'autres normes de messagerie que JMS peuvent être plus appropriées. Par exemple, IBM Message Service Clients for C, C++ et .NET, aussi appelé XMS, sont des API qui apportent des avantages similaires à ceux de JMS pour les applications non-Java. XMS est donc plus adapté si vous utilisez la plateforme .NET ou souhaitez intégrer des applications C++ existantes à des applications Java EE récentes.

L'application utilise la messagerie point-à-point pour envoyer des messages à une file d'attente dans l'infrastructure et traite les messages de réponse, afin de fournir une réponse appropriée à l'utilisateur métier.

Dans ce modèle de messagerie, une application envoie un message à une file d'attente et une autre application reçoit le message de la file d'attente et en accuse réception. Il s'agit de la forme de messagerie la plus simple car elle n'implique que deux noeuds finaux. Ce modèle est également le mieux adapté au scénario de l'exemple d'application : un seul client demande des informations à un seul serveur.

Dans l'autre modèle de messagerie, le modèle par publication/abonnement, un diffuseur publie un message dans une rubrique du message. Les abonnés s'abonnent à la rubrique pour recevoir les messages correspondants. Le diffuseur et l'abonné ne partagent aucune information mutuelle et le message est reçu par zéro ou plusieurs destinataires.

#### **Gestionnaire de files d'attente sampleQM**

Le gestionnaire de file d'attente IBM MQ qui fournit l'infrastructure de messagerie initiale. Il héberge la file d'attente utilisée par l'application JMS.

#### **Q1 [file d'attente de messages]**

File d'attente IBM MQ à laquelle l'application JMS envoie des messages.

#### **Espace de nom JNDI**

Un espace de nom Java Naming Directory Interface JNDI est utilisé pour contenir des objets administrés JMS , que les applications peuvent utiliser pour se connecter à IBM MQ et accéder à des destinations pour envoyer ou recevoir des messages.

L'espace de nom JNDI fait partie de Java EE. Il constitue une méthode standard permettant aux applications d'accéder à divers types de services d'annuaire et de nommage, pour extraire des composants d'application. Par exemple, vous pouvez utiliser l'espace de nom JNDI pour accéder à un service de nommage sur un système de fichiers afin d'extraire l'emplacement d'un objet imprimante, ou pour accéder à un service d'annuaire sur un serveur LDAP afin d'extraire un objet utilisateur contenant un ID et un mot de passe. Par conséquent, l'espace de nom JNDI améliore la portabilité des applications JMS et simplifie l'intégration de ces applications les unes aux autres et aux systèmes existants. En ce qui concerne la messagerie JMS, l'espace de nom JNDI permet de stocker des objets qui représentent la destination cible d'un message, ou la fabrique de connexions qui crée la connexion entre votre application et sa destination de messagerie.

Toute application ou processus ayant un accès à l'espace de nom JNDI peut utiliser les mêmes objets gérés. Les propriétés des objets gérés peuvent être modifiées dans l'espace de nom JNDI, et tous les processus ou applications bénéficient de ces modifications.

#### **Contexte initial**

Un contexte initial définit la racine de l'espace de nom JNDI. Pour utiliser IBM MQ Explorer afin de créer et de configurer des objets gérés, vous devez d'abord ajouter un contexte initial qui définit la racine de l'espace de nom JNDI. De même, une application JMS obtient d'abord un contexte initial avant de pouvoir récupérer les objets gérés à partir de l'espace de nom JNDI.

#### **Fabrique de connexions myCF**

Un objet fabrique de connexions JMS définit un ensemble de propriétés de configuration standard pour les connexions. Une application utilise une fabrique de connexions pour créer une connexion à IBM MQ.

### **Destination myQueue**

Une destination JMS peut être une rubrique ou une file d'attente. Dans ce scénario, la destination est une file d'attente, et identifie la file d'attente IBM MQ à laquelle les applications envoient des messages et/ou dont elles reçoivent des messages. Une application recherche la destination dans l'espace de nom JNDI pour créer une connexion à la file d'attente IBM MQ.

# *Présentation : topologie logique fournie*

L'entreprise est passée de l'utilisation d'IBM MQ 9.3 à l'utilisation d'IBM MQ 9.4.

Après la migration, la configuration informatique reste inchangée, comme illustré dans la Figure 23, à la page 124. Le gestionnaire de files d'attente et le modèle d'application sont migrés, et votre activité peut bénéficier de la nouvelle fonctionnalité proposée dans la version la plus récente d'IBM MQ.

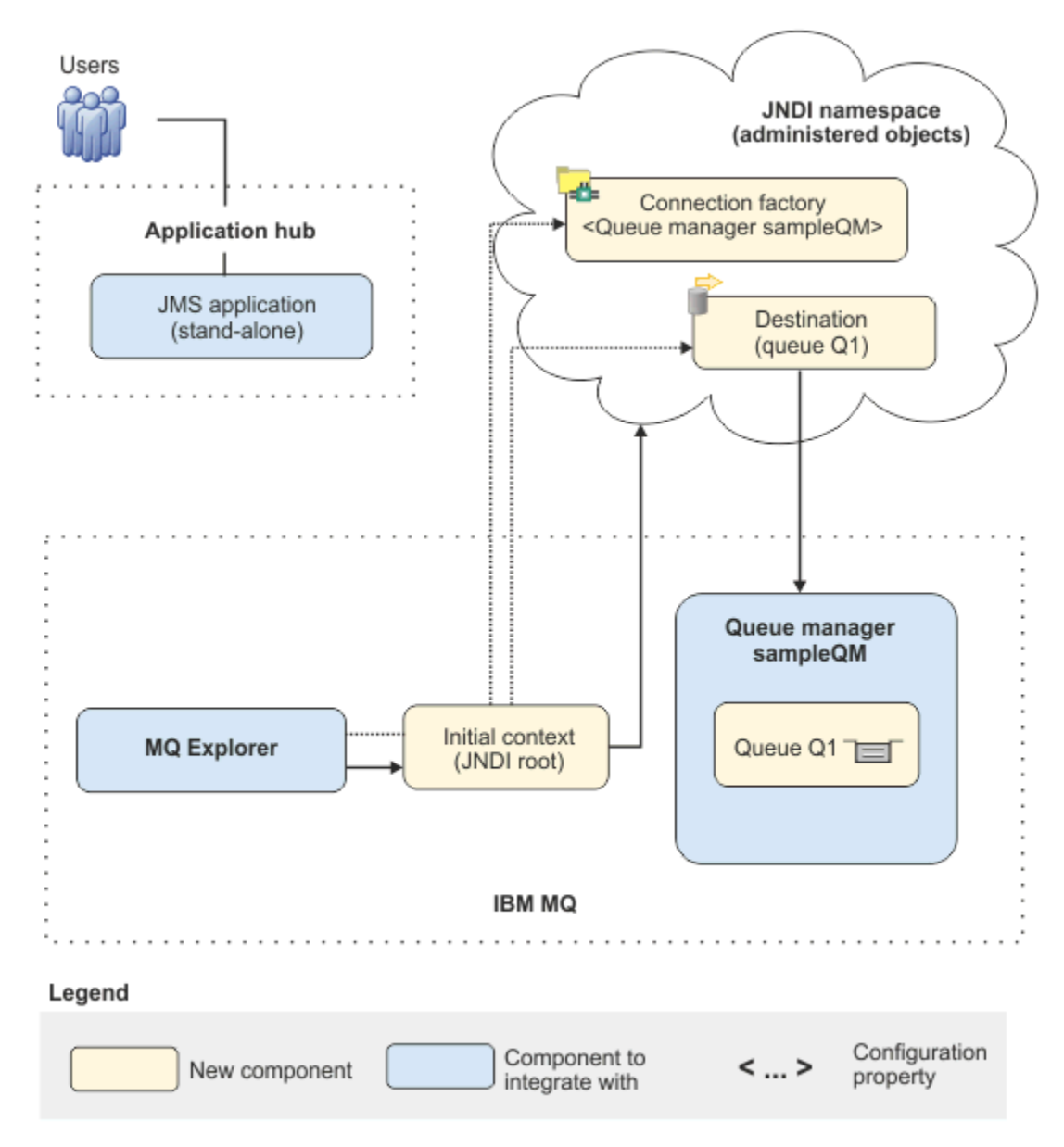

*Figure 23. Configuration informatique distribuée*

**Implémentation de la solution à l'aide de l'interface graphique**

Dans ce scénario, l'implémentation de la solution implique l'utilisation de l'interface de ligne de commande pour migrer depuis une édition précédente d'IBM MQ s'exécutant sur un système d'exploitation Windows vers une édition ultérieure s'exécutant également sur un système d'exploitation Windows. Vous devez ensuite vérifier que les gestionnaires de files d'attente et les files d'attente ont été migrés vers l'édition la plus récente.

## <span id="page-124-0"></span>**Avant de commencer**

Si vous souhaitez essayer ce scénario, suivez d'abord les instructions permettant de configurer une copie de l'exemple de l'infrastructure de messagerie, comme indiqué dans la rubrique «Création d'une configuration informatique initiale», à la page 125. Cet exemple de configuration est basé sur IBM MQ 9.3.

## **Pourquoi et quand exécuter cette tâche**

Le processus de migration décrit dans ce scénario montre comment migrer un gestionnaire de files d'attente à partir de la IBM MQ 9.3 vers la IBM MQ 9.4.

Le scénario comprend deux options de migration. Vous pouvez essayer une ou l'autre de ces options, ou les deux.

### **Option 1 : migration à une seule étape**

Dans le cas d'une migration à une seule étape, l'installation de la version la plus récente du produit remplace une ancienne version dans le même emplacement d'installation.

L'avantage de la migration à une seule étape est qu'elle change le moins possible la configuration d'un gestionnaire de files d'attente d'une version précédente. Les applications existantes basculent du chargement des bibliothèques de l'ancienne version au chargement des bibliothèques de la version la plus récente automatiquement. Avec cette approche, votre système n'est pas disponible pendant tout le processus.

### **Option 2 : migration côte à côte**

Dans une migration côte à côte, vous installez la version la plus récente d'IBM MQ en même temps qu'une version plus ancienne. Les gestionnaires de files d'attente continuent d'être associés à la version précédente jusqu'à ce que vous les fassiez migrer vers la nouvelle version.

Avec la migration côte à côte, vous pouvez définir la version la plus récente comme installation principale, car vous avez désinstallé la version précédente avant de démarrer les gestionnaires de files d'attente.

## **Procédure**

- 1. Créez un exemple de configuration informatique initiale qui sera utilisé comme point de départ du scénario, comme indiqué dans la rubrique «Création d'une configuration informatique initiale», à la page 125.
- 2. Sélectionnez la méthode voulue de migration du produit, puis suivez les instructions correspondant à l'option choisie :
	- • [«Option 1 : migration à une seule étape», à la page 135](#page-134-0)
	- • [«Option 2 : migration côte à côte», à la page 142](#page-141-0)

### **Tâches associées**

Migration sous AIX and Linux : en une seule étape

Migration sous AIX and Linux : côte à côte

Migration d'un gestionnaire de files d'attente depuis une version précédente vers une version plus récente sous Windows

Choix d'une installation principale

# **E Windows Création d'une configuration informatique initiale**

Ce scénario a été développé à l'aide d'un exemple de configuration informatique initiale. Suivez les instructions pour configurer cet exemple de configuration et essayer le scénario tel qu'il a été développé à l'origine.

# **Pourquoi et quand exécuter cette tâche**

La configuration informatique initiale de scénario, qui est décrite dans [«Présentation : configuration](#page-120-0) [informatique initiale», à la page 121,](#page-120-0) comprend un contexte initial ajouté pour permettre à IBM MQ Explorer de se connecter à la racine de l'espace de nom JNDI. L'espace de nom JNDI contient une fabrique de connexions, ajoutée pour l'exemple d'application JMS et qui lui permet de se connecter à IBM MQ. Il comprend aussi une destination, ajoutée pour l'exemple d'application JMS et qui lui permet de se connecter à la file d'attente IBM MQ. Cette file d'attente IBM MQ a également été ajoutée à la configuration informatique initiale et est utilisée par l'exemple d'application JMS.

# **Procédure**

- 1. Installez IBM MQ 9.3 et vérifiez votre installation.
- 2. [Configurez l'espace-noms JNDI et les objets gérés](#page-127-0).
- 3. [Vérifiez la configuration informatique initiale.](#page-132-0)

# *Installation d'IBM MQ 9.4 à l'aide du tableau de bord*

Utilisez le tableau de bord et les assistants d'installation pour installer la version de IBM MQ que vous souhaitez choisir comme configuration informatique initiale à utiliser comme point de départ de ce scénario.

## **Avant de commencer**

Avant d'exécuter cette tâche, effectuez les vérifications suivantes :

- Vous devez avoir des droits d'administrateur local lors de l'installation.
- Vérifiez que le nom du poste ne contient aucun espace.
- Vérifiez que vous disposez d'un espace disque suffisant. Pour plus d'informations, voir Espace disque requis sur Multiplatforms.

Dans ce scénario, il n'est pas nécessaire de déterminer si vous devez définir les ID utilisateur de domaine Windows pour les utilisateurs d'IBM MQ, car cette exigence n'est pas abordée dans le scénario. Pour plus d'informations, voir Création d'un domaine Active Directory et DNS pour IBM MQ .

Avant d'installer IBM MQ, vérifiez que votre système respecte les configurations matérielle et logicielle requises. Pour des informations à jour relatives aux matériels et logiciels requis, voir [Configuration](https://www.ibm.com/support/pages/system-requirements-ibm-mq) [système requise pour IBM MQ](https://www.ibm.com/support/pages/system-requirements-ibm-mq).

# **Pourquoi et quand exécuter cette tâche**

Cette tâche décrit les étapes de base de l'installation de la IBM MQ sur un système d'exploitation Windows.

Les programmes d'installation contiennent des liens à des informations supplémentaires. Le processus d'installation se divise en plusieurs parties, comme suit :

- 1. Démarrez le processus d'installation.
- 2. Utilisez le tableau de bord pour vérifier et installer les logiciels requis, spécifier les informations réseau et lancer l'assistant d'installation d'IBM MQ.
- 3. Utilisez l'assistant d'installation d'IBM MQ pour installer le logiciel, puis démarrez l'Prepare IBM MQ Wizard.
- 4. Utilisez l'Prepare IBM MQ Wizard pour démarrer le service IBM MQ.

# **Procédure**

1. Démarrez le processus d'installation.

Dans l'explorateur Windows , accédez au dossier temporaire dans lequel vous avez téléchargé l'image d'installation, puis cliquez deux fois sur setup.exe.

Le tableau de bord d'installation démarre.

- 2. Lancez le tableau de bord, vérifiez les exigences logicielles et la configuration du réseau et, si nécessaire, modifiez-les.
	- a) Cliquez sur le bouton **Conditions logicielles requises** pour afficher l'onglet **Conditions logicielles requises**.
	- b) Vérifiez que les conditions logicielles sont remplies et que les entrées correspondantes sont accompagnées d'une coche verte et de la mention OK. Procédez aux corrections indiquées.

**Remarque :** Pour afficher plus de détails sur une exigence, cliquez sur le bouton Plus (+).

- c) Cliquez sur le bouton **Configuration du réseau** pour afficher l'onglet **Configuration du réseau**.
- d) Cliquez sur le bouton d'option **Non**.

**Remarque :** Ce scénario suppose qu'il n'est pas nécessaire de configurer l'ID utilisateur de domaine pour IBM MQ. Pour plus d'informations sur la configuration des utilisateurs de domaine IBM MQ for Windows, cliquez sur le bouton **Informations complémentaires**.

e) Dans l'onglet **Installation d'IBM MQ** du tableau de bord, sélectionnez la langue d'installation, puis cliquez sur le bouton **Lancer le programme d'installation d'IBM MQ** pour ouvrir l'assistant d'installation d'IBM MQ.

Vous avez passé en revue les exigences d'installation d'IBM MQ, avez apporté les modifications requises le cas échéant et avez démarré l'assistant d'installation d'IBM MQ.

- 3. Utilisez l'assistant d'installation IBM MQ pour installer le logiciel et pour démarrer Prepare IBM MQ Wizard.
	- a) Dans l'assistant d'installation IBM MQ, lisez le contrat de licence et cochez la case **J'accepte les dispositions du contrat de licence**, puis cliquez sur **Suivant**.
	- b) Cliquez sur **Normal**, puis sur **Suivant**.
	- c) Dans la page **Prêt à installer IBM MQ**, consultez les informations d'installation et cliquez sur **Installer**.

**Remarque :** Notez les informations suivantes :

- Nom d'installation
- Dossier principal des fichiers de programme
- Dossier principal des fichiers de données

Les fonctionnalités suivantes vont être installées :

- IBM MQServeur
- IBM MQ : une interface graphique pour l'administration et la surveillance des ressources IBM MQ
- Services Web et de messagerie de Java™ et .NET
- IBM MQ Development Toolkit

Le processus d'installation commence. Selon votre système, le processus d'installation peut prendre plusieurs minutes.

A la fin du processus d'installation, la fenêtre de configuration IBM MQ affiche le message Installation Wizard Completed Successfully .

d) Cliquez sur **Terminer**.

Vous avez installé IBM MQ. L'Prepare IBM MQ Wizard démarre automatiquement et affiche la page **Bienvenue dans Prepare IBM MQ Wizard**.

- 4. Utilisez l'assistant Préparation de MQ pour démarrer le service IBM MQ.
	- a) Dans la page Bienvenue de l'Prepare IBM MQ Wizard, sélectionnez **Suivant**.

<span id="page-127-0"></span>Le Prepare IBM MQ Wizard affiche le message Status: Checking IBM MQ Configuration et une barre de progression. Lorsque le processus est terminé, la page de configuration du réseau d'IBM MQ s'affiche.

- b) Dans la page de configuration du réseau d'IBM MQ de l'Prepare IBM MQ Wizard, sélectionnez **Non**.
- c) Cliquez sur **Suivant**.

Le Prepare IBM MQ Wizard affiche un message Status: starting the IBM MQ Service et une barre de progression. Lorsque le processus est terminé, l'assistant affiche la page Exécution de l'Prepare IBM MQ Wizard.

d) Sélectionnez **Lancer IBM MQ Explorer** et indiquez si le bloc-notes doit être ouvert afin d'afficher les notes sur l'édition, puis cliquez sur le bouton **Terminer**.

IBM MQ Explorer démarre.

L'installation d'IBM MQ est terminée et IBM MQ Explorer a démarré.

### **Résultats**

IBM MQ est installé sur votre ordinateur.

## **Que faire ensuite**

Vous êtes maintenant prêt à créer les objets gérés utilisés dans ce scénario, comme décrit dans la rubrique «Configuration de l'espace de nom JNDI et des objets gérés», à la page 128.

### **Concepts associés**

Configuration matérielle et logicielle requise sur les systèmes Windows Présentation de IBM MQ

### **Tâches associées**

Installation d'un serveur IBM MQ sous Windows Configuration d'un serveur IBM MQ

# *Configuration de l'espace de nom JNDI et des objets gérés*

Définissez le contexte initial de l'espace de nom JNDI dans IBM MQ Explorer, puis dans l'espace de nom, définissez les objets gérés que le modèle d'application peut utiliser.

# **Pourquoi et quand exécuter cette tâche**

Dans cette tâche, vous créez les objets suivants dans IBM MQ.

• Un espace de nom JNDI situé dans le système de fichiers local. Un système de fichiers est utilisé car il s'agit du mécanisme JNDI le plus simple pour un exemple de scénario.

L'espace de nom JNDI peut se trouver sur un système de fichiers, sur un serveur LDAP (Lightweight Directory Access Protocol) ou dans une autre implémentation JNDI. Si vous souhaitez utiliser un espace de nom JNDI sur un serveur LDAP ou dans une autre implémentation JNDI, vous devez configurer l'espace de nom JNDI et modifier l'exemple d'application pour référencer l'espace de nom JNDI, comme l'exige l'implémentation.

• Objets gérés dans l'espace de nom JNDI. L'application JMS peut rechercher les objets gérés pour se connecter à IBM MQ et accéder aux destinations d'IBM MQ avec lesquelles envoyer ou recevoir des messages.

## **WebSphere MQ**

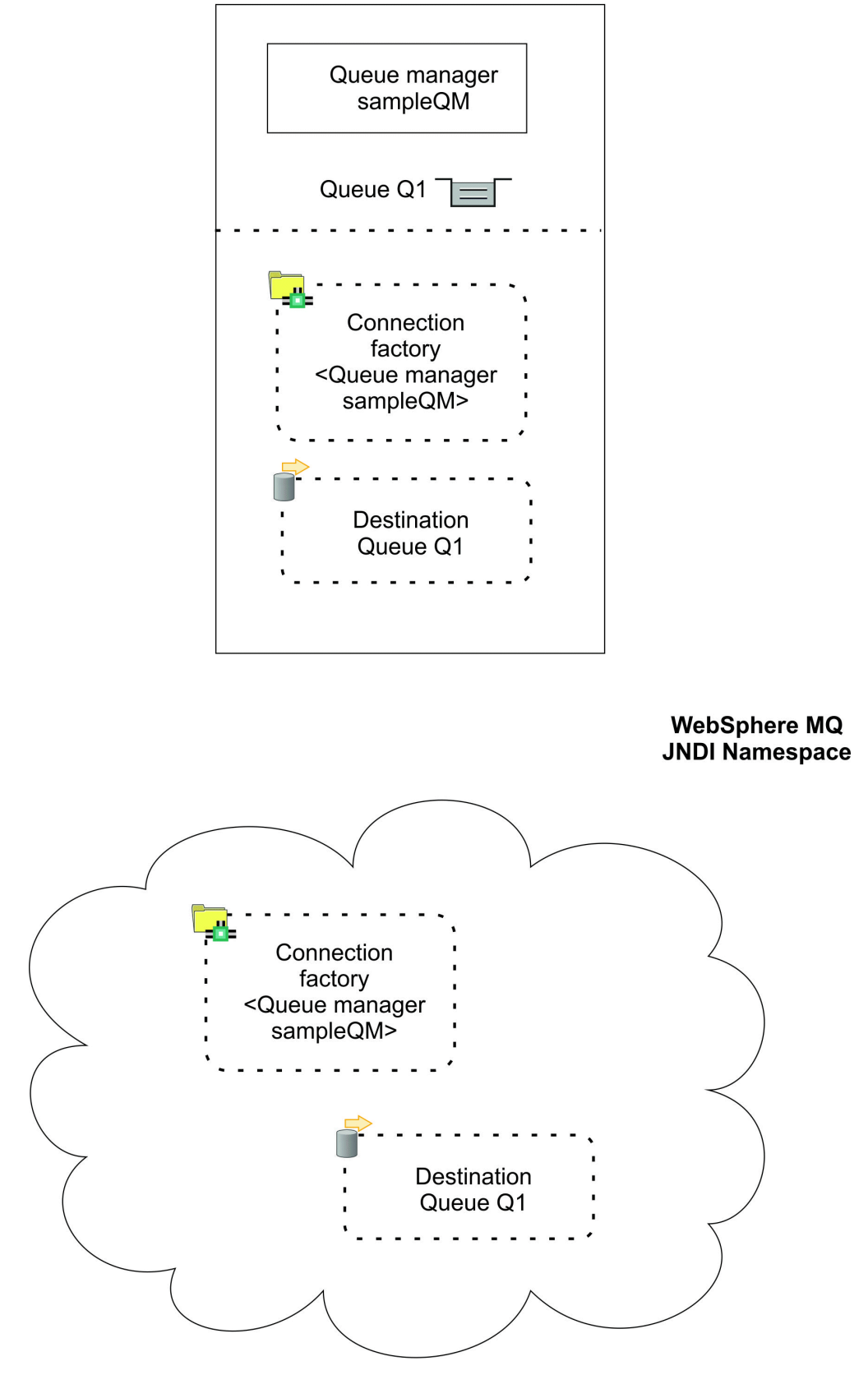

*Figure 24. Objets créés dans IBM MQ*

# **Procédure**

1. Démarrez IBM MQ Explorer, si ce n'est pas déjà fait, en cliquant sur **Démarrer** > **Tous les programmes** > **IBM MQ** > **IBM MQ Explorer**.

Si IBM MQ Explorer est déjà en cours d'exécution et affiche la page d'accueil, fermez la page d'accueil pour commencer à gérer les objets IBM MQ.

- 2. Créez un gestionnaire de files d'attente à utiliser dans l'exemple d'application.
	- a) Cliquez avec le bouton droit de la souris sur **Gestionnaires de files d'attente** et sélectionnez **Nouveau** > **Gestionnaire de files d'attente...**.

L'assistant Création d'un gestionnaire de files d'attente s'ouvre.

b) Dans la zone **Nom du gestionnaire de files d'attente**, tapez sampleQM.

Vous pouvez choisir un autre nom de gestionnaire de files d'attente, mais n'oubliez pas de l'utiliser à la place de sampleQM dans les dernières étapes de configuration.

**Remarque :** Le nom ne doit pas comporter plus de 48 caractères, parmi les suivants :

- les lettres en minuscules ou en majuscules (A-Z a-z)
- les caractères numériques (0-9)
- le point (.)
- la barre oblique (/)
- le caractère de soulignement (\_)
- le symbole de pourcentage (%)

Il est nécessaire de respecter l'utilisation des minuscules et des majuscules dans les noms. Les objets du même type doit avoir des noms différents. Par exemple, deux files d'attente ne peuvent pas avoir le même nom, contrairement à un gestionnaire de files d'attente et une file d'attente.

c) Dans la zone **File d'attente de rebut**, tapez SYSTEM.DEAD.LETTER.QUEUE.

Cette zone est le nom de la file d'attente de rebut qui est automatiquement créée lors de la création du gestionnaire de files d'attente.

Une file d'attente de rebut stocke les messages qui ne peuvent pas être livrés à leur destination, par exemple parce que la file d'attente est saturée. Tous les gestionnaires de files d'attente doivent être associés à une file d'attente de rebut.

d) Laissez les autres zones vides et cliquez sur le bouton **Terminer** ou, à défaut, sur **Suivant**.

Le bouton **Terminer** est désactivé si le numéro de port entre en conflit avec un gestionnaire de files d'attente existant, par exemple, le gestionnaire de files d'attente qui est créé pendant la configuration par défaut. Vous devez poursuivre les étapes de l'assistant pour modifier le numéro de port par défaut.

e) Si vous avez cliqué sur **Suivant**, continuez pour accepter les valeurs par défaut et cliquez sur le bouton **Suivant** jusqu'à la dernière page de l'assistant sur laquelle le bouton **Terminer** est disponible. Modifiez le numéro de port, par exemple en indiquant 1415 et cliquez sur **Terminer**.

IBM MQ affiche une boîte de dialogue lors de la création et du démarrage du gestionnaire de files d'attente.

3. Ajoutez un contexte initial pour l'*espace de nom JNDI*, puis connectez IBM MQ Explorer à ce contexte.

Pour pouvoir utiliser IBM MQ Explorer pour créer et configurer des objets gérés JMS, vous devez ajouter un contexte initial afin de définir la racine de l'espace de nom JNDI dans lequel les objets gérés sont stockés.

Chaque fois que vous souhaitez utiliser IBM MQ Explorer pour créer ou gérer des objets gérés dans l'espace de nom JNDI, vous devez connecter IBM MQ Explorer au contexte initial de l'espace de nom JNDI.

a) Dans la sous-fenêtre IBM MQ Explorer - **Navigateur**, cliquez avec le bouton droit de la souris sur **Objets gérés par JMS**, puis sélectionnez **Ajouter un contexte initial...**.

Cette action affiche la page " **Détails de connexion** ".

- b) Sous " **Où se trouve l'espace de nom JNDI?** ", cochez la case **Système de fichiers** .
- c) Dans la zone **Répertoire de liaisons**, tapez C:\JNDI-Directory.

Cette valeur correspond à l'emplacement de l'espace de nom JNDI indiqué dans l'exemple d'application JMS. Si vous devez indiquer un autre répertoire JNDI, vous devez modifier l'application en conséquence.

Si le répertoire n'existe pas sur votre système, la fenêtre affiche le message Specified location does not exist or is not readable . Cliquez sur **Parcourir ...** pour ouvrir une fenêtre de système de fichiers, accédez à Local Disk (C:), puis cliquez sur **Créer un nouveau dossier** pour créer le dossier JNDI-Directory . Cliquez sur **OK**.

Cliquez sur **Suivant**.

- d) Dans la page des **Préférences utilisateur**, conservez les paramètres par défaut.
	- **Alias du contexte :** L'emplacement de l'espace de nom JNDI sera utilisé comme alias pour afficher le contexte initial dans IBM MQ Explorer.
	- **Connexion immédiate une fois terminé** : Cette option connecte IBM MQ Explorer à l'espace de nom JNDI lorsque vous avez terminé la création du contexte initial, vous permettant de créer immédiatement des objets gérés.
	- **Reconnexion automatique au contexte lors du démarrage** : Cette option n'est pas sélectionnée, car en principe, vous n'avez pas besoin qu'IBM MQ Explorer se reconnecte automatiquement au contexte initial à chaque fois que vous fermez et rouvrez IBM MQ Explorer.

Si vous utilisez fréquemment IBM MQ Explorer pour créer ou gérer des objets gérés dans l'espace de nom JNDI, cochez la case **Reconnexion automatique au contexte lors du démarrage** pour qu'IBM MQ Explorer se reconnecte automatiquement au contexte initial à chaque démarrage d'IBM MQ Explorer. Cette option vous évite de devoir connecter manuellement IBM MQ Explorer au contexte initial.

Cliquez sur **Terminer** pour créer et afficher le contexte initial.

4. Créez un objet géré de fabrique de connexions.

Un objet géré de fabrique de connexions définit un ensemble de propriétés de configuration standard pour les connexions. Une application utilise une fabrique de connexions pour créer une connexion à IBM MQ.

- a) Dans la sous-fenêtre IBM MQ Explorer **Navigateur**, développez **Objets gérés par JMS**, puis développez le contexte initial, intitulé **file:/C:/JNDI-Directory/**.
- b) Cliquez avec le bouton droit de la souris sur **Fabrique de connexions**, puis cliquez sur **Nouveau** > **Fabrique de connexions...**.

Cette action affiche l'assistant **Nouvelle fabrique de connexions**.

c) Dans la zone Nom, tapez myCF.

L'exemple d'application sample JMS contient du code qui recherche une fabrique de connexions nommée myCF. Si vous devez utiliser un autre nom, vous devez modifier l'application en conséquence.

IBM MQ est utilisé par le fournisseur de messagerie, car l'exemple d'application utilise la messagerie point-à-point.

### Cliquez sur **Suivant**.

d) Conservez le type de fabrique de connexions **Fabrique de connexions**, car cette option est la plus souple pour une utilisation générale de JMS.

Une fabrique de connexions indépendante du domaine permet aux applications JMS d'utiliser les deux types de messagerie (point-à-point et publication/abonnement), notamment si vous souhaitez que l'application JMS exécute les deux types de messagerie dans la même transaction.

Si l'application JMS ne doit utiliser qu'un seul type de messagerie (soit point-à-point, soit publication/abonnement), vous pouvez sélectionner un domaine de messagerie spécifique lorsque vous créez la fabrique de connexions : une fabrique de connexions propre à ce domaine (file d'attente ou rubrique) est alors créée.

e) Laissez vide l'option de prise en charge des transactions XA.

L'exemple d'application n'utilise pas les transactions compatibles XA.

IBM MQ JMS prend en charge les transactions compatibles XA en mode liaison. Si vous souhaitez que l'exemple d'application utilise des transactions compatibles XA, vous devez modifier l'exemple d'application.

### Cliquez sur **Suivant**.

f) Pour l'option de transfert, conservez **Liaisons**.

L'exemple d'application JMS qui utilise la fabrique de connexions s'exécute sur le même ordinateur que le gestionnaire de files d'attente, et peut donc utiliser le transfert en mode liaison. Cette option signifie que l'application JMS se connecte directement au gestionnaire et est plus avantageuse sur le plan des performances que le mode client.

Cliquez sur **Suivant**, puis à nouveau sur **Suivant**.

g) Dans la page **Modification des propriétés**, sélectionnez **Connexion** dans le menu à gauche, puis dans la sous-fenêtre **Connexion**, sélectionnez sampleQM comme **Gestionnaire de files d'attente de base**.

Le gestionnaire de files d'attente de base est celui auquel l'application va se connecter. Laissez cette zone vide si vous voulez que l'application puisse se connecter à plusieurs gestionnaires de files d'attente.

h) Cliquez sur **Terminer**.

IBM MQ affiche une boîte de dialogue pour indiquer que l'objet a été créé correctement. Cliquez sur **OK** pour fermer la fenêtre de la boîte de dialogue.

5. Créez un objet géré de destination.

Un objet géré de destination identifie la file d'attente d'IBM MQ utilisée par les applications pour l'envoi et/ou la réception des messages. Une application recherche la destination dans l'espace de nom JNDI pour créer une connexion à la file d'attente IBM MQ.

Dans la messagerie par publication/abonnement, la destination identifie une rubrique au lieu d'une file d'attente.

- a) Dans la sous-fenêtre IBM MQ Explorer **Navigateur**, développez **Objets gérés par JMS**, puis développez le contexte initial, intitulé **file:/C:/JNDI-Directory/**.
- b) Cliquez avec le bouton droit de la souris sur **Destinations**, puis cliquez sur **Nouveau** > **Destination...**.

L'assistant **Nouvelle destination** s'affiche.

c) Dans le champ **Nom**, entrez myQueue.

### Conservez le **Type File d'attente**.

L'exemple d'application sample JMS contient du code qui recherche une destination nommée myQueue. L'exemple d'application JMS utilise la messagerie point à point et nécessite donc une destination de type file d'attente. Les destinations de type rubrique sont utilisés pour la messagerie par publication/abonnement.

### d) Cochez la case **Démarrez l'assistant pour créer une file d'attente MQ correspondante**.

L'objet de destination a besoin d'une file d'attente IBM MQ correspondante. Il est commode d'utiliser IBM MQ Explorer pour créer les deux ensemble. Une fois les données entrées dans l'assistant **Nouvelle destination**, l'assistant **Nouvelle file d'attente MQ** s'ouvre et de nombreux détails concernant la file d'attente destination sont mappés vers la file d'attente IBM MQ.

### Cliquez sur **Suivant**.

Cliquez à nouveau sur **Suivant**.

- e) Sur la page " **Modifier les propriétés** " , cliquez sur **Sélectionner ...** en regard de **Gestionnaire de files d'attente**. Sélectionnez le gestionnaire de files d'attente sampleQM que vous avez créé précédemment, puis cliquez sur **OK**.
- f) Nommez Q1 la file d'attente IBM MQ.

<span id="page-132-0"></span>Vous pouvez choisir un autre nom de file d'attente, mais n'oubliez pas de l'utiliser à la place de Q1 dans les dernières étapes de configuration.

**Remarque :** Le nom ne doit pas comporter plus de 48 caractères, parmi les suivants :

- les lettres en minuscules ou en majuscules (A-Z a-z)
- les caractères numériques (0-9)
- le point (.)
- la barre oblique (/)
- le caractère de soulignement (\_)
- le symbole de pourcentage (%)

Il est nécessaire de respecter l'utilisation des minuscules et des majuscules dans les noms. Les objets du même type doit avoir des noms différents. Par exemple, deux files d'attente ne peuvent pas avoir le même nom, contrairement à un gestionnaire de files d'attente et une file d'attente.

g) Cliquez sur **Terminer**.

L'assistant **Créer une file d'attente MQ** démarre.

Si l'assistant ne démarre pas, cela est peut-être dû au fait que vous n'avez pas coché la case **Démarrez l'assistant pour créer une file d'attente MQ correspondante** dans une étape antérieure. Dans la sous-fenêtre IBM MQ Explorer - **Navigateur**, développez le gestionnaire de files d'attente **sampleQM**, cliquez avec le bouton droit de la souris sur **Files d'attente**, puis sélectionnez **Nouveau** > **File d'attente locale...**.

6. Créez une file d'attente IBM MQ correspondante.

L'objet géré de destination que vous avez créé précédemment représente une file d'attente IBM MQ. Cette file d'attente est l'emplacement où sont stockés les messages JMS.

- a) Cliquez sur **Suivant** pour accepter le gestionnaire de files d'attente sampleQM que vous avez créé précédemment.
- b) Cliquez sur **Suivant**.
- c) Cliquez sur **Terminer** pour créer la file d'attente IBM MQ à l'aide des informations de l'objet géré de destination que vous avez créé précédemment.

IBM MQ affiche une boîte de dialogue avec un message indiquant que l'objet a été créé correctement.

La nouvelle file d'attente est maintenant visible dans la **Files d'attente** sous le gestionnaire de files d'attente.

# **Résultats**

Vous avez maintenant créé les objets IBM MQ requis pour utiliser l'exemple d'application JMS.

# **Que faire ensuite**

Vous êtes maintenant prêt à vérifier que vous avez configuré correctement IBM MQ afin de l'utiliser avec l'exemple d'application, comme indiqué dans «Vérification de la configuration informatique initiale», à la page 133.

## *Vérification de la configuration informatique initiale*

Exécutez l'exemple d'application autonome JMS pour envoyer et recevoir des messages via IBM MQ, et vérifiez que vous avez configuré correctement IBM MQ afin de l'utiliser avec l'exemple d'application.

## **Avant de commencer**

Téléchargez le module de l'exemple d'application. Cliquez sur le lien suivant et enregistrez le fichier sur l'ordinateur sur lequel vous installez IBM MQ : sampleJMSApp.zip, puis extrayez le contenu. Le

package comprend un exemple de fichier . jar de l'application JMS et des fichiers de lots pour exécuter l'application.

- L'exemple de fichier sampleJMSApp.jar et les fichiers .cmd doivent se trouver dans le même répertoire.
- Les fichiers .cmd utilisent des variables d'environnement pour définir le chemin d'accès aux classes pour l'exécution de l'application JMS. Lorsque vous exécutez l'application JMS, si vous détectez une erreur Java java.lang.NoClassDefFoundError, modifiez la ligne du chemin de classe dans le fichier de commandes.

## **Pourquoi et quand exécuter cette tâche**

L'application JMS comprend un demandeur client, qui envoie le message initial, et un canal répondeur client, qui reçoit le message et envoie une réponse. Les fichiers de commandes par lots fournis effectuent les actions suivantes :

- runresponder.cmd ouvre une fenêtre d'invite de commande dans laquelle le client de réponse démarre, puis attend un message.
- runrequester.cmd ouvre une fenêtre d'invite de commande distincte dans laquelle le client demandeur démarre, envoie un message de demande et reçoit une réponse.

Ces deux fenêtre d'invites de commande vous permettent de visualiser les actions du demandeur et du répondeur séparément et plus clairement.

### **Procédure**

1. Cliquez deux fois sur le fichier runresponder.cmd.

Dans la fenêtre d'invite de commande appelée **fenêtre Répondeur**, le client répondeur démarre, puis attend un message.

```
> Connection factory located in JNDI.> Destination located in JNDI.> Creating connection to 
QueueManager.> Created connection.
> Waiting for message.
```
2. Cliquez deux fois sur le fichier runrequester.cmd.

Dans la **fenêtre du demandeur**, observez les messages du demandeur. Dans la **fenêtre du répondeur,**, observez les messages du répondeur qui sont mis à jour : le message qu'il a reçu du client demandeur et le message de réponse qu'il a envoyé.

### **Résultats**

Dans la fenêtre d'invite de commande, libellée **fenêtre du demandeur**, le client du demandeur affiche le statut de la connexion, le message qu'il a envoyé, puis le message de réponse qu'il a reçu du client du répondeur :

```
> Connection factory located in JNDI.> Destination located in JNDI.> Creating connection to 
QueueManager.> Connection created.
> Sending stock request for 'BakedBeans'> Sent Message 
ID=ID:414d5120514d5f4c33344c3238482020c3cd094d20002b02
> Received Message ID=ID:414d5120514d5f4c33344c3238482020c3cd094d20002902 for 'B
akedBeans - 15 tins in stock'
> Closing connection to QueueManager.> Closed Connection.
--------------------------------------------------------
In this window, observe the messages sent through IBM MQ:
- The request message sent
- The reply message received
-----
When ready, press any key to close this window
Press any key to continue . . .
```
Dans la **fenêtre du répondeur,**, observez les messages du répondeur qui sont mis à jour : le message qu'il a reçu du client demandeur et le message de réponse qu'il a envoyé:

```
> Connection factory located in JNDI.> Destination located in JNDI.> Creating connection to 
QueueManager.> Created connection.
```

```
> Waiting for message.
```

```
> Received Message ID=ID:414d5120514d5f4c33344c3238482020c3cd094d20002b02 for 'B
akedBeans'
> Sending Reply Message 'BakedBeans - 15 tins in stock'> Sent Message 
ID=ID:414d5120514d5f4c33344c3238482020c3cd094d20002902
> Closing connection to QueueManager.> Closed connection.
--------------------------------------------------------
In this window, observe the updated responder messages
- The request message received (from the requester)
- The reply message sent
-----
When ready, press any key to close this window
Press any key to continue . . .
```
Les messages affichés dans les deux fenêtres de commande vérifient que les clients du demandeur et du répondeur de l'exemple d'application peuvent communiquer entre eux via IBM MQ.

# **Que faire ensuite**

A présent, vous pouvez commencer la migration de votre exemple d'installation d'IBM MQ 9.3 vers une édition ultérieure d'IBM MQ avec l'une des options de migration suivantes :

- Pour utiliser la méthode de migration à une seule étape, suivez les instructions de la rubrique «Option 1 : migration à une seule étape», à la page 135.
- Pour utiliser la méthode de migration côte à côte, suivez les instructions de la rubrique [«Option 2 :](#page-141-0) [migration côte à côte», à la page 142](#page-141-0).

# **Option 1 : migration à une seule étape**

L'Option 1 de ce scénario explique comment migrer à partir d'une version antérieure d'IBM MQ vers une version ultérieure avec la méthode de migration à une seule étape. Dans le cas d'une migration à une seule étape, l'installation de la version la plus récente d'IBM MQ remplace une ancienne version dans le même emplacement d'installation.

# **Avant de commencer**

Le point de départ de ce scénario est la configuration informatique initiale décrite dans [«Présentation :](#page-120-0) [configuration informatique initiale», à la page 121](#page-120-0).

Avant de commencer cette tâche, suivez les instructions dans [«Création d'une configuration informatique](#page-124-0) [initiale», à la page 125](#page-124-0) pour configurer une configuration informatique initiale.

# **Pourquoi et quand exécuter cette tâche**

Avec une migration à une seule étape, vous pouvez choisir de désinstaller la version antérieure d'IBM MQ avant d'installer la version la plus récente, ou d'installer la nouvelle version sans désinstaller au préalable l'ancienne version (c'est-à-dire d'effectuer une migration en place). Dans les deux cas, la nouvelle version est installée dans le même répertoire que la version antérieure. L'Option 1 de ce scénario illustre une migration à une seule étape où l'ancienne version est désinstallée avant d'installer la version la plus récente. Les données de gestionnaire de files d'attente ne sont pas supprimées lors de la désinstallation. Par conséquent, les exemples de gestionnaires de files d'attente utilisés dans ce scénario sont conservés et sont détectés lorsque vous installez la nouvelle version d'IBM MQ.

# **Procédure**

- 1. [Arrêtez les gestionnaires de files d'attente](#page-135-0) en cours d'exécution dans la version antérieure d'IBM MQ et sauvegardez les données du gestionnaire de files d'attente.
- 2. [Désinstallez l'ancienne version d'IBM MQ](#page-136-0) à partir de laquelle vous migrez, sans supprimer les données du gestionnaire de files d'attente.
- 3. [Installez IBM MQ 9.4 à l'aide du tableau de bord..](#page-137-0)
- 4. Utilisez IBM MQ Explorer [pour vérifier la nouvelle installation d'IBM MQ 9.4.](#page-139-0).

<span id="page-135-0"></span>Vérifiez que les gestionnaires de files d'attente ont été migrés correctement depuis la version antérieure et que vous pouvez insérer des messages dans les files d'attente migrées et en extraire.

### **Tâches associées**

Migration sous AIX and Linux : en une seule étape

# *Préparation à la migration*

Avant de migrer vers une version ultérieure d'IBM MQ, vous devez d'abord arrêter le gestionnaire de files d'attente et sauvegarder ses données.

## **Pourquoi et quand exécuter cette tâche**

Si vous migrez à partir d'une version précédente d'IBM MQ sans avoir préalablement sauvegardé votre système, vous ne pouvez pas revenir à la version précédente, si vous décidiez de ne pas continuer la migration. La sauvegarde de votre système avant d'installer la nouvelle version vous permet d'annuler la mise à niveau si nécessaire. Si vous abandonnez une mise à niveau, vous ne pouvez récupérer aucun travail, par exemple les modifications apportées aux messages et aux objets, effectuées par la version supérieure d'IBM MQ.

Avant d'exécuter la sauvegarde, arrêtez le gestionnaire de files d'attente que vous allez sauvegarder (sampleQM dans ce scénario). Si vous tentez d'effectuer une sauvegarde d'un gestionnaire de files d'attente en cours d'exécution, la sauvegarde risque de ne pas être cohérente en raison des mises à jour en cours lors de la copie des fichiers.

## **Procédure**

1. Ouvrez IBM MQ Explorer.

### Cliquez sur **Démarrer** > **Tous les programmes** > **IBM MQ** > **IBM MQ Explorer**.

- 2. Arrêtez le gestionnaire de files d'attente sampleQM.
	- a) Dans la vue Navigateur, cliquez avec le bouton droit de la souris sur gestionnaire de files d'attente sampleQM.
	- b) Cliquez sur **Arrêter**.

La fenêtre d'**arrêt d'un gestionnaire de files d'attente** s'ouvre.

c) Sélectionnez **Contrôlé**, puis cliquez sur **OK**.

L'option Contrôlé arrête le gestionnaire de files d'attente d'une façon propre et contrôlée. L'option **Immédiat**, qui force l'arrêt du gestionnaire de files d'attente, est en général utilisée uniquement si un arrêt contrôlé échoue.

Le gestionnaire de files d'attente s'arrête. Dans IBM MQ, l'icône en face du gestionnaire de files d'attente sampleQM est modifiée et affiche une flèche rouge pointant vers le bas.

- 3. Fermez IBM MQ Explorer.
- 4. Sauvegardez les données du gestionnaire de files d'attente.

Effectuez des copies de toutes les données suivantes, en veillant à inclure tous les répertoires de sauvegarde. Certains répertoires peuvent être vides, mais ils sont tous nécessaires pour restaurer ultérieurement la sauvegarde : sauvegardez-les également.

- Les données du gestionnaire de files d'attente situées dans C:\ProgramData\IBM\MQ\Qmgrs.
- Les répertoires de fichiers journaux des gestionnaires de files d'attente situés dans C:\ProgramData\IBM\MQ\log, y compris le fichier de contrôle des journaux amqhlctl.lfh.
- Les fichiers de configuration situés dans le répertoire C:\ProgramData\IBM\MQ\Config.
- Le fichier .ini d'IBM MQ 9.3 et les entrées de registre. Les informations sur le gestionnaire de files d'attente sont stockées dans le fichier .ini et peuvent être utilisées pour revenir à une version précédente du produit.
- 5. Arrêtez IBM MQ.

a) Arrêtez le service IBM MQ.

<span id="page-136-0"></span>Cliquez avec le bouton droit de la souris sur l'icône **IBM MQ** dans la barre des tâches système, puis cliquez sur **Arrêter IBM MQ**.

Une boîte de dialogue contenant le message suivant s'affiche :

L'arrêt de IBM MQ arrêtera tous les gestionnaires de files d'attente en cours d'exécution et Processus IBM MQ. Are you sure you want to continue? (AMQ4102)

- b) Cliquez sur **Oui** et attendez qu'IBM MQ s'arrête.
- c) Lorsqu'IBM MQ s'est arrêté, cliquez avec le bouton droit de la souris sur l'icône **IBM MQ** dans la barre des tâches système, puis cliquez sur **Exit**.

## **Résultats**

Vous avez arrêté le gestionnaire de files d'attente que vous allez migrer vers l'édition ultérieure d'IBM MQ et effectué une sauvegarde des données du gestionnaire de files d'attente.

# **Que faire ensuite**

Vous êtes maintenant prêt à désinstaller IBM MQ comme décrit dans la rubrique «Désinstallation de la version précédente», à la page 137.

### **Tâches associées**

Sauvegarde des données de gestionnaire de files d'attente

## *Désinstallation de la version précédente*

Désinstallez la version précédente à l'aide du panneau de configuration. Dans le cas d'une migration à une seule étape sous Windows, la désinstallation de la version précédente du produit avant d'installer la nouvelle version est facultative.

### **Avant de commencer**

Avant de commencer cette tâche, vous devez d'abord arrêter les gestionnaires de files d'attente, fermer IBM MQ Explorer et arrêter IBM MQ, comme indiqué dans la rubrique [«Préparation à la migration», à la](#page-135-0) [page 136](#page-135-0).

## **Pourquoi et quand exécuter cette tâche**

Dans cette tâche, vous désinstallez IBM MQ à l'aide du panneau de commande Windows. Les données du gestionnaire de files d'attente ne sont pas supprimées dans le cadre du processus de désinstallation, ce qui signifie que les exemples de gestionnaire de files d'attente utilisés dans ce scénario sont conservés et pourront être détectés lors de l'installation d'une version plus récente du produit.

La nécessité de désinstaller la version précédente du produit avant d'installer la nouvelle version dépend de votre système d'exploitation. Sur les systèmes Windows, la désinstallation est facultative et vous pouvez installer la nouvelle version sans désinstaller l'ancienne. Dans ce cas, certains messages et options qui s'affichent lors du processus d'installation seront différents de ceux qui s'affichent si vous avez désinstallé d'abord l'ancienne version. Pour plus d'informations sur les plateformes sur lesquelles vous devez désinstaller la version antérieure avant d'installer la nouvelle version, voir Migration sous AIX and Linux: en une seule étape.

# **Procédure**

- 1. Ouvrez le panneau de configuration Windows en cliquant sur **Démarrer > Panneau de configuration > Désinstaller un programme**.
- 2. Dans la fenêtre **Programmes et fonctionnalités**, recherchez l'entrée correspondant à l'installation à supprimer, par exemple IBM WebSphere MQ (Installation1), puis cliquez sur **Désinstaller**.

Le programme de désinstallation démarre et s'exécute. Une fois le processus terminé, la version antérieure de IBM MQ est supprimée de votre ordinateur et n'apparaît plus dans la liste des programmes.

# <span id="page-137-0"></span>**Résultats**

La version antérieure d'IBM MQ a été supprimée de votre ordinateur. Toutefois, les données de gestionnaire de files d'attente n'ont pas été supprimées.

# **Que faire ensuite**

Vous êtes maintenant prêt à installer la version ultérieure de IBM MQ, comme indiqué dans «Installation d'IBM MQ 9.4 à l'aide du tableau de bord», à la page 138.

### **Tâches associées**

Désinstallation d'IBM MQ sur les systèmes Windows

# *Installation d'IBM MQ 9.4 à l'aide du tableau de bord*

Utilisez le tableau de bord et les assistants d'installation pour installer la version ultérieure de IBM MQ sur le même ordinateur Windows que celui sur lequel la version antérieure était installée.

# **Avant de commencer**

Avant de commencer cette tâche, téléchargez le fichier compressé qui contient l'image d'installation, puis décompressez-le dans un répertoire temporaire.

Cette tâche suppose que vous avez déjà désinstallé la version antérieure d'IBM MQ à partir de laquelle vous effectuez la migration, comme indiqué dans la rubrique [«Désinstallation de la version précédente»,](#page-136-0) [à la page 137](#page-136-0). Si vous installez la version ultérieure sans désinstaller au préalable la version antérieure, certains messages et options que vous voyez au cours du processus d'installation seront différents de ceux décrits dans cette tâche.

Avant d'exécuter cette tâche, effectuez les vérifications suivantes :

- Vous devez avoir des droits d'administrateur local lors de l'installation. Définissez ces droits à l'aide des fonctions de Windows.
- Vérifiez que le nom du poste ne contient aucun espace.
- Vérifiez que vous disposez d'un espace disque suffisant. Pour plus d'informations, voir Espace disque requis sur Multiplatforms.

Dans ce scénario, il n'est pas nécessaire de déterminer si vous devez définir les ID utilisateur de domaine Windows pour les utilisateurs d'IBM MQ, car cette exigence n'est pas abordée dans le scénario. Pour plus d'informations, voir Création d'un domaine Active Directory et DNS pour IBM MQ .

Avant d'installer IBM MQ, vérifiez que votre système respecte les configurations matérielle et logicielle requises. Pour des informations à jour relatives aux matériels et logiciels requis, voir [Configuration](https://www.ibm.com/support/pages/system-requirements-ibm-mq) [système requise pour IBM MQ](https://www.ibm.com/support/pages/system-requirements-ibm-mq).

# **Pourquoi et quand exécuter cette tâche**

Cette tâche décrit les étapes de base de l'installation de IBM MQ sur un système d'exploitation Windows lors de la migration à partir d'une version antérieure.

**Remarque :** Les emplacements du répertoire de données et de programme par défaut sont identiques dans IBM MQ 9.0 et les versions ultérieures. Par conséquent, vous n'avez pas besoin de modifier la spécification du programme et des répertoires de données lors de la migration de IBM MQ 9.0 vers une version ultérieure. Toutefois, lors de la migration à partir de versions antérieures à IBM MQ 9.0, il existe des différences dans les emplacements par défaut que vous devez prendre en compte. Pour plus d'informations, voir Emplacement du répertoire de programme et des données sous Windows.

Si vous avez besoin d'autres informations au cours du processus d'installation, les programmes d'installation contiennent des liens permettant d'y accéder. Le processus d'installation se divise en plusieurs parties, comme suit :

- 1. Utilisez le tableau de bord pour vérifier et installer les logiciels requis, spécifier les informations réseau et lancer l'assistant d'installation d'IBM MQ.
- 2. Utilisez l'assistant d'installation IBM MQ pour installer le logiciel et pour démarrer Prepare IBM MQ Wizard.
- 3. Utilisez l'Prepare IBM MQ Wizard pour démarrer le service IBM MQ.

### **Procédure**

1. Démarrez le processus d'installation.

Dans l'explorateur Windows , accédez au dossier temporaire dans lequel vous avez téléchargé l'image d'installation, puis cliquez deux fois sur setup.exe.

Le tableau de bord d'installation démarre.

- 2. Lancez le tableau de bord, vérifiez et, si nécessaire, modifiez les exigences logicielles et la configuration de réseau.
	- a) Accédez au répertoire du logiciel IBM MQ et cliquez deux fois sur le fichier Setup.exe pour lancer le panneau de commande.
	- b) Cliquez sur le bouton **Conditions logicielles requises** pour afficher l'onglet **Conditions logicielles requises**.
	- c) Vérifiez que les conditions logicielles sont remplies et que les entrées correspondantes sont accompagnées d'une coche verte et de la mention OK. Procédez aux corrections indiquées.

#### **Remarque :**

Pour des détails sur une condition requise, cliquez sur la coche correspondante pour développer l'onglet d'information.

- d) Cliquez sur le bouton **Configuration du réseau** pour afficher l'onglet **Configuration du réseau**.
- e) Cliquez sur le bouton d'option **Non**.

**Remarque :** Ce scénario suppose qu'il n'est pas nécessaire de configurer l'ID utilisateur de domaine pour IBM MQ. Pour plus d'informations sur la configuration des utilisateurs de domaine IBM MQ for Windows, cliquez sur le bouton **Informations complémentaires**.

f) Dans l'onglet **Installation d'IBM MQ** du tableau de bord, sélectionnez la langue de l'installation, puis cliquez sur **Lancer le programme d'installation IBM MQ** pour démarrer l'assistant d'installation IBM MQ.

Vous avez terminé la configuration d'IBM MQ en ayant vérifié la compatibilité de l'installation et en ayant lancé l'assistant d'installation IBM MQ.

- 3. Utilisez l'assistant d'installation IBM MQ pour installer le logiciel et pour démarrer Prepare IBM MQ Wizard.
	- a) Dans l'assistant d'installation d'IBM MQ, lisez le contrat de licence et sélectionnez la case à cocher **J'accepte les dispositions du contrat de licence**, puis cliquez sur **Suivant**.
	- b) Cliquez sur **Normal**, puis sur **Suivant**.
	- c) Dans la page **Prêt à installer IBM MQ**, consultez les informations d'installation et cliquez sur le bouton **Installer**.

Les informations d'installation sont les suivantes :

- Nom d'installation
- Dossier principal des fichiers de programme
- Dossier principal des fichiers de données

Les fonctions suivantes sont installées :

- IBM MQServeur
- IBM MQ : une interface graphique pour l'administration et la surveillance des ressources IBM MQ
- Services Web et de messagerie de Java™ et .NET

<span id="page-139-0"></span>• IBM MQ Development Toolkit

Le processus d'installation commence. En fonction du système, le processus d'installation peut prendre plusieurs minutes.

A la fin du processus d'installation, la fenêtre de configuration IBM MQ affiche le message Installation Wizard Completed Successfully .

d) Cliquez sur **Terminer**.

Vous avez installé IBM MQ. L'Prepare IBM MQ Wizard démarre automatiquement et affiche la page **Bienvenue dans Prepare IBM MQ Wizard**.

- 4. Utilisez l'Prepare IBM MQ Wizard pour démarrer le service IBM MQ.
	- a) Dans la page Bienvenue de l'Prepare IBM MQ Wizard, sélectionnez **Suivant**.

Le Prepare IBM MQ Wizard affiche le message Status: Checking IBM MQ Configuration et une barre de progression. Lorsque le processus est terminé, la page de configuration du réseau d'IBM MQ s'affiche.

- b) Dans la page de configuration du réseau d'IBM MQ de l'Prepare IBM MQ Wizard, sélectionnez **Non**.
- c) Cliquez sur **Suivant**.

Le Prepare IBM MQ Wizard affiche un message Status: starting the IBM MQ Service et une barre de progression. Lorsque le processus est terminé, l'assistant affiche la page Exécution de l'Prepare IBM MQ Wizard.

d) Sélectionnez **Lancer IBM MQ Explorer** et indiquez si le bloc-notes doit être ouvert afin d'afficher les notes sur l'édition, puis cliquez sur le bouton **Terminer**.

IBM MQ Explorer démarre.

# **Résultats**

L'installation d'IBM MQ est terminée et IBM MQ Explorer a démarré.

# **Que faire ensuite**

Maintenant que vous avez installé la version ultérieure de IBM MQ, vous êtes prêt à vérifier que les exemples de gestionnaires de files d'attente ont été migrés avec succès et que vous pouvez insérer et extraire des messages à partir des files d'attente migrées, comme décrit dans «Vérification de votre installation d'IBM MQ 9.4», à la page 140.

### **Concepts associés**

Emplacement des images d'installation téléchargeables **Tâches associées**

Installation d'un serveur IBM MQ sous Windows

## *Vérification de votre installation d'IBM MQ 9.4*

Après avoir installé IBM MQ 9.4, utilisez IBM MQ Explorer pour vérifier que les gestionnaires de files d'attente et les files d'attente ont été migrés depuis l'édition précédente et pour vous assurer que vous pouvez utiliser le modèle d'application.

# **Pourquoi et quand exécuter cette tâche**

Après avoir vérifié que le gestionnaire de files d'attente sampleMQ est visible dans la vue Navigateur d'IBM MQ Explorer, vérifiez que vous pouvez placer un message dans la file d'attente migrée et extraire des messages depuis cette file d'attente. Ensuite, assurez-vous que vous pouvez toujours exécuter le modèle d'application.

# **Procédure**

1. Si IBM MQ Explorer n'est pas en cours d'exécution, démarrez-le maintenant.

Cliquez sur **Démarrer > Tous les programmes > IBM MQ > IBM MQ Explorer**.

- 2. Vérifiez que vos gestionnaires de files d'attente ont été migrés vers la version suivante de IBM MQ :
	- a) Dans la vue Navigateur, développez le dossier **Gestionnaires de files d'attente**.
	- b) Vérifiez que le gestionnaire de files d'attente sampleQM est visible dans le dossier **Gestionnaires de file d'attente**.
	- c) Développez le gestionnaire de file d'attente sampleQM, cliquez sur le dossier **Files d'attente** et vérifiez que la file d'attente Q1 est visible dans la vue Contenu.
- 3. Si le gestionnaire de files d'attente sampleQM n'est pas encore démarré, démarrez-le maintenant.
	- a) Dans la vue Navigateur, développez le noeud du gestionnaire de files d'attente.
	- b) Cliquez avec le bouton droit de la souris sur le gestionnaire de files d'attente, puis cliquez sur **Démarrer**.
- 4. Vérifiez que vous pouvez insérer un message dans la file d'attente Q1.
	- a) Dans la vue Navigateur, développez le dossier **Gestionnaires de files d'attente**.
	- b) Développez le gestionnaire de file d'attente sampleQM, puis cliquez sur le dossier **Files d'attente**.
	- c) Dans la vue Contenu, cliquez avec le bouton droit de la souris sur la file d'attente locale Q1, puis cliquez sur **Insérer un message de test.**.
		- La boîte dialogue **Insertion d'un message de test** s'affiche.
	- d) Dans la zone **Données de message** , entrez du texte, par exemple Hello queue!, puis cliquez sur **Insérer un message**.

La zone **Données de message** est effacée et le message est placé dans la file d'attente.

e) Cliquez sur **Fermer**.

Dans la vue Contenu, notez que la valeur **Longueur de file d'attente actuelle** de la file d'attente est maintenant 1. Si la colonne Profondeur de la file d'attente en cours n'est pas visible, vous devrez peut-être faire défiler l'affichage vers la droite de la vue Contenu.

- 5. Vérifiez que vous pouvez recevoir un message de la file d'attente Q1.
	- a) Dans la vue du navigateur, développez le dossier **Gestionnaires de files d'attente**.
	- b) Développez le gestionnaire de file d'attente sampleQM, puis cliquez sur le dossier **Files d'attente**.
	- c) Dans la vue Contenu, cliquez avec le bouton droit de la souris sur la file d'attente locale Q1, puis cliquez sur **Parcourir les messages**.

L'afficheur de messages s'ouvre et affiche la liste des messages se trouvant dans la file d'attente.

d) Cliquez deux fois sur le dernier message pour ouvrir la boîte de dialogue de propriétés.

Dans la page **Données** de la boîte de dialogue de propriétés, la zone **Données de message** affiche le contenu du message en clair.

- 6. Vérifiez que vous pouvez exécuter l'exemple d'application.
	- a) Cliquez deux fois sur le fichier runresponder.cmd.

Dans la fenêtre d'invite de commande appelée **fenêtre Répondeur**, le client répondeur démarre, puis attend un message.

> Connection factory located in JNDI.> Destination located in JNDI.> Creating connection to QueueManager.> Created connection. > Waiting for message.

b) Cliquez deux fois sur le fichier runrequester.cmd.

Dans la **fenêtre du demandeur**, observez les messages du demandeur. Dans la **fenêtre du répondeur,**, observez les messages du répondeur qui sont mis à jour : le message qu'il a reçu du client demandeur et le message de réponse qu'il a envoyé.

Dans la fenêtre d'invite de commande, libellée **fenêtre du demandeur**, le client du demandeur affiche le statut de la connexion, le message qu'il a envoyé, puis le message de réponse qu'il a reçu du client du répondeur :

```
> Connection factory located in JNDI.> Destination located in JNDI.> Creating connection to 
QueueManager.> Connection created.
```

```
> Sending stock request for 'BakedBeans'> Sent Message
```
ID=ID:414d5120514d5f4c33344c3238482020c3cd094d20002b02

<sup>&</sup>gt; Received Message ID=ID:414d5120514d5f4c33344c3238482020c3cd094d20002902 for 'B

```
akedBeans - 15 tins in stock'
> Closing connection to QueueManager.> Closed Connection.
--------------------------------------------------------
Dans cette fenêtre, observez les messages envoyés via IBM MQ :
- The request message sent
- The reply message received
-----
When ready, press any key to close this window
Appuyez sur n'importe quelle touche pour continuer.
```
Dans la **fenêtre du répondeur,**, observez les messages du répondeur qui sont mis à jour : le message qu'il a reçu du client demandeur et le message de réponse qu'il a envoyé:

```
> Connection factory located in JNDI.> Destination located in JNDI.> Creating connection to 
QueueManager.> Created connection.
> Waiting for message.
> Received Message ID=ID:414d5120514d5f4c33344c3238482020c3cd094d20002b02 for 'B
akedBeans'
> Sending Reply Message 'BakedBeans - 15 tins in stock'> Sent Message 
ID=ID:414d5120514d5f4c33344c3238482020c3cd094d20002902
```
> Closing connection to QueueManager.> Closed connection. -------------------------------------------------------- In this window, observe the updated responder messages - The request message received (from the requester) - The reply message sent -----

When ready, press any key to close this window Appuyez sur n'importe quelle touche pour continuer.

Les messages affichés dans les deux fenêtres de commande vérifient que les clients du demandeur et du répondeur de l'exemple d'application peuvent communiquer entre eux via IBM MQ.

# **Résultats**

Vous avez réussi à migrer vers la version ultérieure de IBM MQ.

# **Windows Option 2 : migration côte à côte**

L'Option 2 de ce scénario explique comment migrer à partir d'une version antérieure d'IBM MQ vers une version plus récente, avec la méthode de migration côte à côte. Dans une migration côte à côte, vous installez la version la plus récente d'IBM MQ en même temps que l'ancienne version à partir de laquelle vous voulez migrer. Les gestionnaires de files d'attente et les applications continuent d'être associés à la version précédente jusqu'à ce que vous les fassiez migrer vers la nouvelle version.

## **Avant de commencer**

Le point de départ de ce scénario est la configuration informatique initiale décrite dans [«Présentation :](#page-120-0) [configuration informatique initiale», à la page 121](#page-120-0).

Avant de commencer cette tâche, suivez les instructions dans [«Création d'une configuration informatique](#page-124-0) [initiale», à la page 125](#page-124-0) pour configurer une configuration informatique initiale.

### **Pourquoi et quand exécuter cette tâche**

Avec la migration côte à côte décrite dans ce scénario, vous installez la nouvelle version en même temps que l'ancienne version dans un autre emplacement. Vous pouvez définir votre installation de la version la plus récente d'IBM MQ comme l'installation principale, car vous avez désinstallé la version précédente avant de démarrer les gestionnaires de files d'attente. Pour plus d'informations sur l'installation principale, voir Installation principale.

## **Procédure**

- 1. [Installez IBM MQ 9.4 à l'aide du tableau de bord et vérifiez l'installation..](#page-142-0)
- 2. [Arrêtez les gestionnaires de files d'attente en cours d'exécution dans la version antérieure d'IBM MQ.](#page-144-0)
- 3. [Désinstallez la version antérieure d'IBM MQ.](#page-145-0)
- <span id="page-142-0"></span>4. Définissez [IBM MQ 9.4 comme l'installation principale.](#page-146-0)
- 5. Facultatif : [Associez les gestionnaires de files d'attente à IBM MQ 9.4](#page-147-0)
- 6. Utilisez IBM MQ Explorer pour [vérifier l'installation d'IBM MQ 9.4.](#page-148-0)

Vérifiez que les gestionnaires de files d'attente ont été migrés correctement depuis la version antérieure, que vous pouvez insérer des messages dans les files d'attente migrées et extraire des messages depuis les files.

### **Tâches associées**

Migration sous Windows : côte à côte

## *Installation d'IBM MQ 9.4 à l'aide du tableau de bord*

Utilisez le tableau de bord et les assistants d'installation pour installer la version ultérieure de IBM MQ avec la version antérieure sous Windows.

### **Avant de commencer**

Avant d'exécuter cette tâche, effectuez les vérifications suivantes :

- Vous devez avoir des droits d'administrateur local lors de l'installation. Définissez ces droits à l'aide des fonctions de Windows.
- Vérifiez que le nom du poste ne contient aucun espace.
- Vérifiez que vous disposez d'un espace disque suffisant, jusqu'à 1005 Mo, afin d'installer intégralement IBM MQ for Windows.
- Déterminez si vous devez définir l'ID de domaine Windows pour n'importe quel utilisateur IBM MQ.

Avant d'installer IBM MQ, vérifiez que votre système respecte les configurations matérielle et logicielle requises. Pour les dernières informations relatives aux matériels et logiciels requis sur toutes les plateformes compatibles, voir [Configuration système requise pour IBM MQ.](https://www.ibm.com/support/pages/system-requirements-ibm-mq)

## **Pourquoi et quand exécuter cette tâche**

Cette tâche décrit les étapes de base d'installation d'IBM MQ sous Windows si vous ne l'avez pas déjà installé sur votre système.

Cette tâche suppose que vous utiliserez les emplacements de fichiers de données et de programme IBM MQ par défaut.

**Remarque :** Les emplacements du répertoire de données et de programme par défaut sont identiques dans IBM MQ 9.0 et les versions ultérieures. Par conséquent, vous n'avez pas besoin de modifier la spécification du programme et des répertoires de données lors de la migration de IBM MQ 9.0 vers une version ultérieure. Toutefois, lors de la migration à partir de versions antérieures à IBM MQ 9.0, il existe des différences dans les emplacements par défaut que vous devez prendre en compte. Pour plus d'informations, voir Emplacement du répertoire de programme et des données sous Windows.

Si vous avez besoin d'autres informations au cours du processus d'installation, les programmes d'installation contiennent des liens permettant d'y accéder. Le processus d'installation se divise en plusieurs parties, comme suit :

- 1. Utilisez le tableau de bord pour vérifier et installer les logiciels requis, spécifier les informations réseau et lancer l'assistant d'installation d'IBM MQ.
- 2. Utilisez l'assistant d'installation IBM MQ pour installer le logiciel et pour démarrer Prepare IBM MQ Wizard.
- 3. Utilisez l'Prepare IBM MQ Wizard pour démarrer le service IBM MQ.

## **Procédure**

1. Démarrez le processus d'installation.

Dans l'explorateur Windows , accédez au dossier temporaire dans lequel vous avez téléchargé l'image d'installation, puis cliquez deux fois sur setup.exe.

Le tableau de bord d'installation démarre.

- 2. Lancez le tableau de bord, vérifiez les exigences logicielles et la configuration du réseau et, si nécessaire, modifiez-les.
	- a) Cliquez sur le bouton **Conditions logicielles requises** pour afficher l'onglet **Conditions logicielles requises**.
	- b) Vérifiez que les conditions logicielles sont remplies et que les entrées correspondantes sont accompagnées d'une coche verte et de la mention OK. Procédez aux corrections indiquées.

**Remarque :** Pour afficher plus de détails sur une exigence, cliquez sur le bouton Plus (+).

- c) Cliquez sur le bouton **Configuration du réseau** pour afficher l'onglet **Configuration du réseau**.
- d) Cliquez sur le bouton d'option **Non**.

**Remarque :** Ce scénario suppose qu'il n'est pas nécessaire de configurer l'ID utilisateur de domaine pour IBM MQ. Pour plus d'informations sur la configuration des utilisateurs de domaine IBM MQ for Windows, cliquez sur le bouton **Informations complémentaires**.

e) Dans l'onglet **Installation d'IBM MQ** du tableau de bord, sélectionnez la langue d'installation, puis cliquez sur le bouton **Lancer le programme d'installation d'IBM MQ** pour ouvrir l'assistant d'installation d'IBM MQ.

Vous avez passé en revue les exigences d'installation d'IBM MQ, avez apporté les modifications requises le cas échéant et avez démarré l'assistant d'installation d'IBM MQ.

3. Utilisez l'assistant d'installation IBM MQ pour installer le logiciel et pour démarrer Prepare IBM MQ Wizard.

L'assistant d'installation IBM MQ vérifie les installations existantes et affiche les options d'installation ou de mise à niveau qui sont à votre disposition. Dans ces scénarios, deux options sont possibles :

- Installer sans modifier la ou les installations existantes
- Mettre à niveau l'installation 8.0.0.5 "Installation 1"
- a) Sélectionnez **Installer sans modifier la ou les installations existantes**, puis cliquez sur **Suivant**.
- b) Lisez le contrat de licence et cochez la case **J'accepte les dispositions du contrat de licence**, puis cliquez sur **Suivant**.
- c) Cliquez sur **Normal**, puis sur **Suivant**.
- d) Dans la page **Prêt à installer IBM MQ**, consultez les informations d'installation et cliquez sur **Installer**.

Les informations d'installation sont les suivantes :

- Nom d'installation
- Dossier principal des fichiers de programme
- Dossier principal des fichiers de données

Les fonctions suivantes sont installées :

- IBM MQServeur
- IBM MQ : une interface graphique pour l'administration et la surveillance des ressources IBM MQ
- Services Web et de messagerie de Java™ et .NET
- IBM MQ Development Toolkit

Le processus d'installation commence. En fonction du système, le processus d'installation peut prendre plusieurs minutes.

A la fin du processus d'installation, la fenêtre de configuration IBM MQ affiche le message Installation Wizard Completed Successfully .

e) Cliquez sur **Terminer**.
<span id="page-144-0"></span>Vous avez installé IBM MQ. L'Prepare IBM MQ Wizard démarre automatiquement et affiche la page **Bienvenue dans Prepare IBM MQ Wizard**.

- 4. Utilisez l'Prepare IBM MQ Wizard pour démarrer le service IBM MQ.
	- a) Dans la page Bienvenue de l'Prepare IBM MQ Wizard, sélectionnez **Suivant**.

Le Prepare IBM MQ Wizard affiche le message Status: Checking IBM MQ Configuration et une barre de progression. Lorsque le processus est terminé, la page de configuration du réseau d'IBM MQ s'affiche.

- b) Dans la page de configuration du réseau d'IBM MQ de l'Prepare IBM MQ Wizard, sélectionnez **Non**.
- c) Cliquez sur **Suivant**.

Le Prepare IBM MQ Wizard affiche un message Status: starting the IBM MQ Service et une barre de progression. Lorsque le processus est terminé, l'assistant affiche la page Exécution de l'Prepare IBM MQ Wizard.

d) Sélectionnez **Lancer IBM MQ Explorer** et indiquez si le bloc-notes doit être ouvert afin d'afficher les notes sur l'édition, puis cliquez sur le bouton **Terminer**. IBM MQ Explorer démarre.

# **Que faire ensuite**

Vous avez installé la version ultérieure de IBM MQ à côté de la version antérieure, mais dans un répertoire d'installation différent, et vous avez démarré IBM MQ Explorer.

Vous êtes maintenant prêt à arrêter les gestionnaires de files d'attente en cours d'exécution dans la version précédente d'IBM MQ, comme indiqué dans la rubrique «Arrêt du gestionnaire de files d'attente», à la page 145.

# *Arrêt du gestionnaire de files d'attente*

Avant de migrer vers une version ultérieure d'IBM MQ, vous devez d'abord arrêter le gestionnaire de files d'attente et sauvegarder ses données.

# **Pourquoi et quand exécuter cette tâche**

Avant d'exécuter la sauvegarde, arrêtez le gestionnaire de files d'attente que vous allez sauvegarder. Si vous tentez d'effectuer une sauvegarde d'un gestionnaire de files d'attente en cours d'exécution, la sauvegarde risque de ne pas être cohérente en raison des mises à jour en cours lors de la copie des fichiers.

# **Procédure**

1. Ouvrez IBM MQ Explorer.

Cliquez sur **Démarrer** > **Tous les programmes** > **IBM MQ** > **IBM MQ Explorer**.

- 2. Arrêtez le gestionnaire de files d'attente sampleQM.
	- a) Dans la vue Navigateur, cliquez avec le bouton droit de la souris sur gestionnaire de files d'attente sampleQM.
	- b) Cliquez sur **Arrêter**.

La fenêtre d'**arrêt d'un gestionnaire de files d'attente** s'ouvre.

c) Sélectionnez **Contrôlé**, puis cliquez sur **OK**.

L'option Contrôlé arrête le gestionnaire de files d'attente d'une façon propre et contrôlée. L'option **Immédiat**, qui force l'arrêt du gestionnaire de files d'attente, est en général utilisée uniquement si un arrêt contrôlé échoue.

Le gestionnaire de files d'attente s'arrête. Dans IBM MQ, l'icône en face du gestionnaire de files d'attente sampleQM est modifiée et affiche une flèche rouge pointant vers le bas.

- 3. Fermez IBM MQ Explorer.
- 4. Sauvegardez les données du gestionnaire de files d'attente.

Effectuez des copies de toutes les données suivantes, en veillant à inclure tous les répertoires de sauvegarde. Certains répertoires peuvent être vides, mais ils sont tous nécessaires pour restaurer ultérieurement la sauvegarde : sauvegardez-les également.

- Les données du gestionnaire de files d'attente situées dans C:\ProgramData\IBM\MQ\Qmgrs.
- Les répertoires de fichiers journaux des gestionnaires de files d'attente situés dans C:\ProgramData\IBM\MQ\log, y compris le fichier de contrôle des journaux amqhlctl.lfh.
- Les fichiers de configuration situés dans le répertoire C:\ProgramData\IBM\MQ\Config.
- Le fichier .ini d'IBM MQ 9.3 et les entrées de registre. Les informations sur le gestionnaire de files d'attente sont stockées dans le fichier .ini et peuvent être utilisées pour revenir à une version précédente du produit.
- 5. Arrêtez IBM MQ.
	- a) Arrêtez le service IBM MQ.

Cliquez avec le bouton droit de la souris sur l'icône **IBM MQ** dans la barre des tâches système, puis cliquez sur **Arrêter IBM MQ**.

Une boîte de dialogue contenant le message suivant s'affiche :

L'arrêt de IBM MQ arrêtera tous les gestionnaires de files d'attente en cours d'exécution et Processus IBM MQ . Are you sure you want to continue? (AMQ4102)

- b) Cliquez sur **Oui** et attendez qu'IBM MQ s'arrête.
- c) Lorsqu'IBM MQ s'est arrêté, cliquez avec le bouton droit de la souris sur l'icône **IBM MQ** dans la barre des tâches système, puis cliquez sur **Exit**.

### **Que faire ensuite**

Après avoir arrêté les gestionnaires de files d'attente, vous êtes prêt à les associer à votre nouvelle installation de la version ultérieure de IBM MQ, comme décrit dans [«Association des gestionnaires de files](#page-147-0) [d'attente à IBM MQ 9.4», à la page 148](#page-147-0).

### *Désinstallation de la version précédente*

Désinstallez la version précédente du produit via le panneau de configuration Windows.

### **Avant de commencer**

Avant de commencer cette tâche, vous devez d'abord arrêter les gestionnaires de files d'attente, fermer IBM MQ Explorer et arrêter IBM MQ, comme indiqué dans la rubrique [«Arrêt du gestionnaire de files](#page-144-0) [d'attente», à la page 145](#page-144-0).

### **Pourquoi et quand exécuter cette tâche**

Dans cette tâche, vous désinstallez IBM MQ à l'aide du panneau de commande Windows. Les données du gestionnaire de files d'attente ne sont pas supprimées dans le cadre du processus de désinstallation, ce qui signifie que les exemples de gestionnaire de files d'attente utilisés dans ce scénario sont conservés et pourront être détectés lors de l'installation d'une version plus récente du produit.

## **Procédure**

- 1. Ouvrez le panneau de configuration Windows en cliquant sur **Démarrer > Panneau de configuration > Désinstaller un programme**.
- 2. Dans la fenêtre **Programmes et fonctionnalités**, recherchez l'entrée correspondant à l'installation à supprimer, par exemple IBM WebSphere MQ (Installation1), puis cliquez sur **Désinstaller**. Le programme de désinstallation démarre et s'exécute. Une fois le processus terminé, la version

antérieure de IBM MQ est supprimée de votre ordinateur et n'apparaît plus dans la liste des programmes.

# **Résultats**

La version précédente du produit a été retirée de votre ordinateur. Toutefois, les données de gestionnaire de files d'attente n'ont pas été supprimées.

# **Que faire ensuite**

Vous êtes maintenant prêt à définir la version ultérieure de IBM MQ comme l'installation principale, comme décrit dans «Définition d'IBM MQ 9.4 comme l'installation principale», à la page 147.

### **Tâches associées**

Désinstallation d'IBM MQ sur les systèmes Windows

# *Définition d'IBM MQ 9.4 comme l'installation principale*

Avant de démarrer les gestionnaires de files d'attente dans votre nouvelle installation de la version ultérieure de IBM MQ, vous pouvez, si vous le souhaitez, définir la dernière version comme l'installation principale.

# **Pourquoi et quand exécuter cette tâche**

Sur les systèmes prenant en charge plusieurs installations d'IBM MQ, l'installation principale est celle à laquelle les emplacements système d'IBM MQ font référence. Une installation principale est facultative, mais pratique.

Si vous utilisez la méthode de migration côte à côte décrite dans ce scénario, étant donné que vous désinstallez la version précédente avant de démarrer des gestionnaires de files d'attente dans l'édition ultérieure, vous pouvez désigner votre installation de la version plus récente du produit comme installation principale.

Pour plus d'informations sur l'installation principale, voir Installation principale.

# **Procédure**

- 1. Vérifiez l'installation principale actuelle en entrant la commande **dspmqinst** à l'invite de commande. L'invite de commande affiche les détails de toutes les installations en cours. L'installation principale actuelle comporte la ligne suivante Primary: Yes.
- 2. Utilisez la commande **setmqinst** pour modifier l'installation principale actuelle.

Dans l'invite de commande, entrez :

setmqinst -x -n *Installation\_Name*

où *Installation\_Name>* est le nom de l'installation principale en cours.

Si la commande aboutit, l'invite de commande affiche le message '*Installation\_Name*' (*Filepath*) has been unset as the Primary Installation.

3. Utilisez la commande **setmqinst** pour définir la nouvelle installation d'IBM MQ 9.4 en tant qu'installation principale.

Dans l'invite de commande, entrez :

setmqinst -i -n *V9\_Installation*

où *V9\_Installation* est le nom de l'installation IBM MQ 9.4 .

Si la commande aboutit, l'invite de commande affiche le message '*V9\_Installation*' (*Filepath*) has been set as the primary installation. You must restart the operating system to complete the update.

**Remarque :** Comme indiqué dans le message de réussite, vous devez redémarrer le système d'exploitation pour terminer la mise à jour.

# <span id="page-147-0"></span>**Que faire ensuite**

Vous êtes prêt à associer les gestionnaires de files d'attente migrés à la version ultérieure de IBM MQ, comme décrit dans «Association des gestionnaires de files d'attente à IBM MQ 9.4», à la page 148.

## *Association des gestionnaires de files d'attente à IBM MQ 9.4*

Utilisez l'assistant des gestionnaires des files d'attente de transfert pour associer le gestionnaire de files d'attente sampleQM à votre installation de la version ultérieure de IBM MQ.

### **Avant de commencer**

Avant de commencer cette tâche, vérifiez que vous avez arrêté le gestionnaire de files d'attente comme décrit dans la rubrique [«Arrêt du gestionnaire de files d'attente», à la page 145](#page-144-0) ; si tel n'est pas le cas, vous ne pourrez pas effectuer le transfert.

# **Pourquoi et quand exécuter cette tâche**

L'assistant de transfert des gestionnaires de files d'attente dans IBM MQ Explorer permet de transférer un ou plusieurs gestionnaires de files d'attente à partir d'autres installations vers l'installation en cours. Il est équivalent à la commande **setmqm**, mais évite d'avoir à taper les chemins et les paramètres requis. Seuls les gestionnaires de files d'attente arrêtés peuvent être transférés ; les gestionnaires de files d'attente actifs sont indiqués pour référence.

Une fois que vous avez transféré et démarré un gestionnaire de files d'attente dans une installation d'une version ultérieure du produit, il n'est plus possible de revenir à une version précédente.

## **Procédure**

1. Démarrez IBM MQ Explorer.

Cliquez sur **Démarrer** > **Tous les programmes** > **IBM MQ** > **IBM MQ Explorer**.

- 2. Dans la vue Navigateur, cliquez avec le bouton droit de la souris sur le noeud des gestionnaires de file d'attente et sélectionnez **Transférer les gestionnaires de files d'attente**.
- 3. Cliquez avec le bouton droit de la souris, puis sélectionnez le gestionnaire de files d'attente sampleQM et cliquez sur **Transférer**.

La commande **setmqm** est appelée avec les gestionnaires de files d'attente sélectionnés. Si elle aboutit, l'arborescence du navigateur est mise à jour pour inclure les gestionnaires de files d'attente transférés. En cas de problème, une boîte de dialogue s'affiche avec le message d'erreur de la commande.

- 4. Démarrez le gestionnaire de files d'attente sampleQM.
	- a) Dans la vue Navigateur, développez le noeud du gestionnaire de files d'attente.
	- b) Cliquez avec le bouton droit de la souris sur le nom du gestionnaire de files d'attente, puis cliquez sur **Démarrer**.

## **Résultats**

Vous avez correctement associé le gestionnaire de files d'attente sampleQM à la version ultérieure de IBM MQ.

# **Que faire ensuite**

Assurez-vous que la migration du gestionnaire de files d'attente sampleQM a abouti en vérifiant que vous pouvez placer un message dans la file d'attente et en obtenir un depuis la file d'attente comme décrit dans [«Vérification de l'installation d'IBM MQ 9.4», à la page 149](#page-148-0).

# <span id="page-148-0"></span>*Vérification de l'installation d'IBM MQ 9.4*

Après avoir installé la version ultérieure de IBM MQ, utilisez IBM MQ Explorer pour vérifier que les gestionnaires de files d'attente et les files d'attente ont correctement migré à partir de l'édition antérieure, puis vérifiez que vous pouvez utiliser le modèle d'application.

## **Pourquoi et quand exécuter cette tâche**

Après avoir vérifié que le gestionnaire de files d'attente sampleMQ est visible dans la vue Navigateur d'IBM MQ Explorer, vérifiez que vous pouvez placer un message dans la file d'attente migrée et extraire des messages depuis cette file d'attente. Ensuite, assurez-vous que vous pouvez toujours exécuter le modèle d'application.

## **Procédure**

1. Si IBM MQ Explorer n'est pas en cours d'exécution, démarrez-le maintenant.

### Cliquez sur **Démarrer > Tous les programmes > IBM MQ > IBM MQ Explorer**.

- 2. Vérifiez que vos gestionnaires de files d'attente ont été migrés vers la version suivante de IBM MQ :
	- a) Dans la vue Navigateur, développez le dossier **Gestionnaires de files d'attente**.
	- b) Vérifiez que le gestionnaire de files d'attente sampleQM est visible dans le dossier **Gestionnaires de file d'attente**.
	- c) Développez le gestionnaire de file d'attente sampleQM, cliquez sur le dossier **Files d'attente** et vérifiez que la file d'attente Q1 est visible dans la vue Contenu.
- 3. Si le gestionnaire de files d'attente sampleQM n'est pas encore démarré, démarrez-le maintenant.
	- a) Dans la vue Navigateur, développez le noeud du gestionnaire de files d'attente.
	- b) Cliquez avec le bouton droit de la souris sur le gestionnaire de files d'attente, puis cliquez sur **Démarrer**.
- 4. Vérifiez que vous pouvez insérer un message dans la file d'attente Q1.
	- a) Dans la vue Navigateur, développez le dossier **Gestionnaires de files d'attente**.
	- b) Développez le gestionnaire de file d'attente sampleQM, puis cliquez sur le dossier **Files d'attente**.
	- c) Dans la vue Contenu, cliquez avec le bouton droit de la souris sur la file d'attente locale Q1, puis cliquez sur **Insérer un message de test.**.
		- La boîte dialogue **Insertion d'un message de test** s'affiche.
	- d) Dans la zone **Données de message** , entrez du texte, par exemple Hello queue!, puis cliquez sur **Insérer un message**.

La zone **Données de message** est effacée et le message est placé dans la file d'attente.

e) Cliquez sur **Fermer**.

Dans la vue Contenu, notez que la valeur **Longueur de file d'attente actuelle** de la file d'attente est maintenant 1. Si la colonne Profondeur de la file d'attente en cours n'est pas visible, vous devrez peut-être faire défiler l'affichage vers la droite de la vue Contenu.

- 5. Vérifiez que vous pouvez recevoir un message de la file d'attente Q1.
	- a) Dans la vue du navigateur, développez le dossier **Gestionnaires de files d'attente**.
	- b) Développez le gestionnaire de file d'attente sampleQM, puis cliquez sur le dossier **Files d'attente**.
	- c) Dans la vue Contenu, cliquez avec le bouton droit de la souris sur la file d'attente locale Q1, puis cliquez sur **Parcourir les messages**.

L'afficheur de messages s'ouvre et affiche la liste des messages se trouvant dans la file d'attente.

- d) Cliquez deux fois sur le dernier message pour ouvrir la boîte de dialogue de propriétés. Dans la page **Données** de la boîte de dialogue de propriétés, la zone **Données de message** affiche le contenu du message en clair.
- 6. Vérifiez que vous pouvez exécuter l'exemple d'application.
	- a) Cliquez deux fois sur le fichier runresponder.cmd.

Dans la fenêtre d'invite de commande appelée **fenêtre Répondeur**, le client répondeur démarre, puis attend un message.

> Connection factory located in JNDI.> Destination located in JNDI.> Creating connection to QueueManager.> Created connection. > Waiting for message.

b) Cliquez deux fois sur le fichier runrequester.cmd.

Dans la **fenêtre du demandeur**, observez les messages du demandeur. Dans la **fenêtre du répondeur,**, observez les messages du répondeur qui sont mis à jour : le message qu'il a reçu du client demandeur et le message de réponse qu'il a envoyé.

Dans la fenêtre d'invite de commande, libellée **fenêtre du demandeur**, le client du demandeur affiche le statut de la connexion, le message qu'il a envoyé, puis le message de réponse qu'il a reçu du client du répondeur :

```
> Connection factory located in JNDI.> Destination located in JNDI.> Creating connection to 
QueueManager.> Connection created.
> Sending stock request for 'BakedBeans'> Sent Message 
ID=ID:414d5120514d5f4c33344c3238482020c3cd094d20002b02
> Received Message ID=ID:414d5120514d5f4c33344c3238482020c3cd094d20002902 for 'B
akedBeans - 15 tins in stock'
> Closing connection to QueueManager.> Closed Connection.
--------------------------------------------------------
Dans cette fenêtre, observez les messages envoyés via IBM MQ :
- The request message sent
- The reply message received
-----
When ready, press any key to close this window
Appuyez sur n'importe quelle touche pour continuer.
```
Dans la **fenêtre du répondeur,**, observez les messages du répondeur qui sont mis à jour : le message qu'il a reçu du client demandeur et le message de réponse qu'il a envoyé:

```
> Connection factory located in JNDI.> Destination located in JNDI.> Creating connection to 
QueueManager.> Created connection.
> Waiting for message.
```

```
> Received Message ID=ID:414d5120514d5f4c33344c3238482020c3cd094d20002b02 for 'B
akedBeans'
> Sending Reply Message 'BakedBeans - 15 tins in stock'> Sent Message 
ID=ID:414d5120514d5f4c33344c3238482020c3cd094d20002902
> Closing connection to QueueManager.> Closed connection.
--------------------------------------------------------
In this window, observe the updated responder messages
- The request message received (from the requester)
- The reply message sent
-----
When ready, press any key to close this window
Appuyez sur n'importe quelle touche pour continuer.
```
Les messages affichés dans les deux fenêtres de commande vérifient que les clients du demandeur et du répondeur de l'exemple d'application peuvent communiquer entre eux via IBM MQ.

## **Résultats**

Vous avez réussi à migrer vers la version ultérieure de IBM MQ.

### **Que faire ensuite**

Pour plus d'informations sur la migration et la mise à niveau, voir Maintenance et migration.

# *VIIndows* Ensimaliation d'une version plus récente d'IBM MQ **devant coexister avec une version précédente sous Windows**

Ce scénario présente toutes les étapes d'installation d'une version Long Term Support (LTS) d' IBM MQ qui coexistera (côte à côte) avec une version précédente du produit. De plus, les étapes incluent l'installation d'un groupe de correctifs de la version la plus récente. Vous devez toujours installer le niveau de groupe de correctifs le plus récent.

# **Présentation des installations multiples**

Description des installations multiples ainsi que du matériel et des logiciels utilisés dans ce scénario.

## **Pourquoi et quand exécuter cette tâche**

L'un des aspects essentiels de la fonction d'installations multiples d'IBM MQ sur un même hôte est le suivant : ce type d'installation ne requiert pas que vous arrêtiez les gestionnaires de files d'attente et les applications qui s'exécutent dans la version précédente du produit lorsque vous effectuez des opérations dans la version plus récente du produit.

En d'autres termes, l'installation de la version plus récente du produit n'a pas d'impact sur l'exécution des applications dans la version précédente du produit, ce qui est utile lorsque vous tentez d'effectuer une migration en plusieurs étapes des gestionnaires de file d'attente de la version antérieure du produit vers la version ultérieure.

Dans ce scénario, la IBM MQ 8.0.0 est utilisée comme version précédente du produit, et la IBM MQ 9.1.0 est utilisée comme version plus récente du produit.

#### **Utilisation d'une version Long Term Support d'IBM MQ**

Ce scénario utilise une version LTS d'IBM MQ pour la version plus récente du produit.

CD Si vous utilisez une version Continuous Delivery (CD) d'IBM MQ comme version plus récente du produit, vous devez désinstaller la version CD que vous utilisez, par exemple la IBM MQ 9.1.1, avant d'installer une version plus récente, par exemple la IBM MQ 9.1.5. Pour plus d'informations, voir Migration d'une édition Continuous Delivery vers une autre.

#### **Matériel et logiciels utilisés dans ce scénario**

#### **Système d'exploitation**

#### **Windows 10**

Nom d'hôte : johndoe1.fyre.<yourdomainname>.com

#### **Gestionnaires de files d'attente**

#### **QM80**

Créé avec IBM MQ 8.0.0 ; doit rester à la IBM MQ 8.0.0.

### **QMMIG**

Créé avec IBM MQ 8.0.0 ; à migrer vers la IBM MQ 9.1.0.

### **QM910**

Créé avec IBM MQ 9.1.0 ; doit rester à la IBM MQ 9.1.0.

# **Installation d'une version ultérieure d' IBM MQ côte à côte avec une version antérieure.**

Cette rubrique explique comment installer IBM MQ 9.4 côte à côte avec la version existante du produit sur la même machine. L'installation d'IBM MQ 9.1 ne sera pas désignée comme installation principale.

## **Avant de commencer**

Assurez-vous qu'IBM MQ 9.1 est installé sur votre système. Suivez les instructions présentées dans Installation d'un serveur IBM MQ sous Windows pour installer le produit si IBM MQ 9.1 n'est pas installé.

Vous devez avoir sélectionné l'option *Personnalisée* pour pouvoir sélectionner le client explicitement. Voir Méthodes d'installation pour Windows pour plus d'informations.

Vous devez également avoir appelé la commande **setmqenv** avec le paramètre **-n** pour définir Installation1 comme nom d'installation. L'utilisation d'un fichier de commandes pour appeler la commande est pratique.

# **Pourquoi et quand exécuter cette tâche**

Toutes les données de gestionnaire de files d'attente sont stockées dans une structure de répertoires commune. Même si le code exécutable de chaque version de IBM MQ est stocké dans une structure de répertoires différente, les données de tous les gestionnaires de files d'attente, quelle que soit la version, sont stockées dans : MQ\_DATA\_PATH=C:\ProgramData\IBM\MQ.

Pour installer IBM MQ 9.4, procédez comme suit :

# **Procédure**

1. Connectez-vous en tant qu'administrateur.

IBM MQ 9.4 sera installé dans le répertoire par défaut C:\Program Files\IBM\MQ.

- 2. Accédez au répertoire dans lequel se trouve le fichier de téléchargement, par exemple, C:\downloads\mq9300.
- 3. Décompressez le fichier téléchargé.

Les fichiers sont extraits dans un nouveau sous-répertoire appelé MQServer.

- 4. Placez-vous dans le nouveau répertoire et émettez la commande **setup.exe** pour démarrer le programme d'installation.
	- a) Cliquez sur *Conditions logicielles requises* pour vous assurer que votre entreprise a installé les logiciels requis.

Voir Vérification des exigences sous Windows pour plus d'informations. Dans ce scénario, les prérequis sont remplis par le système.

b) Cliquez sur *Configuration du réseau*.

Dans ce scénario, la machine ne fait pas partie d'un domaine, il n'est donc pas nécessaire d'indiquer un utilisateur de domaine et la réponse à la question est No.

- c) Cliquez sur *Installation d'IBM MQ*.
- d) Cliquez sur *Lancer le programme d'installation d'IBM MQ*.

Le programme d'installation détecte qu'il existe d'autres installations sur le système et affiche le message suivant :

### **Mettre à niveau ou installer**

Mettez à niveau l'installation existante ou installez la nouvelle version parallèlement

Pour ce scénario, laissez les autres installations intactes ; par conséquent, sélectionnez la première entrée intitulée *Installer sans modifier la ou les installations existantes*.

- e) Cliquez sur **Suivant** et acceptez la licence.
- f) Sélectionnez *Personnalisée* pour l'option d'installation.

Voir Méthodes d'installation pour Windows pour plus d'informations.

g) Cliquez sur **Suivant**.

Dans

#### **Détails de l'installation**

Définissez les détails de l'installation

Les zones suivantes sont disponibles :

### **Nom d'installation**

Installation2

# **Dossier d'installation des fichiers programme**

C:\ProgramFiles\IBM\MQ

La liste des fonctions à installer est affichée. Notez que certains éléments :

- ne sont pas installés par défaut
- doivent être sélectionnés si vous voulez les installer

Dans ce scénario, sélectionnez *MQI Client* (cette option doit être sélectionnée dans tous les cas).

<span id="page-152-0"></span>h) Cliquez sur **Suivant**.

L'écran intitulé *Prêt à installer IBM MQ* présente un récapitulatif indiquant le nom de l'installation, l'emplacement de l'installation, les composants à installer, etc.

i) Cliquez sur **Installer** pour effectuer l'installation.

La copie des fichiers dans la structure de répertoires de l'installation commence. Une fois les fichiers copiés, la boîte de dialogue suivante s'affiche: The IBM MQ Installation Wizard has successfully installed IBM MQ.

j) Cliquez sur **Terminer**.

Après l'installation, la boîte de dialogue suivante s'affiche: Welcome to the Prepare IBM MQ Wizard.

Etant donné que ce scénario n'utilise pas de domaine Windows, acceptez la valeur par défaut **Non**. Acceptez de lancer IBM MQ Explorer et acceptez le paramètre par défaut *Démarrer MQ Explorer avec un nouvel espace de travail*, sauf si vous avez une raison très précise de ne pas l'accepter.

## **Résultats**

Vous avez installé une autre version d'IBM MQ for Windows parallèlement à une version existante du produit.

# **Que faire ensuite**

Vous devez exécuter la commande **setmqenv** pour pouvoir utiliser les commandes dans les deux versions. Voir «Utilisation de la commande setmqenv pour une exécution avec les deux versions d'IBM MQ», à la page 153 pour plus de détails.

# **Utilisation de la commande setmqenv pour une exécution avec les deux versions d'IBM MQ**

Les activités d'installation sont terminées et vous pouvez maintenant vérifier les répertoires contenant le code d'IBM MQ.

## **Avant de commencer**

Vérifiez que vous avez correctement installé le produit IBM MQ 8.0.0 , Installation1, dans C:\Program Files\IBM\WebSphere MQ\ et le produit IBM MQ 9.1 , Installation2, dans C:\Program Files\IBM\MQ.

# **Pourquoi et quand exécuter cette tâche**

Utilisez la commande **dspmqinst** pour afficher les informations d'installation relatives aux versions installées sur le système sans qu'il ne soit nécessaire d'examiner les répertoires et utilisez la commande **dspmqver** pour afficher les informations de version.

Sur les systèmes Windows, les informations sont conservées dans le registre et les informations de configuration de l'installation sont conservées dans la clé suivante : Computer\HKEY\_LOCAL\_MACHINE\SOFTWARE\IBM\WebSphere MQ\Installation.

**Important :** Vous ne devez pas éditer ni référencer cette clé directement.

# **Procédure**

1. Affichez les informations relatives à l'installation à l'aide de la commande **dspmqinst**.

```
InstName: Installation1 
InstDesc: 
Identifier:<br>InstPath:
                 C:\Program Files\IBM\WebSphere MQ
```

```
Version: 8.0.0.9 
Primary: Yes 
State: Available 
MSIProdCode: {74F6B169-7CE6-4EFB-8A03-2AA7B2DBB57C} 
MSIMedia: 8.0 Server 
MSIInstanceId: 1 
InstName: Installation2 
InstDesc: 
Identifier: 2<br>InstPath: C
               C:\Program Files\IBM\MQ
Instrator.<br>Version: 9.1.0.0<br>Primary: No
Primary:
State: Available 
MSIProdCode: {5D3ECA81-BF8D-4E80-B36C-CBB1D69BC110} 
MSIMedia: 9.1 Server 
MSIInstanceId: 1
```
**Remarque :** Les noms d'installation respectifs (InstName) sont importants.

2. Affichez la version d'IBM MQ à l'aide de la commande **dspmqver** pour l'installation par défaut (ou principale) :

```
C:\> dspmqver 
Name: WebSphere MQ 
Version: 8.0.0.9<br>Level: p800-009-180321.1
Level: p800-009-180321.1 
BuildType: IKAP - (Production) 
Platform: WebSphere MQ for Windows (x64 platform) 
Mode: 64-bit 
O/S: Windows 10 Professional x64 Edition, Build 18363 
           Installation1
InstDesc: 
Primary: Yes<br>InstPath: C:\
InstPath: C:\Program Files\IBM\WebSphere MQ 
DataPath: C:\ProgramData\IBM\MQ 
MaxCmdLevel: 802 
LicenseType: Production
```
Après avoir exécuté la commande, vous recevez le message suivant: Note there are a number (1) of other installations, use the '-i' parameter to display them.

3. Emettez la commande  $C:\rangle$  where dspmqver pour afficher des informations sur l'installation principale :

```
C:\> where dspmqver 
C:\Program Files\IBM\WebSphere MQ\bin64\dspmqver.exe 
C:\Program Files\IBM\WebSphere MQ\bin\dspmqver.exe
```
- 4. Pour afficher les informations sur le produit IBM MQ 9.1, émettez la commande suivante :  $C:\rangle$ setmqenv -n Installation2.
- 5. Emettez à nouveau la commande C:\> where dspmqver pour afficher des informations sur la deuxième installation :

```
C:\> where dspmqver 
C:\Program Files\IBM\MQ\bin64\dspmqver.exe 
C:\Program Files\IBM\MQ\bin\dspmqver.exe
```
6. Emettez à nouveau la commande C:\dspmqver.

A présent, les informations suivantes sont affichées :

```
C:\> dspmqver 
Name: IBM MQ 
Version: 9.1.0.0 
Level: p910-L180705 
BuildType: IKAP - (Production) 
Platform: IBM MQ for Windows (x64 platform) 
Mode: 64-bit 
O/S: Windows 10 Professional x64 Edition, Build 18363 
           Installation2
InstDesc: 
Primary: No<br>InstPath: C:
            C:\Program Files\IBM\MQ
DataPath: C:\ProgramData\IBM\MQ
```
MaxCmdLevel: 910 LicenseType: Production

7. Emettez la commande C:\ set MQ, puis la commande **setmqenv** pour afficher les informations suivantes sur la deuxième installation :

C:\> set MQ MQ\_DATA\_PATH=C:\ProgramData\IBM\MQ MO\_ENV\_MODE=64 MQ\_FILE\_PATH=C:\Program Files\IBM\MQ MQ\_INSTALLATION\_NAME=Installation2 MQ\_INSTALLATION\_PATH=C:\Program Files\IBM\MQ MQ\_JAVA\_DATA\_PATH=C:\ProgramData\IBM\MQ MQ\_JAVA\_INSTALL\_PATH=C:\Program Files\IBM\MQ\java MQ\_JAVA\_LIB\_PATH=C:\Program Files\IBM\MQ\java\lib64 MQ\_JRE\_PATH=C:\Program Files\IBM\MQ\java\jre

Vous pouvez créer un fichier de commandes qui exécutera la commande **setmqenv** avec la syntaxe spécifiée. Vérifiez que vous disposez de ce fichier de traitement par lots dans un répertoire de votre PATH, par exemple, C:\WinTools.

Par exemple, vous pouvez créer le fichier de commandes set-mq-910.bat avec le contenu :

REM Setup the environment to run MQ 9.1 CALL "C:\Program Files\IBM\MQ\bin\setmqenv" -n Installation2 REM Adding Samples to the path SET PATH=%PATH%;%MQ\_FILE\_PATH%\Tools\c\Samples\Bin;%MQ\_FILE\_PATH%\Tools\c\Samples\Bin64 ;%MQ\_FILE\_PATH%\Tools\jms\samples;%MQ\_JAVA\_INSTALL\_PATH%\bin\ dspmqver -f 2

#### **Remarques :**

- a. Vous devez utiliser l'argument "CALL" lorsque vous appelez **setmqenv**. Sinon, le traitement de **setmqenv** entraîne la fermeture du fichier de commandes et ne permet pas l'exécution des instructions suivantes. En d'autres termes, avec l'argument CALL, vous permettez le traitement des autres instructions figurant dans le fichier de commandes.
- b. Si vous ajoutez un répertoire IBM MQ dans votre variable PATH, tel que l'emplacement des exemples C: PATH= ... ;C:\Program Files\IBM\MQ\tools\c\Samples\Bin; ... ce répertoire sera SUPPRIMÉ par **setmqenv** lors de la prochaine exécution de la commande.

Si vous souhaitez pouvoir exécuter leC-samples, la dernière ligne du fichier de traitement par lots précédent est nécessaire afin de replacer le répertoire des exemples dans la variable PATH.

Notez également que MQ\_FILE\_PATH est utilisé pour utiliser la structure de répertoires appropriée pour IBM MO 9.1 : SET PATH=%PATH%; %MO FILE PATH%\tools\c\Samples\Bin.

# **Création d'un gestionnaire de files d'attente**

Cette rubrique explique comment créer un gestionnaire de files d'attente avec la commande **crtmqm**. Vous pouvez utiliser IBM MQ Explorer pour effectuer cette tâche.

#### **Avant de commencer**

Utilisez la commande **dspmq** avec les paramètres **-o** *installation* et **-s** pour afficher le nom de l'installation et le statut des gestionnaires de files d'attente en cours.

```
C:\> dspmq -o installation -s<br>OMNAME(OM80)
                                                  STATUS(Running) INSTNAME(Installation1)
 INSTPATH(C:\Program Files\IBM\WebSphere MQ) INSTVER(9.1.0.9) 
                                                  STATUS(Running) INSTNAME(Installation1)
   INSTPATH(C:\Program Files\IBM\WebSphere MQ) INSTVER(9.1.0.9)
```
## **Pourquoi et quand exécuter cette tâche**

Vous devez ouvrir une invite de commande Windows et vous configurer comme *administrateur* pour effectuer le processus ci-après. Si vous émettez la commande **crtmqm** sans utiliser l'invite de commande, <span id="page-155-0"></span>le message AMQ7077: Vous n'êtes pas autorisé à effectuer l'opération demandée. s'affiche.

## **Procédure**

1. Sélectionnez **Démarrer** > **Système Windows** > **Invite de commande** > **Plus** > **Exécuter en tant qu'administrateur**.

Le titre de la fenêtre créée est *Administrateur : invite de commande*.

**Remarque :** La version d'IBM MQ dans l'invite de commande est IBM MQ 9.1.

2. Exécutez la commande **setmqenv** ou le fichier de traitement par lots que vous avez peut-être créé, **set-mq-930**.

Voir [«Utilisation de la commande setmqenv pour une exécution avec les deux versions d'IBM MQ», à la](#page-152-0) [page 153](#page-152-0) pour des détails.

Dans les deux cas, vous voyez la version 9.3.0.0

3. Exécutez la commande suivante, C:\> crtmqm -u SYSTEM.DEAD.LETTER.QUEUE QM930

La sortie suivante s'affiche :

```
IBM MQ queue manager created. 
Directory 'C:\ProgramData\IBM\MQ\qmgrs\QM930' created. 
The queue manager is associated with installation 'Installation2'. 
Creating or replacing default objects for queue manager 'QM930'. 
Default objects statistics : 87 created. 0 replaced. 0 failed. 
Completing setup. 
Setup completed.
```
4. Exécutez la commande suivante pour démarrer le gestionnaire de files d'attente C:\> strmqm QM930

La sortie ci-dessous est générée. Notez les lignes qui indiquent l'installation et la version dans lesquelles le gestionnaire de files d'attente s'exécute :

```
IBM MQ queue manager 'QM930' starting. 
The queue manager is associated with installation 'Installation2'. 
5 log records accessed on queue manager 'QM930' during the log replay phase. 
Log replay for queue manager 'QM930' complete. 
Transaction manager state recovered for queue manager 'QM910'. 
IBM MQ queue manager 'QM930' started using V9.3.0.0.
```
5. Emettez la commande C:\> dspmq -o installation -s à nouveau pour afficher les gestionnaires de files d'attente installés.

```
C:\> dspmq -o installation -s 
                                               STATUS(Running) INSTNAME(Installation1)
 INSTPATH(C:\Program Files\IBM\WebSphere MQ) INSTVER(9.1.0.9) 
                                               STATUS(Running) INSTNAME(Installation1)
 INSTPATH(C:\Program Files\IBM\WebSphere MQ) INSTVER(9.1.0.9) 
                                               STATUS(Running) INSTNAME(Installation2)
  INSTPATH(C:\Program Files\IBM\MQ) INSTVER(9.3.0.0)
++ Cannot use MQ 9.3.0 administrative commands to run an MQ 9.1 queue manager
```
**Important :** Vous ne pouvez pas utiliser les commandes d'administration dans une version d'IBM MQ différente de celle dans laquelle vous vous trouvez.

Si vous tentez de le faire, vous recevez le message AMQ5691E: Le gestionnaire de files d'attente <qmname> est associé à une autre installation (<installation name>).

# **Migration d'un gestionnaire de files d'attente vers une version plus récente d'IBM MQ**

Une fois que vous avez installé IBM MQ 9.4, vous pouvez migrer et mettre à niveau un gestionnaire de files d'attente IBM MQ 9.1 à utiliser avec IBM MQ 9.4.

# **Pourquoi et quand exécuter cette tâche**

Vous devez effectuer deux étapes principales :

- 1. Utilisez la commande **setmqm** pour associer le gestionnaire de files d'attente à l'installation de votre choix, c'est-à-dire à la version d'IBM MQ de votre choix.
- 2. Utilisez la commande **strmqm** sous la version de votre choix, qui met à jour les données du gestionnaire de files d'attente pour la nouvelle version.

Dans ce scénario, le gestionnaire de files d'attente QMMIG, qui a été créé avec IBM MQ 9.1, est utilisé pour illustrer la procédure de migration.

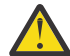

**Avertissement :** Une fois qu'un gestionnaire de files d'attente a été migré vers une version plus récente d'IBM MQ, il n'est plus possible de l'utiliser avec la version précédente d'IBM MQ. Le processus de migration change plusieurs fichiers et définitions d'objet et il n'est pas possible de revenir en arrière.

## **Procédure**

- 1. Effectuez une copie de sauvegarde du gestionnaire de files d'attente avec la commande **dmpmqcfg**. Voir Backing up and restoring IBM MQ queue manager data et Backing up queue manager configuration pour plus d'informations.
	- a) Pour spécifier tous les attributs, y compris ceux par défaut, (sauf **setmqaut**, qui n'est pas inclus dans la sortie), émettez la commande suivante :

dmpmqcfg -m QMgr -a > QMgr.dmpmqcfg.out.all.mqsc

b) Pour capturer les attributs au format **setmqaut**, émettez la commande suivante :

dmpmqcfg -m QMgr -o setmqaut > QMgr.dmpmqcfg.setmqaut.bat

**Remarque :** Dans le fichier de sortie contenant les commandes **setmqaut**, le nom du gestionnaire de files d'attente est inclus dans chaque commande. Par conséquent, si vous voulez restaurer les commandes dans un autre gestionnaire de files d'attente, vous devez éditer le fichier et spécifier le nom de gestionnaire de files d'attente de votre choix.

- 2. Pour restaurer :
	- a) Les commandes pour **runmqsc**, émettez :

```
 runmqsc Qmgr < QMgr.dmpmqcfg.out.mqsc
```
ou

runmqsc Qmgr < QMgr.dmpmqcfg.out.all.mqsc

b) Les commandes **setmqaut**, émettez :

QMgr.dmpmqcfg.setmqaut.bat

3. La version du gestionnaire de files d'attente à migrer est IBM MQ 9.1 ; par conséquent, vous devez exécuter le script qui définit IBM MQ 9.4 comme environnement d'exécution :

 $C: \> set-mq-80$ 

- a) Emettez la commande C:\> dspmqver pour vérifier la version dans laquelle le gestionnaire de files d'attente s'exécute sur IBM MQ 9.1.
- b) Emettez la commande C:\> where dspmq pour vérifier que le gestionnaire de files d'attente est en cours d'exécution :

```
C:\Program Files\IBM\WebSphere MQ\bin64\dspmq.exe 
C:\Program Files\IBM\WebSphere MQ\bin\dspmq.exe
```

```
c) Emettez la commande C:\ dspmq -m QMMIG -o installation -s
```
QMNAME(QMMIG) STATUS(Running) INSTNAME(Installation1) INSTPATH(C:\Program Files\IBM\WebSphere MQ) INSTVER(9.1.0.9)

```
d) Emettez la commande C:\> runmqsc QMMIG
```

```
display qmgr cmdlevel version 
 1 : display qmgr cmdlevel 
AMQ8408: Display Queue Manager details. 
 QMNAME(QMMIG) CMDLEVEL(910)
  VERSION(09001009) 
end
```
et notez que CMDLEVEL est IBM MQ 9.1.

e) Arrêtez le gestionnaire de files d'attente en émettant la commande C:\ endmqm -i QMMIG Les messages suivants s'affichent :

WebSphere MQ queue manager 'QMMIG' ending. WebSphere MQ queue manager 'QMMIG' ended.

- 4. Modifiez l'environnement pour exécuter les commandes IBM MQ 9.4 , soit en exécutant la commande  $C:\>$  set-mq-930 si vous avez créé le fichier de traitement par lots, soit en utilisant la commande **setmqenv** , puis vérifiez la version en exécutant la commande **dspmqver** .
- 5. Affichez le statut des gestionnaires de files d'attente en émettant la commande  $C:\> dg$ mq -o installation -s.

La sortie suivante est générée :

```
QMNAME(QM91) STATUS(Running)INSTNAME(Installation1) 
INSTPATH(C:\Program Files\IBM\WebSphere MQ) INSTVER(9.1.0.9) 
QMNAME(QMMIG) STATUS(Ended immediately) INSTNAME(Installation1) 
INSTPATH(C:\Program Files\IBM\WebSphere MQ) INSTVER(9.1.0.9) 
QMNAME(QM910) STATUS(Running) INSTNAME(Installation2) 
INSTPATH(C:\Program Files\IBM\MQ) INSTVER(9.3.0.0)
```
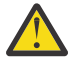

**Avertissement :** Le gestionnaire de files d'attente QMMIG est toujours associé à Installation1 ( IBM MQ 9.1) alors que Installation2 est associé à IBM MQ 9.4.

Par conséquent, vous devez dissocier le gestionnaire de files d'attente QMMIG de Installation1 et l'associer à Installation2.

6. Emettez la commande suivante pour associer le gestionnaire de files d'attente QMMIG à Installation2 :

C:\> setmqm -m QMMIG -n Installation2

Le message suivant s'affiche :

The setmqm command completed successfully.

Il vous informe que QMMIG est désormais associé à IBM MQ 9.4.

7. Démarrez le gestionnaire de files d'attente QMMIG en exécutant la commande C:\> strmqm QMMIG

Etant donné qu'il s'agit de la première fois que la commande IBM MQ 9.4 **strmqm** est émise sur un gestionnaire de files d'attente précédemment utilisé avec une version antérieure, une migration est effectuée.

Une sortie similaire à la suivante est générée :

```
IBM MQ queue manager 'QMMIG' starting. 
The queue manager is associated with installation 'Installation2'. 
5 log records accessed on queue manager 'QMMIG' during the log replay phase. 
Log replay for queue manager 'QMMIG' complete. 
Transaction manager state recovered for queue manager 'QMMIG'. 
Migrating objects for queue manager 'QMMIG'.
```
Default objects statistics : 5 created. 0 replaced. 0 failed. IBM MQ queue manager 'QMMIG' started using V9.3.0.0.

8. Emettez la commande  $C:\rangle$  runmqsc OMMIG pour afficher les attributs du gestionnaire de files d'attente et prenez note des valeurs des zones VERSION et CMDLEVEL :

```
display qmgr cmdlevel version 
 1 : display qmgr cmdlevel version 
AMQ8408I: Display Queue Manager details. 
 QMNAME(QMMIG) CMDLEVEL(930) 
 VERSION(09300000) 
end
```
# **Résultats**

Vous avez migré un gestionnaire de files d'attente vers une version plus récente du produit.

# **Installation d'un groupe de correctifs pour IBM MQ 9.4**

Cette rubrique explique comment installer un groupe de correctifs pour l'installation d'IBM MQ 9.4 sur un système sur lequel se trouvent des installations de différentes versions d'IBM MQ.

## **Avant de commencer**

Assurez-vous d'avoir migré le gestionnaire de files d'attente QMMIG vers IBM MQ 9.4. Pour plus d'informations, voir [«Migration d'un gestionnaire de files d'attente vers une version plus récente d'IBM](#page-155-0) [MQ», à la page 156.](#page-155-0)

# **Pourquoi et quand exécuter cette tâche**

Pour ce scénario, il existe une autre version installée (IBM MQ 9.1) et les gestionnaires de files d'attente s'exécutant sous cette autre version ne seront pas arrêtés afin de démontrer que vous pouvez continuer à utiliser ces autres versions tout en exécutant des activités de maintenance pour IBM MQ 9.4.0.n.

Notez qu'aucune option avancée n'est sélectionnée lors de l'installation de la mise à jour.

# **Procédure**

- 1. Connectez-vous en tant qu'administrateur.
	- a) Exécutez la commande C:\> set-mq-930 si vous avez créé le fichier de traitement par lots ou utilisez la commande **setmqenv** pour vous assurer que vous êtes sur IBM MQ 9.4.0.n, où n correspond à 0 dans ce scénario.
	- b) Affichez le statut des gestionnaires de files d'attente en émettant la commande C:\> dspmq -o installation -s.

La sortie suivante est générée :

```
QMNAME(QM80) STATUS(Running)INSTNAME(Installation1) 
INSTPATH(C:\Program Files\IBM\MQ) INSTVER(9.1.0.0) 
QMNAME(QMMIG) STATUS(Ended unexpectedly) 
INSTNAME(Installation2) 
INSTPATH(C:\Program Files\IBM\MQ) INSTVER(9.3.0.0) 
QMNAME(QM910) STATUS(Ended immediately) INSTNAME(Installation2) 
INSTPATH(C:\Program Files\IBM\MQ) INSTVER(9.3.0.0)
```
2. Arrêtez les processus IBM MQ 9.4.0.

Voir Application et retrait de maintenance sous Windows pour plus d'informations sur l'arrêt des processus.

En résumé, vous devez :

- Exécutez la commande **endmqm immediate** sur les gestionnaires de files d'attente QMMIG et QM930.
- Arrêtez le service IBM MQ pour l'installation en cliquant avec le bouton droit de la souris sur l'icône IBM MQ dans la barre des tâches, puis cliquez sur **Arrêter IBM MQ**.
- 3. Localisez le groupe de correctifs. Ce scénario utilise IBM MQ 9.4.0.5.

Accédez à [Correctifs recommandés pour IBM MQ](https://www.ibm.com/support/pages/node/712857) pour obtenir la liste des correctifs les plus récents:

- Edition Continuous Delivery et liste des correctifs pour les éditions Continuous Delivery
- Mise à jour de sécurité cumulative pour l'édition Long Term Support et la liste des correctifs pour les éditions Long Term Support

**Remarque :** Vous devez vérifier que vous utilisez le dernier groupe de correctifs en visitant et en téléchargeant le groupe de correctifs approprié.

a) Cliquez sur l'onglet approprié.

Pour ce scénario, il s'agit de *V9.3.0.5 LTS*

b) Téléchargez le logiciel Windows depuis Fix Central ou Passport Advantage. si vous avez besoin de télécharger le produit entier,

Dans ce scénario, vous placez l'ensemble de fichiers dans le répertoire suivant: C:\downloads\mq9305; le nom de fichier est 9.3.0-IBM-MQ-Win64-FP0005.zip.

4. Extrayez les fichiers du fichier .zip et exécutez la commande suivante, **IBM-MQ-9.3.0- FP0005.exe**.

Vous voyez la boîte de dialogue *Install Anywhere* , qui contient les informations suivantes InstallAnywhere is preparing to install ...

Vous devez attendre que la préparation, qui peut durer plusieurs minutes, soit terminée.

- 5. Cliquez sur **OK** pour continuer lorsque la fenêtre *IBM MQ (fichiers du groupe de correctifs 9.3.0.5 )* apparaît.
	- a) Lorsque la section *Introduction* apparaît, cliquez sur **Suivant**.
	- b) Lorsque la section *Type d'installation* apparaît, sélectionnez l'option qui convient le mieux à votre entreprise, probablement **Charger les fichiers et appliquer le groupe de correctifs**, puis cliquez sur **Suivant**.
	- c) Lorsque la section *Informations* apparaît, cliquez sur **Suivant**.
	- d) Lorsque la section *Dossier de destination* s'affiche, sélectionnez l'emplacement par défaut C:\Program Files\IBM\source\MQ 9.3.0.5 et cliquez sur **Suivant**.
	- e) Lorsque la section *Options avancées* apparaît, cliquez sur **Suivant**.
	- f) Lorsque la section *Récapitulatif de pré-installation* apparaît, vérifiez les informations affichées, puis cliquez sur **Installer**.
	- g) Attendez que le code soit chargé.

La section *Chargement* présente un indicateur de progression et lorsque le processus est terminé, une coche apparaît à côté de *Chargement terminé* et la section *Application de groupes de correctifs* apparaît.

h) Cliquez sur **Terminer**.

Comme il existe plusieurs installation sur votre système, une boîte de dialogue dans laquelle vous pouvez sélectionner l'installation à mettre à niveau s'ouvre. Dans ce cas, il s'agit de Installation2 (9.3.0.0).

- i) Cliquez sur **OK**.
- j) Acceptez la valeur par défaut pour *Dossier de sauvegarde* et cliquez sur **Appliquer**.

D'autres boîtes de dialogue apparaissent avec des indicateurs de progression et la boîte de dialogue finale indique que le *groupe de correctifs 9.3.0.5 a été appliqué. Cliquez sur Terminer.*

k) Cliquez sur **Terminer**.

# **Résultats**

Vous avez mis à niveau une version d'IBM MQ for Windows installée parallèlement à une version existante du produit.

# **Scénario pour Managed File Transfer**

Présentation des topologies courantes de Managed File Transfer, et scénario qui décrit l'utilisation de la fonctionnalité de Managed File Transfer en expliquant comment configurer le système et transférer un message de test.

- Topologies courantes
- [Configuration du serveur de base](#page-164-0)

# **Topologies courantes de MFT**

Cette section décrit des topologies courantes de Managed File Transfer. Les flèches à deux sens dans les diagrammes représentent des connexions au gestionnaire de files d'attente.

Voir [«Remarques relatives à la connectivité», à la page 165](#page-164-0) pour plus d'informations sur les options de connexion à un gestionnaire de files d'attente.

# **Topologie de base comportant un gestionnaire de files d'attente**

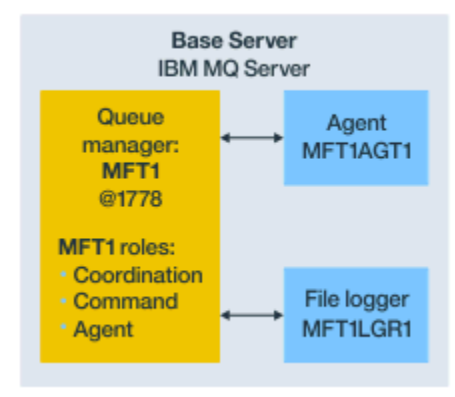

### *Figure 25. Topologie de base comportant un gestionnaire de files d'attente*

Une topologie de base représente une configuration complète qui inclut le gestionnaire de file d'attente de coordination. Le nom de la configuration est identique au nom du gestionnaire de file d'attente de coordination. Si le nom du gestionnaire de file d'attente de coordination est MFT1, le nom de la configuration est MFT1.

La topologie de base est la première configuration Managed File Transfer que vous effectuez. Une fois la configuration de base effectuée, des agents partenaires provenant de serveurs distants sont ajoutés à la configuration de base en vue de l'échange de fichiers.

La topologie de base n'échange pas de fichiers hors du serveur de topologie de base. Toutefois, elle vous permet de déplacer des fichiers à d'autres emplacements sur le même serveur et peut être utilisée à des fins de développement.

# **Topologie de base comportant un agent partenaire**

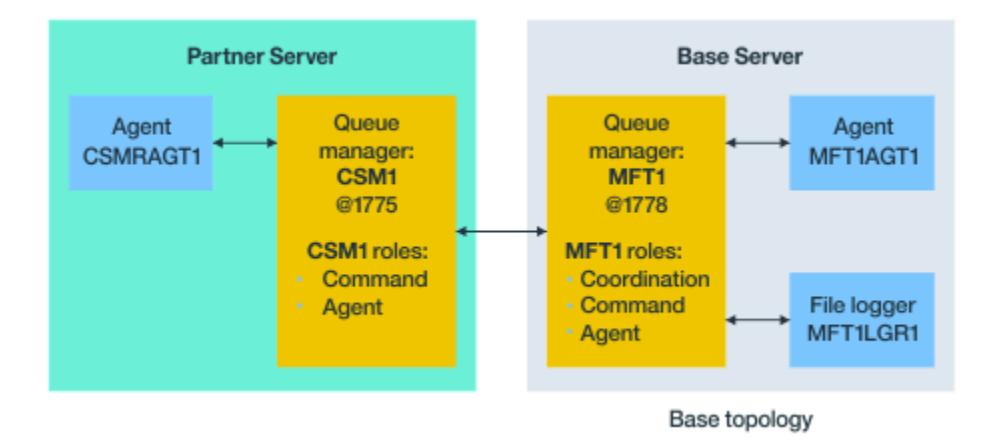

#### *Figure 26. Topologie de base comportant un agent partenaire*

Cette topologie peut échanger des fichiers entre les deux agents. Des agents partenaires supplémentaires peuvent être ajoutés de la même façon que le premier agent.

Vous pouvez utiliser un gestionnaire de files d'attente unique pour les trois rôles de gestionnaire de files d'attente Managed File Transfer, ou utiliser des gestionnaires de files d'attente dédiés pour des rôles spécifiques.

Par exemple, vous pouvez dédier un gestionnaire de files d'attente au rôle de gestionnaire de file d'attente de coordination, et les rôles de gestionnaire de file d'attente de commandes et de gestionnaire de file d'attente d'agent peuvent partager un deuxième gestionnaire de files d'attente.

La connexion entre un gestionnaire de file d'attente d'agent distant sur un serveur distinct de la configuration de base et le gestionnaire de file d'attente de coordination de la configuration de base doit être configurée en tant que client IBM MQ ou canal MQI.

La connexion au gestionnaire de file d'attente de coordination est établie par la commande **fteSetupCoordination**. Si la connexion au gestionnaire de file d'attente de coordination n'est pas configurée en tant que canal client IBM MQ sur le serveur du partenaire, les commandes telles que **fteListAgents** échouent lorsqu'elles sont émises depuis le serveur de l'agent partenaire.

# **Topologie de base comportant un gestionnaire de files d'attente de coordination distinct et un agent partenaire**

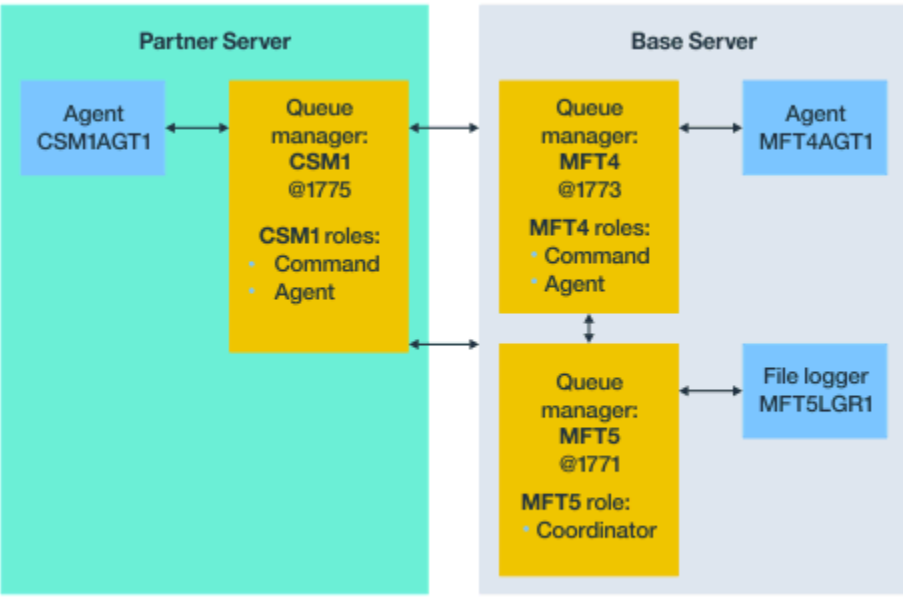

Base topology

*Figure 27. Topologie de base comportant un gestionnaire de files d'attente de coordination distinct et un agent partenaire*

Dans la topologie de base présentée dans la figure 3, sur le serveur de base, le gestionnaire de files d'attente MFT4 est partagé pour les rôles de gestionnaire de file d'attente de commandes et de gestionnaire de file d'attente d'agent, et le gestionnaire de files d'attente MFT5 est dédié au rôle de gestionnaire de file d'attente de coordination.

La connectivité doit être établie entre tous les gestionnaires de files d'attente dans la topologie, y compris avec les gestionnaires de files d'attente de la topologie de base, MFT4 et MFT5.

Dans le gestionnaire de files d'attente sur le serveur partenaire, le gestionnaire de files d'attente CSM1 possède les rôles de gestionnaire de file d'attente de commandes et de gestionnaire de file d'attente d'agent.

Cette topologie peut échanger des fichiers entre les deux agents. Chaque agent partenaire doit se connecter à un gestionnaire de files d'attente, conformément au diagramme. Des agents partenaires supplémentaires peuvent être ajoutés de la même façon que le premier agent partenaire.

## **Topologie de base comportant un partenaire Managed File Transfer Agent**

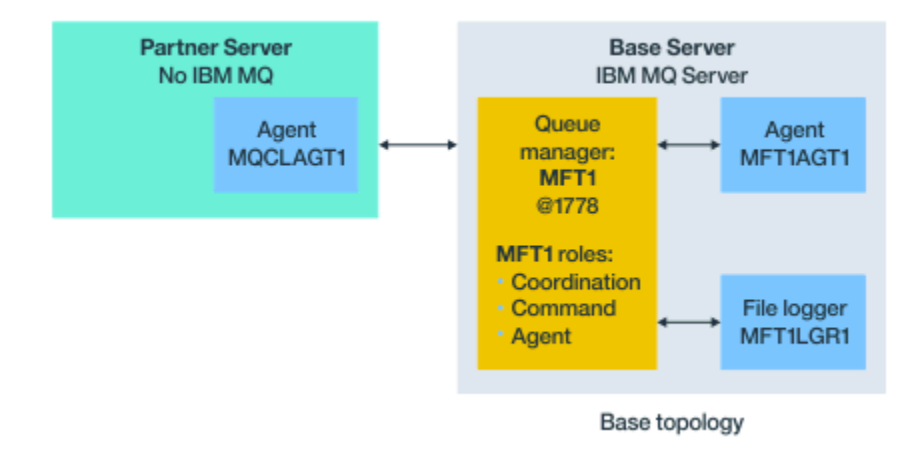

#### *Figure 28. Topologie de base comportant un partenaire Managed File Transfer Agent*

Cette topologie peut échanger des fichiers entre les deux agents.

Le serveur IBM MQ n'est pas installé sur le serveur dans l'agent partenaire, appelé MQCLAGT1 dans le diagramme.

L'agent partenaire est configuré à l'aide des mêmes commandes que pour le serveur IBM MQ installé, à quelques exceptions près :

- La configuration pour cet agent partenaire doit utiliser des connexions client IBM MQ au(x) gestionnaire(s) de files d'attente de base.
- Il n'est pas nécessaire d'exécuter les définitions IBM MQ de rôle de gestionnaire de file d'attente de coordination créées par les commandes de configuration sur le serveur de l'agent partenaire. Les définitions de gestionnaire de file d'attente de coordination existent déjà sur le serveur de base.

Toutefois, vous devez :

- Copier les définitions d'objet d'agent générées lors de la création de l'agent sur le serveur partenaire
- Transférer le fichier de définition sur le serveur de configuration de base
- Créer les définitions dans le gestionnaire de files d'attente identifié comme gestionnaire de file d'attente d'agent sur le serveur de base.

Dans ce cas, MFT1 assure les trois rôles et vous créez les objets pour l'agent MQCLAGT1 dans le gestionnaire de files d'attente MFT1.

Au lieu de copier les définitions d'objet sur le serveur de base, vous pouvez aussi exécuter la commande **fteDefine** pour l'agent MQCLAGT1 sur le serveur de base sur lequel se trouve le gestionnaire de file d'attente d'agent. Utilisez les définitions générées par la commande **fteDefine** pour créer les définitions d'agent requises dans le gestionnaire de file d'attente d'agent.

Par exemple, pour le diagramme présenté, vous devez copier MQCLAGT1\_create.mqsc sur le serveur de configuration de base depuis le répertoire de l'agent qui se trouve sur le serveur partenaire, et créer les définitions d'agent requises dans le gestionnaire de files d'attente MFT1.

La configuration que vous effectuez sur le serveur de l'agent partenaire crée le répertoire de configuration Managed File Transfer et les fichiers de propriétés requis.

Sur le serveur partenaire , vous pouvez installer le client redistribuable [Managed File Transfer à partir de](https://ibm.biz/mq94redistmftagent) [Fix Central](https://ibm.biz/mq94redistmftagent).

**Remarque :** Le client redistribuable MQMFT diffère du client redistribuable IBM MQ car il est déjà conditionné et ne requiert pas l'exécution de l'utilitaire **genmqpkg**. Pour plus d'informations, voir Clients redistribuables.

# <span id="page-164-0"></span>**Remarques relatives à la connectivité**

Dans les diagrammes précédents, chaque ligne entre les agents et les gestionnaires de files d'attente représente une connexion à un gestionnaire de files d'attente.

Il peut s'agir :

- D'une connexion locale
- D'une connexion de canal de transmission de messages ou de liaisons
- D'une connexion MQI ou client IBM MQ

Le type de connexion que vous sélectionnez dans votre configuration dépend des paramètres que vous spécifiez.

• Lorsque vous spécifiez le paramètre de nom de gestionnaire de files d'attente avec d'autres paramètres de connexion, vous spécifiez une connexion de type liaisons.

Si le gestionnaire de files d'attente utilisé est local par rapport à la configuration Managed File Transfer, il représente également une connexion locale, s'il est utilisé sur le serveur de configuration de base.

• Si vous spécifiez le paramètre de nom de gestionnaire de files d'attente ainsi que les paramètres d'hôte, de port et de nom de canal correspondants, vous spécifiez une connexion client IBM MQ.

Lorsque des agents se trouvent sur le même hôte que le gestionnaire de file d'attente d'agent, une spécification de type liaisons, qui génère une connexion locale, est plus efficace.

# **Configuration du serveur de base**

Cette rubrique explique comment configurer le serveur de base avec un gestionnaire de files d'attente de configuration distinct.

# **Avant de commencer**

L'exemple suivant suppose que :

- Vous avez lu la section «Remarques relatives à la connectivité», à la page 165 et compris comment influencer le type de connexion aux gestionnaires de files d'attente dans la configuration.
- Vous disposez d'une infrastructure IBM MQ opérationnelle. Voir Configuration des gestionnaires de files d'attente IBM MQ pour plus informations.
- Les tâches de sécurité IBM MQ ont été effectuées.

Toutes les ressources système, telles que l'accès aux fichiers, sont configurées avec la sécurité appropriée.

Pour la configuration de la sécurité de Managed File Transfer, voir Sécurisation de Managed File Transfer et Restriction des autorisations utilisateur pour les actions d'agent MFT.

• Toutes les connexions IBM MQ sont testées, une fois qu'IBM MQ est configuré, à l'aide d'un exemple de programme permettant d'envoyer et de recevoir des messages ou d'un exemple de commande **amqscnxc** permettant de tester les connexions de type client IBM MQ.

L'exemple de commande **amqscnxc** se connecte à un gestionnaire de files d'attente en définissant la connexion du canal dans un exemple de code, de la même façon que Managed File Transfer se connecte, lorsqu'il utilise une connexion de type client IBM MQ ou MQI.

- Ces instructions supposent qu'une version d'IBM MQ est installée sur le serveur que vous utilisez pour la configuration de base. S'il existe plusieurs installations d'IBM MQ sur le serveur de base, vous devez veiller à utiliser le chemin de fichier approprié pour la version d'IBM MQ que vous voulez utiliser.
- Les gestionnaires de files d'attente utilisés dans ces instructions ne requièrent pas d'authentification de connexion.

Bien qu'il soit plus simple d'effectuer une première configuration sans l'authentification de connexion, si votre entreprise requiert l'utilisation immédiate de l'authentification de connexion, voir MFT and

IBM MQ connection authentication pour des instructions de configuration d'un fichier de données d'identification MQMFTCredentials.xml.

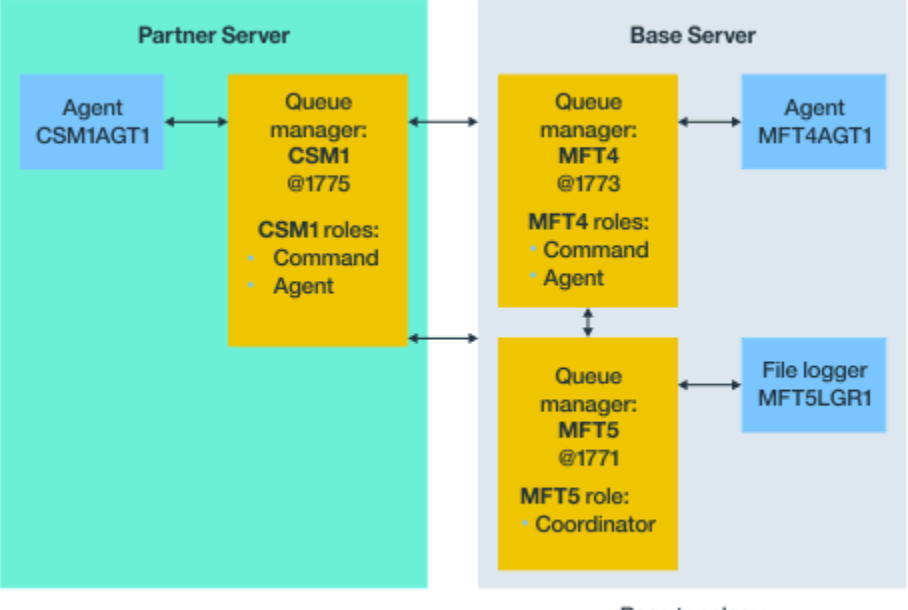

Base topology

*Figure 29. Topologie de base comportant un gestionnaire de files d'attente de coordination distinct et un agent partenaire*

## **Pourquoi et quand exécuter cette tâche**

Les rôles de gestionnaire de files d'attente pour l'exemple de configuration sont les suivants :

- Serveur de base
	- Le gestionnaire de files d'attente MFT5 est le gestionnaire de files d'attente de coordination.
	- Le gestionnaire de files d'attente MFT4 est utilisé comme gestionnaire de files d'attente d'agent pour l'agent MFT4AGT1, et assure également le rôle de gestionnaire de files d'attente de commandes pour la configuration MFT5 sur le serveur de base.
- Serveur partenaire
	- Le gestionnaire de files d'attente CSM1 double le gestionnaire de files d'attente d'agent pour l'agent CSM1AGT1 et le gestionnaire de files d'attente de commandes pour la configuration MFT5 sur le serveur partenaire.
	- Le gestionnaire de files d'attente MFT5, sur le serveur de base, est le gestionnaire de files d'attente de coordination.

## **Procédure**

- 1. [Configurez le gestionnaire de files d'attente de coordination.](#page-166-0)
- 2. [Configurez le gestionnaire de files d'attente de commandes.](#page-166-0)
- 3. [Configurez l'agent.](#page-167-0)
- 4. [Configurez le consignateur.](#page-168-0)
- 5. [Configurez un serveur partenaire.](#page-169-0)

## **Que faire ensuite**

Configurez [MQExplorer avec MQMFT](#page-170-0) pour pouvoir tester votre exemple de configuration.

# <span id="page-166-0"></span>**Configuration du gestionnaire de file d'attente de coordination**

Configuration du gestionnaire de file d'attente de coordination pour coordonner les transferts de fichiers.

### **Avant de commencer**

Assurez-vous de disposer d'une connectivité complète entre les gestionnaires de files d'attente que vous avez configurés pour ce scénario.

## **Pourquoi et quand exécuter cette tâche**

Cette tâche configure le gestionnaire de file d'attente de coordination MFT5, et les instructions présentées dans cette section supposent que vous utilisez une installation IBM MQ.

Si vous disposez de plusieurs installations, vous devez définir le chemin IBM MQ vers la version d'IBM MQ requise à l'aide de la commande setmqenv avant d'effectuer toute tâche de configuration.

## **Procédure**

- 1. Connectez-vous en tant qu'administrateur Managed File Transfer.
- 2. Emettez la commande suivante pour identifier le gestionnaire de file d'attente de coordination et configurer la structure du répertoire de configuration :

fteSetupCoordination -coordinationQMgr MFT5

#### **Répertoire du gestionnaire de file d'attente de coordination** C:\*data*\mqft\config\MFT5

#### **Fichier coordination.properties**

C:\*data*\mqft\config\MFT5\coordination.properties

La commande génère également un fichier de commandes MQSC que vous devez exécuter sur votre gestionnaire de files d'attente de coordination C:\*data*\mqft\config\MFT5\MFT5.mqsc:

- 3. Accédez au répertoire C:\*data*\mqft\config\MFT5 .
- 4. Configurez le gestionnaire de files d'attente pour qu'il serve de gestionnaire de file d'attente de coordination en exécutant la commande ci-dessous.

Vous devez fournir le fichier de commandes MQSC généré par la commande que vous avez exécutée à l'étape «2», à la page 167 :

runmqsc MFT5 < MFT5.mqsc > mft5.txt

5. Ouvrez le fichier de résultats mft5.txt avec l'éditeur de votre choix. et vérifiez que les définitions ont été créées correctement.

# **Que faire ensuite**

Configurez le gestionnaire de file d'attente de commandes.

# **Configuration du gestionnaire de files d'attente de commandes**

Configuration du gestionnaire de files d'attente de commandes.

## **Avant de commencer**

Assurez-vous d'avoir configuré le gestionnaire de files d'attente de coordination. Pour plus d'informations, voir «Configuration du gestionnaire de file d'attente de coordination», à la page 167.

# <span id="page-167-0"></span>**Pourquoi et quand exécuter cette tâche**

Cette tâche identifie le gestionnaire de files d'attente de commandes.

## **Procédure**

Entrez la commande suivante :

fteSetupCommands -connectionQMgr MFT4

Vous obtenez le message suivant BFGCL0245I: Le fichier C:\*data*\mqft\config\MFT4\command.properties a été créé avec succès.

Le gestionnaire de files d'attente de commandes ne requiert pas de définition IBM MQ supplémentaire. Après l'exécution de fiteSetupCommands, le fichier command.properties est créé dans le répertoire de configuration MFT5 .

## **Que faire ensuite**

Configurez l'agent.

# **Configuration de l'agent**

Préparation d'un agent de transfert de fichier MFT4AGT1, y compris des scripts MQSC à exécuter.

### **Avant de commencer**

Vous devez avoir configuré le gestionnaire de file d'attente de commandes. Pour plus d'informations, voir [«Configuration du gestionnaire de files d'attente de commandes», à la page 167.](#page-166-0)

## **Pourquoi et quand exécuter cette tâche**

Cette tâche prépare l'agent de transfert de fichier Windows MFT4AGT1.

# **Procédure**

1. Entrez la commande suivante :

fteCreateAgent -agentName MFT4AGT1 -agentQMgr MFT4

Une fois que vous avez créé l'agent avec la commande **fteCreateAgent**, le répertoire agents et un sous-répertoire pour l'agent MFT4AGT1 sont ajoutés au répertoire MFT5.

Dans le répertoire *data*\MFT5\agents\MFT4AGT1 se trouvent :

- Fichier agent.properties
- Le fichier MFT4AGT1\_create.mqsc, qui contient les définitions IBM MQ requises par l'agent.
- 2. Accédez au répertoire *data*\MFT5\agents\MFT4AGT1 et créez les définitions de gestionnaire de file d'attente d'agent requises en exécutant la commande suivante :

runmqsc MFT4 < MFT4AGT1\_create.mqsc > mft4.txt

- 3. Ouvrez le fichier de résultats mft4.txt avec votre éditeur préféré et vérifiez que les définitions ont bien été créées.
- 4. Démarrez l'agent en entrant la commande suivante : **fteStartAgent** MFT4AGT1.
- 5. Affichez l'agent en entrant la commande suivante : **fteListAgents**.
	- Une sortie similaire à la suivante apparaît :

5655-MFT, 5724-H72 Copyright IBM Corp. 2008, 2024. ALL RIGHTS RESERVED

<span id="page-168-0"></span>BFGPR0127W: No credentials file has been specified to connect to IBM MQ. Therefore, the assumption is that IBM MQ authentication has been disabled. Agent Name: Queue Manager Name: Status: MFT4AGT1 MFT4

**Remarque :** si vous n'avez pas activé l'authentification de connexion dans votre environnement Managed File Transfer, vous pouvez ignorer le message BFGPR0127W.

Si vous exécutez la commande **ftelistAgents** et recevez le message suivant, BFGCL0014W : Aucun agent ne correspond aux critères de sélection actuels., voir Que faire si votre agent MFT n'est pas répertorié par la commande **fteListAgents**.

## **Que faire ensuite**

Configurez le consignateur.

# **Configuration du consignateur**

Un consignateur de fichiers ou de base de données est requis pour conserver les informations d'historique et d'audit relatives à l'activité de transfert pour la configuration. Dans cet exemple, vous allez créer un consignateur de fichiers.

### **Avant de commencer**

Vous devez avoir configuré :

- Le gestionnaire de files d'attente de configuration
- Gestionnaire de files d'attente de commandes
- Agent

## **Procédure**

1. Entrez la commande suivante :

```
fteCreateLogger -loggerQMgr MFT5 -loggerType FILE 
-fileLoggerMode CIRCULAR -fileSize 5MB -fileCount 3 MFT5lgr1
```

```
Après avoir exécuté la commande fteCreateLogger, le répertoire
data\mqft\config\MFT5\loggers est créé avec un sous-répertoire MFT5LGR1.
```
Le sous-répertoire MFT5LGR1 contient le fichier logger.properties. Il contient également un fichier appelé MFT5LGR1\_create.mqsc, qui comporte les définitions IBM MQ requises par le consignateur.

- 2. Accédez au répertoire *data*\mqft\config\MFT5\loggers\MFT5LGR1.
- 3. Exécutez le fichier de commandes MQSC associé :

runmqsc MFT5 < MFT5\_create.mqsc

pour créer les définitions requises par le consignateur.

- a) Consultez les résultats des définitions d'objet pour vérifier que les objets requis ont été créés correctement.
- 4. Démarrez le consignateur avec la commande **fteStartLogger** MFT5LGR1.
- 5. Passez en revue le contenu du fichier output0.log dans *data*\mqft\logs\MFT5\loggers\MFT5LGR1\logs.

Normalement, après quelques informations sur le consignateur, la dernière instruction contient le message suivant : BFGDB0023I: Le consignateur a terminé les activités de démarrage et il est à présent en cours d'exécution.

<span id="page-169-0"></span>Il peut arriver que les informations sur le consignateur ne soient pas écrites dans output0.log, lorsque le consignateur démarre pour la première fois. Si le fichier output0.log est vide, redémarrez le consignateur en entrant **fteStopLogger** MFT5LGR1 et en appuyant sur la touche **Entrée**.

Redémarrez le consignateur en entrant **fteStartLogger** MFTULGR1 et en appuyant sur la touche **Entrée**. A présent, le fichier output0.log contient des données.

Le même comportement peut se produire pour la version d'agent du fichier output0.log, lorsqu'un agent est démarré pour la première fois.

Démarrez et arrêtez l'agent avec les commandes **fteStopAgent** et **fteStartAgent**. Les données sont alors écrites dans le fichier output0. log de l'agent.

### **Résultats**

Vous avez configuré le serveur de base, qui comprend le gestionnaire de file d'attente de coordination pour cette configuration.

## **Que faire ensuite**

A présent, suivez la même procédure pour le serveur partenaire, qui comporte un agent distant.

## **Configuration d'un serveur partenaire**

Configuration d'un serveur partenaire lorsque le serveur de base comporte un gestionnaire de files d'attente de coordination distinct

### **Avant de commencer**

Assurez-vous d'avoir exécuté entièrement toutes les tâches de configuration d'un serveur de base, qui comporte un gestionnaire de files d'attente de configuration.

## **Pourquoi et quand exécuter cette tâche**

Les mêmes postulats énoncés pour IBM MQ et la configuration de sécurité, ainsi que pour le chemin IBM MQ, s'appliquent au serveur partenaire.

Commencez par configurer le répertoire de configuration MFT5 et par identifier le gestionnaire de files d'attente de coordination avec la commande **fteSetupCoordination**.

## **Procédure**

1. Créez le répertoire de configuration du serveur partenaire en émettant la commande suivante :

```
fteSetupCoordination -coordinationQMgr MFT5 
-coordinationQMgrHost 177.16.20.15 -coordinationQMgrPort 1771
-coordinationQMgrChannel MQMFT.MFT5.SVRCONN
```
#### **Remarques :**

a. Lorsque le gestionnaire de files d'attente de coordination se trouve sur un serveur différent de celui du serveur partenaire, la connexion au gestionnaire de files d'attente de coordination du serveur de base doit être définie comme une connexion client.

Si vous ne définissez pas la connexion au gestionnaire de files d'attente de coordination comme une connexion client IBM MQ, sur le serveur partenaire, toute commande Managed File Transfer qui établit la connexion au gestionnaire de files d'attente de coordination échoue.

**fteListAgents** est un exemple de commande établissant la connexion au gestionnaire de files d'attente de coordination.

- <span id="page-170-0"></span>b. Il n'est pas nécessaire de créer les définitions IBM MQ car les définitions requises par le gestionnaire de files d'attente de coordination sont créées lorsque vous configurez le serveur de base.
- 2. Identifiez le gestionnaire de files d'attente de commandes en émettant la commande suivante :

fteSetupCommands -connectionQMgr CSM1

Le gestionnaire de files d'attente de commandes ne requiert aucune définition IBM MQ supplémentaire.

3. Identifiez le gestionnaire de files d'attente d'agent partenaire et créez-le avec la commande suivante :

fteCreateAgent -agentName CSM1AGT1 -agentQMgr CSM1

- 4. Accédez au CSM1AGT1 répertoire.
- 5. Créez les définitions IBM MQ requises par l'agent en émettant la commande suivante :

```
runmqsc CSM1 < CSM1AGT1_create.mqsc > csm1.txt
```
- a) Ouvrez le fichier csm1.txt avec votre éditeur préféré pour confirmer que toutes les définitions requises de l'agent ont bien été créées.
- 6. Démarrez l'agent avec la commande suivante :

**fteStartAgent** CSM1AGT1

7. Affichez l'agent en entrant **fteListAgents**.

Une sortie similaire à la suivante apparaît :

```
C:\>fteListAgents
5655-MFT, 5724-H72 Copyright IBM Corp. 2008, 2024. ALL RIGHTS RESERVED
BFGPR0127W: No credentials file has been specified to connect to IBM MQ. Therefo
re, the assumption is that IBM MQ authentication has been disabled.
Agent Name: Queue Manager Name: Status:
CSM1AGT1 CSM1 READY
MFT4AGT1
```
**Remarque :** si vous n'avez pas activé l'authentification de connexion dans votre environnement Managed File Transfer, vous pouvez ignorer le message BFGPR0127W.

Si vous exécutez la commande **ftelistAgents** et recevez le message suivant, BFGCL0014W : Aucun agent ne correspond aux critères de sélection actuels., voir Que faire si votre agent MFT n'est pas répertorié par la commande **fteListAgents**.

Si le statut de l'un des agents est UNREACHABLE, voir Que faire si un agent est affiché comme étant à l'état INCONNU.

# **Configuration d'IBM MQ Explorer avec MFT**

Cette tâche permet de connecter IBM MQ Explorer à la configuration Managed File Transfer.

### **Procédure**

- 1. Démarrez IBM MQ Explorer.
- 2. Dans le panneau Navigator de gauche, faites défiler vers le bas et développez le dossier: Managed File Transfer.

L'entrée du gestionnaire de file d'attente de coordination, MFT5, apparaît.

- 3. Cliquez avec le bouton droit de la souris sur MFT5 et sélectionnez **Connexion**.
	- a) Sélectionnez Agents dans le menu déroulant qui apparaît et assurez-vous que les deux agents, MFT4AGT1 et CSMAGT1, sont à l'état Ready (Prêt).

# **Que faire ensuite**

Testez votre exemple de configuration avec IBM MQ Explorer.

# **Utilisation d'IBM MQ Explorer pour tester le transfert de fichier**

Cette tâche fournit un exemple d'utilisation de IBM IBM MQ Explorer avec Managed File Transfer, pour tester un transfert de fichier, après avoir configuré IBM MQ Explorer comme indiqué dans la rubrique précédente.

### **Avant de commencer**

Assurez-vous de disposer d'un système opérationnel, et vérifiez que les agents sont à l'état READY et qu'IBM MQ Explorer est opérationnel. Pour plus d'informations, voir [«Configuration d'IBM MQ Explorer](#page-170-0) [avec MFT», à la page 171.](#page-170-0)

## **Pourquoi et quand exécuter cette tâche**

Identifiez le fichier à utiliser pour tester le transfert et déterminez dans quel répertoire le copier. Dans cet exemple, le fichier test-file.txt qui se trouve dans le répertoire  $C:\temp\$ ft est utilisé.

```
C:\temp\mft> dir *
Date stamp 61 test-file.txt
1 File(s) 61 bytes
```
## **Procédure**

- 1. Démarrez IBM MQ Explorer sous Windows.
- 2. Dans le panneau Navigator de gauche, développez le dossier: Managed File Transfer. L'entrée du gestionnaire de file d'attente de coordination, MFT5, apparaît.
- 3. Cliquez avec le bouton droit de la souris sur MFT5 et sélectionnez **Connexion**.
- 4. Une fois la connexion établie, cliquez avec le bouton droit de la souris sur MFT5 et sélectionnez **Nouveau transfert**.
	- a) Utilisez le menu déroulant afin de sélectionner MFT4AGT1 pour l'agent source et CSMAGT1 pour l'agent de destination.
	- b) Cliquez sur **Suivant**.
	- c) Cliquez sur **Ajouter** dans la fenêtre suivante.

Une grande boîte de dialogue s'ouvre. Le côté gauche est dédié à la Source et le côté droit à la Destination.

- 5. Dans le panneau Source :
	- a) Sélectionnez **Transfert de texte** car le fichier est un fichier texte.
	- b) Sélectionnez **Parcourir** pour localiser le fichier.

Dans ce cas, le fichier est C:\temp\mft\test-file.txt.

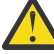

**Avertissement :** ne cliquez pas sur **OK** car vous devez remplir le panneau Destination.

- 6. Dans le panneau Destination :
	- a) Entrez le nom que vous voulez attribuer au fichier dans la destination, par exemple testfile.txt.

L'utilisation de chemins d'accès relatifs est prise en charge. La première partie du chemin d'accès complet correspond au répertoire de base de l'ID utilisateur qui démarre l'agent de destination.

- b) Sélectionnez Overwrite files if present si vous avez besoin de cette option.
- c) Cliquez sur **OK**.

Le fichier que vous avez sélectionné apparaît dans le panneau des **nouveaux transferts**.

- <span id="page-172-0"></span>7. Si le menu de configuration de MFT5 est fermé et se présente sous la forme +MFT5, développez-le en cliquant sur le signe **+**.
- 8. Restez dans la configuration MFT sélectionnée.
	- Ensuite, vérifiez le statut du transfert comme suit.
- 9. Cliquez sur **Journal de transfert** sous le gestionnaire de file d'attente de coordination MFT5.
- 10. Examinez le statut dans Managed File Transfer Current Transfer progress panel, immédiatement en dessous du panneau supérieur **Journal de transfert** et attendez que le transfert soit terminé.

Si le transfert a abouti (l'arrière-plan est vert), cela signifie que le test de votre configuration est réussi.

Si le transfert a échoué (l'arrière-plan est rouge), cela signifie qu'une erreur est survenue.

Dans la plupart des cas, vous pouvez utiliser la barre de défilement située sous le panneau supérieur **Journal de transfert** et afficher un récapitulatif des motifs de l'échec.

- a) Si vous ne parvenez pas à déterminer la raison pour laquelle le transfert a échoué, cliquez deux fois sur l'entrée correspondant au transfert dans le panneau supérieur **Journal de transfert**.
- b) Sélectionnez XML dans le panneau de gauche de la fenêtre en incrustation qui apparaît.
- c) Faites défiler les informations afin de déterminer la cause de l'erreur.
- d) Apportez les corrections nécessaires et testez à nouveau le transfert.

# **Mise en route avec IBM MQ Internet Pass-Thru**

Ces scénarios vous montrent comment définir des configurations IBM MQ Internet Pass-Thru (MQIPT) simples. Vous pouvez également utiliser ces tâches pour vérifier que le produit a été installé correctement.

### **Avant de commencer**

Avant de commencer à utiliser ces scénarios, assurez-vous que les prérequis suivants ont été remplis:

- Vous savez définir des gestionnaires de files d'attente, des files d'attente et des canaux dans IBM MQ.
- Vous avez déjà installé un client et un serveur IBM MQ.
- MQIPT est installé dans un répertoire nommé C:\mqipt sur les systèmes Windows. (Les exemples sont écrits pour les systèmes Windows, mais s'exécutent sur toutes les plateformes prises en charge). Pour plus d'informations sur l'installation de MQIPT, voir Installation de MQIPT.
- Le client, le serveur et chaque instance de MQIPT sont installés sur des ordinateurs distincts.
- Vous savez insérer des messages dans une file d'attente à l'aide de la commande **amqsputc**.
- Vous savez obtenir des messages depuis une file d'attente à l'aide de la commande **amqsgetc**.
- Vous savez définir des droits d'accès client dans IBM MQ.

## **Pourquoi et quand exécuter cette tâche**

Une fois les prérequis remplis, effectuez les étapes initiales suivantes pour configurer le système prêt à être utilisé dans les scénarios.

### **Procédure**

1. Sur le serveur IBM MQ, effectuez les tâches suivantes :

- Définissez un gestionnaire de files d'attente appelé MQIPT.QM1.
- Définissez un canal de connexion serveur appelé MQIPT.CONN.CHANNEL.
- Définissez une file d'attente locale appelée MQIPT.LOCAL.QUEUE.
- Démarrez un programme d'écoute TCP/IP pour MQIPT.QM1 sur le port 1414. Si le port 1414 est déjà utilisé par une autre application, choisissez une adresse de port libre et remplacez-la dans les exemples qui suivent.
- Assurez-vous que l'authentification des connexions et des canaux est configurée pour autoriser les connexions client à partir de la machine client avec votre ID utilisateur. Si l'authentification de connexion est définie pour exiger des applications qu'elles fournissent des données d'authentification pour les connexions client, vous devez définir l'une des variables d'environnement suivantes avant d'exécuter les commandes **amqsputc** et **amqsgetc** :

#### **ID\_UTILISATEUR\_MQM**

Définissez l'ID utilisateur à utiliser pour l'authentification de connexion, si vous souhaitez utiliser un ID utilisateur et un mot de passe pour vous authentifier auprès du gestionnaire de files d'attente.

# **MQSAMP\_TOKEN**

Indiquez une valeur non vide si vous souhaitez utiliser un jeton d'authentification pour vous authentifier auprès du gestionnaire de files d'attente.

2. Testez la route du client IBM MQ vers le gestionnaire de files d'attente en plaçant un message dans la file d'attente locale du gestionnaire de files d'attente à l'aide de la commande **amqsputc** , puis en l'extrayant à l'aide de la commande **amqsgetc** .

Pour préparer les scénarios de cette section, créez et éditez le fichier mqipt.conf comme suit :

- a. Copiez le fichier mqiptSample.conf , qui se trouve dans le sous-répertoire samples du répertoire d'installation MQIPT , dans mqipt.conf dans le répertoire de base MQIPT de votre choix. Les scénarios ci-après utilisent C:\mqiptHome comme répertoire de base de MQIPT.
- b. Créez deux répertoires avec mqipt.conf nommé errors et logs. Définissez les droits d'accès aux fichiers se trouvant dans ces répertoires de sorte que l'ID utilisateur qui doit exécuter MQIPT aient accès aux fichiers en écriture.
- c. Supprimez toutes les routes du fichier mqipt.conf.
- d. Dans la section [global] restante, vérifiez que le paramètre **ClientAccess** existe et associez-le à la valeur true.

# **Que faire ensuite**

Après avoir configuré votre système, vous êtes prêt à démarrer les scénarios suivants:

- [«Vérification du fonctionnement de MQIPT», à la page 175](#page-174-0)
- • [«Demander un certificat signé par une autorité de certification pour MQIPT», à la page 177](#page-176-0)
- • [«Création de certificats de test», à la page 176](#page-175-0)
- [«Authentification d'un serveur TLS», à la page 180](#page-179-0)
- [«Authentification d'un client TLS», à la page 182](#page-181-0)
- [«Configuration de la tunnellisation HTTP», à la page 188](#page-187-0)
- [«Configuration du contrôle d'accès», à la page 190](#page-189-0)
- [«Configuration d'un proxy SOCKS», à la page 192](#page-191-0)
- [«Configuration d'un client SOCKS», à la page 194](#page-193-0)
- [«Configuration de la prise en charge de la mise en cluster de MQIPT», à la page 196](#page-195-0)
- • [«Allocation de numéros de port», à la page 199](#page-198-0)
- • [«Extraction des listes de révocation de certificat à l'aide d'un serveur LDAP», à la page 200](#page-199-0)
- • [«Exécution de MQIPT en mode proxy TLS», à la page 203](#page-202-0)
- • [«Exécution de MQIPT en mode proxy TLS avec un gestionnaire de sécurité», à la page 204](#page-203-0)
- • [«Utilisation d'un exit de sécurité», à la page 207](#page-206-0)
- <span id="page-174-0"></span>• [«Routage des demandes de connexion client vers des serveurs de gestionnaire de files d'attente IBM](#page-208-0) [MQ à l'aide d'exits de sécurité», à la page 209](#page-208-0)
- • [«Routage dynamique des demandes de connexion client», à la page 212](#page-211-0)
- • [«Utilisation d'un exit de certificat pour authentifier un serveur TLS», à la page 215](#page-214-0)

# **Vérification du fonctionnement de MQIPT**

Utilisez cette configuration simple pour vous assurer que MQIPT a été installé correctement.

#### **Avant de commencer**

• Avant de suivre ce scénario, assurez-vous d'avoir effectué les tâches prérequises répertoriées dans la rubrique [«Mise en route avec IBM MQ Internet Pass-Thru», à la page 173](#page-172-0).

## **Pourquoi et quand exécuter cette tâche**

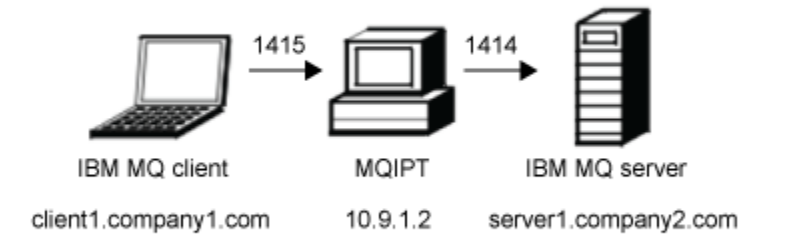

*Figure 30. Diagramme réseau de test de vérification de l'installation*

Ce diagramme représente la connexion depuis le client IBM MQ (appelé client1.company1.com sur le port 1415) via MQIPT au serveur IBM MQ (appelé server1.company2.com sur le port 1414).

## **Procédure**

Pour vérifier que MQIPT fonctionne correctement, procédez comme suit :

1. Définissez une route MQIPT.

Sur l'ordinateur MQIPT, éditez mqipt.conf et ajoutez une définition de route :

```
[route]
ListenerPort=1415
Destination=server1.company2.com
DestinationPort=1414
```
2. Démarrez MQIPT.

Ouvrez une invite de commande et entrez la commande suivante :

```
C:\mqipt\bin\mqipt C:\mqiptHome -n ipt1
```
Où C:\mqiptHome indique l'emplacement du fichier de configuration MQIPT, mqipt.conf, et ipt1 est le nom à attribuer à l'instance de MQIPT.

Les messages suivants indiquent que MQIPT a démarré :

5724-H72 (C) Copyright IBM Corp. 2000, 2024. All Rights Reserved MQCPI001 IBM MQ Internet Pass-Thru V9.4.0.0 starting MQCPI004 Reading configuration information from mqipt.conf MQCPI152 MQIPT name is ipt1 MQCPI021 Password checking has been enabled on the command port MQCPI011 The path C:\mqiptHome\logs will be used to store the log files

```
MQCPI006 Route 1415 has started and will forward messages to:
MQCPI034 ....server1.company2.com(1414)
MQCPI035 ....using MQ protocol
MQCPI078 Route 1415 ready for connection requests
```
- 3. A l'invite de commande sur le système client IBM MQ, entrez les commandes suivantes :
	- a) Définissez la variable d'environnement **MQSERVER** :

```
SET MQSERVER=MQIPT.CONN.CHANNEL/tcp/10.9.1.2(1415)
```
b) Insérez un message :

amqsputc MQIPT.LOCAL.QUEUE MQIPT.QM1 Hello world

Appuyez deux fois sur la touche Entrée après avoir tapé le message.

c) Obtenez le message :

amqsgetc MQIPT.LOCAL.QUEUE MQIPT.QM1

Le message "Hello world" est renvoyé.

4. Pour arrêter IBM MQ, entrez la commande suivante :

mqiptAdmin -stop -n ipt1

# **Création de certificats de test**

Un certificat autosigné peut être utilisé par une route MQIPT pour s'identifier auprès d'un homologue distant.

Les certificats autosignés peuvent être utiles dans les scénarios de test au cours desquels vous devez vérifier la connectivité TLS sans acheter un certificat auprès d'une autorité de certification. Toutefois, n'utilisez pas de certificats autosignés dans les environnements de production. Si vous devez demander un certificat à utiliser dans un environnement de production, voir [«Demander un certificat signé par une](#page-176-0) [autorité de certification pour MQIPT», à la page 177](#page-176-0).

### **Avant de commencer**

Avant de commencer cette tâche, effectuez les étapes répertoriées dans [«Mise en route avec IBM MQ](#page-172-0) [Internet Pass-Thru», à la page 173](#page-172-0).

## **Pourquoi et quand exécuter cette tâche**

Utilisez la commande **mqiptKeytool** pour créer le certificat. Indiquez le nom du magasin de clés qui contient le certificat dans la propriété de route **SSLServerKeyRing** ou **SSLClientKeyRing** MQIPT , selon que le certificat est utilisé par des connexions entrantes ou sortantes.

## **Procédure**

Entrez la commande suivante pour créer un certificat personnel autosigné à des fins de test dans un magasin de clés PKCS #12 :

```
mqiptKeytool -genkeypair -keystore keystore_name -storetype pkcs12 -storepass password
              -alias label -dname DN_identity
              -keyalg key_algorithm -keysize key_size -sigalg signature_algorithm
```
où :

#### **-keystore** *nom\_magasin\_clés*

Indique le nom du magasin de clés. Par exemple, mqiptKeys.p12. Le magasin de clés est créé s'il n'existe pas.

#### <span id="page-176-0"></span>**-storepass** *mot\_de\_passe*

Indique le mot de passe du magasin de clés.

#### **-alias** *libellé*

Indique le libellé du certificat.

#### **-dname** *identification\_DN*

Indique le nom distinctif X.500 du certificat entre guillemets. Par exemple, "CN=Test Certificate, OU=Sales, O=Example, C = US".

#### **-keyalg** *algorithme\_clé*

Indique l'algorithme utilisé pour créer la paire de clés. Par exemple, RSA.

#### **-keysize** *taille\_clé*

Indique la taille de la clé. Par exemple, 2048.

#### **-sigalg** *algorithme\_signature*

Indique l'algorithme utilisé pour signer le certificat. Par exemple, SHA256WithRSA.

Si vous utilisez les exemples de valeurs, cette commande crée un certificat numérique avec une clé publique RSA 2048 bits et une signature numérique qui utilise RSA avec l'algorithme de hachage SHA-256 .

Choisissez un algorithme de chiffrement de clé publique, une taille de clé et un algorithme de signature numérique adaptés aux besoins de votre organisation en matière de sécurité. Pour plus d'informations, voir Remarques relatives aux certificats numériques pour MQIPT.

# **Que faire ensuite**

Exécutez la commande suivante pour chiffrer le mot de passe du magasin de clés:

#### mqiptPW

Entrez le mot de passe du magasin de clés à chiffrer lorsque vous y êtes invité. Définissez la valeur de la propriété appropriée dans le fichier de configuration **mqipt.conf** sur le mot de passe chiffré qui est généré par la commande **mqiptPW** . Selon que le certificat est utilisé par des connexions entrantes ou sortantes, définissez la valeur de la propriété **SSLServerKeyRingPW** ou **SSLClientKeyRingPW** ou le mot de passe chiffré. Pour plus d'informations sur le chiffrement des mots de passe de magasin de clés, voir Chiffrement des mots de passe stockés.

# **Demander un certificat signé par une autorité de certification pour MQIPT**

Demandez un certificat signé par une autorité de certification de confiance pour permettre à MQIPT pour utiliser TLS.

## **Avant de commencer**

Avant de commencer cette tâche, effectuez les étapes répertoriées dans [«Mise en route avec IBM MQ](#page-172-0) [Internet Pass-Thru», à la page 173](#page-172-0).

 $\textcolor{blue}{\bullet}$  V  $\textcolor{blue}{9.4.0}$   $\textcolor{blue}{\bullet}$  Cette tâche suppose que vous demandez un nouveau certificat à une autorité de certification à l'aide de la commande **mqiptKeytool** et que votre certificat personnel vous est renvoyé dans un fichier. Un certificat suffit pour permettre l'authentification du serveur pour les connexions TLS établies avec MQIPT . Si vous avez besoin de l'authentification de client pour les connexions TLS établies par MQIPT à la destination de route, demandez un deuxième certificat en effectuant deux fois les étapes de cette tâche pour créer deux magasins de clés.

# **Pourquoi et quand exécuter cette tâche**

La commande **mqiptKeytool** permet de créer la demande de certificat et de recevoir le certificat signé dans le magasin de clés. Indiquez le nom du magasin de clés qui contient le certificat dans **SSLServerKeyRing** ou **SSLClientKeyRing** MQIPT , selon que le certificat est utilisé par des connexions entrantes ou sortantes.

## **Procédure**

1. Entrez la commande suivante pour créer une paire de clés et un certificat associé dans un magasin de clés PKCS #12 :

```
mqiptKeytool -genkeypair -keystore keystore_name -storetype pkcs12 -storepass password
              -alias label -dname DN_identity
              -keyalg key_algorithm -keysize key_size -sigalg signature_algorithm
```
où :

#### **-keystore** *nom\_magasin\_clés*

Indique le nom du magasin de clés. Par exemple, mqiptKeys.p12. Le magasin de clés est créé s'il n'existe pas.

#### **-storepass** *mot\_de\_passe*

Indique le mot de passe du magasin de clés.

**-alias** *libellé*

Indique le libellé du certificat.

#### **-dname** *identification\_DN*

Indique le nom distinctif X.500 du certificat entre guillemets. Par exemple, "CN=Test Certificate, OU=Sales, O=Example, C = US".

#### **-keyalg** *algorithme\_clé*

Indique l'algorithme utilisé pour créer la paire de clés. Par exemple, RSA.

#### **-keysize** *taille\_clé*

Indique la taille de la clé. Par exemple, 2048.

#### **-sigalg** *algorithme\_signature*

Indique l'algorithme utilisé pour signer le certificat. Par exemple, SHA256WithRSA.

Si vous utilisez les exemples de valeurs, cette commande crée un certificat numérique avec une clé publique RSA 2048 bits et une signature numérique qui utilise RSA avec l'algorithme de hachage SHA-256 .

Choisissez un algorithme de chiffrement de clé publique, une taille de clé et un algorithme de signature numérique adaptés aux besoins de votre organisation en matière de sécurité. Pour plus d'informations, voir Remarques relatives aux certificats numériques pour MQIPT.

2. Entrez la commande suivante pour créer une demande de signature de certificat:

```
mqiptKeytool -certreq -keystore keystore_name -storetype pkcs12 -storepass password
              -alias label -file certreq_filename
```
où :

#### **-keystore** *nom\_magasin\_clés*

Indique le nom du magasin de clés. Par exemple, mqiptKeys.p12. Le magasin de clés est créé s'il n'existe pas.

```
-storepass mot_de_passe
```
Indique le mot de passe du magasin de clés.

```
-alias libellé
```
Indique le libellé du certificat.

#### **-file** *nom\_fichier\_certreq*

Indique le nom de fichier de la demande de certificat.

Envoyez le fichier de demande de certificat créé par la commande à votre autorité de certification pour signature.

3. Lorsque vous recevez le certificat signé de l'autorité de certification, entrez la commande suivante pour ajouter le certificat au magasin de clés:

mqiptKeytool -importcert -keystore *keystore\_name* -storetype pkcs12 -storepass *password* -file *cert\_filename*

où :

#### **-keystore** *nom\_magasin\_clés*

Indique le nom du magasin de clés. Par exemple, mqiptKeys.p12. Le magasin de clés est créé s'il n'existe pas.

#### **-storepass** *mot\_de\_passe*

Indique le mot de passe du magasin de clés.

#### **-file** *nom\_fichier\_certificat*

Indique le nom du fichier contenant le certificat signé.

4. Vérifiez que le certificat de l'autorité de certification qui a signé le certificat personnel est présent dans le magasin de clés de l'autorité de certification. Vous pouvez choisir d'ajouter le certificat de l'autorité de certification au même magasin de clés que le certificat personnel ou à un magasin de clés distinct utilisé uniquement pour les certificats de l'autorité de certification.

Pour utiliser un magasin de clés de l'autorité de certification distinct, vous pouvez utiliser l'exemple de magasin de clés de l'autorité de certification sslCAdefault.pfx fourni avec MQIPTou créer un nouveau magasin de clés PKCS #12 . Ajoutez le certificat d'autorité de certification public de l'autorité de certification qui a signé votre certificat personnel au magasin de clés de l'autorité de certification, sauf s'il est déjà présent dans l'exemple de magasin de clés.

Le certificat de l'autorité de certification publique peut être renvoyé avec votre certificat personnel. Si le certificat de l'autorité de certification publique n'est pas renvoyé avec votre certificat, vous devez demander le certificat de l'autorité de certification auprès de l'autorité de certification qui a fourni votre certificat personnel, puis l'ajouter au magasin de clés.

Entrez la commande suivante pour ajouter le certificat de l'autorité de certification au magasin de clés de l'autorité de certification:

```
mqiptKeytool -importcert -keystore keystore_name -storetype pkcs12 -storepass password
              -file cert_filename -alias label
```
où :

#### **-keystore** *nom\_magasin\_clés*

Indique le nom du magasin de clés de l'autorité de certification. Le magasin de clés est créé s'il n'existe pas.

#### **-storepass** *mot\_de\_passe*

Indique le mot de passe du magasin de clés d'autorité de certification

#### **-file** *nom\_fichier\_certificat*

Indique le nom du fichier qui contient le certificat de l'autorité de certification.

#### **-alias** *libellé*

Indique le libellé à attribuer au certificat de l'autorité de certification

## **Que faire ensuite**

Exécutez la commande suivante pour chiffrer le mot de passe du magasin de clés:

#### mqiptPW

Entrez le mot de passe du magasin de clés à chiffrer lorsque vous y êtes invité. Définissez la valeur de la propriété appropriée dans le fichier de configuration **mqipt.conf** sur le mot de passe chiffré qui est généré par la commande **mqiptPW** . Selon que le certificat est utilisé par des connexions entrantes ou sortantes, définissez la valeur de la propriété **SSLServerKeyRingPW** ou **SSLClientKeyRingPW** ou le mot de passe chiffré. Pour plus d'informations sur le chiffrement des mots de passe de magasin de clés, voir Chiffrement des mots de passe stockés.

Pour utiliser ces nouveaux magasins de clés pour l'authentification du serveur, placez les magasins de clés dans un répertoire nommé ssl sous le répertoire de base MQIPT et définissez les propriétés de route suivantes:

```
SSLClientCAKeyRing=C:\\mqiptHome\\ssl\\sslCAdefault.pfx
SSLClientCAKeyRingPW=encrypted_password
```

```
SSLServerKeyRing=C:\\mqiptHome\\ssl\\myServer.pfx
SSLServerKeyRingPW=encrypted_password
SSLServerCAKeyRing=C:\\mqiptHome\\ssl\\sslCAdefault.pfx
SSLServerCAKeyRingPW=encrypted_password
```
Pour plus d'informations sur la configuration de MQIPT pour l'utilisation de TLS, voir «Authentification d'un serveur TLS», à la page 180.

# **Authentification d'un serveur TLS**

Dans ce scénario, vous pouvez tester une connexion TLS à l'aide du certificat de test dans le fichier de clés de l'exemple (sslSample.pfx), fourni avec MQIPT dans le sous-répertoire samples/ssl du répertoire d'installation MQIPT.

## **Avant de commencer**

Avant de commencer à utiliser ce scénario, vérifiez que vous avez effectué les tâches prérequises répertoriées dans [«Mise en route avec IBM MQ Internet Pass-Thru», à la page 173](#page-172-0)et que vous avez lu la rubrique Prise en charge de SSL/TLS dans MQIPT.

## **Pourquoi et quand exécuter cette tâche**

La connexion est établie entre un client IBM MQ et un serveur IBM MQ via deux instances de MQIPT. La connexion entre MQIPT 1 et MQIPT 2 utilise TLS, avec MQIPT 1 comme client TLS, et MQIPT 2 agissant en tant que serveur TLS.

Au cours de l'établissement de liaison TLS, le serveur envoie son certificat de test au client et le client utilise sa copie du certificat avec l'indicateur signalant un homologue sécurisé défini pour authentifier le serveur. La suite de chiffrement SSL\_RSA\_WITH\_AES\_256\_CBC\_SHA256 est utilisée Le fichier de configuration mqipt.conf de ce scénario est basé sur le fichier de configuration créé dans le scénario [«Vérification du fonctionnement de MQIPT», à la page 175.](#page-174-0) Pour savoir comment créer un certificat de test pouvant être utilisé dans cet exemple, voir [«Création de certificats de test», à la page 176.](#page-175-0)

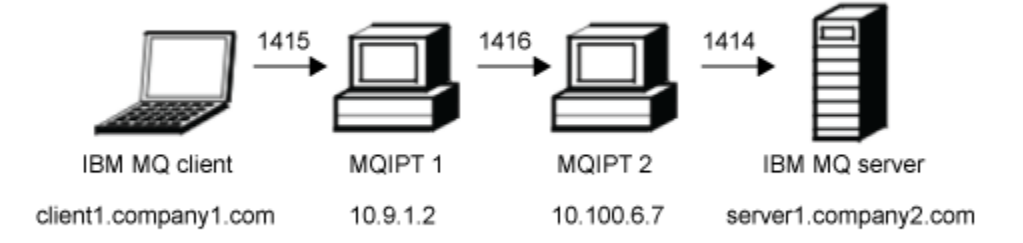

*Figure 31. Diagramme réseau du serveur SSL/TLS*

Ce diagramme représente la connexion depuis le client IBM MQ (appelé client1.company1.com sur le port 1415) via deux instances de MQIPT au serveur IBM MQ (appelé server1.company2.com sur le port 1414).

# **Procédure**

Pour authentifier un serveur TLS, procédez comme suit :

1. Sur le système MQIPT 1 :

a) Modifiez mqipt.conf et ajoutez la définition de route suivante :

```
[route]
ListenerPort=1415
Destination=10.100.6.7
DestinationPort=1416
```
```
SSLClient=true
SSLClientKeyRing=C:\\mqipt\\samples\\ssl\\sslSample.pfx
SSLClientKeyRingPW=<mqiptPW>1!PCaB1HWrFMOp43ngjwgArg==!6N/vsbqru7iqMhFN+wozxQ==
SSLClientCipherSuites=SSL_RSA_WITH_AES_256_CBC_SHA256
```
b) Ouvrez une invite de commande et démarrez MQIPT :

C:\mqipt\bin\mqipt C:\mqiptHome -n ipt1

Où C:\mqiptHome indique l'emplacement du fichier de configuration MQIPT, mqipt.conf, et ipt1 est le nom à attribuer à l'instance de MQIPT.

Les messages suivants indiquent que MQIPT a démarré :

5724-H72 (C) Copyright IBM Corp. 2000, 2024. All Rights Reserved MQCPI001 IBM MQ Internet Pass-Thru V9.4.0.0 starting MQCPI004 Reading configuration information from mqipt.conf MQCPI152 MQIPT name is ipt1 MQCPI021 Password checking has been enabled on the command port MQCPI011 The path C:\mqiptHome\logs will be used to store the log files MQCPI006 Route 1415 is starting and will forward messages to : MQCPI034 ....10.100.6.7(1416) MQCPI035 ....using MQ protocol MQCPI036 ....SSL Client side enabled with properties : MQCPI139 ......secure socket protocols <NULL> MQCPI031 ......cipher suites SSL\_RSA\_WITH\_AES\_256\_CBC\_SHA256  $MQCPI032$  ......key ring file C:\\mqipt\\samples\\ssl\\sslSample.pfx MQCPI047 ......CA key ring file <NULL> MQCPI071 ......site certificate uses  $UID=\star$ , CN= $\star$ , T= $\star$ , OU= $\star$ , DC= $\star$ , O= $\star$ , STREET= $\star$ , L= $\star$ , ST= $\star$ , PC= $\star$ , C= $\star$ , DNQ= $\star$ MQCPI038 ......peer certificate uses UID=\*,CN=\*,T=\*,OU=\*,DC=\*,O=\*,STREET=\*,L=\*,ST=\*,PC=\*,C=\*,DNQ=\* MQCPI078 Route 1415 ready for connection requests

2. Sur le système MQIPT 2 :

a) Modifiez mqipt.conf et ajoutez la définition de route suivante :

```
[route]
ListenerPort=1416
Destination=Server1.company2.com
DestinationPort=1414
SSLServer=true
SSLServerKeyRing=C:\\mqipt\\samples\\ssl\\sslSample.pfx
SSLServerKeyRingPW=<mqiptPW>1!PCaB1HWrFMOp43ngjwgArg==!6N/vsbqru7iqMhFN+wozxQ==
SSLServerCipherSuites=SSL_RSA_WITH_AES_256_CBC_SHA256
```
b) Ouvrez une invite de commande et démarrez MQIPT :

 $\mathsf{C}$ . cd \mqipt\bin mqipt .. -n ipt2

où .. indique que le fichier de configuration MQIPT , mqipt.conf, se trouve dans le répertoire parent et ipt2 est le nom à attribuer à l'instance de MQIPT.

Les messages suivants indiquent que MQIPT a démarré :

5724-H72 (C) Copyright IBM Corp. 2000, 2024. All Rights Reserved MQCPI001 IBM MQ Internet Pass-Thru V9.4.0.0 starting MQCPI004 Reading configuration information from mqipt.conf MQCPI152 MQIPT name is ipt2 MQCPI021 Password checking has been enabled on the command port MQCPI011 The path C:\mqipt\logs will be used to store the log files MQCPI006 Route 1416 is starting and will forward messages to : MQCPI034 ....Server1.company2.com(1414) MQCPI035 ....using MQ protocol MQCPI037 ....SSL Server side enabled with properties : MQCPI139 ......secure socket protocols <NULL> MQCPI031 ......cipher suites SSL\_RSA\_WITH\_AES\_256\_CBC\_SHA256 MQCPI032 ......key ring file C:\\mqipt\\samples\\ssl\\sslSample.pfx MQCPI047 ......CA key ring file <NULL> MQCPI071 ......site certificate uses UID= $\star$ , CN= $\star$ , T= $\star$ , OU= $\star$ , DC= $\star$ , O= $\star$ , STREET= $\star$ , L= $\star$ , ST= $\star$ , PC= $\star$ , C= $\star$ , DNQ= $\star$ MQCPI038 ......peer certificate uses UID= $\star$ , CN= $\star$ , T= $\star$ , OU= $\star$ , DC= $\star$ , O= $\star$ , STREET= $\star$ , L= $\star$ , ST= $\star$ , PC= $\star$ , C= $\star$ , DNQ= $\star$ 

MQCPI033 ......client authentication set to false MQCPI078 Route 1416 ready for connection requests

- 3. Dans une invite de commande sur le client IBM MQ, entrez les commandes suivantes :
	- a) Définissez la variable d'environnement **MQSERVER** :

SET MQSERVER=MQIPT.CONN.CHANNEL/tcp/10.9.1.2(1415)

b) Insérez un message :

amqsputc MQIPT.LOCAL.QUEUE MQIPT.QM1 Hello world

Appuyez deux fois sur Entrée après avoir tapé le message.

c) Obtenez le message :

amqsgetc MQIPT.LOCAL.QUEUE MQIPT.QM1

Le message "Hello world" est renvoyé.

# **Authentification d'un client TLS**

Dans ce scénario, vous pouvez tester une connexion TLS à l'aide de l'exemple de certificat de test pour effectuer l'authentification du serveur et du client.

#### **Avant de commencer**

Avant de commencer à utiliser ce scénario, vérifiez que vous avez effectué les tâches prérequises répertoriées dans [«Mise en route avec IBM MQ Internet Pass-Thru», à la page 173](#page-172-0)et que vous avez lu la rubrique Prise en charge de SSL/TLS dans MQIPT.

## **Pourquoi et quand exécuter cette tâche**

La connexion est établie entre un client IBM MQ et un serveur IBM MQ via deux instances de MQIPT. La connexion entre MQIPT 1 et MQIPT 2 utilise TLS, avec MQIPT 1 comme client TLS, et MQIPT 2 agissant en tant que serveur TLS.

Au cours de l'établissement de liaison TLS, le serveur envoie son certificat de test au client. Le client utilise sa copie du certificat avec l'indicateur signalant un homologue sécurisé défini pour authentifier le serveur. Le client envoie ensuite son certificat de test au serveur. Le serveur utilise sa copie du certificat avec l'indicateur signalant un homologue sécurisé défini pour authentifier le client. La suite de chiffrement SSL\_RSA\_WITH\_AES\_256\_CBC\_SHA256 est utilisée Le fichier de configuration mqipt.conf de ce scénario est basé sur le fichier de configuration créé dans le scénario [«Vérification du](#page-174-0) [fonctionnement de MQIPT», à la page 175.](#page-174-0)

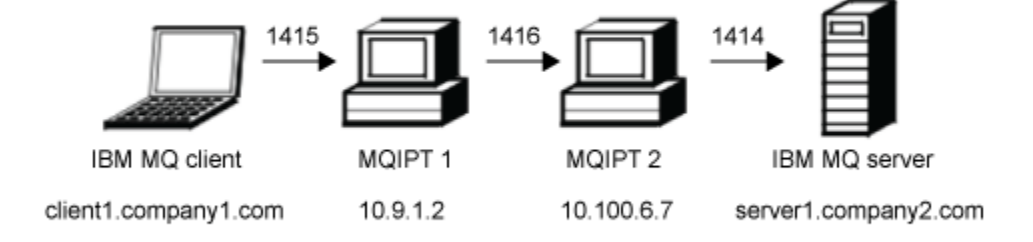

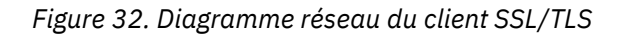

Ce diagramme représente la connexion depuis le client IBM MQ (appelé client1.company1.com sur le port 1415) via deux instances de MQIPT au serveur IBM MQ (appelé server1.company2.com sur le port 1414).

## **Procédure**

Pour authentifier un client TLS, procédez comme suit :

- 1. Sur le système MQIPT 1 :
	- a) Modifiez mqipt.conf et ajoutez la définition de route suivante :

```
[route]
ListenerPort=1415
Destination=10.100.6.7
DestinationPort=1416
SSLClient=true
SSLClientKeyRing=C:\\mqipt\\samples\\ssl\\sslSample.pfx
SSLClientKeyRingPW=<mqiptPW>1!PCaB1HWrFMOp43ngjwgArg==!6N/vsbqru7iqMhFN+wozxQ==
SSLClientCipherSuites=SSL_RSA_WITH_AES_256_CBC_SHA256
```
b) Ouvrez une invite de commande et démarrez MQIPT :

C:\mqipt\bin\mqipt C:\mqiptHome -n ipt1

Où C:\mqiptHome indique l'emplacement du fichier de configuration MQIPT, mqipt.conf, et ipt1 est le nom à attribuer à l'instance de MQIPT.

Les messages suivants indiquent que MQIPT a démarré :

```
5724-H72 (C) Copyright IBM Corp. 2000, 2024. All Rights Reserved
MQCPI001 IBM MQ Internet Pass-Thru V9.4.0.0 starting
MQCPI004 Reading configuration information from mqipt.conf
MQCPI152 MQIPT name is ipt1
MQCPI021 Password checking has been enabled on the command port
MQCPI011 The path C:\mqiptHome\logs will be used to store the log files
MQCPI006 Route 1415 is starting and will forward messages to :
MQCPI034 ....10.100.6.7(1416)
MQCPI035 ....using MQ protocol
MQCPI036 ....SSL Client side enabled with properties :
MQCPI139 ......secure socket protocols <NULL>
MQCPI031 ......cipher suites SSL_RSA_WITH_AES_256_CBC_SHA256
MQCPI032 ......key ring file C:\\mqipt\\samples\\ssl\\sslSample.pfx
MQCPI047 ......CA key ring file <NULL>
MQCPI071 ......site certificate uses 
UID=*,CN=*,T=*,OU=*,DC=*,O=*,STREET=*,L=*,ST=*,PC=*,C=*,DNQ=*
MQCPI038 ......peer certificate uses 
UID=*,CN=*,T=*,OU=*,DC=*,O=*,STREET=*,L=*,ST=*,PC=*,C=*,DNQ=*
MQCPI078 Route 1415 ready for connection requests
```
2. Sur le système MQIPT 2 :

a) Modifiez mqipt.conf et ajoutez la définition de route suivante :

```
[route]
ListenerPort=1416
Destination=Server1.company2.com
DestinationPort=1414
SSLServer=true
SSLServerAskClientAuth=true
SSLServerKeyRing=C:\\mqipt\\samples\\ssl\\sslSample.pfx
SSLServerKeyRingPW=<mqiptPW>1!PCaB1HWrFMOp43ngjwgArg==!6N/vsbqru7iqMhFN+wozxQ==
SSLServerCipherSuites=SSL_RSA_WITH_AES_256_CBC_SHA256
```
b) Ouvrez une invite de commande et démarrez MQIPT :

C: cd \mqipt\bin mqipt .. -n ipt2

où .. indique que le fichier de configuration MQIPT , mqipt.conf, se trouve dans le répertoire parent et ipt2 est le nom à attribuer à l'instance de MQIPT.

Les messages suivants indiquent que MQIPT a démarré :

5724-H72 (C) Copyright IBM Corp. 2000, 2024. All Rights Reserved MQCPI001 IBM MQ Internet Pass-Thru V9.4.0.0 starting MQCPI004 Reading configuration information from mqipt.conf MQCPI152 MQIPT name is ipt2 MQCPI021 Password checking has been enabled on the command port MQCPI011 The path C:\mqipt\logs will be used to store the log files MQCPI006 Route 1416 is starting and will forward messages to : MQCPI034 ....Server1.company2.com(1414) MQCPI035 ....using MQ protocol MQCPI037 ....SSL Server side enabled with properties : MQCPI139 ......secure socket protocols <NULL> MQCPI031 ......cipher suites SSL\_RSA\_WITH\_AES\_256\_CBC\_SHA256 MQCPI032 ......key ring file C:\\mqipt\\samples\\ssl\\sslSample.pfx MQCPI047 ......CA key ring file <NULL> MQCPI071 ......site certificate uses UID=\*,CN=\*,T=\*,OU=\*,DC=\*,O=\*,STREET=\*,L=\*,ST=\*,PC=\*,C=\*,DNQ=\* MQCPI038 ......peer certificate uses UID=\*,CN=\*,T=\*,OU=\*,DC=\*,O=\*,STREET=\*,L=\*,ST=\*,PC=\*,C=\*,DNQ=\* MQCPI033 ......client authentication set to true MQCPI078 Route 1416 ready for connection requests

- 3. A l'invite de commande sur le système client IBM MQ, entrez les commandes suivantes :
	- a) Définissez la variable d'environnement **MQSERVER** :

SET MQSERVER=MQIPT.CONN.CHANNEL/tcp/10.9.1.2(1415)

b) Insérez un message :

amqsputc MQIPT.LOCAL.QUEUE MQIPT.QM1 Hello world

Appuyez deux fois sur Entrée après avoir tapé le message.

c) Obtenez le message :

amqsgetc MQIPT.LOCAL.QUEUE MQIPT.QM1

Le message "Hello world" est renvoyé.

# **Authentification d'un client et d'un serveur TLS**

Vous pouvez exécuter MQIPT en tant que serveur TLS et client pour mettre fin à la session TLS entrante et transmettre les données à la destination à l'aide d'une connexion TLS distincte.

#### **Avant de commencer**

- Effectuez les étapes répertoriées dans [«Mise en route avec IBM MQ Internet Pass-Thru», à la page 173.](#page-172-0)
- Lisez la rubrique Prise en charge de SSL/TLS dans MQIPT.

**Remarque :** Ce scénario utilise des certificats autosignés pour des raisons de commodité. N'utilisez pas de certificats autosignés dans les environnements de production. A la place, obtenez des certificats signés par une autorité de certification (CA) de confiance.

#### **Pourquoi et quand exécuter cette tâche**

La connexion est établie entre un client IBM MQ et un serveur IBM MQ via une seule instance de MQIPT. Les connexions entre le client IBM MQ et MQIPT, et entre MQIPT et le serveur IBM MQ , utilisent toutes deux TLS. Par conséquent, la route MQIPT est à la fois un serveur TLS et un client TLS.

Lors de l'établissement de liaison TLS entre le client et MQIPT, le client et MQIPT s'envoient leurs certificats les uns aux autres pour authentifier la connexion. Lorsque la connexion entre le client et MQIPT est établie, MQIPT établit une connexion TLS distincte au serveur IBM MQ . MQIPT et le serveur IBM MQ s'envoient leurs certificats les uns aux autres pour authentifier la connexion.

<span id="page-184-0"></span>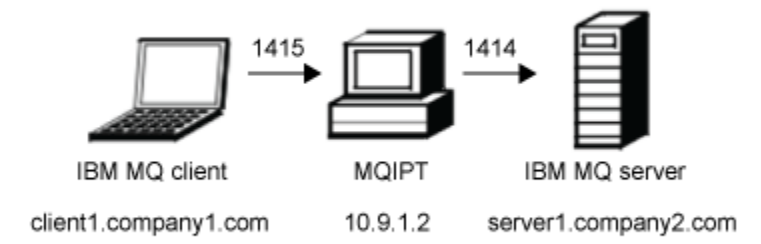

#### *Figure 33. Diagramme du réseau du serveur et du client SSL/TLS*

Ce diagramme illustre la connexion du client IBM MQ (appelé client1.company1.com) via une instance unique de MQIPT au serveur IBM MQ (appelé server1.company2.com sur le port 1414).

## **Procédure**

Pour configurer une route MQIPT en tant que serveur TLS et client TLS, procédez comme suit:

- 1. Sur le système sur lequel le client s'exécute, procédez comme suit pour configurer le client IBM MQ afin qu'il utilise une connexion TLS.
	- a) Créez un référentiel de clés pour le client.

Entrez la commande suivante pour créer un nouveau référentiel de clés nommé clientkey.kdb dans le répertoire C:\ProgramData\IBM\MQ :

runmqakm -keydb -create -db C:\ProgramData\IBM\MQ\clientkey.kdb -pw *password* -stash

où *password* est le mot de passe du référentiel de clés.

Pour plus d'informations, voir Setting up a key repository on AIX, Linux, and Windows.

b) Créez un certificat personnel pour le client, dans le référentiel de clés de client que vous avez créé à l'étape «1.a», à la page 185.

Entrez la commande suivante pour créer un nouveau certificat autosigné avec le libellé clientcert pour le client:

```
runmqakm -cert -create -db C:\ProgramData\IBM\MQ\clientkey.kdb -stashed
 -label clientcert -dn CN=Client
```
Pour plus d'informations, voir Creating a self-signed personal certificate on AIX, Linux, and Windows.

c) Extrayez le certificat du référentiel de clés du client.

Entrez la commande suivante pour extraire le certificat client:

```
runmqakm -cert -extract -db C:\ProgramData\IBM\MQ\clientkey.kdb -stashed -label clientcert
          -target C:\ProgramData\IBM\MQ\client.crt -format ascii
```
Pour plus d'informations, voir Extraction de la partie publique d'un certificat autosigné à partir d'un référentiel de clés sur AIX, Linux, and Windows.

- d) Copiez le fichier de certificat extrait sur le système sur lequel MQIPT s'exécute.
- 2. Sur le système sur lequel le serveur IBM MQ s'exécute, procédez comme suit pour configurer le gestionnaire de files d'attente afin qu'il utilise une connexion TLS.

a) Créez un référentiel de clés pour le gestionnaire de files d'attente.

<span id="page-185-0"></span>Entrez la commande suivante pour créer un référentiel de clés nommé key.kdb pour le gestionnaire de files d'attente.

```
runmqakm -keydb -create -db C:\ProgramData\IBM\MQ\qmgrs\MQIPT!QM1\ssl\key.kdb -pw 
password -stash
```
où *password* est le mot de passe du référentiel de clés.

Vérifiez que l'utilisateur mqm dispose d'un accès en lecture au fichier de dissimulation C:\ProgramData\IBM\MQ\qmgrs\MQIPT!QM1\ssl\key.sth créé par la commande pour stocker le mot de passe chiffré du référentiel de clés.

Pour plus d'informations, voir Setting up a key repository on AIX, Linux, and Windows.

b) Créez un certificat personnel pour le gestionnaire de files d'attente, dans le référentiel de clés de gestionnaire de files d'attente que vous avez créé à l'étape [«2.a», à la page 185.](#page-184-0)

Entrez la commande suivante pour créer un certificat autosigné avec le libellé ibmwebspheremqmqipt.qm1 pour le gestionnaire de files d'attente:

runmqakm -cert -create -db C:\ProgramData\IBM\MQ\qmgrs\MQIPT!QM1\ssl\key.kdb -stashed -label ibmwebspheremqmqipt.qm1 -dn CN=MQIPT.QM1

Pour plus d'informations, voir Creating a self-signed personal certificate on AIX, Linux, and Windows.

c) Extrayez le certificat du référentiel de clés du gestionnaire de files d'attente.

Entrez la commande suivante pour extraire le certificat du gestionnaire de files d'attente:

```
runmqakm -cert -extract -db C:\ProgramData\IBM\MQ\qmgrs\MQIPT!QM1\ssl\key.kdb -stashed 
-label ibmwebspheremqmqipt.qm1
          -target C:\ProgramData\IBM\MQ\qmgrs\MQIPT!QM1\ssl\mqipt.qm1.crt -format ascii
```
Pour plus d'informations, voir Extraction de la partie publique d'un certificat autosigné à partir d'un référentiel de clés sur AIX, Linux, and Windows.

- d) Copiez le fichier de certificat extrait sur le système sur lequel MQIPT s'exécute.
- e) Exécutez la commande MQSC suivante pour modifier le MQIPT MQIPT.CONN.CHANNEL CHANNEL pour utiliser TLS:

ALTER CHANNEL(MQIPT.CONN.CHANNEL) CHLTYPE(SVRCONN) TRPTYPE(TCP) SSLCIPH(ANY\_TLS12\_OR\_HIGHER)

- 3. Sur le système sur lequel MQIPT s'exécute, procédez comme suit pour configurer la route MQIPT afin qu'elle utilise TLS.
	- a) Créez un certificat personnel pour MQIPT dans un référentiel de clés PKCS #12 .

 $\blacktriangleright$  V 9.4.0  $\sqrt{8.4.0}$  Entrez la commande suivante pour créer un nouveau certificat autosigné avec le libellé mqiptcert:

```
mqiptKeytool -genkeypair -keystore C:\mqiptHome\ssl\mqipt.p12 -storetype pkcs12 
-storepass password
             -alias mqiptcert -dname "CN=MQIPT Test Certificate"
             -keyalg RSA -keysize 2048 -sigalg SHA256WithRSA
```
où *password* est le mot de passe du référentiel de clés.

b) Entrez la commande suivante pour ajouter le certificat client et le certificat de gestionnaire de files d'attente au référentiel de clés MQIPT :

 $V$  9.4.0  $V5.4.0$ 

```
mqiptKeytool -importcert -keystore C:\mqiptHome\ssl\mqipt.p12 -storetype pkcs12 
-storepass password -file client.crt
mqiptKeytool -importcert -keystore C:\mqiptHome\ssl\mqipt.p12 -storetype pkcs12 
-storepass password -file mqipt.qm1.crt
```
où *password* est le mot de passe du référentiel de clés, *client.crt* est le fichier de certificat client que vous avez créé à l'étape [«1.c», à la page 185e](#page-184-0)t *mqipt.qm1.crt* est le certificat du gestionnaire de files d'attente que vous avez créé à l'étape [«2.c», à la page 186.](#page-185-0)

c) Extrayez le certificat MQIPT du référentiel de clés.

V 9.4.0 Entrez la commande suivante pour extraire le certificat MQIPT : V 9.4.0

```
mqiptKeytool -exportcert -keystore C:\mqiptHome\ssl\mqipt.p12 -storetype pkcs12 
-storepass password
             -alias mqiptcert -file C:\mqiptHome\ssl\mqipt.crt -rfc
```
où *password* est le mot de passe du référentiel de clés.

- d) Copiez le fichier de certificat extrait sur le système sur lequel s'exécute le client et sur le système sur lequel s'exécute le serveur IBM MQ .
- e) Entrez la commande suivante pour chiffrer le mot de passe du référentiel de clés MQIPT :

mqiptPW

Lorsque vous y êtes invité, entrez le mot de passe du référentiel de clés que vous avez spécifié lors de la création du référentiel de clés à l'étape [«3.a», à la page 186](#page-185-0).

f) Editez le fichier mqipt.conf et ajoutez la définition de route suivante:

```
[route]
ListenerPort=1415
Destination=server1.company2.com
DestinationPort=1414
SSLServer=true
SSLServerKeyRing=C:\\mqiptHome\\ssl\\mqipt.p12
SSLServerKeyRingPW=encrypted_password
SSLClient=true
SSLClientKeyRing=C:\\mqiptHome\\ssl\\mqipt.p12
SSLClientKeyRingPW=encrypted_password
```
où *encrypted\_password* est le mot de passe du référentiel de clés chiffré créé en exécutant la commande **mqiptPW** à l'étape «3.e», à la page 187.

- 4. Ajoutez le certificat MQIPT au référentiel de clés du client et au référentiel de clés du gestionnaire de files d'attente.
	- a) Sur le système sur lequel le client s'exécute, entrez la commande suivante pour ajouter le certificat MQIPT au référentiel de clés du client:

```
runmqakm -cert -add -db C:\ProgramData\IBM\MQ\clientkey.kdb -stashed
          -label mqiptcert -file mqipt.crt -format ascii
```
où *mqipt.crt* est le fichier de certificat MQIPT que vous avez créé à l'étape «3.c», à la page 187.

b) Sur le système où le serveur IBM MQ s'exécute, entrez la commande suivante pour ajouter le certificat MQIPT au référentiel de clés du gestionnaire de files d'attente:

runmqakm -cert -add -db C:\ProgramData\IBM\MQ\qmgrs\MQIPT!QM1\ssl\key.kdb -stashed -label mqiptcert -file mqipt.crt -format ascii

où *mqipt.crt* est le fichier de certificat MQIPT que vous avez créé à l'étape «3.c», à la page 187.

Pour plus d'informations, voir Ajout d'un certificat de l'autorité de certification (ou de la partie publique d'un certificat autosigné) dans un référentiel de clés, sur les systèmes AIX, Linux, and Windows.

5. Sur le système sur lequel MQIPT s'exécute, ouvrez une invite de commande et entrez les commandes suivantes pour démarrer MQIPT:

C:\mqipt\bin\mqipt C:\mqiptHome -n ipt1

Où C:\mqiptHome indique l'emplacement du fichier de configuration MQIPT, mqipt.conf, et ipt1 est le nom à attribuer à l'instance de MQIPT.

Les messages suivants indiquent que MQIPT a démarré :

```
5724-H72 (C) Copyright IBM Corp. 2000, 2024. All Rights Reserved
MQCPI001 IBM MQ Internet Pass-Thru V9.4.0.0 starting
MQCPI004 Reading configuration information from mqipt.conf
MQCPI152 MQIPT name is ipt1
MQCPI021 Password checking has been enabled on the command port
MQCPI011 The path C:\mqiptHome\logs will be used to store the log files
MQCPI006 Route 1415 is starting and will forward messages to :
MQCPI034 ....server1.company2.com(1414)
MQCPI035 ....using MQ protocol
MQCPI036 ....SSL Client side enabled with properties :
MQCPI139 ......secure socket protocols <NULL>
MQCPI031 ......cipher suites <NULL>
MQCPI032 ......key ring file C:\\mqiptHome\\ssl\\mqipt.p12
MQCPI047 ......CA key ring file <NULL>
MQCPI071 ......site certificate uses 
UID=\star, CN=\star, T=\star, OU=\star, DC=\star, O=\star, STREET=\star, L=\star, ST=\star, PC=\star, C=\star, DNQ=\starMQCPI038 ......peer certificate uses 
UID=*,CN=*,T=*,OU=*,DC=*,O=*,STREET=*,L=*,ST=*,PC=*,C=*,DNQ=*
MQCPI037 ....SSL Server side enabled with properties :
MQCPI139 ......secure socket protocols <NULL>
MQCPI031 ......cipher suites <NULL>
MQCPI032 ......key ring file C:\\mqiptHome\\ssl\\mqipt.p12
MQCPI047 ......CA key ring file <NULL>
MQCPI071 ......site certificate uses 
UID=*,CN=*,T=*,OU=*,DC=*,O=*,STREET=*,L=*,ST=*,PC=*,C=*,DNQ=*
MQCPI038 ......peer certificate uses 
UID=*,CN=*,T=*,OU=*,DC=*,O=*,STREET=*,L=*,ST=*,PC=*,C=*,DNQ=*
MQCPI033 ......client authentication set to false
MQCPI078 Route 1415 ready for connection requests
```
6. A l'invite de commande sur le système client IBM MQ, entrez la commande suivante afin d'exécuter l'exemple de programme TLS :

```
AMQSSSLC -m MQIPT.QM1 -c MQIPT.CONN.CHANNEL -x 10.9.1.2(1415)
          -k "C:\ProgramData\IBM\MQ\clientkey" -l clientcert -s ANY_TLS12_OR_HIGHER
```
Le message suivant indique que l'application s'est correctement connectée au gestionnaire de files d'attente:

Connection established to queue manager MQIPT.QM1

# **Configuration de la tunnellisation HTTP**

Dans ce scénario, vous pouvez tester une connexion simple entre deux instances de MQIPT sur HTTP.

#### **Avant de commencer**

Avant de suivre ce scénario, assurez-vous d'avoir effectué les tâches prérequises répertoriées dans la rubrique [«Mise en route avec IBM MQ Internet Pass-Thru», à la page 173.](#page-172-0)

**Remarque : V 9.4.0** V 9.4.0 Depuis IBM MQ 9.4.0, les routes MQIPT n'acceptent pas les connexions HTTP par défaut. Les routes doivent être configurées pour accepter les connexions HTTP à l'aide de la propriété **AllowedProtocols** .

## **Pourquoi et quand exécuter cette tâche**

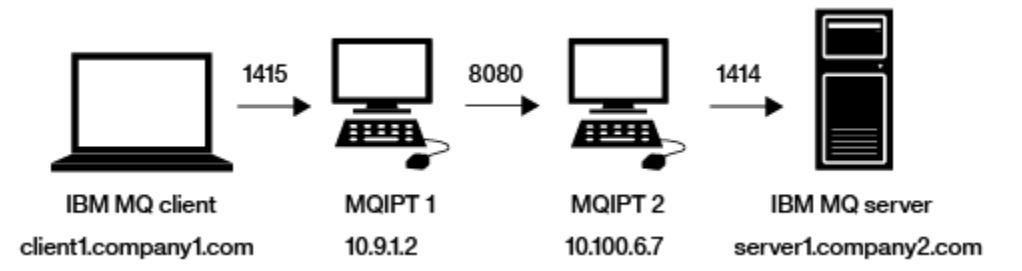

*Figure 34. Diagramme de réseau de tunnellisation HTTP*

Ce diagramme représente la connexion depuis le client IBM MQ (appelé client1.company1.com sur le port 1415) via deux instances de MQIPT, en tunellisant la connexion sur HTTP, et finalement au serveur IBM MQ (appelé server1.company2.com sur le port 1414).

## **Procédure**

Pour configurer la tunnellisation HTTP entre deux instances de MQIPT, procédez comme suit :

1. Sur le système MQIPT 1 :

a) Modifiez mqipt.conf et ajoutez la définition de route suivante :

```
[route]
ListenerPort=1415
Destination=10.100.6.7
DestinationPort=8080
HTTP=true
HTTPServer=10.100.6.7
HTTPServerPort=8080
```
b) Ouvrez une invite de commande et démarrez MQIPT :

C:\mqipt\bin\mqipt C:\mqiptHome -n ipt1

Où C:\mqiptHome indique l'emplacement du fichier de configuration MQIPT, mqipt.conf, et ipt1 est le nom à attribuer à l'instance de MQIPT.

Les messages suivants indiquent que MQIPT a démarré :

5724-H72 (C) Copyright IBM Corp. 2000, 2024. All Rights Reserved MQCPI001 IBM MQ Internet Pass-Thru V9.4.0.0 starting MQCPI004 Reading configuration information from mqipt.conf MQCPI152 MQIPT name is ipt1 MQCPI021 Password checking has been enabled on the command port MQCPI011 The path C:\mqiptHome\logs will be used to store the log files MQCPI006 Route 1415 is starting and will forward messages to : MQCPI034 ....10.100.6.7(8080) MQCPI035 ....using HTTP MQCPI066 ....and HTTP server at 10.100.6.7(8080) MQCPI078 Route 1415 ready for connection requests

2. Sur le système MQIPT 2 :

a) Modifiez mqipt.conf et ajoutez la définition de route suivante :

```
[route]
ListenerPort=8080
Destination=Server1.company2.com
DestinationPort=1414
AllowedProtocols=http
```
b) Ouvrez une invite de commande et démarrez MQIPT :

C:\mqipt\bin\mqipt C:\mqiptHome -n ipt2

Où C:\mqiptHome indique l'emplacement du fichier de configuration MQIPT, mqipt.conf, et ipt2 est le nom à attribuer à l'instance de MQIPT.

Les messages suivants indiquent que MQIPT a démarré :

5724-H72 (C) Copyright IBM Corp. 2000, 2024. All Rights Reserved MQCPI001 IBM MQ Internet Pass-Thru V9.4.0.0 starting MQCPI004 Reading configuration information from mqipt.conf MQCPI152 MQIPT name is ipt2 MQCPI021 Password checking has been enabled on the command port MQCPI011 The path C:\mqiptHome\logs will be used to store the log files MQCPI006 Route 8080 is starting and will forward messages to : MQCPI034 ....Server1.company2.com(1414) MQCPI035 ....using MQ protocols MQCPI158 ....connection protocols accepted: HTTP MQCPI078 Route 8080 ready for connection requests

- 3. Dans une invite de commande sur le client IBM MQ, entrez les commandes suivantes :
	- a) Définissez la variable d'environnement **MQSERVER** :

SET MQSERVER=MQIPT.CONN.CHANNEL/tcp/10.9.1.2(1415)

b) Insérez un message :

amqsputc MQIPT.LOCAL.QUEUE MQIPT.QM1 Hello world

Appuyez deux fois sur Entrée après avoir tapé le message.

c) Obtenez le message :

amqsgetc MQIPT.LOCAL.QUEUE MQIPT.QM1

Le message "Hello world" est renvoyé.

# **Configuration du contrôle d'accès**

Dans ce scénario, vous pouvez configurer votre instance de MQIPT pour accepter uniquement les connexions depuis des clients spécifiques, en utilisant Java security manager pour ajouter des contrôles de sécurité sur le port d'écoute de MQIPT.

### **Avant de commencer**

• Avant de suivre ce scénario, assurez-vous d'avoir effectué les tâches prérequises répertoriées dans la rubrique [«Mise en route avec IBM MQ Internet Pass-Thru», à la page 173](#page-172-0).

## **Pourquoi et quand exécuter cette tâche**

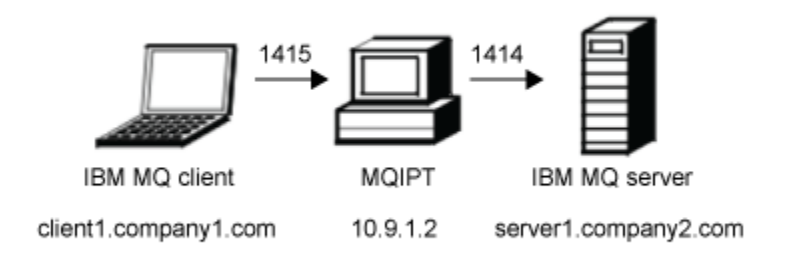

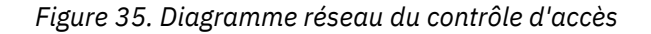

Ce diagramme représente la connexion depuis le client IBM MQ (appelé client1.company1.com sur le port 1415) via MQIPT au serveur IBM MQ (appelé server1.company2.com sur le port 1414).

## **Procédure**

Pour configurer le contrôle d'accès, procédez comme suit :

- 1. Configurez MQIPT :
	- a) Copiez l'exemple de règle de Java security manager dans le répertoire de base de MQIPT en entrant la commande suivante dans une invite de commande :

copy C:\mqipt\samples\mqiptSample.policy C:\mqiptHome\mqipt.policy

b) Démarrez l'utilitaire Policy Tool avec la commande suivante :

C:\mqipt\java\jre\bin\policytool

- c) Cliquez sur **Fichier** > **Ouvrir**, puis sélectionnez C:\mqiptHome\mqipt.policy..
- d) Cliquez sur **Edit Policy Entry**, puis remplacez CodeBase :

file:/C:/Program Files/IBM/IBM MQ Internet Pass-Thru/lib/com.ibm.mq.ipt.jar

pour :

file:/C:/mqipt/lib/com.ibm.mq.ipt.jar

e) Modifiez les droits d'accès aux fichiers pour les répertoires IBM MQ Internet Pass-Thru, errors et logs à partir de :

C:\Program Files\IBM\IBM MQ Internet Pass-Thru

pour :

C:\mqiptHome

f) Remplacez les autres droits d'accès aux fichiers :

C:\Program Files\IBM\IBM MQ Internet Pass-Thru

pour :

C:\mqipt

g) Cliquez sur **Add Permission**

Remplissez les zones comme suit :

#### **Permission**:

java.net.SocketPermission **Target**: client1.company1.com:1024- **Actions**: accept, listen, resolve

- h) Cliquez sur **File > Save** pour sauvegarder les modifications apportées au fichier de règles.
- i) Modifier mqipt.conf.
	- i) Ajoutez les deux propriétés suivantes à la section [global] :

```
SecurityManager=true
SecurityManagerPolicy=C:\mqiptHome\mqipt.policy
```
ii) Ajoutez la définition de route suivante :

```
[route]
ListenerPort=1415
```

```
Destination=server1.company2.com
DestinationPort=1414
```
<span id="page-191-0"></span>2. Démarrez MQIPT :

Ouvrez une invite de commande et entrez ce qui suit :

C:\mqipt\bin\mqipt C:\mqiptHome -n ipt1

Où C:\mqiptHome indique l'emplacement du fichier de configuration MQIPT, mqipt.conf, et ipt1 est le nom à attribuer à l'instance de MQIPT.

Les messages suivants indiquent que MQIPT a démarré :

```
5724-H72 (C) Copyright IBM Corp. 2000, 2024. All Rights Reserved
MQCPI001 IBM MQ Internet Pass-Thru V9.4.0.0 starting
MQCPI004 Reading configuration information from mqipt.conf
MQCPI152 MQIPT name is ipt1
MQCPI055 Setting the java.security.policy to C:\mqiptHome\mqipt.policy
MQCPI053 Starting the Java Security Manager
MQCPI021 Password checking has been enabled on the command port
MQCPI011 The path C:\mqiptHome\logs will be used to store the log files
MQCPI006 Route 1415 has started and will forward messages to :
MQCPI034 ....server1.company2.com(1414)
MQCPI035 ....using MQ protocol
MQCPI078 Route 1415 ready for connection requests
```
- 3. A l'invite de commande sur le système client IBM MQ, entrez les commandes suivantes :
	- a) Définissez la variable d'environnement **MQSERVER** :

```
SET MQSERVER=MQIPT.CONN.CHANNEL/tcp/10.9.1.2(1415)
```
b) Insérez un message :

amqsputc MQIPT.LOCAL.QUEUE MQIPT.QM1 Hello world

Appuyez deux fois sur Entrée après avoir tapé le message.

c) Obtenez le message :

amqsgetc MQIPT.LOCAL.QUEUE MQIPT.QM1

Le message "Hello world" est renvoyé.

# **Configuration d'un proxy SOCKS**

Dans ce scénario, vous pouvez configurer MQIPT afin qu'il fasse office de proxy SOCKS.

## **Avant de commencer**

- Avant de suivre ce scénario, assurez-vous d'avoir effectué les tâches prérequises répertoriées dans la rubrique [«Mise en route avec IBM MQ Internet Pass-Thru», à la page 173](#page-172-0).
- Activez SOCKS sur la totalité de l'ordinateur IBM MQ ou uniquement sur les applications client IBM MQ **amqsputc** et **amqsgetc**.
- Configurez le client SOCKS comme suit :
	- 1. Utilisez MQIPT comme proxy SOCKS.
	- 2. Activez la prise en charge de SOCKS 5.
	- 3. Désactivez l'authentification des utilisateurs.
	- 4. Limitez les connexions à l'adresse réseau de MQIPT.

**Pourquoi et quand exécuter cette tâche**

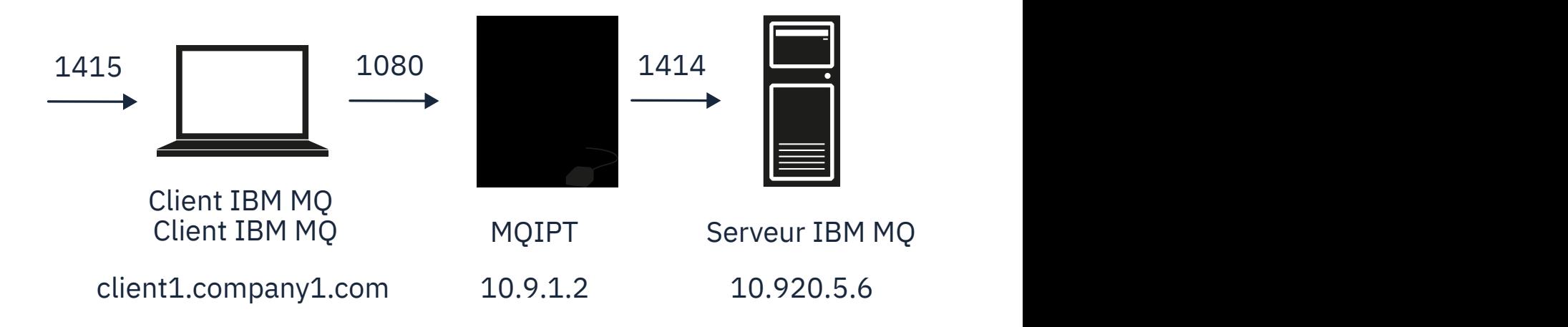

Ce diagramme représente le flux de connexion depuis le client IBM MQ (appelé client1.company1.com sur le port 1415) via MQIPT au serveur IBM MQ (appelé server1.company2.com sur le port 1414).

## **Procédure**

Pour configurer un proxy SOCKS, procédez comme suit :

- 1. Configurez et démarrez MQIPT :
	- a) Modifiez mqipt.conf et ajoutez la définition de route suivante :

```
[route]
ListenerPort=1080
Destination=server1.company2.com
DestinationPort=1414
SocksServer=true
```
Les valeurs des propriétés de route **Destination** et **DestinationPort** sont ignorées car la destination réelle est obtenue à partir du client IBM MQ lors du processus de liaison SOCKS.

b) Ouvrez une invite de commande et démarrez MQIPT :

```
C:\mqipt\bin\mqipt C:\mqiptHome -n ipt1
```
Où C:\mqiptHome indique l'emplacement du fichier de configuration MQIPT, mqipt.conf, et ipt1 est le nom à attribuer à l'instance de MQIPT.

Les messages suivants indiquent que MQIPT a démarré :

```
5724-H72 (C) Copyright IBM Corp. 2000, 2024. All Rights Reserved
MQCPI001 IBM MQ Internet Pass-Thru V9.4.0.0 starting
MQCPI004 Reading configuration information from mqipt.conf
MQCPI152 MQIPT name is ipt1
MQCPI021 Password checking has been enabled on the command port
MQCPI011 The path C:\mqiptHome\logs will be used to store the log files
MQCPI006 Route 1080 has started and will forward messages to :
MQCPI034 ....server1.company2.com(1414)
MQCPI035 ....using MQ protocol
MQCPI052 ....SOCKS server side enabled
MQCPI078 Route 1080 ready for connection requests
```
- 2. A l'invite de commande sur le système client IBM MQ, entrez les commandes suivantes :
	- a) Définissez la variable d'environnement **MQSERVER** :

SET MQSERVER=MQIPT.CONN.CHANNEL/tcp/10.20.5.6(1414)

b) Insérez un message :

amqsputc MQIPT.LOCAL.QUEUE MQIPT.QM1 Hello world

Appuyez deux fois sur Entrée après avoir tapé le message.

c) Obtenez le message :

amqsgetc MQIPT.LOCAL.QUEUE MQIPT.QM1

Le message "Hello world" est renvoyé.

## **Configuration d'un client SOCKS**

Dans ce scénario, vous pouvez exécuter MQIPT comme s'il était activé pour SOCKS, à l'aide d'un proxy SOCKS existant.

Ce scénario est similaire au scénario [«Configuration d'un proxy SOCKS», à la page 192](#page-191-0), sauf que MQIPT établit une connexion SOCKS au lieu du client IBM MQ.

### **Avant de commencer**

Avant de suivre ce scénario, assurez-vous d'avoir effectué les tâches prérequises répertoriées dans la rubrique [«Mise en route avec IBM MQ Internet Pass-Thru», à la page 173.](#page-172-0)

# **Pourquoi et quand exécuter cette tâche**

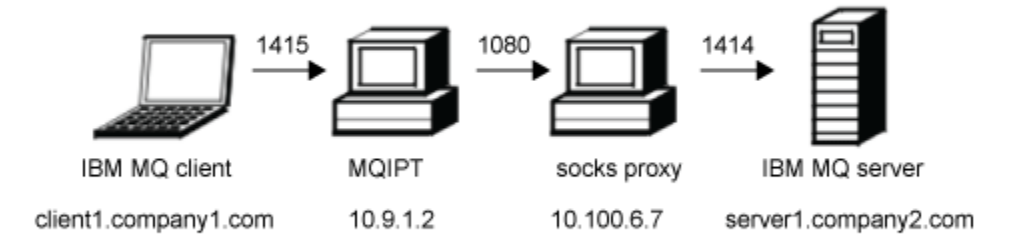

*Figure 37. Diagramme réseau du client SOCKS*

Ce diagramme représente la connexion réseau depuis le client IBM MQ (appelé client1.company1.com sur le port 1415) via MQIPT, puis via le proxy SOCKS (sur le port 1080), au serveur IBM MQ (appelé server1.company2.com sur le port 1414).

# **Procédure**

Pour configurer un client SOCKS, procédez comme suit :

1. Configurez MQIPT.

Sur l'ordinateur MQIPT, éditez mqipt.conf et ajoutez une définition de route :

```
[route]
ListenerPort=1415
Destination=server1.company2.com
DestinationPort=1414
SocksClient=true
SocksProxyHost=10.9.6.7
SocksProxyPort=1080
```
2. Démarrez MQIPT.

Ouvrez une invite de commande et entrez la commande suivante :

```
C:\mqipt\bin\mqipt C:\mqiptHome -n ipt1
```
Où C:\mqiptHome indique l'emplacement du fichier de configuration MQIPT, mqipt.conf, et ipt1 est le nom à attribuer à l'instance de MQIPT.

Les messages suivants indiquent que MQIPT a démarré :

5724-H72 (C) Copyright IBM Corp. 2000, 2024. All Rights Reserved MQCPI001 IBM MQ Internet Pass-Thru V9.4.0.0 starting MQCPI004 Reading configuration information from mqipt.conf MQCPI152 MQIPT name is ipt1 MQCPI021 Password checking has been enabled on the command port MQCPI011 The path C:\mqiptHome\logs will be used to store the log files MQCPI006 Route 1415 has started and will forward messages to : MQCPI034 ....server1.company2.com(1414) MQCPI035 ....using MQ protocol MQCPI039 ....and SOCKS proxy at 10.9.6.7(1080) MQCPI078 Route 1415 ready for connection requests

3. Dans une invite de commande sur le client IBM MQ, entrez les commandes suivantes :

a) Définissez la variable d'environnement **MQSERVER** :

SET MQSERVER=MQIPT.CONN.CHANNEL/tcp/10.9.1.2(1415)

b) Insérez un message :

amqsputc MQIPT.LOCAL.QUEUE MQIPT.QM1 Hello world

Appuyez deux fois sur Entrée après avoir tapé le message.

c) Obtenez le message :

amqsgetc MQIPT.LOCAL.QUEUE MQIPT.QM1

Le message "Hello world" est renvoyé.

# **Configuration de la prise en charge de la mise en cluster de MQIPT**

Dans ce scénario, vous pouvez configurer un environnement de mise en cluster.

## **Avant de commencer**

- Avant de suivre ce scénario, assurez-vous d'avoir effectué les tâches prérequises répertoriées dans la rubrique [«Mise en route avec IBM MQ Internet Pass-Thru», à la page 173](#page-172-0).
- Sur le serveur LONDON d'IBM MQ :
	- Vous avez défini un gestionnaire de files d'attente appelé LONDON.
	- Vous avez défini un canal de connexion serveur appelé MQIPT.CONN.CHANNEL.
	- Vous avez démarré un programme d'écoute TCP/IP pour LONDON sur le port 1414.
	- Vous avez activé SOCKS pour le gestionnaire de files d'attente.
- Sur le serveur NEWYORK d'IBM MQ :
	- Vous avez défini un gestionnaire de files d'attente appelé NEWYORK.
	- Vous avez défini un canal de connexion serveur appelé MQIPT.CONN.CHANNEL.
	- Vous avez démarré un programme d'écoute TCP/IP pour NEWYORK sur le port 1414.
	- Vous avez activé SOCKS pour le gestionnaire de files d'attente.

**Remarque :** Afin d'activer SOCKS pour un gestionnaire de files d'attente, activez la totalité de l'ordinateur ou simplement l'application serveur IBM MQ. Configurez le client SOCKS comme suit :

- Pointez le client vers MQIPT en tant que proxy SOCKS.
- Activez la prise en charge de SOCKS version 5.
- Désactivez l'authentification des utilisateurs.
- Établissez uniquement des connexions distantes à MQIPT.

## **Pourquoi et quand exécuter cette tâche**

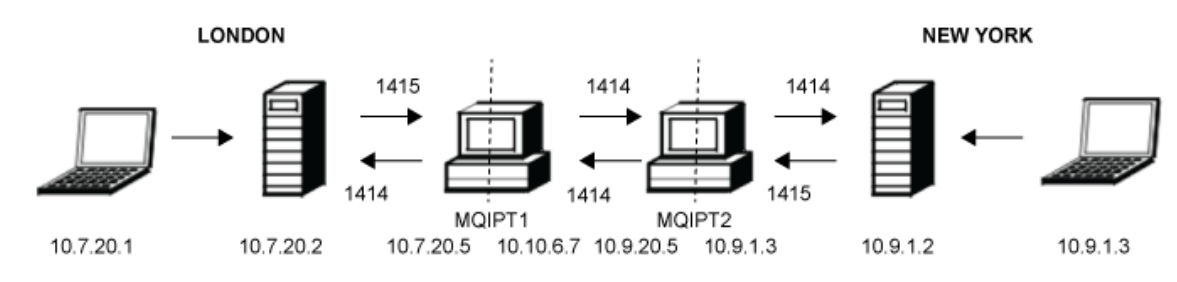

*Figure 38. Diagramme réseau de mise en cluster*

Ce diagramme illustre les connexions établies depuis les clients IBM MQ via MQIPT aux serveurs IBM MQ.

Une seule application peut être en mode écoute sur un port donné sur un même ordinateur. Si le port 1414 est déjà utilisé, choisissez un port libre et remplacez le port 1414 dans les exemples.

Vous pouvez ensuite tester les routes entre les gestionnaires de files d'attente en insérant un message dans la file d'attente locale sur le serveur LONDON et en le récupérant sur le serveur NEWYORK.

## **Procédure**

Pour configurer la prise en charge de la mise en cluster de MQIPT, procédez comme suit :

1. Configurez le serveur LONDON.

Ouvrez une invite de commande et entrez les commandes suivantes :

```
runmqsc
DEFINE CHANNEL(TO.LONDON) +
        CHLTYPE(CLUSRCVR) TRPTYPE(TCP) +
        CLUSTER(INVENTORY) +
        CONNAME('10.10.6.7(1414)')
DEFINE CHANNEL(TO.NEWYORK) +
 CHLTYPE(CLUSSDR) TRPTYPE(TCP) +
        CLUSTER(INVENTORY) +
        CONNAME('10.9.20.5(1414)')
```
2. Configurez le serveur NEWYORK.

Ouvrez une invite de commande et entrez les commandes suivantes :

```
runmqsc
ALTER QMGR REPOS(INVENTORY)
DEFINE QLOCAL(MQIPT.LOCAL.QUEUE) +
        CLUSTER(INVENTORY)
DEFINE CHANNEL(TO.NEWYORK)
        CHLTYPE(CLUSRCVR) TRPTYPE(TCP) +
       CLUSTER(INVENTORY)
        CONNAME('10.9.20.5(1414)')
DEFINE CHANNEL(TO.LONDON)
        CHLTYPE(CLUSSDR) TRPTYPE(TCP) +
        CLUSTER(INVENTORY) +
        CONNAME('10.10.6.7(1414)')
```
3. Configurez MQIPT 1.

Modifiez mqipt.conf et ajoutez les définitions de route suivantes :

```
[route]
Name=LONDON to NEWYORK
ListenerPort=1415
Destination=10.9.20.5
DestinationPort=1414
SocksServer=true
[route]
Name=MQIPT1 to LONDON
ListenerPort=1414
Destination=10.7.20.2
DestinationPort=1414
```
4. Démarrez MQIPT 1.

Ouvrez une invite de commande et entrez la commande suivante :

C:\mqipt\bin\mqipt C:\mqiptHome -n ipt1

Où C:\mqiptHome indique l'emplacement du fichier de configuration MQIPT, mqipt.conf, et ipt1 est le nom à attribuer à l'instance de MQIPT.

Les messages suivants indiquent que MQIPT a démarré :

5724-H72 (C) Copyright IBM Corp. 2000, 2024. All Rights Reserved MQCPI001 IBM MQ Internet Pass-Thru V9.4.0.0 starting MQCPI004 Reading configuration information from mqipt.conf MQCPI152 MQIPT name is ipt1 MQCPI021 Password checking has been enabled on the command port

MQCPI011 The path C:\mqiptHome\logs will be used to store the log files MQCPI006 Route 1415 has started and will forward messages to : MQCPI034 ....10.9.20.5(1414) MQCPI035 ....using MQ protocol MQCPI052 ....SOCKS server side enabled MQCPI078 Route 1415 ready for connection requests MQCPI006 Route 1414 has started and will forward messages to : MQCPI034 ....10.7.20.2(1414) MQCPI035 ....using MQ protocol MQCPI078 Route 1414 ready for connection requests

5. Configurez MQIPT 2.

Modifiez mqipt.conf et ajoutez les définitions de route suivantes :

```
[route]
Name=NEWYORK to LONDON
ListenerPort=1415
Destination=10.10.6.7
DestinationPort=1414
SocksServer=true
[route]
Name=MQIPT2 to NEWYORK
ListenerPort=1414
Destination=10.9.1.2
DestinationPort=1414
```
6. Démarrez MQIPT 2.

Ouvrez une invite de commande et entrez les commandes suivantes :

C: cd \mqipt\bin mqipt .. -n ipt2

où .. indique que le fichier de configuration MQIPT , mqipt.conf, se trouve dans le répertoire parent et ipt2 est le nom à attribuer à l'instance de MQIPT.

Les messages suivants indiquent que MQIPT a démarré :

5724-H72 (C) Copyright IBM Corp. 2000, 2024. All Rights Reserved MQCPI001 IBM MQ Internet Pass-Thru V9.4.0.0 starting MQCPI004 Reading configuration information from mqipt.conf MQCPI152 MQIPT name is ipt2 MQCPI021 Password checking has been enabled on the command port MQCPI011 The path C:\mqipt\logs will be used to store the log files MQCPI006 Route 1415 has started and will forward messages to : MQCPI034 ....10.10.6.7(1414) MQCPI035 ....using MQ protocol MQCPI052 ....SOCKS server side enabled MQCPI078 Route 1415 ready for connection requests MQCPI006 Route 1414 has started and will forward messages to : MQCPI034 ....10.9.1.2(1414) MQCPI035 ....using MQ protocol MQCPI078 Route 1414 ready for connection requests

- 7. Dans une invite de commande sur le client LONDON IBM MQ (10.7.20.1), entrez les commandes suivantes :
	- a) Définissez la variable d'environnement **MQSERVER** :

SET MQSERVER=MQIPT.CONN.CHANNEL/tcp/10.7.20.2(1414)

b) Insérez un message :

amqsputc MQIPT.LOCAL.QUEUE LONDON Hello world

Appuyez deux fois sur Entrée après avoir tapé le message.

Le gestionnaire de files d'attente LONDON envoie des messages à la file d'attente du gestionnaire de files d'attente NEW YORK.

8. Dans une invite de commande sur le client NEW YORK d'IBM MQ (10.9.1.3), entrez les commandes suivantes :

a) Définissez la variable d'environnement **MQSERVER** :

SET MQSERVER=MQIPT.CONN.CHANNEL/TCP/10.9.1.2(1414)

b) Obtenez le message :

amqsgetc MQIPT.LOCAL.QUEUE NEWYORK

Le message "Hello world" est renvoyé.

# **Allocation de numéros de port**

Vous pouvez contrôler les adresses de port local utilisées pour établir des connexions sortantes. Par exemple, si votre pare-feu autorise uniquement certaines plages de numéros de port, vous pouvez utiliser MQIPT pour vérifier que cette sortie provient d'un port valide.

## **Avant de commencer**

- Avant de suivre ce scénario, assurez-vous d'avoir effectué les tâches prérequises répertoriées dans la rubrique [«Mise en route avec IBM MQ Internet Pass-Thru», à la page 173](#page-172-0).
- Installez MQIPT sur un ordinateur multihébergé.

## **Pourquoi et quand exécuter cette tâche**

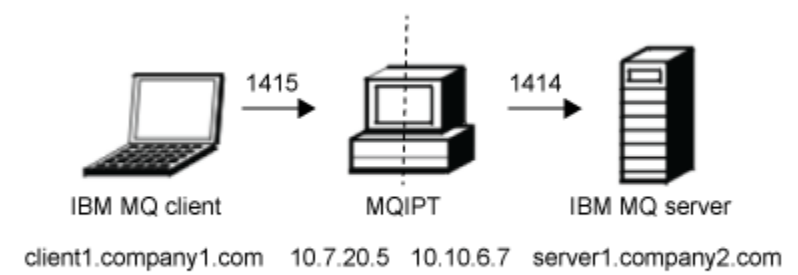

#### *Figure 39. Diagramme réseau d'allocation de port*

Ce diagramme représente la connexion depuis un client IBM MQ (client1.company1.com sur le port 1415) via MQIPT à un serveur IBM MQ (server1.company2.com sur le port 1414).

# **Procédure**

Pour allouer des numéros de port, procédez comme suit :

1. Configurez MQIPT.

Modifiez mqipt.conf et ajoutez la définition de route suivante :

```
[route]
ListenerPort=1415
Destination=server1.company2.com
DestinationPort=1414
LocalAddress=10.10.6.7
OutgoingPort=2000
MaxConnectionThreads=20
```
2. Démarrez MQIPT.

Ouvrez une invite de commande sur le système IBM MQ et entrez la commande suivante :

```
C:\mqipt\bin\mqipt C:\mqiptHome -n ipt1
```
Où C:\mqiptHome indique l'emplacement du fichier de configuration MQIPT, mqipt.conf, et ipt1 est le nom à attribuer à l'instance de MQIPT.

Les messages suivants indiquent que MQIPT a démarré :

5724-H72 (C) Copyright IBM Corp. 2000, 2024. All Rights Reserved MQCPI001 IBM MQ Internet Pass-Thru V9.4.0.0 starting MQCPI004 Reading configuration information from mqipt.conf MQCPI152 MQIPT name is ipt1 MQCPI021 Password checking has been enabled on the command port MQCPI011 The path C:\mqiptHome\logs will be used to store the log files MQCPI006 Route 1415 is starting and will forward messages to : MQCPI034 ....server1.company2.com(1414) MQCPI035 ....using MQ protocol MQCPI069 ....binding to local address 10.10.6.7 when making new connections<br>MQCPI070 ....using local port address range 2000-2019 when making new conne ...using local port address range 2000-2019 when making new connections MQCPI078 Route 1415 ready for connection requests

- 3. A l'invite de commande sur le système client IBM MQ, entrez les commandes suivantes :
	- a) Définissez la variable d'environnement **MQSERVER** :

SET MQSERVER=MQIPT.CONN.CHANNEL/tcp/10.7.20.5(1415)

b) Insérez un message :

amqsputc MQIPT.LOCAL.QUEUE MQIPT.QM1 Hello world

Appuyez deux fois sur Entrée après avoir tapé le message.

c) Obtenez le message :

amqsgetc MQIPT.LOCAL.QUEUE MQIPT.QM1

Le message "Hello world" est renvoyé.

# **Extraction des listes de révocation de certificat à l'aide d'un serveur LDAP**

Vous pouvez configurer MQIPT afin qu'il utilise un serveur LDAP pour extraire des listes de révocation de certificat (CRL).

#### **Avant de commencer**

- Avant de suivre ce scénario, assurez-vous d'avoir effectué les tâches prérequises répertoriées dans la rubrique [«Mise en route avec IBM MQ Internet Pass-Thru», à la page 173](#page-172-0).
- Vérifiez que MQIPT 2 dispose d'un certificat personnel, émis par l'autorité de certification de confiance (CA), stocké dans un fichier de clés appelé myCert.pfx.
- Vérifiez que MQIPT 1 dispose d'une copie du certificat de CA sécurisé qui sera utilisé pour authentifier le certificat envoyé par MQIPT 2. Ce certificat est stocké dans un fichier de clés appelé caCerts.pfx.
- Les mots de passe permettant d'accéder aux fichiers de clés ont été chiffrés à l'aide de la commande **mqiptPW**.

#### **Pourquoi et quand exécuter cette tâche**

Dans ce scénario, vous pouvez connecter le client IBM MQ à un gestionnaire de files d'attente (QM) et placer un message dans la file d'attente cible d'IBM MQ. L'exécution d'une trace MQIPT sur MQIPT 1 indique le serveur LDAP utilisé.

Pour illustrer le fonctionnement des listes de révocation de certificat, assurez-vous que le certificat personnel utilisé par MQIPT 2 a été révoqué par l'autorité de certification approuvée. Ensuite, le client IBM MQ n'est pas autorisé à se connecter au QM, car la connexion de MQIPT 1 à MQIPT 2 est rejetée.

Ce scénario n'a pas pour but d'expliquer comment installer et configurer un serveur LDAP, ni comment créer un fichier de clés contenant des certificats personnels ou de confiance. Il est supposé que le

serveur LDAP est fourni par une autorité de certification connue et approuvée. Aucun serveur LDAP de sauvegarde n'est utilisé, mais vous pouvez en implémenter un en ajoutant les propriétés de route appropriées.

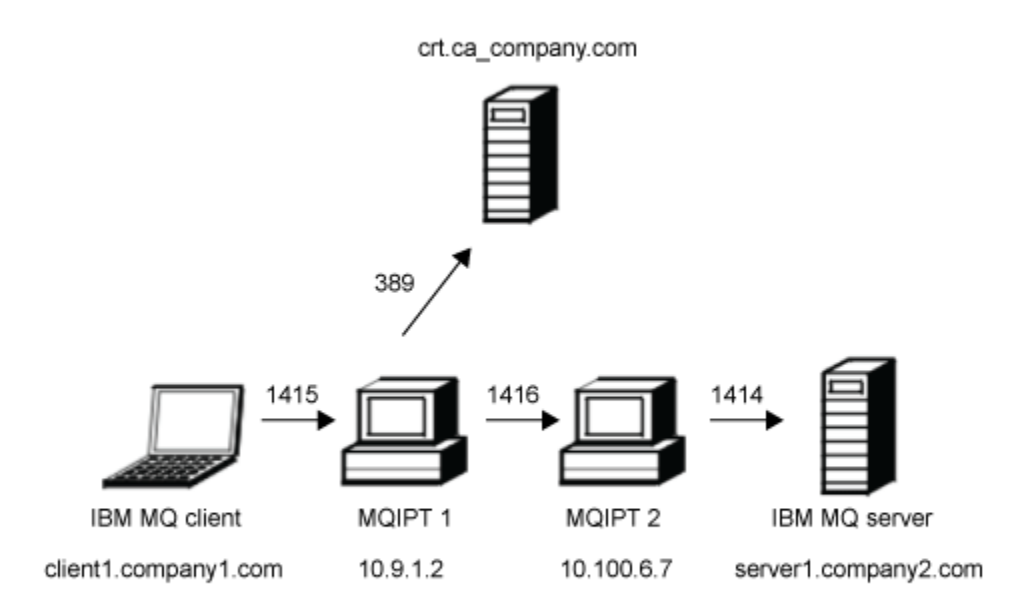

*Figure 40. Diagramme réseau du serveur LDAP*

Ce diagramme représente la connexion depuis le client IBM MQ (client1.company1.com sur le port 1415) via deux instances de MQIPT au serveur IBM MQ (server1.company2.com sur le port 1414). La première instance de MQIPT possède une connexion à un serveur LDAP (crl.ca\_company.com sur le port 389).

# **Procédure**

Pour extraire des listes de révocation de certificat à l'aide d'un serveur LDAP, procédez comme suit :

- 1. Sur le système MQIPT 1 :
	- a) Modifiez mqipt.conf et ajoutez la définition de route suivante :

```
[route]
ListenerPort=1415
Destination=10.100.6.7
DestinationPort=1416
SSLClient=true
SSLClientCAKeyRing=C:\mqiptHome\ssl\caCerts.pfx
SSLClientCAKeyRingPW=encrypted_key_ring_password
LDAP=true
LDAPServer1=crl.ca_company.com
LDAPServer1Timeout=4
```
où *encrypted\_key\_ring\_password* est le mot de passe du fichier de clés caCerts.pfx chiffré à l'aide de la commande **mqiptPW**.

b) Ouvrez une invite de commande et démarrez MQIPT :

```
C:\mqipt\bin\mqipt C:\mqiptHome -n ipt1
```
Où C:\mqiptHome indique l'emplacement du fichier de configuration MQIPT, mqipt.conf, et ipt1 est le nom à attribuer à l'instance de MQIPT.

Les messages suivants indiquent que MQIPT a démarré :

5724-H72 (C) Copyright IBM Corp. 2000, 2024. All Rights Reserved MQCPI001 IBM MQ Internet Pass-Thru V9.4.0.0 starting MQCPI004 Reading configuration information from mqipt.conf MQCPI152 MQIPT name is ipt1 MQCPI021 Password checking has been enabled on the command port MQCPI011 The path C:\mqiptHome\logs will be used to store the log files MQCPI006 Route 1415 has started and will forward messages to : MQCPI034 ....10.100.6.7(1416) MQCPI035 ....using MQ protocol MQCPI036 ....SSL Client side enabled with properties : MQCPI031 ......CipherSuites <NULL> MQCPI032 ......key ring file <NULL> MQCPI047 ......CA key ring file C:\mqiptHome\ssl\caCerts.pfx MQCPI071 ......site certificate uses UID=\*,CN=\*,T=\*,OU=\*,DC=\*,O=\*,  $STREET=x, L=x, ST=x, PC=x, C=x, DNQ=x$ MQCPI038 ......peer certificate uses UID=\*,CN=\*,T=\*,OU=\*,DC=\*,O=\*,  $\begin{array}{lcl} \text{STREET} \Rightarrow & \text{L} = \star \text{ , } \text{ST} = \star \text{ , } \text{PC} = \star \text{ , } \text{C} = \star \text{ , } \text{DNQ} = \star \end{array}$ MQCPI075 ....LDAP main server at crl.ca\_company.com(389) MQCPI086 ......timeout of 4 second(s) MQCPI084 ....CRL cache expiry timeout is 1 hour(s) MQCPI085 ....CRLs will be saved in the key-ring file(s) MQCPI078 Route 1415 ready for connection requests

2. Sur le système MQIPT 2 :

a) Modifiez mqipt.conf et ajoutez la définition de route suivante :

```
[route]
ListenerPort=1416
Destination=server1.company2.com
DestinationPort=1414
SSLServer=true
SSLServerKeyRing=C:\mqipt\ssl\myCert.pfx
SSLServerKeyRingPW=encrypted_key_ring_password
```
où *encrypted\_key\_ring\_password* est le mot de passe du fichier de clés myCert.pfx chiffré à l'aide de la commande **mqiptPW**.

b) Ouvrez une invite de commande et démarrez MQIPT :

```
C:
cd \mqipt\bin
mqipt .. -n ipt2
```
où .. indique que le fichier de configuration MQIPT , mqipt.conf, se trouve dans le répertoire parent et ipt2 est le nom à attribuer à l'instance de MQIPT.

Le message suivant indique que la commande a abouti :

```
5724-H72 (C) Copyright IBM Corp. 2000, 2024. All Rights Reserved
MQCPI001 IBM MQ Internet Pass-Thru V9.4.0.0 starting
MQCPI004 Reading configuration information from mqipt.conf
MQCPI152 MQIPT name is ipt2
MQCPI021 Password checking has been enabled on the command port
MQCPI011 The path C:\mqipt\logs will be used to store the log files
MQCPI006 Route 1416 is starting and will forward messages to :
MQCPI034 ....server1.company2.com(1414)
MQCPI035 ....using MQ protocol
MQCPI037 ....SSL Server side enabled with properties :
MQCPI031 ......CipherSuites <NULL>
MQCPI032 ......key ring file C:\mqipt\ssl\myCert.pfx
MQCPI047 ......CA key ring file <NULL>
MQCPI071 ......site certificate uses UID=*, CN=*,T=*,DU=*,DC=*,O=*,STREET=x, L=x, ST=x, PC=x, C=x, DNQ=xMQCPI038 ......peer certificate uses UID=*,CN=*,T=*,OU=*,DC=*,O=*,
\begin{array}{lcl} \text{STREET} \Rightarrow & \text{L} = \star \text{ , } \text{ST} = \star \text{ , } \text{PC} = \star \text{ , } \text{C} = \star \text{ , } \text{DNQ} = \star \end{array}MQCPI033 ......client authentication set to false
MQCPI078 Route 1416 ready for connection requests
```
3. A l'invite de commande sur le système client IBM MQ, entrez les commandes suivantes :

a) Définissez la variable d'environnement **MQSERVER** :

```
SET MQSERVER=MQIPT.CONN.CHANNEL/tcp/10.9.1.2(1415)
```
<span id="page-202-0"></span>b) Insérez un message :

amqsputc MQIPT.LOCAL.QUEUE MQIPT.QM1 Hello world

Appuyez deux fois sur Entrée après avoir tapé le message.

c) Obtenez le message :

amqsgetc MQIPT.LOCAL.QUEUE MQIPT.QM1

Le message "Hello world" est renvoyé.

# **Exécution de MQIPT en mode proxy TLS**

Vous pouvez exécuter MQIPT en mode proxy TLS, de sorte qu'il accepte une demande de connexion TLS d'un client IBM MQ TLS et qu'il l'achemine vers un serveur IBM MQ TLS.

## **Avant de commencer**

Avant de suivre ce scénario, assurez-vous d'avoir effectué les tâches prérequises répertoriées dans la rubrique [«Mise en route avec IBM MQ Internet Pass-Thru», à la page 173.](#page-172-0)

# **Pourquoi et quand exécuter cette tâche**

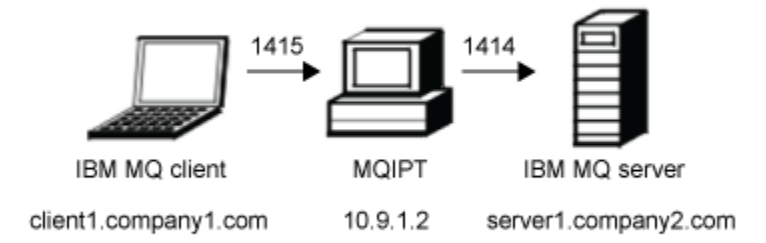

*Figure 41. Diagramme réseau du mode proxy SSL/TLS*

Ce diagramme représente le flux de connexion depuis le client IBM MQ (client1.company1.com sur le port 1415) via MQIPT au serveur IBM MQ (server1.company2.com sur le port 1414).

Pour plus d'informations sur la configuration de TLS pour IBM MQ, voir Working with SSL/TLS.

# **Procédure**

Pour exécuter MQIPT en mode proxy TLS, procédez comme suit :

- 1. Configurez le client et le serveur IBM MQ pour qu'ils utilisent une connexion TLS.
	- a) Créez un référentiel de clés pour le gestionnaire de files d'attente.

Pour plus d'informations, voir Setting up a key repository on AIX, Linux, and Windows.

- b) Créez un référentiel de clés pour le client dans le répertoire C:\ProgramData\IBM\MQ. Appelezle *clientkey.kdb*.
- c) Créez un certificat personnel pour le gestionnaire de files d'attente, dans le référentiel de clés de gestionnaire de files d'attente que vous avez créé à l'étape «1.a», à la page 203. Pour plus d'informations, voir Creating a self-signed personal certificate on AIX, Linux, and Windows.
- d) Créez un certificat personnel pour le client, dans le référentiel de clés de client que vous avez créé à l'étape «1.b», à la page 203.

e) Procédez à l'extraction du certificat personnel depuis le référentiel de clés du serveur et ajoutez-le dans le référentiel du client.

Pour plus d'informations, voir Extraction de la partie publique d'un certificat auto-signé à partir d'un référentiel de clés sous AIX, Linux, and Windows, et Ajout d'un certificat d'autorité de certification (ou de la partie publique d'un certificat autosigné) dans un référentiel de clés, sur les systèmesAIX, Linux, and Windows.

- f) Procédez à l'extraction du certificat personnel depuis le référentiel de clés du client et ajoutez-le dans le référentiel de clés du serveur.
- g) Modifiez le canal de connexion serveur MQIPT.CONN.CHANNEL en vue de l'utilisation de TLS avec la commande MQSC suivante :

ALTER CHANNEL(MQIPT.CONN.CHANNEL) CHLTYPE(SVRCONN) TRPTYPE(TCP) SSLCIPH(TLS\_RSA\_WITH\_AES\_128\_CBC\_SHA256)

- 2. Pour exécuter MQIPT en mode proxy TLS, procédez comme suit :
	- a) Modifiez mqipt.conf et ajoutez la définition de route suivante :

```
[route]
ListenerPort=1415
Destination=server1.company2.com
DestinationPort=1414
SSLProxyMode=true
```
b) Démarrez MQIPT.

Ouvrez une invite de commande et entrez la commande suivante :

```
C:\mqipt\bin\mqipt C:\mqiptHome -n ipt1
```
Où C:\mqiptHome indique l'emplacement du fichier de configuration MQIPT, mqipt.conf, et ipt1 est le nom à attribuer à l'instance de MQIPT.

Les messages suivants indiquent que MQIPT a démarré :

5724-H72 (C) Copyright IBM Corp. 2000, 2024. All Rights Reserved MQCPI001 IBM MQ Internet Pass-Thru V9.4.0.0 starting MQCPI004 Reading configuration information from mqipt.conf MQCPI152 MQIPT name is ipt1 MQCPI021 Password checking has been enabled on the command port MQCPI011 The path C:\mqiptHome\logs will be used to store the log files MQCPI006 Route 1415 has started and will forward messages to : MQCPI034 ....server1.company2.com(1414) MQCPI035 ....using SSLProxyMode protocol MQCPI078 Route 1415 ready for connection requests

3. A l'invite de commande sur le système client IBM MQ, entrez la commande suivante afin d'exécuter l'exemple de programme TLS :

AMQSSSLC -m MQIPT.QM1 -c MQIPT.CONN.CHANNEL -x 10.9.1.2(1415) -k "C:\ProgramData\IBM\MQ\clientkey" -l cert\_label -s TLS\_RSA\_WITH\_AES\_128\_CBC\_SHA256

où cert\_label est le libellé du certificat client que vous avez créé à l'étape [«1.d», à la page 203.](#page-202-0)

# **Exécution de MQIPT en mode proxy TLS avec un gestionnaire de sécurité**

Vous pouvez exécuter MQIPT en mode proxy TLS, de sorte qu'il accepte une demande de connexion TLS d'un client IBM MQ TLS et qu'il l'achemine vers un serveur IBM MQ TLS. En utilisant un gestionnaire de sécurité avec MQIPT, vous pouvez limiter les adresses auxquelles les messages peuvent être envoyés.

#### **Avant de commencer**

**Remarque :** L'utilisation de Java security manager avec MQIPT est obsolète car Java security manager a été déprécié en vue de sa suppression dans une édition ultérieure de Java.

<span id="page-204-0"></span>Avant de suivre ce scénario, assurez-vous d'avoir effectué les tâches prérequises répertoriées dans la rubrique [«Mise en route avec IBM MQ Internet Pass-Thru», à la page 173.](#page-172-0)

# **Pourquoi et quand exécuter cette tâche**

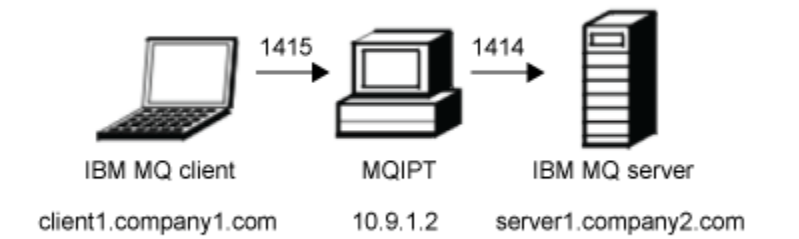

*Figure 42. Diagramme réseau du mode proxy SSL/TLS*

Ce diagramme représente le flux de connexion depuis le client IBM MQ (client1.company1.com sur le port 1415) via MQIPT au serveur IBM MQ (server1.company2.com sur le port 1414).

Pour plus d'informations sur la configuration de TLS pour IBM MQ, voir Working with SSL/TLS.

## **Procédure**

Pour exécuter MQIPT en mode proxy TLS avec un gestionnaire de sécurité, procédez comme suit :

- 1. Configurez le client et le serveur IBM MQ pour qu'ils utilisent une connexion TLS.
	- a) Créez un référentiel de clés pour le gestionnaire de files d'attente.

Pour plus d'informations, voir Setting up a key repository on AIX, Linux, and Windows.

- b) Créez un référentiel de clés pour le client dans le répertoire C:\ProgramData\IBM\MQ. Appelezle *clientkey.kdb*.
- c) Créez un certificat personnel pour le gestionnaire de files d'attente, dans le référentiel de clés de gestionnaire de files d'attente que vous avez créé à l'étape «1.a», à la page 205. Pour plus d'informations, voir Creating a self-signed personal certificate on AIX, Linux, and

Windows. d) Créez un certificat personnel pour le client, dans le référentiel de clés de client que vous avez créé à l'étape «1.b», à la page 205.

e) Procédez à l'extraction du certificat personnel depuis le référentiel de clés du serveur et ajoutez-le dans le référentiel du client.

Pour plus d'informations, voir Extraction de la partie publique d'un certificat auto-signé à partir d'un référentiel de clés sous AIX, Linux, and Windows, et Ajout d'un certificat d'autorité de certification (ou de la partie publique d'un certificat autosigné) dans un référentiel de clés, sur les systèmesAIX, Linux, and Windows.

- f) Procédez à l'extraction du certificat personnel depuis le référentiel de clés du client et ajoutez-le dans le référentiel de clés du serveur.
- g) Modifiez le canal de connexion serveur MQIPT.CONN.CHANNEL en vue de l'utilisation de TLS avec la commande MQSC suivante :

ALTER CHANNEL(MQIPT.CONN.CHANNEL) CHLTYPE(SVRCONN) TRPTYPE(TCP) SSLCIPH(TLS\_RSA\_WITH\_AES\_128\_CBC\_SHA256)

2. Sur l'ordinateur sur lequel est installé MQIPT (voir le diagramme), copiez l'exemple de règle Java security manager dans le répertoire de base de MQIPT en entrant la commande suivante dans une invite de commande :

copy C:\mqipt\samples\mqiptSample.policy C:\mqiptHome\mqipt.policy

3. Démarrez l'utilitaire Policy Tool avec la commande suivante :

C:\mqipt\java\jre\bin\policytool

Dans l'utilitaire Policy Tool :

- a) Cliquez sur **Fichier** > **Ouvrir**, puis sélectionnez C: \mqiptHome\mqipt.policy..
- b) Sélectionnez :

file:/C:/Program Files/IBM/IBM MQ Internet Pass-Thru/lib/com.ibm.mq.ipt.jar

puis cliquez sur **Edit Policy Entry**.

c) Remplacez CodeBase :

file:/C:/Program Files/IBM/IBM MQ Internet Pass-Thru/lib/com.ibm.mq.ipt.jar

pour :

```
file:/C:/mqipt/lib/com.ibm.mq.ipt.jar
```
d) Modifiez les droits d'accès aux fichiers pour les répertoires IBM MQ Internet Pass-Thru, errors et logs à partir de :

C:\Program Files\IBM\IBM MQ Internet Pass-Thru

pour :

C:\mqiptHome

e) Remplacez les autres droits d'accès aux fichiers :

C:\Program Files\IBM\IBM MQ Internet Pass-Thru

pour :

C:\mqipt

f) Cliquez sur **Add Permission**

Remplissez les zones comme suit :

#### **Permission**:

java.net.SocketPermission **Target**: client1.company1.com:1024- **Actions**: accept, listen, resolve

g) Cliquez sur **File > Save** pour sauvegarder les modifications apportées au fichier de règles.

4. Modifier mqipt.conf. Ajoutez les propriétés suivantes à la section [global] et ajoutez la définition de route suivante :

```
[global]
SecurityManager=true
SecurityManagerPolicy=C:\mqiptHome\mqipt.policy
[route]
ListenerPort=1415
Destination=server1.company2.com
DestinationPort=1414
SSLProxyMode=true
```
5. Démarrez MQIPT.

Ouvrez une invite de commande et entrez la commande suivante :

```
C:\mqipt\bin\mqipt C:\mqiptHome -n ipt1
```
Où C:\mqiptHome indique l'emplacement du fichier de configuration MQIPT, mqipt.conf, et ipt1 est le nom à attribuer à l'instance de MQIPT.

Les messages suivants indiquent que MQIPT a démarré :

```
5724-H72 (C) Copyright IBM Corp. 2000, 2024. All Rights Reserved
MQCPI001 IBM MQ Internet Pass-Thru V9.4.0.0 starting
MQCPI004 Reading configuration information from mqipt.conf
MQCPI152 MQIPT name is ipt1
MQCPI055 Setting the java.security.policy to C:\mqiptHome\mqipt.policy
MQCPI053 Starting the Java Security Manager
MQCPI021 Password checking has been enabled on the command port
MQCPI011 The path C:\mqiptHome\mqipt\logs will be used to store the log files
MQCPI006 Route 1415 has started and will forward messages to :
MQCPI034 ....server1.company2.com(1414)
MQCPI035 ....using SSLProxyMode protocol
MQCPI078 Route 1415 ready for connection requests
```
6. A l'invite de commande sur le système client IBM MQ, entrez la commande suivante afin d'exécuter l'exemple de programme TLS :

```
AMQSSSLC -m MQIPT.QM1 -c MQIPT.CONN.CHANNEL -x 10.9.1.2(1415)
 -k "C:\ProgramData\IBM\MQ\clientkey" -l cert_label -s 
TLS_RSA_WITH_AES_128_CBC_SHA256
```
où cert\_label est le libellé du certificat client que vous avez créé à l'étape [«1.d», à la page 205.](#page-204-0)

# **Utilisation d'un exit de sécurité**

Dans ce scénario, vous utilisez un exemple d'exit de sécurité, appelé SampleSecurityExit, autorisant uniquement les connexions client dont le nom de canal commence par les caractères MQIPT..

#### **Avant de commencer**

- Avant de suivre ce scénario, assurez-vous d'avoir effectué les tâches prérequises répertoriées dans la rubrique [«Mise en route avec IBM MQ Internet Pass-Thru», à la page 173](#page-172-0).
- Installez le JDK JavaJava 8.0.
- Ajoutez le sous-répertoire Java bin à la variable d'environnement **PATH**.

## **Pourquoi et quand exécuter cette tâche**

L'exit exemple utilisé dans ce scénario est SampleSecurityExit.java. Il est fourni avec MQIPT dans le sous-répertoire samples/exits du répertoire d'installation MQIPT.

Si vous utilisez le nom de canal de connexion serveur suggéré MQIPT.CONN.CHANNEL (c'est le nom utilisé dans la plupart de ces scénarios), la connexion client peut aboutir et un message IBM MQ peut être placé dans la file d'attente.

Pour démontrer que l'exit de sécurité fonctionne comme prévu, définissez un autre canal de connexion serveur avec n'importe quel nom qui ne commence pas par les caractères MQIPT. (par exemple, TEST.CONN.CHANNEL), puis relancez la commande **amqsputc**, mais ayant modifié la variable d'environnement **MQSERVER** pour utiliser le nouveau nom de canal. Cette fois, la connexion est refusée et une erreur 2059 (MQRC\_Q\_MGR\_NOT\_AVAILABLE) est renvoyée.

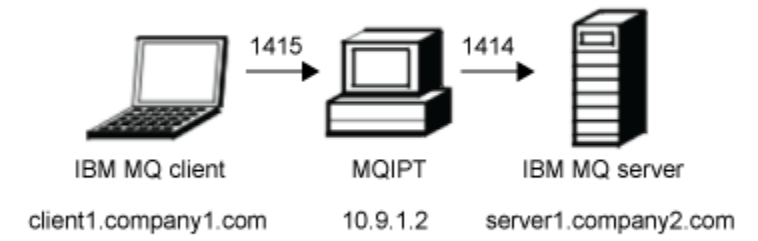

#### *Figure 43. Diagramme réseau de l'exit de sécurité*

Ce diagramme représente le flux de connexion depuis le client IBM MQ (appelé client1.company1.com sur le port 1415) via MQIPT au serveur IBM MQ (appelé server1.company2.com sur le port 1414).

## **Procédure**

Pour utiliser un exit de sécurité, procédez comme suit :

1. Sur l'ordinateur sur lequel est installé MQIPT :

a) Créez un répertoire appelé exits dans le répertoire de base MQIPT en exécutant la commande suivante dans une invite de commande :

md C:\mqiptHome\exits

b) Entrez les commandes suivantes pour compiler l'exit. Il n'est pas nécessaire d'effectuer cette opération si vous n'avez pas changé le code d'exit car l'exemple d'exit compilé est fourni avec MQIPT.

```
C:cd \mqipt\samples\exits
javac -classpath C:\mqipt\lib\com.ibm.mq.ipt.jar;. SampleSecurityExit.java
```
c) Entrez la commande suivante pour copier le fichier de classe d'exit compilé SampleSecurityExit.class dans le répertoire C:\mqiptHome\exits :

```
copy C:\mqipt\samples\exits\SampleSecurityExit.class C:\mqiptHome\exits
```
d) Modifiez mqipt.conf et ajoutez une définition de route :

```
[route]
ListenerPort=1415
Destination=server1.company2.com
DestinationPort=1414
SecurityExit=true
SecurityExitName=SampleSecurityExit
```
e) Ouvrez une invite de commande et démarrez MQIPT :

C:\mqipt\bin\mqipt C:\mqiptHome -n ipt1

Où C:\mqiptHome indique l'emplacement du fichier de configuration MQIPT, mqipt.conf, et ipt1 est le nom à attribuer à l'instance de MQIPT.

Les messages suivants indiquent que MQIPT a démarré :

5724-H72 (C) Copyright IBM Corp. 2000, 2024. All Rights Reserved MQCPI001 IBM MQ Internet Pass-Thru V9.4.0.0 starting MQCPI004 Reading configuration information from mqipt.conf MQCPI152 MQIPT name is ipt1 MQCPI021 Password checking has been enabled on the command port MQCPI011 The path C:\mqiptHome\logs will be used to store the log files MQCPI006 Route 1415 has started and will forward messages to : MQCPI034 ....server1.company2.com(1414) MQCPI035 ....using MQ protocol MQCPI079 ....using security exit C:\mqiptHome\exits\SampleSecurityExit MQCPI080 ......and timeout of 30 seconds MQCPI078 Route 1415 ready for connection requests

- 2. A l'invite de commande sur le système client IBM MQ, entrez les commandes suivantes :
	- a) Définissez la variable d'environnement **MQSERVER** :

SET MQSERVER=MQIPT.CONN.CHANNEL/tcp/10.9.1.2(1415)

b) Insérez un message :

amqsputc MQIPT.LOCAL.QUEUE MQIPT.QM1 Hello world

Appuyez deux fois sur Entrée après avoir tapé le message.

c) Obtenez le message :

amqsgetc MQIPT.LOCAL.QUEUE MQIPT.QM1

Le message "Hello world" est renvoyé.

# **Routage des demandes de connexion client vers des serveurs de gestionnaire de files d'attente IBM MQ à l'aide d'exits de sécurité**

Dans ce scénario, vous pouvez router dynamiquement les demandes de connexion client, de façon circulaire, vers un groupe de trois serveurs de gestionnaire de files d'attente IBM MQ. Le gestionnaire de files d'attente sur chaque serveur du groupe doit être identique.

#### **Avant de commencer**

- Avant de suivre ce scénario, assurez-vous d'avoir effectué les tâches prérequises répertoriées dans la rubrique [«Mise en route avec IBM MQ Internet Pass-Thru», à la page 173](#page-172-0).
- Installez le JDK Java 8.0.
- Ajoutez le sous-répertoire Java bin à la variable d'environnement **PATH**.

## **Pourquoi et quand exécuter cette tâche**

L'exit exemple utilisé dans ce scénario est SampleRoutingExit.java. Il est fourni avec MQIPT dans le sous-répertoire samples/exits du répertoire d'installation MQIPT.

Le nom et l'emplacement du fichier classe d'exit compilé sont définis avec les propriétés MQIPT **SecurityExitName** et **SecurityExitPath**.

La liste des noms de serveur et de gestionnaire de files d'attente à utiliser est lue à partir d'un fichier de configuration appelé SampleRoutingExit.conf. L'exit s'attend à ce que le fichier de configuration existe dans le même répertoire que le fichier classe d'exit.

Lors de la première exécution de la commande **amqsputc**, le message IBM MQ est placé dans la file d'attente MQIPT.LOCAL.QUEUE sur le premier serveur. Lors de sa seconde exécution, le message est placé dans la file d'attente du deuxième serveur, et ainsi de suite. Dans cette configuration, la commande **amqsgetc** ne peut pas extraire le message qui vient d'être placé dans la file d'attente, car la demande de connexion client utilisée par **amqsgetc** est transmise à la file d'attente suivante dans la liste. Toutefois, l'exécution à trois reprises de la commande **amqsputc**, suivie de trois commandes **amqsgetc**, permet d'extraire chaque message dans le même ordre.

Bien entendu, si vous utilisez un autre client IBM MQ (sans utiliser l'instance de MQIPT de cet exemple), vous pouvez extraire sélectivement les messages à partir de n'importe lequel des gestionnaires de file d'attente.

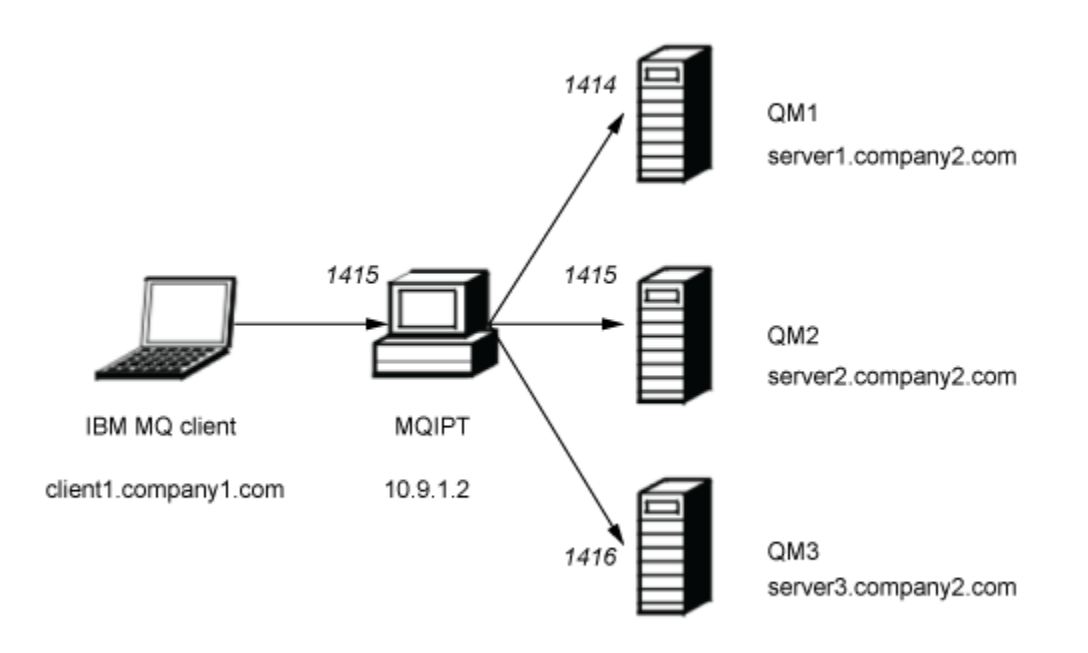

*Figure 44. Diagramme réseau de l'exit de sécurité de routage*

Ce diagramme représente le flux de connexion depuis le client IBM MQ (client1.company1.com sur le port 1415) via MQIPT vers trois serveurs IBM MQ (server1.company2.com, server2.company2.com et server3.company2.com).

# **Procédure**

Pour router les demandes de connexion client de manière séquentielle vers trois serveurs de gestionnaire de files d'attente IBM MQ différents à l'aide d'exits de sécurité, procédez comme suit :

- 1. Créez trois gestionnaires de files d'attente identiques nommés MQIPT.QM1 sur trois serveurs distincts. Chaque gestionnaire de files d'attente comporte un canal SVRCONN appelé MQIPT.CONN.CHANNEL et une file d'attente locale vide appelée MQIPT.LOCAL.QUEUE.
- 2. Sur le serveur MQIPT :
	- a) Créez un répertoire appelé exits dans le répertoire de base MQIPT en exécutant la commande suivante dans une invite de commande :

md C:\mqiptHome\exits

b) Dans le répertoire C: \mqiptHome\exits (où C: \mqiptHome correspond au répertoire dans lequel se trouve le fichier mqipt.conf), créez un exemple de fichier de configuration appelé SampleRoutingExit.conf qui contient les noms de vos trois gestionnaires de files d'attente.

Par exemple, le fichier de configuration peut contenir les entrées suivantes :

```
server1.company2.com:1414
server2.company2.com:1415
server3.company2.com:1416
```
Assurez-vous qu'il n'existe pas de lignes vides avant la première entrée dans le fichier et que chaque entrée est un nom de serveur valide. Si vous avez utilisé d'autres noms de serveur, modifiez ces noms en fonction de votre environnement.

c) Ouvrez une invite de commande et entrez les commandes ci-après pour compiler l'exit. Il n'est pas nécessaire d'effectuer cette opération si vous n'avez pas changé le code d'exit car l'exemple d'exit compilé est fourni avec MQIPT.

```
C:cd \mqipt\samples\exits
javac -classpath C:\mqipt\lib\com.ibm.mq.ipt.jar;. SampleRoutingExit.java
```
d) Entrez la commande suivante pour copier le fichier de classe d'exit compilé SampleRoutingExit.class dans le répertoire C:\mqiptHome\exits :

copy C:\mqipt\samples\exits\SampleRoutingExit.class C:\mqiptHome\exits

e) Modifiez mqipt.conf et ajoutez une définition de route :

```
[route]
ListenerPort=1415
Destination=server1.company2.com
DestinationPort=1414
SecurityExit=true
SecurityExitPath=C:\mqiptHome\exits
SecurityExitName=SampleRoutingExit
```
Notez qu'il n'est pas nécessaire de définir **SecurityExitPath** si vous placez SampleRoutingExit.conf dans le répertoire C:\mqiptHome\exits par défaut.

f) Démarrez MQIPT.

Ouvrez une invite de commande et entrez la commande suivante :

```
C:\mqipt\bin\mqipt C:\mqiptHome -n ipt1
```
Où C:\mqiptHome indique l'emplacement du fichier de configuration MQIPT, mqipt.conf, et ipt1 est le nom à attribuer à l'instance de MQIPT.

Les messages suivants indiquent que MQIPT a démarré :

```
5724-H72 (C) Copyright IBM Corp. 2000, 2024. All Rights Reserved
MQCPI001 IBM MQ Internet Pass-Thru V9.4.0.0 starting
MQCPI004 Reading configuration information from mqipt.conf
MQCPI152 MQIPT name is ipt1
MQCPI021 Password checking has been enabled on the command port
MQCPI011 The path C:\mqiptHome\logs will be used to store the log files
MQCPI006 Route 1415 has started and will forward messages to :
MQCPI034 ....server1.company2.com(1414)
MQCPI035 ....using MQ protocol
MQCPI079 ....using security exit C:\mqiptHome\exits\SampleRoutingExit
MQCPI080 ......and timeout of 30 seconds
MQCPI078 Route 1415 ready for connection requests
```
3. A l'invite de commande sur le système client IBM MQ, entrez les commandes suivantes :

a) Définissez la variable d'environnement **MQSERVER** :

SET MQSERVER=MQIPT.CONN.CHANNEL/TCP/10.9.1.2(1415)

b) Insérez trois messages :

amqsputc MQIPT.LOCAL.QUEUE MQIPT.QM1 Hello world 1 amqsputc MQIPT.LOCAL.QUEUE MQIPT.QM1 Hello world 2 amqsputc MQIPT.LOCAL.QUEUE MQIPT.QM1 Hello world 3

Appuyez deux fois sur Entrée après avoir tapé chaque message.

c) Obtenez les messages :

amqsgetc MQIPT.LOCAL.QUEUE MQIPT.QM1 amqsgetc MQIPT.LOCAL.QUEUE MQIPT.QM1 amqsgetc MQIPT.LOCAL.QUEUE MQIPT.QM1 Les messages, Hello world 1, Hello world 2et Hello world 3 sont renvoyés.

# **Routage dynamique des demandes de connexion client**

Dans ce scénario, vous pouvez router dynamiquement les demandes de connexion client vers un serveur cible, en fonction du nom du canal utilisé.

## **Avant de commencer**

- Avant de suivre ce scénario, assurez-vous d'avoir effectué les tâches prérequises répertoriées dans la rubrique [«Mise en route avec IBM MQ Internet Pass-Thru», à la page 173](#page-172-0).
- Installez le JDK Java 8.0.
- Ajoutez le sous-répertoire Java bin à la variable d'environnement **PATH**.

# **Pourquoi et quand exécuter cette tâche**

Si vous utilisez le nom du gestionnaire de files d'attente comme première partie du nom de canal, une seule route MQIPT suffit pour traiter toutes les demandes de connexion. Par exemple, pour une connexion à QM1, le nom d'un canal SVRCONN peut être QM1.MQIPT.CHANNEL.

L'exit exemple utilisé dans ce scénario est SampleOneRouteExit.java. Il est fourni avec MQIPT dans le sous-répertoire samples/exits du répertoire d'installation MQIPT.

Le nom et l'emplacement du fichier classe d'exit compilé sont définis avec les propriétés MQIPT **SecurityExitName** et **SecurityExitPath**.

La liste des noms de serveur et de gestionnaire de files d'attente à utiliser est lue à partir d'un fichier de configuration appelé SampleOneRouteExit.conf. L'exit s'attend à ce que le fichier de configuration existe dans le même répertoire que le fichier classe d'exit.

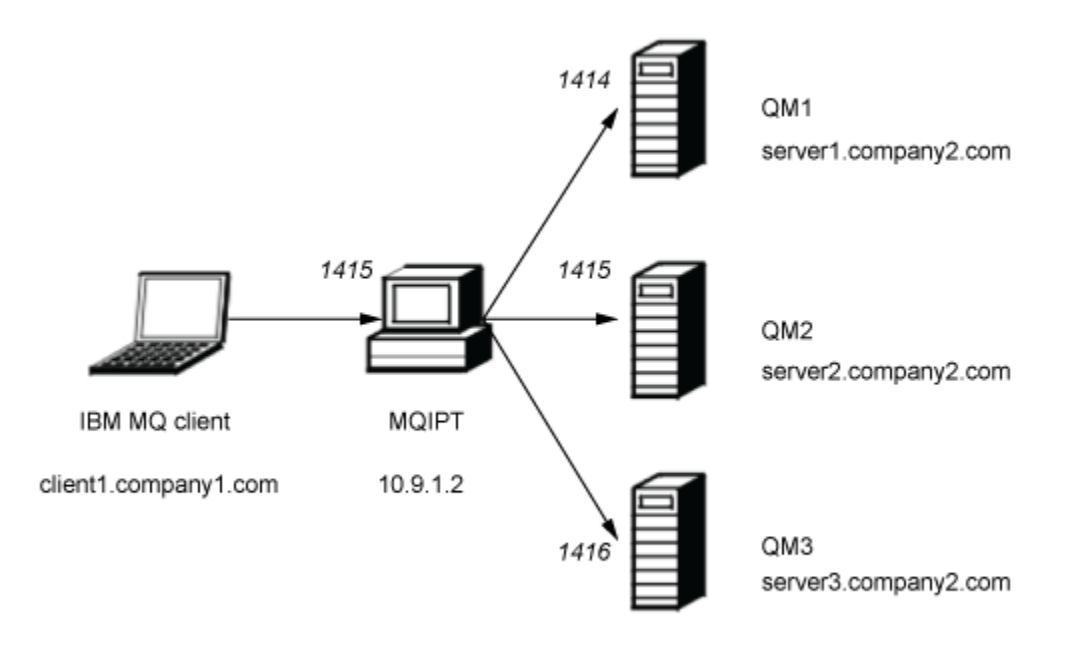

*Figure 45. Diagramme réseau de l'exit de routage dynamique à une seule route*

Ce diagramme représente le flux de connexion depuis le client IBM MQ (client1.company1.com sur le port 1415) via MQIPT vers trois serveurs IBM MQ (server1.company2.com, server2.company2.com et server3.company2.com).

## **Procédure**

Pour router dynamiquement les demandes de connexion client, procédez comme suit :

1. Créez trois gestionnaires de files d'attente distincts sur trois serveurs distincts.

Chaque gestionnaire de files d'attente comporte un canal SVRCONN dont le nom reflète celui du gestionnaire (par exemple QM1.MQIPT.CHANNEL sur le gestionnaire de files d'attente QM1) et une file d'attente locale vide appelée MQIPT.LOCAL.QUEUE.

- 2. Sur le serveur MQIPT :
	- a) Créez un répertoire appelé exits dans le répertoire de base MQIPT en exécutant la commande suivante dans une invite de commande :

md C:\mqiptHome\exits

b) Dans le répertoire C\mqiptHome\exits (où C:\mqiptHome correspond au répertoire dans lequel se trouve le fichier mqipt.conf), créez un exemple de fichier de configuration appelé SampleOneRouteExit.conf qui contient les noms de vos trois gestionnaires de files d'attente.

Par exemple, le fichier de configuration peut contenir les entrées suivantes :

```
server1.company2.com:1414
server2.company2.com:1415
server3.company2.com:1416
```
Assurez-vous qu'il n'existe pas de lignes vides avant la première entrée dans le fichier et que chaque entrée est un nom de serveur valide. Si vous avez utilisé d'autres noms de serveur, modifiez ces noms en fonction de votre environnement.

Notez que tous les noms de gestionnaire de files d'attente dans la liste doivent être uniques. Si vous répertoriez les mêmes noms plusieurs fois, même si les gestionnaires de files d'attente se trouvent sur des serveurs différents, seule la dernière entrée de ce nom est enregistrée.

c) Ouvrez une invite de commande et entrez les commandes ci-après pour compiler l'exit. Il n'est pas nécessaire d'effectuer cette opération si vous n'avez pas changé le code d'exit car l'exemple d'exit compilé est fourni avec MQIPT.

```
C:cd \mqipt\samples\exits
javac -classpath C:\mqipt\lib\com.ibm.mq.ipt.jar;. SampleOneRouteExit.java
```
d) Entrez la commande suivante pour copier le fichier de classe d'exit compilé SampleOneRouteExit.class dans le répertoire C:\mqiptHome\exits :

copy C:\mqipt\samples\exits\SampleOneRouteExit.class C:\mqiptHome\exits

e) Modifiez mqipt.conf et ajoutez la définition de route suivante :

```
[route]
ListenerPort=1415
Destination=server1.company2.com
DestinationPort=1414
SecurityExit=true
SecurityExitName=SampleOneRouteExit
```
f) Ouvrez une invite de commande et démarrez MQIPT :

```
C:\mqipt\bin\mqipt C:\mqiptHome -n ipt1
```
Où C:\mqiptHome indique l'emplacement du fichier de configuration MQIPT, mqipt.conf, et ipt2 est le nom à attribuer à l'instance de MQIPT.

Les messages suivants indiquent que MQIPT a démarré :

5724-H72 (C) Copyright IBM Corp. 2000, 2024. All Rights Reserved MQCPI001 IBM MQ Internet Pass-Thru V9.4.0.0 starting MQCPI004 Reading configuration information from mqipt.conf MQCPI152 MQIPT name is ipt2 MQCPI021 Password checking has been enabled on the command port MQCPI011 The path C:\mqiptHome\logs will be used to store the log files MQCPI006 Route 1415 has started and will forward messages to : MQCPI034 ....server1.company2.com(1414) MQCPI035 ....using MQ protocol MQCPI079 ....using security exit C:\mqiptHome\exits\SampleOneRouteExit MQCPI080 ......and timeout of 5 seconds MQCPI078 Route 1415 ready for connection requests

- 3. A l'invite de commande sur le système client IBM MQ, entrez les commandes suivantes :
	- a) Définissez la variable d'environnement **MQSERVER** :

SET MQSERVER=QM1.MQIPT.CHANNEL/TCP/10.9.1.2(1415)

b) Insérez un message :

amqsputc MQIPT.LOCAL.QUEUE QM1 Hello world 1

Appuyez deux fois sur Entrée après avoir tapé le message.

Le message est transféré par MQIPT à QM1 car le nom de canal SVRCONN commence par QM1.

c) Obtenez le message depuis QM1 :

amqsgetc MQIPT.LOCAL.QUEUE QM1

Le message Hello world 1 est renvoyé.

d) Redéfinissez la variable d'environnement **MQSERVER** :

SET MQSERVER=QM2.MQIPT.CHANNEL/TCP/10.9.1.2(1415)

e) Insérez un message :

amqsputc MQIPT.LOCAL.QUEUE QM2 Hello world 2

Appuyez deux fois sur Entrée après avoir tapé le message.

Le message est transféré par MQIPT à QM2 car le nom de canal SVRCONN commence par QM2.

f) Obtenez le message depuis QM2 :

amqsgetc MQIPT.LOCAL.QUEUE QM2

Le message Hello world 2 est renvoyé.

g) Redéfinissez la variable d'environnement **MQSERVER** :

SET MQSERVER=QM3.MQIPT.CHANNEL/TCP/10.9.1.2(1415)

h) Insérez un message :

amqsputc MQIPT.LOCAL.QUEUE QM3 Hello world 3

Appuyez deux fois sur Entrée après avoir tapé le message.

Le message est transféré par MQIPT à QM3 car le nom de canal SVRCONN commence par QM3.

i) Obtenez le message depuis QM3 :

amqsgetc MQIPT.LOCAL.QUEUE QM3

Le message Hello world 3 est renvoyé.

# **Utilisation d'un exit de certificat pour authentifier un serveur TLS**

Dans ce scénario, vous pouvez authentifier une connexion TLS à l'aide d'un exit de certificat.

### **Avant de commencer**

- Avant de suivre ce scénario, assurez-vous d'avoir effectué les tâches prérequises répertoriées dans la rubrique [«Mise en route avec IBM MQ Internet Pass-Thru», à la page 173](#page-172-0).
- Installez le JDK Java 8.0.
- Ajoutez le sous-répertoire Java bin à la variable d'environnement **PATH**.

### **Pourquoi et quand exécuter cette tâche**

Ce scénario effectue les mêmes opérations que le scénario [«Authentification d'un serveur TLS», à la page](#page-179-0) [180](#page-179-0), et ajoute un exit de certificat.

L'exit exemple utilisé dans ce scénario est SampleCertificateExit.java. Il est fourni avec MQIPT dans le sous-répertoire samples/exits du répertoire d'installation MQIPT.

Selon la valeur de la propriété **SSLExitData**, la connexion TLS entre les deux serveurs MQIPT peut être autorisée ou rejetée.

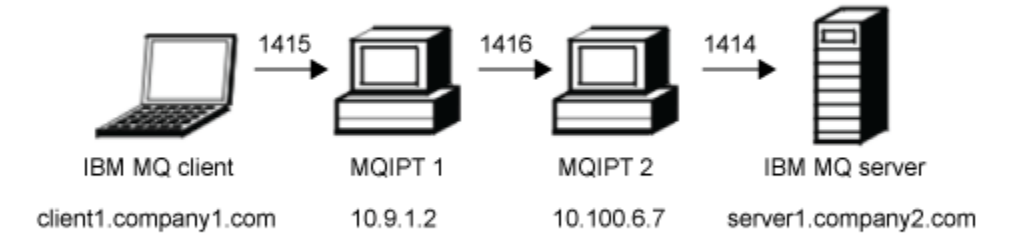

*Figure 46. Diagramme réseau du serveur SSL/TLS*

Ce diagramme représente la connexion depuis le client IBM MQ (appelé client1.company1.com sur le port 1415) via deux instances de MQIPT au serveur IBM MQ (appelé server1.company2.com sur le port 1414).

## **Procédure**

Afin d'utiliser un exit de certificat pour authentifier un serveur TLS, procédez comme suit :

1. Sur le système MQIPT 1 :

a) Créez un répertoire appelé exits dans le répertoire de base MQIPT en exécutant la commande suivante dans une invite de commande :

```
md C:\mqiptHome\exits
```
b) Ouvrez une invite de commande et entrez les commandes ci-après pour compiler l'exit. Il n'est pas nécessaire d'effectuer cette opération si vous n'avez pas changé le code d'exit car l'exemple d'exit compilé est fourni avec MQIPT.

```
C:
cd \mqipt\samples\exits
javac -classpath C:\mqipt\lib\com.ibm.mq.ipt.jar;. SampleCertificateExit.java
```
c) Entrez la commande suivante pour copier le fichier de classe d'exit compilé SampleCertificateExit.class dans le répertoire C:\mqiptHome\exits : copy C:\mqipt\samples\exits\SampleCertificateExit.class C:\mqiptHome\exits

d) Modifiez mqipt.conf et ajoutez la définition de route suivante :

```
[route]
ListenerPort=1415
Destination=9.100.6.7
DestinationPort=1416
SSLClient=true
SSLClientKeyRing=C:\mqipt\samples\ssl\sslSample.pfx
SSLClientKeyRingPW=<mqiptPW>1!PCaB1HWrFMOp43ngjwgArg==!6N/vsbqru7iqMhFN+wozxQ==
SSLClientExit=true
SSLExitName=SampleCertificateExit
SSLExitPath=C:\mqiptHome\exits
SSLExitData=allow
```
e) Ouvrez une invite de commande et démarrez MQIPT :

C:\mqipt\bin\mqipt C:\mqiptHome -n ipt1

Où C:\mqiptHome indique l'emplacement du fichier de configuration MQIPT, mqipt.conf, et ipt1 est le nom à attribuer à l'instance de MQIPT.

Les messages suivants indiquent que MQIPT a démarré :

```
5724-H72 (C) Copyright IBM Corp. 2000, 2024. All Rights Reserved
MQCPI001 IBM MQ Internet Pass-Thru V9.4.0.0 starting
MQCPI004 Reading configuration information from mqipt.conf
MQCPI152 MQIPT name is ipt1
MQCPI021 Password checking has been enabled on the command port
MQCPI011 The path C:\mqiptHome\logs will be used to store the log files
MQCPI006 Route 1415 has started and will forward messages to :
MQCPI034 ....9.100.6.7(1416)
MQCPI035 ....using MQ protocol
MQCPI036 ....SSL Client side enabled with properties :
MQCPI031 ......CipherSuites <null>
MQCPI032 ......keyring file C:\mqipt\samples\ssl\sslSample.pfx
MQCPI047 ......CA keyring file <null>
MQCPI038 ......peer certificate uses UID=*,CN=*,T=*,OU=*,DC=*,O=*,
\begin{array}{lcl} \text{STREET} \Rightarrow & \text{L} = \star \text{ , } \text{ST} = \star \text{ , } \text{PC} = \star \text{ , } \text{C} = \star \text{ , } \text{DNQ} = \star \end{array}MQCPI129 ......using certificate exit C:\mqiptHome\exits\SampleCertificateExit
MQCPI131 ......and certificate exit data 'allow'
MQCPI078 Route 1415 ready for connection requests
```
2. Sur le système MQIPT 2 :

a) Modifiez mqipt.conf et ajoutez la définition de route suivante :

```
[route]
ListenerPort=1416
Destination=Server1.company2.com
DestinationPort=1414
SSLServer=true
SSLServerKeyRing=C:\mqipt\samples\ssl\sslSample.pfx
SSLServerKeyRingPW=C:\mqipt\samples\ssl\sslSample.pwd
```
b) Ouvrez une invite de commande et démarrez MQIPT :

```
\mathsf{C}:
cd \mqipt\bin
mqipt .. -n ipt2
```
où .. indique que le fichier de configuration MQIPT , mqipt.conf, se trouve dans le répertoire parent et ipt2 est le nom à attribuer à l'instance de MQIPT.

Les messages suivants indiquent que MQIPT a démarré :

5724-H72 (C) Copyright IBM Corp. 2000, 2024. All Rights Reserved MQCPI001 IBM MQ Internet Pass-Thru V9.4.0.0 starting MQCPI004 Reading configuration information from mqipt.conf MQCPI152 MQIPT name is ipt2 MQCPI021 Password checking has been enabled on the command port MQCPI011 The path C:\mqipt\logs will be used to store the log files MQCPI006 Route 1416 has started and will forward messages to : MQCPI034 ....server1.company2.com(1414)
MQCPI035 ....using MQ protocol MQCPI037 ....SSL Server side enabled with properties : MQCPI031 ......CipherSuites <null> MQCPI032 ......key ring file C:\mqipt\samples\ssl\sslSample.pfx MQCPI047 ......CA key ring file <null> MQCPI038 ......peer certificate uses UID=\*,CN=\*,T=\*,OU=\*,DC=\*,O=\*, STREET=\*,L=\*,ST=\*,PC=\*,C=\*,DNQ=\* MQCPI033 ......client authentication set to false MQCPI078 Route 1416 ready for connection requests

- 3. A l'invite de commande sur le système client IBM MQ, entrez les commandes suivantes :
	- a) Définissez la variable d'environnement **MQSERVER** :

SET MQSERVER=MQIPT.CONN.CHANNEL/tcp/10.9.1.2(1415)

b) Insérez un message :

amqsputc MQIPT.LOCAL.QUEUE MQIPT.QM1 Hello world

Appuyez deux fois sur Entrée après avoir tapé le message.

c) Obtenez le message :

amqsgetc MQIPT.LOCAL.QUEUE MQIPT.QM1

Le message "Hello world" est renvoyé.

#### **SCARG ANGADY VUE Scénarios Kafka Connect**  $V$  9.4.0

Avec IBM MQ et Apache Kafka se spécialisant dans différents aspects du spectre de messagerie, l'un sur la connectivité et l'autre sur les données, les solutions nécessitent souvent des données pour circuler entre les deux. Pour ce faire, utilisez Kafka Connect.

Kafka Connect fournit une infrastructure permettant de déplacer des données d'un système externe vers un cluster Kafka ou d'un cluster Kafka vers un système externe. Ceci est réalisé par des connecteurs.

De nombreux types de connecteurs sont disponibles et IBM fournit des connecteurs à utiliser avec IBM MQ. Les connecteurs sont de deux types différents:

• Les connecteurs source transfèrent les données d'un système externe vers Kafka.

Le connecteur source IBM MQ consomme les messages d'une file d'attente IBM MQ et les publie en tant qu'événements dans une rubrique Kafka .

• Les connecteurs de collecteur transfèrent les données dans un système externe à partir de Kafka.

Le connecteur de collecteur IBM MQ consomme les événements d'une rubrique Kafka et les envoie sous forme de messages à une file d'attente MQ .

Pour plus d'informations, voir [Kafka Connect et connecteurs](https://ibm.github.io/event-streams/connecting/connectors/) .

Les scénarios Kafka Connect peuvent inclure:

- Un système bancaire central avec IBM MQ utilisé comme réseau principal de connectivité. Vous souhaitez prendre une copie des messages qui transitent par IBM MQ et les envoyer par commande push dans Kafka pour analyse
- Vous souhaitez étendre votre système bancaire principal pour qu'il émette des données dans Kafka, mais vous ne souhaitez que les données à entrer Kafka lorsque la transaction bancaire aboutit. Utilisez donc IBM MQ comme pont transactionnel
- Vous devez obtenir des données dans z/OS à partir de Multiplatforms. L'équipe de développement multiplateforme a de l'expérience avec Kafka, l'équipe z/OS souhaite exploiter l'intégration de IBM MQ à CICS / IMS

Depuis la IBM MQ 9.4.0, si votre entreprise dispose d'une IBM MQ Advanced autorisation d'utilisation, d'une IBM MQ Advanced for z/OS VUE, d'une autorisation d'utilisation IBM MQ Advanced for

Multiplatforms ou d'une autorisation d'utilisation IBM MQ Appliance , vous pouvez accéder aux connecteurs source et récepteur IBM fournis et pris en charge.

#### **Remarques :**

- 1. Ces approches peuvent être utilisées avec n'importe quelle variante de Kafka, par exemple, Apache Kafka et IBM Event Streams.
- 2. La prise en charge est fournie uniquement pour les deux connecteurs IBM , et non pour l'infrastructure Kafka Connect elle-même.

#### **Topologies communes Kafka Connect**  $V 9.4.0$

Cette section décrit les trois approches qui peuvent être utilisées lors de l'intégration de IBM MQ à Kafka via les connecteurs IBM .

Voir [«Obtention des connecteurs», à la page 224](#page-223-0) pour plus d'informations sur l'obtention des connecteurs et [«Utilisation des connecteurs», à la page 224](#page-223-0) pour plus d'informations sur les options de connexion et de configuration du gestionnaire de files d'attente.

## **Accès direct à la file d'attente (source)**

Les applications qui souhaitent envoyer des données à Kafka à l'aide de IBM MQ peuvent envoyer ces messages à la file d'attente utilisée par le connecteur source IBM MQ . Le connecteur source IBM MQ prend ensuite ces messages et les transfère à la rubrique Kafka appropriée.

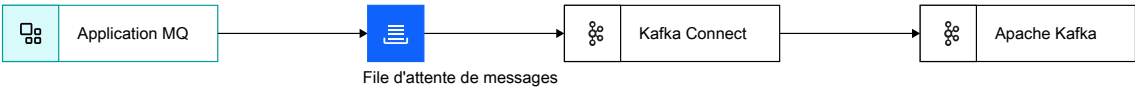

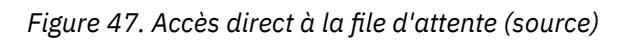

Cette approche doit être utilisée lorsqu'une application doit envoyer des données à Kafka et que ces données ne sont pas déjà envoyées à IBM MQ.

L'envoi de données à l'aide de IBM MQ signifie que l'envoi du message peut être effectué dans une transaction coordonnée avec d'autres mises à jour, par exemple vers une base de données. Cette approche évite également la nécessité de configurer une connexion de courte durée à Kafkaet d'utiliser une connexion existante à IBM MQ.

## **Copie de la file d'attente de diffusion en flux (source)**

Dans de nombreux cas, il est nécessaire de prendre une copie des données existantes qui transitent par IBM MQ et de les envoyer dans Kafka, par exemple, à des fins d'analyse. A partir de IBM MQ 9.3 , cela peut être réalisé à l'aide de files d'attente de diffusion en flux. Les files d'attente de diffusion en flux permettent aux messages placés dans une file d'attente d'être copiés par le gestionnaire de files d'attente dans une seconde file d'attente, sans affecter les applications utilisant la première file d'attente. Pour plus d'informations, voir [«Files d'attente de flux», à la page 31](#page-30-0).

Exemple :

DEF QL(TO.APP) STREAMQ(TO.KAFKA) STRMQOS(MUSTDUP) DEF QL(TO.KAFKA)

> signifie que lorsqu'un message est envoyé à TO.APP, une copie de ce message doit être envoyée à TO.KAFKA. Le connecteur source IBM MQ prend ensuite ces messages de TO.KAFKA et les transfère à la rubrique Kafka appropriée.

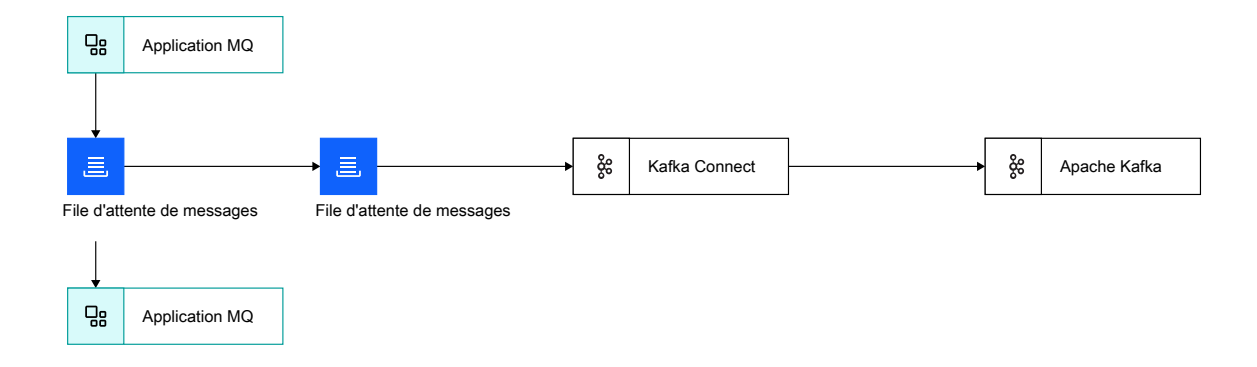

*Figure 48. Copie de la file d'attente de diffusion en flux (source)*

L'activation des files d'attente de diffusion en flux n'a aucun effet sur les applications existantes, car le message d'origine ne change pas. Le message envoyé à la deuxième file d'attente est identique au message d'origine avec le même contenu, ID de message, ID de corrélation, etc.

## **Accès direct à la file d'attente (collecteur)**

Comme avec le connecteur source, le connecteur récepteur peut être configuré pour recevoir directement les données d'une rubrique Kafka dans une file d'attente.

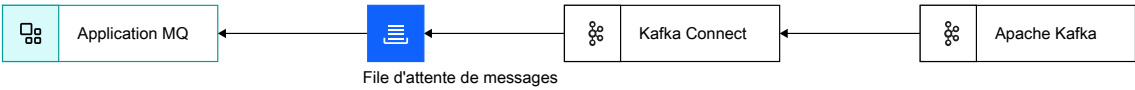

*Figure 49. Accès direct à la file d'attente (collecteur)*

<span id="page-223-0"></span>La réception de données via IBM MQ signifie que la réception du message peut être effectuée dans une transaction coordonnée avec d'autres mises à jour, par exemple vers une base de données.

Cette approche évite également de devoir configurer une connexion potentiellement courte durée à Kafkaet d'utiliser à la place une connexion existante à IBM MQ.

## **Obtention des connecteurs**

 $\blacktriangleright$  V 9.4.0  $\blacksquare$  Les connecteurs version 2 fournis avec IBM MQ 9.4.0 fournissent une distribution de message au moins une fois et une seule fois.

PV 9.4.0 Pour plus d'informations sur les différences entre la distribution au moins une fois et la distribution au moins une fois et sur la configuration de la distribution au moins une fois, voir [«Prise en](#page-225-0) [charge d'une seule fois», à la page 226](#page-225-0).

 $\blacktriangleright$   $\blacktriangleright$   $\blacktriangler$ connecteurs et leurs exemples sont fournis dans le répertoire kafka-connect du composant Connector Pack, dans z/OS UNIX System Services (USS).

Dans IBM MQ Advanced for Multiplatforms et IBM MQ Appliance, ces connecteurs et les fichiers de configuration requis peuvent être extraits en se connectant à Fix Central et en recherchant V.R.M.F-IBM-MQ-Kafka-Connectors.tar.gz, par exemple 9.4.0.0-IBM-MQ-Kafka-Connectors.tar.gz.

**Les MQ Adv.** Les <mark>Les Connecteurs fournis avec chaque version de IBM MQ sont les</mark> Research MQ sont les suivants:

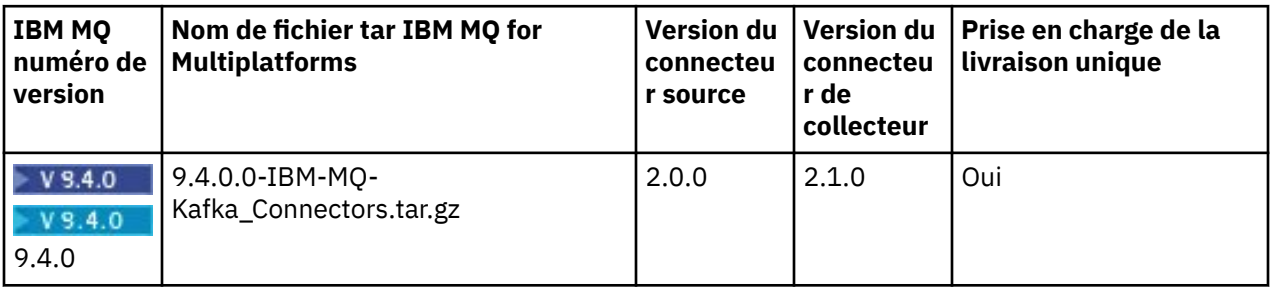

### **Remarques :**

- 1. Vous devez toujours prendre la version la plus récente des connecteurs et vérifier régulièrement les mises à jour. Les connecteurs fournis avec IBM MQ sont les derniers au moment où le produit est livré et sont régulièrement mis à jour vers la version la plus récente.
- 2. Si la prise en charge des connecteurs IBM MQ est fournie via l'autorisation d'utilisation de IBM MQ Advanced for z/OS Value Unit Edition, IBM MQ Advanced for Multiplatforms ou IBM MQ Appliance, les connecteurs doivent être connectés à un gestionnaire de files d'attente s'exécutant avec cette autorisation.

## **Utilisation des connecteurs**

Les connecteurs sont configurés à l'aide de propriétés ou de fichiers JSON. Des exemples de fichiers sont fournis avec les connecteurs.

Des détails sur les options de configuration et sur la manière de configurer les connecteurs sont fournis à l'adresse suivante:

Connecteur source: [Kafka Connecteur source Connect pour IBM MQ](https://github.com/ibm-messaging/kafka-connect-mq-source#readme) Connecteur de collecteur: [Kafka Connecter le connecteur de collecteur pour IBM MQ](https://github.com/ibm-messaging/kafka-connect-mq-sink#readme)

 $\blacktriangleright$  <code>V 9.4.0</code> Pour activer la prise en charge d'une seule fois dans le connecteur source, voir [Exécution du](https://ibm.github.io/event-automation/es/connecting/mq/source/#exactly-once-message-delivery-semantics-in-ibm-mq-source-connector-v2) [connecteur source MQ,](https://ibm.github.io/event-automation/es/connecting/mq/source/#exactly-once-message-delivery-semantics-in-ibm-mq-source-connector-v2) et pour le connecteur récepteur, voir [Exécution du connecteur récepteur MQ.](https://ibm.github.io/event-automation/es/connecting/mq/sink/#exactly-once-message-delivery-semantics-in-ibm-mq-sink-connector-v2)

Pour plus d'informations sur les différences entre la distribution au moins une fois et la distribution au moins une fois et sur la configuration de la distribution au moins une fois, voir [«Prise en](#page-225-0) [charge d'une seule fois», à la page 226](#page-225-0).

Pour qu' Kafka Connect exécute les connecteurs IBM MQ , il doit disposer des fichiers JAR de connecteur et de divers fichiers JAR IBM MQ dans son chemin d'accès aux classes. Les fichiers jar suivants sont requis:

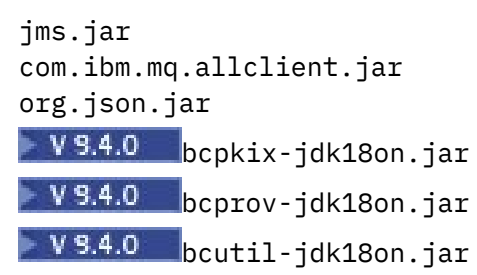

Exemple :

#### **Connecteur source**

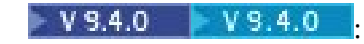

export CLASSPATH=\$CLASSPATH:/path-to-kafka-jars/kafka-connect-mq-source-2.0.0.jar: /path-to-mq-jars/jms.jar:/path-to-mq-jars/com.ibm.mq.allclient.jar:/path-to-mq-jars/org.json.jar: /path-to-mq-jars/bcpkix-jdk18on.jar:/path-to-mq-jars/bcprov-jdk18on.jar:/path-to-mq-jars/bcutiljdk18on.jar

## **Connecteur du collecteur**

 $V$  9.4.0  $V5.4.0$ 

:

export CLASSPATH=\$CLASSPATH:/path-to-kafka-jars/kafka-connect-mq-sink-2.1.0.jar: /path-to-mq-jars/jms.jar:/path-to-mq-jars/com.ibm.mq.allclient.jar:/path-to-mq-jars/org.json.jar: /path-to-mq-jars/bcpkix-jdk18on.jar:/path-to-mq-jars/bcprov-jdk18on.jar:/path-to-mq-jars/bcutiljdk18on.jar

où :

path-to-kafka-jars est le chemin d'accès à l'emplacement où les connecteurs IBM MQ sont installés

path-to-mq-jars est le chemin d'accès à l'emplacement où le client IBM JMS est installé.

 $\sqrt{18.4.0}$   $\sqrt{18.4.0}$   $\sqrt{24.0}$   $\sqrt{24.0}$  a version 2.1.0 du connecteur de collecteur permet d'ajouter des valeurs au MQMD avant d'envoyer des messages à IBM MQ. Pour plus d'informations, voir [Activation de MQMD dans](https://ibm.github.io/event-automation/es/connecting/mq/sink/#enabling-mqmd-in-ibm-mq-sink-connector-v2) [le connecteur de collecteur IBM MQ v2](https://ibm.github.io/event-automation/es/connecting/mq/sink/#enabling-mqmd-in-ibm-mq-sink-connector-v2) .

 $z/0S$ Sous z/OS, USS\_ROOT/kafka-connect/source/kafka-connect-mq-source.jar, dans le composant Connector Pack, pointe vers la version la plus récente du connecteur source et USS\_ROOT/kafka-connect/sink/kafka-connect-mq-sink.jar pointe vers la version la plus récente du connecteur récepteur.

Kafka Connect et les connecteurs IBM MQ peuvent être exécutés sur n'importe quelle plateforme avec une machine virtuelle Java . Ils n'ont pas besoin de s'exécuter sur la même plateforme que les gestionnaires de files d'attente ou le cluster Kafka auquel ils se connectent.

Toutefois, s'il existe une distance importante entre les gestionnaires de files d'attente et les clusters Kafka , vous devez positionner les connecteurs relativement près des gestionnaires de files d'attente, idéalement dans la même zone de disponibilité ou dans le même centre de données.

## **Utilisation des connecteurs sous z/OS**

z/0S

<span id="page-225-0"></span>Les connecteurs sont entièrement pris en charge avec les gestionnaires de files d'attente s'exécutant sur toutes les plateformes, y compris sur z/OS. Les connexions aux gestionnaires de files d'attente z/OS peuvent être établies via un canal de connexion serveur ou via des liaisons locales.

Dans les environnements de test de performances sous IBM z/OS et IBM MQ for z/OS, des performances optimales ont été obtenues en exécutant les connecteurs sous z/OS dans z/OS UNIX System Services (USS) et en se connectant aux gestionnaires de files d'attente à l'aide de liaisons locales. Des détails sur ces constatations sont disponibles ici: [Kafka Connectors for IBM MQ -une perspective MQ for z/OS.](https://community.ibm.com/community/user/integration/viewdocument/kafka-connectors-for-ibm-mq-a-mq?CommunityKey=183ec850-4947-49c8-9a2e-8e7c7fc46c64&tab=librarydocuments.)

L'exécution de Kafka Connect dans USS on z/OS nécessite des étapes de configuration supplémentaires. La documentation correspondante est disponible ici: [Exécution de connecteurs sur IBM z/OS](https://ibm.github.io/event-streams/connecting/mq/zos/).

## **V 9.4.0** MQ Adv. MQ Adv. VUE MQ Adv. z/08 Prise en charge d'une seule fois

Il existe deux versions des connecteurs IBM MQ Kafka , 1 et 2. Les connecteurs de la version 2 prennent en charge la distribution de messages une fois et au moins une fois, tandis que les connecteurs de la version 1 prennent en charge la distribution de messages au moins une fois.

La distribution au moins une fois des messages signifie qu'en cas d'échec, dans IBM MQ, le connecteur IBM MQ Kafka ou Kafka:

- Pour le connecteur source, les messages IBM MQ ne sont pas perdus, mais peuvent être distribués à Kafka plusieurs fois, ce qui se traduit par des messages Kafka en double.
- Pour le connecteur récepteur, les messages Kafka ne sont pas perdus, mais peuvent être distribués à IBM MQ plusieurs fois, ce qui se traduit par des messages IBM MQ en double.

La distribution des messages une seule fois signifie qu'en cas d'échec, dans IBM MQ, le connecteur IBM MQ Kafka ou Kafka:

- Pour le connecteur source, les messages IBM MQ ne sont pas perdus et seront distribués à Kafka sans risque de messages Kafka en double.
- Pour le connecteur récepteur, les messages Kafka ne sont pas perdus et seront distribués à IBM MQ sans risque de messages IBM MQ en double.

La prise en charge d'une seule fois n'est disponible que dans le connecteur version 2 fourni avec IBM MQou avec IBM Event Streams. Il n'est pas disponible dans le connecteur version 1.

Le connecteur version 2 peut s'exécuter en mode au moins une fois ou une seule fois. La prise en charge d'une seule fois est activée par la configuration appropriée de Kafkaet par l'utilisation d'une "*file d'attente d'état*". Chaque instance d'un connecteur s'exécutant en mode une seule fois a besoin de sa propre file d'attente d'état.

Le débit et l'évolutivité des connecteurs exécutés en mode une seule fois sont inférieurs à ceux exécutés en mode au moins une fois. N'activez le mode une seule fois que si vos applications ne sont pas conçues pour fonctionner avec des messages en double.

Voir [Exécution du connecteur source MQ](https://ibm.github.io/event-automation/es/connecting/mq/source/#exactly-once-message-delivery-semantics-in-ibm-mq-source-connector-v2) pour plus de détails sur la configuration du mode une seule fois dans le connecteur source et [Exécution du connecteur récepteur MQ](https://ibm.github.io/event-automation/es/connecting/mq/sink/#exactly-once-message-delivery-semantics-in-ibm-mq-sink-connector-v2) pour plus de détails sur la configuration du mode une seule fois dans le connecteur récepteur.

# **Remarques**

### :NONE.

Le présent document peut contenir des informations ou des références concernant certains produits, logiciels ou services IBM non annoncés dans ce pays. Consultez votre représentant IBM local pour obtenir des informations sur les produits et services actuellement disponibles dans votre région. Toute référence à un produit, logiciel ou service IBM n'implique pas que seul ce produit, logiciel ou service IBM puisse être utilisé. Tout produit, programme ou service fonctionnellement équivalent qui ne porte pas atteinte à un droit de propriété intellectuelle IBM peut être utilisé à la place. Il est de la responsabilité de l'utilisateur d'évaluer et de vérifier lui-même les installations et applications réalisées avec des produits, logiciels ou services non expressément référencés par IBM.

IBM peut détenir des brevets ou des demandes de brevet couvrant les produits mentionnés dans le présent document. La remise de ce document ne vous donne aucun droit de licence sur ces brevets ou demandes de brevet. Si vous désirez recevoir des informations concernant l'acquisition de licences, veuillez en faire la demande par écrit à l'adresse suivante :

IBM Director of Licensing IBM Corporation North Castle Drive Armonk, NY 10504-1785 U.S.A.

Pour obtenir des informations sur les licences relatives aux informations sur deux octets (DBCS), contactez le service de la propriété intellectuelle IBM de votre pays ou envoyez vos demandes de renseignements, par écrit, à :

Intellectual Property Licensing Legal and Intellectual Property Law IBM Japan, Ltd. 19-21, Nihonbashi-Hakozakicho, Chuo-ku Tokyo 103-8510, Japan

**Le paragraphe suivant ne s'applique ni au Royaume-Uni, ni dans aucun pays dans lequel il serait contraire aux lois locales.** LE PRESENT DOCUMENT EST LIVRE "EN L'ETAT" SANS AUCUNE GARANTIE EXPLICITE OU IMPLICITE. IBM DECLINE NOTAMMENT TOUTE RESPONSABILITE RELATIVE A CES INFORMATIONS EN CAS DE CONTREFACON AINSI QU'EN CAS DE DEFAUT D'APTITUDE A L'EXECUTION D'UN TRAVAIL DONNE. Certaines juridictions n'autorisent pas l'exclusion des garanties implicites, auquel cas l'exclusion ci-dessus ne vous sera pas applicable.

Le présent document peut contenir des inexactitudes ou des coquilles. Ce document est mis à jour périodiquement. Chaque nouvelle édition inclut les mises à jour. IBM peut, à tout moment et sans préavis, modifier les produits et/ou programmes décrits dans ce document.

Les références à des sites Web non IBM sont fournies uniquement à titre d'information et n'impliquent en aucune façon une adhésion de ces sites Web. Les éléments figurant sur ces sites Web ne font pas partie des éléments du présent produit IBM et l'utilisation de ces sites relève de votre seule responsabilité.

IBM pourra utiliser ou diffuser, de toute manière qu'elle jugera appropriée et sans aucune obligation de sa part, tout ou partie des informations qui lui seront fournies.

Les licenciés souhaitant obtenir des informations permettant : (i) l'échange des données entre des logiciels créés de façon indépendante et d'autres logiciels (dont celui-ci), et (ii) l'utilisation mutuelle des données ainsi échangées, doivent adresser leur demande à :

IBM Corporation Coordinateur d'interopérabilité logicielle, département 49XA 3605 Autoroute 52 N

Rochester, MN 55901 U.S.A.

Ces informations peuvent être soumises à des conditions particulières, prévoyant notamment le paiement d'une redevance.

Le logiciel sous licence décrit dans le présent document et tous les éléments sous disponibles s'y rapportant sont fournis par IBM conformément aux dispositions du Contrat sur les produits et services IBM, aux Conditions Internationales d'Utilisation de Logiciels IBM ou de tout autre accord équivalent.

Les données de performance indiquées dans ce document ont été déterminées dans un environnement contrôlé. Par conséquent, les résultats peuvent varier de manière significative selon l'environnement d'exploitation utilisé. Certaines mesures évaluées sur des systèmes en cours de développement ne sont pas garanties sur tous les systèmes disponibles. En outre, elles peuvent résulter d'extrapolations. Les résultats peuvent donc varier. Il incombe aux utilisateurs de ce document de vérifier si ces données sont applicables à leur environnement d'exploitation.

Les informations concernant des produits non IBM ont été obtenues auprès des fournisseurs de ces produits, par l'intermédiaire d'annonces publiques ou via d'autres sources disponibles. IBM n'a pas testé ces produits et ne peut confirmer l'exactitude de leurs performances ni leur compatibilité. Elle ne peut recevoir aucune réclamation concernant des produits non IBM. Toute question concernant les performances de produits non IBM doit être adressée aux fournisseurs de ces produits.

Toute instruction relative aux intentions d'IBM pour ses opérations à venir est susceptible d'être modifiée ou annulée sans préavis, et doit être considérée uniquement comme un objectif.

Le présent document peut contenir des exemples de données et de rapports utilisés couramment dans l'environnement professionnel. Ces exemples mentionnent des noms fictifs de personnes, de sociétés, de marques ou de produits à des fins illustratives ou explicatives uniquement. Toute ressemblance avec des noms de personnes, de sociétés ou des données réelles serait purement fortuite.

Licence sur les droits d'auteur :

Le présent logiciel contient des exemples de programmes d'application en langage source destinés à illustrer les techniques de programmation sur différentes plateformes d'exploitation. Vous avez le droit de copier, de modifier et de distribuer ces exemples de programmes sous quelque forme que ce soit et sans paiement d'aucune redevance à IBM, à des fins de développement, d'utilisation, de vente ou de distribution de programmes d'application conformes aux interfaces de programmation des plateformes pour lesquels ils ont été écrits ou aux interfaces de programmation IBM. Ces exemples de programmes n'ont pas été rigoureusement testés dans toutes les conditions. Par conséquent, IBM ne peut garantir expressément ou implicitement la fiabilité, la maintenabilité ou le fonctionnement de ces programmes.

Si vous visualisez ces informations en ligne, il se peut que les photographies et illustrations en couleur n'apparaissent pas à l'écran.

# **Documentation sur l'interface de programmation**

Les informations d'interface de programmation, si elles sont fournies, sont destinées à vous aider à créer un logiciel d'application à utiliser avec ce programme.

Ce manuel contient des informations sur les interfaces de programmation prévues qui permettent au client d'écrire des programmes pour obtenir les services d' IBM MQ.

Toutefois, lesdites informations peuvent également contenir des données de diagnostic, de modification et d'optimisation. Ces données vous permettent de déboguer votre application.

**Important :** N'utilisez pas ces informations de diagnostic, de modification et d'optimisation en tant qu'interface de programmation car elles sont susceptibles d'être modifiées.

## **Marques**

IBM, le logo IBM , ibm.com, sont des marques d' IBM Corporation dans de nombreux pays. La liste actualisée de toutes les marques d' IBM est disponible sur la page Web "Copyright and trademark

information"www.ibm.com/legal/copytrade.shtml. Les autres noms de produits et de services peuvent être des marques d'IBM ou d'autres sociétés.

Microsoft et Windows sont des marques de Microsoft Corporation aux Etats-Unis et/ou dans certains autres pays.

UNIX est une marque de The Open Group aux Etats-Unis et dans certains autres pays.

Linux est une marque de Linus Torvalds aux Etats-Unis et/ou dans certains autres pays.

Ce produit inclut des logiciels développés par le projet Eclipse (https://www.eclipse.org/).

Java ainsi que tous les logos et toutes les marques incluant Java sont des marques d'Oracle et/ou de ses sociétés affiliées.

230 Scénarios IBM MQ

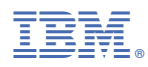

Référence :